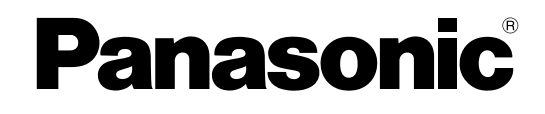

# **Bedienungsanleitung**

# **Netzwerkkamera**

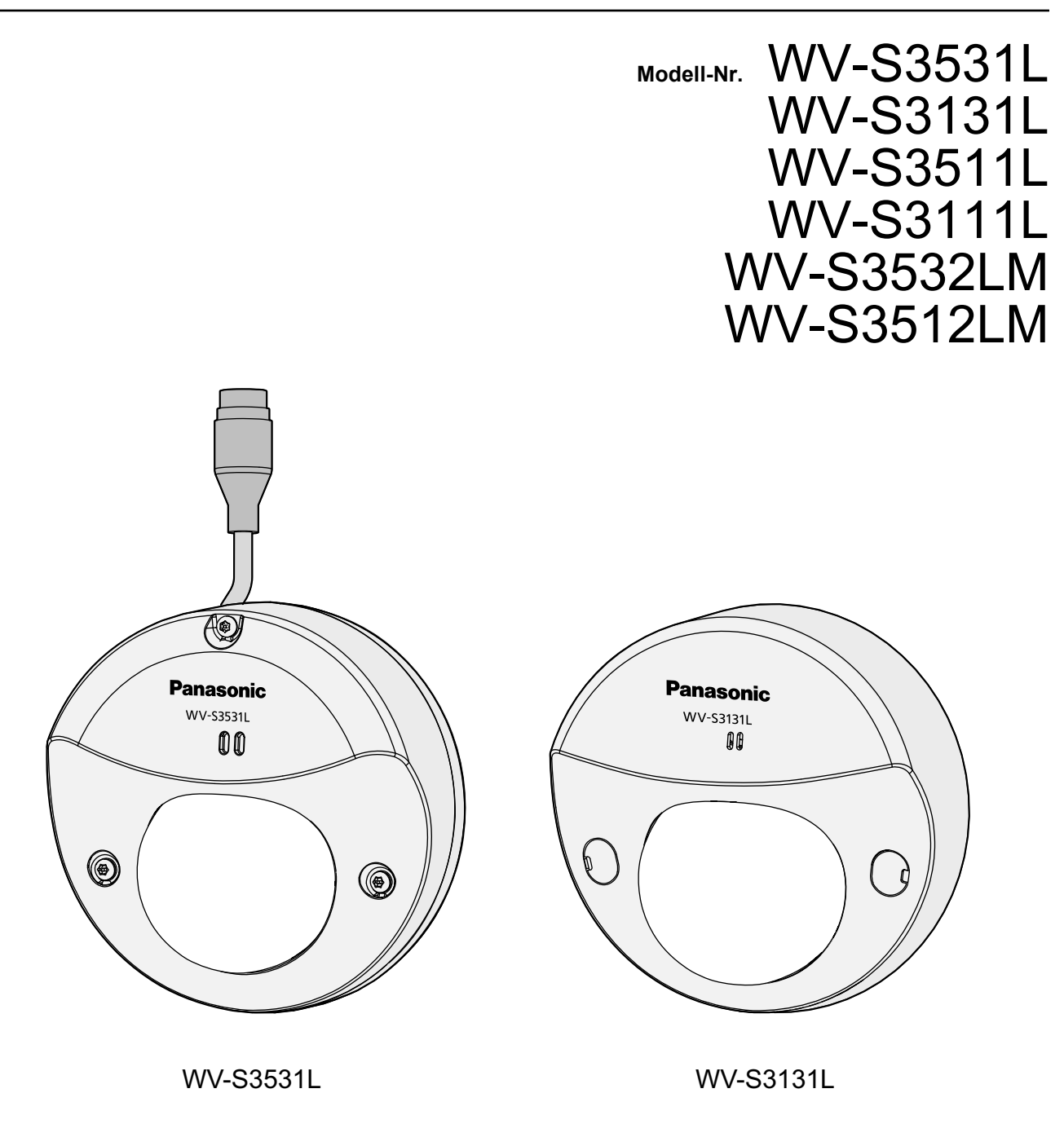

Die Modellnummer erscheint in diesem Handbuch teilweise in abgekürzter Form.

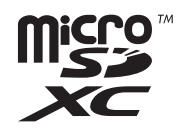

# **Vorwort**

# **Bedienerhandbücher**

Das Produkt wird mit den folgenden 3 Satz Bedienungsanleitungen geliefert.

- Bedienungsanleitung (vorliegendes Dokument): Beschreibungen zu Einstellung und Bedienung der Kamera.
- Wichtige Informationen: Informationen über Sicherheitsmaßnahmen, die für sicheren Betrieb und Montage der Kamera erforderlich sind.
- Installationshandbuch: Beschreibungen zu Installation und Anschluss der Zusatzgeräte. Die in der vorliegenden Bedienungsanleitung gezeigten Screenshots beziehen sich auf das Modell WV-S3531L. Der Inhalt des Kamera-Bildschirms kann bei den einzelnen Modellen von dem in der Bedienungsanleitung gezeigten Inhalt abweichen.

### **Anmerkung**

• Die in diesem Dokument verwendete "Kontroll-Nr.: C\*\*\*\*" sollte zur Suche nach Informationen auf der Panasonic-Support-Webseite verwendet werden und führt Sie zu den richtigen Informationen.

# **Anmerkungen**

Durch folgende Anmerkungen wird darauf hingewiesen, dass bestimmte Funktionen nur bei den angegebenen Modellen zur Verfügung stehen.

Funktionen ohne Anmerkungen werden von allen Modellen unterstützt.

S353x>: Nur bei den Modellen WV-S3531L und WV-S3532LM vorhandene Funktionen.

S351x : Nur bei den Modellen WV-S3511L und WV-S3512LM vorhandene Funktionen.

S3131 : Nur bei Modell WV-S3131L vorhandene Funktionen.

S3111 : Nur bei Modell WV-S3111L vorhandene Funktionen.

# **Abkürzungen**

In dieser Bedienungsanleitung werden folgende Abkürzungen verwendet.

Microsoft Windows 10 wird kurz Windows 10 genannt.

Microsoft Windows 8.1 wird kurz Windows 8.1 genannt.

Microsoft Windows 7 wird kurz Windows 7 genannt.

Der Internet Explorer 11 wird kurz Internet Explorer genannt.

microSDXC/microSDHC/microSD-Speicherkarte sind unter dem Begriff SD-Speicherkarte bzw.

SD-Speicherkarte zusammengefasst.

UPnP™ bzw. UPnP ist die Abkürzung für Universal Plug and Play.

# **Für die Registrierung als Administrator**

Zum Zeitpunkt des ersten Zugriffs auf die Kamera (oder zum Zeitpunkt der Initialisierung) wird die Registrierungsanzeige angezeigt.

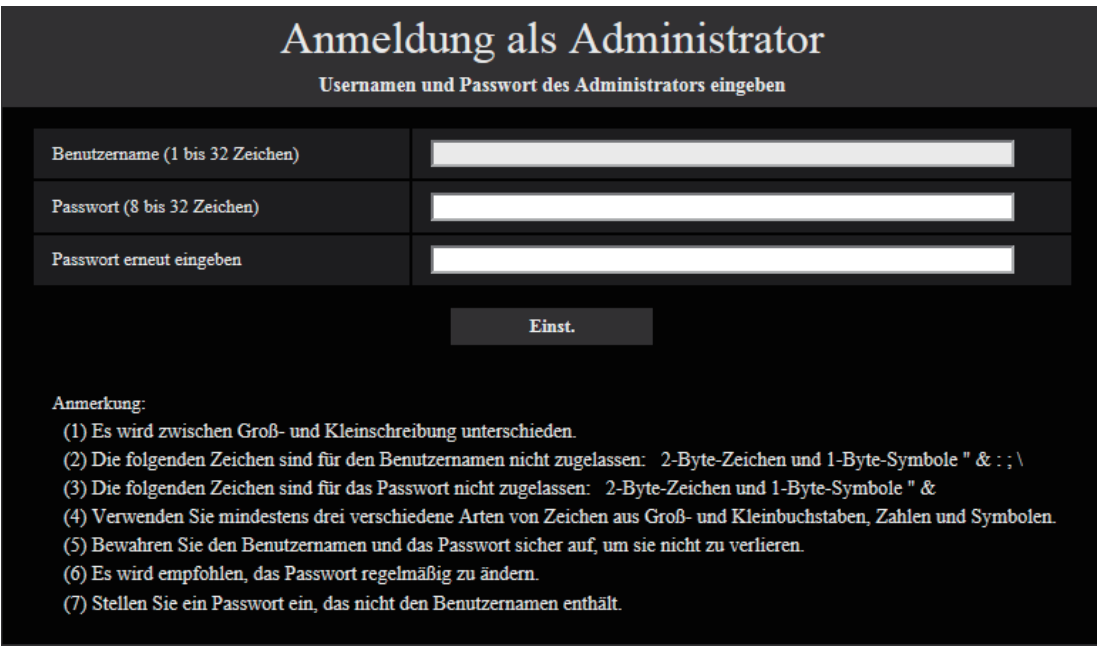

## **[Benutzername (1 bis 32 Zeichen)]**

Geben Sie den Benutzernamen des Administrators ein. **Zulässige Zeichenanzahl:** 1 - 32 Zeichen **Nicht verfügbare Zeichen:** 2-Byte-Zeichen und 1-Byte-Symbole " & : ; \

### **[Passwort (8 bis 32 Zeichen)]/[Passwort erneut eingeben]**

Geben Sie das Administrator-Passwort ein. **Zulässige Zeichenanzahl:** 8 - 32 Zeichen **Nicht verfügbare Zeichen:** 2-Byte-Zeichen und 1-Byte-Symbole " &

### **Anmerkung**

- Es wird zwischen Groß- und Kleinschreibung unterschieden.
- Verwenden Sie für das Passwort mindestens drei verschiedene Arten von Zeichen aus Groß- und Kleinbuchstaben, Ziffern und Symbolen.
- Stellen Sie ein Passwort ein, das nicht den Benutzernamen enthält.

### **WICHTIG**

- Wenn Sie das Passwort oder den Benutzernamen vergessen haben oder nicht kennen, muss die Kamera initialisiert werden. Achten Sie darauf, die Informationen sicher vor Dritten aufzubewahren, da alle Einstellungen außer den Presetpositionseinstellungen gelöscht werden, wenn die Kamera initialisiert wird. Siehe den Abschnitt "Teile und Funktionen" in Wichtige Informationen auf der mitgelieferten CD-ROM für mehr Informationen über das Initialisieren der Kamera.
- Es wird empfohlen, das Passwort regelmäßig zu ändern.

Die Registrierung-abgeschlossen-Anzeige wird angezeigt, nachdem ein Benutzername und das Passwort des Administrators registriert wurden. Die Kamera wird nach 10 Sekunden automatisch wieder verbunden. Bitte klicken Sie "hier", falls es nicht automatisch angezeigt wird.

Wenn die Kamera erneut verbunden wird, erscheint ein Authentifizierungsfenster. Geben Sie den registrierten Benutzernamen und das Passwort ein, um den Betrieb zu starten.

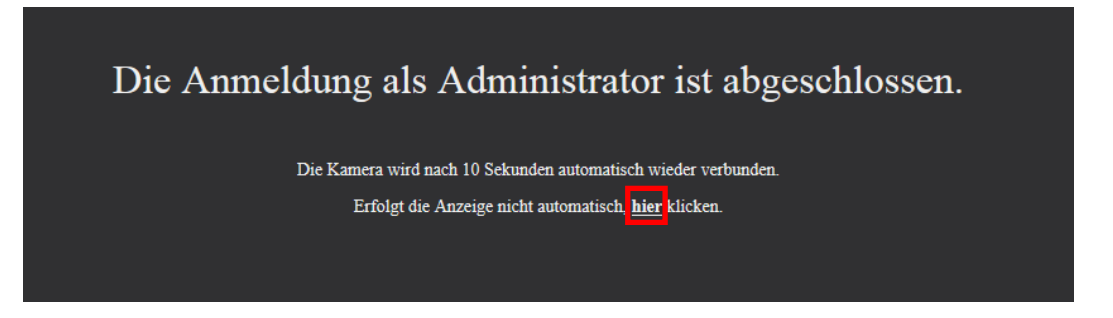

# **Viewer-Software**

Um die H.265-Bilder (oder H.264-Bilder) anzuzeigen, Audio von der Kamera zu empfangen und die auf der SD-Speicherkarte gespeicherten Bilder anzuzeigen, muss die Viewer-Software "Network Camera View 4S" (ActiveX® ) installiert sein. Die Software kann direkt von der Kamera aus installiert werden oder durch Anklicken der [Install]-Taste neben [Viewer Software] im Menü auf der mitgelieferten CD-ROM und anschließendes Befolgen der Bildschirmanweisungen.

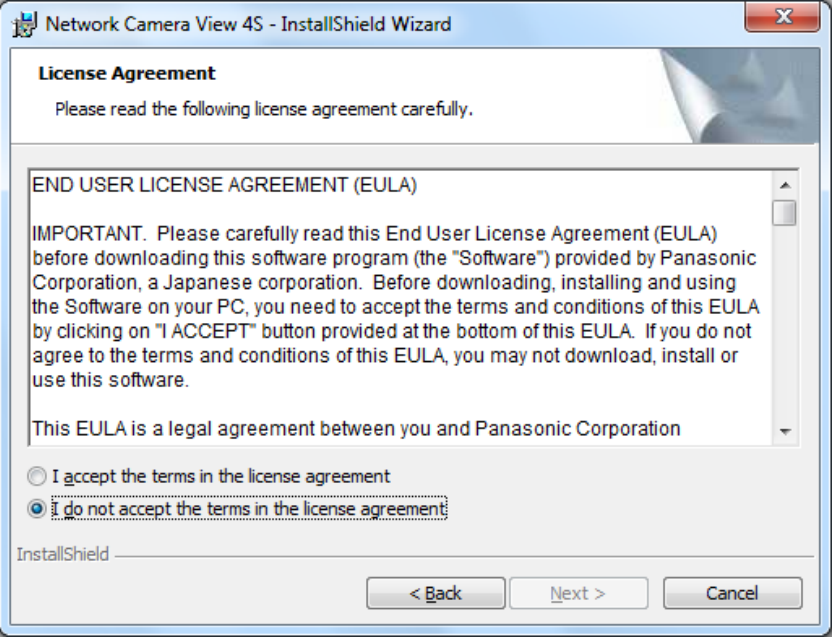

### **WICHTIG**

- Die Vorgabe für "Auto-Installation" ist "An". Falls auf der Informationsleiste des Browsers eine Meldung erscheint, siehe die Anweisungen auf [Seite 235](#page-234-0).
- Abhängig von der Software-Umgebung Ihres PCs kann es etwas dauern, bis die Meldung im Informationsbalken des Browsers angezeigt wird.
- Wenn das "Live"-Bild auf dem PC angezeigt wird und Sie die Taste [Viewer Software] anklicken, wird der Bildschirm für die Installation von ActiveX, das für die Anzeige der Kamerabilder benötigt wird, angezeigt. Folgen Sie den Bildschirmanweisungen und installieren Sie die Software. Wenn Sie JPEG-Bilder (Standbilder) anzeigen möchten, muss ActiveX nicht installiert sein.
- Falls der Installationsassistent auch nach der Installation von ActiveX wieder erscheint, muss der PC neu gestartet werden.
- Jede Installation der Viewer-Software auf einem PC muss durch eine Lizenz gedeckt sein. Wie oft die Viewer-Software über die Kamera installiert wurde, kann auf der Seite "Wartung", [Upgrade]-Register (→[Seite 207](#page-206-0)) überprüft werden. Bitte beraten Sie sich mit Ihrem Fachhändler über die Software-Lizenz.

# **Inhaltsverzeichnis**

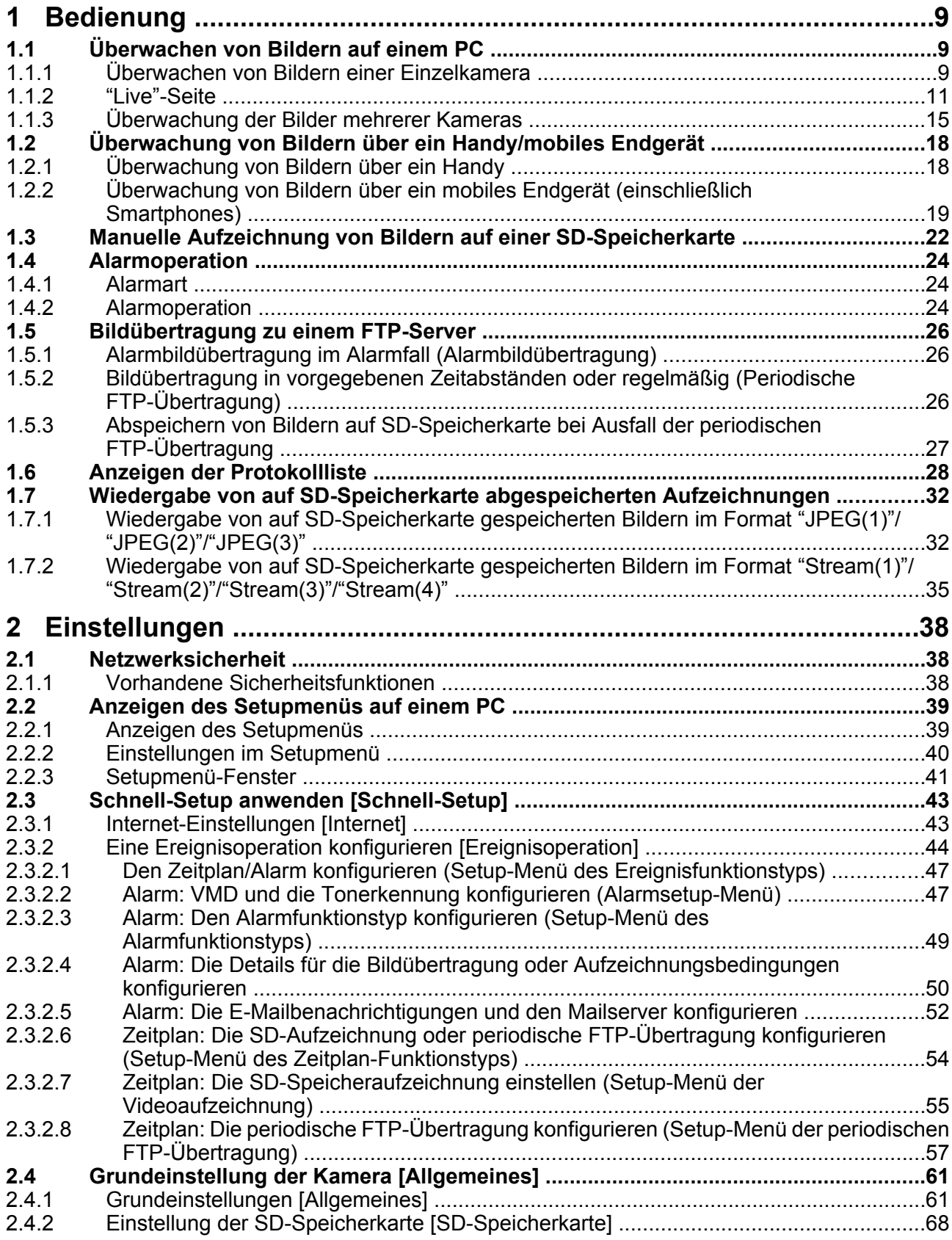

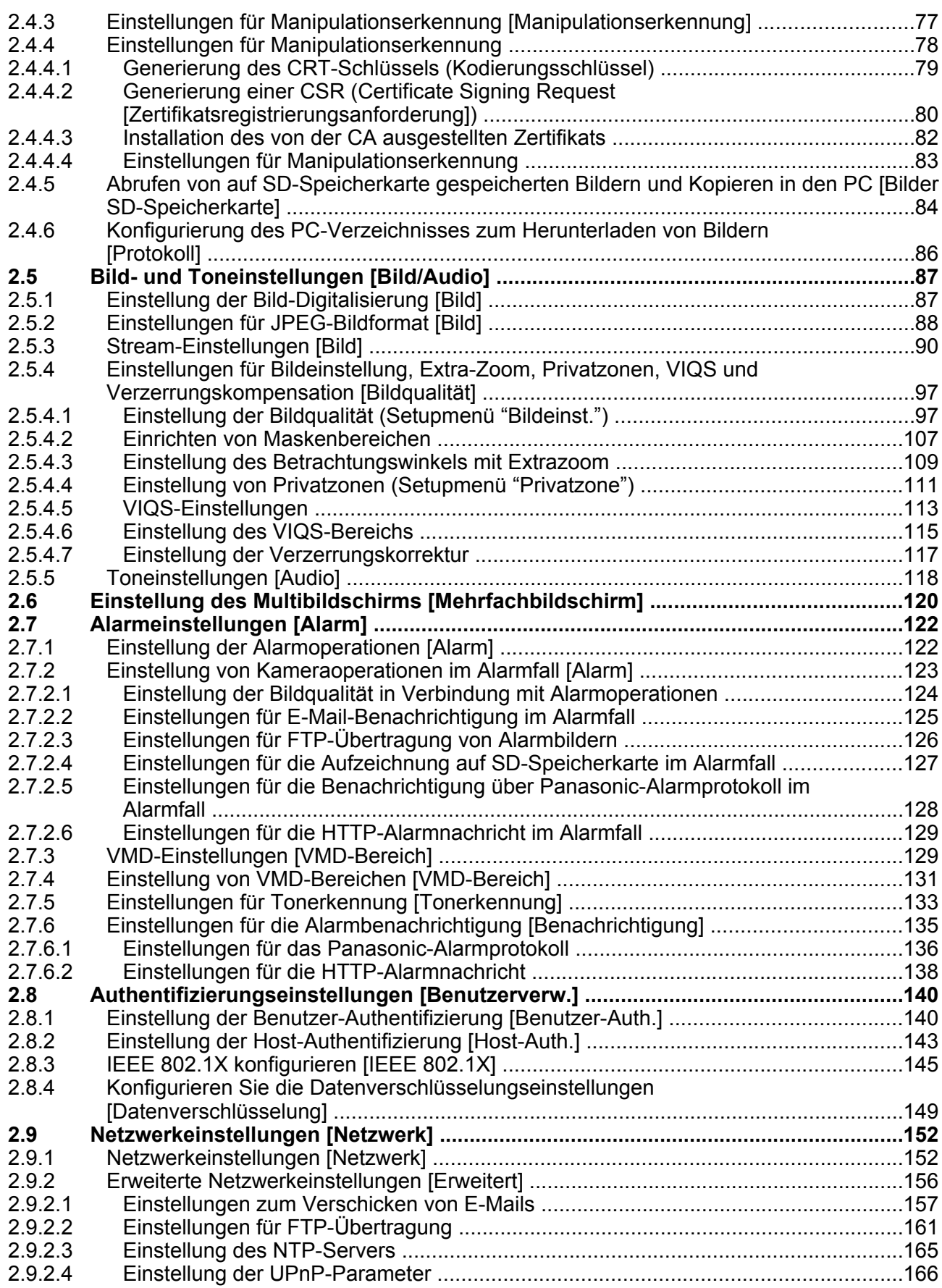

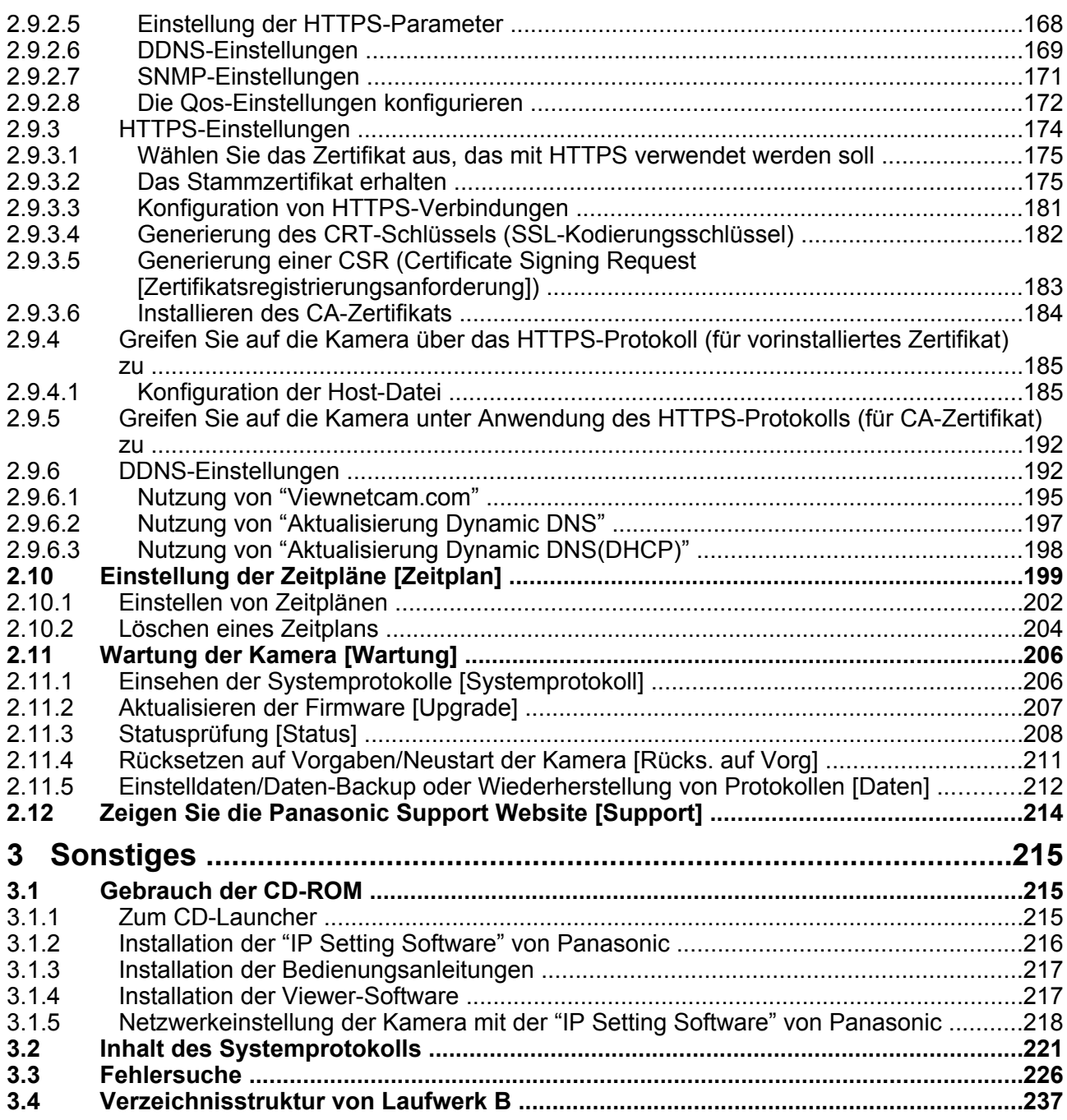

# <span id="page-8-0"></span>**1 Bedienung**

# <span id="page-8-1"></span>**1.1 Überwachen von Bildern auf einem PC**

Im Folgenden wird beschrieben, wie die von einer Kamera gelieferten Bilder auf einem PC überwacht werden.

# <span id="page-8-2"></span>**1.1.1 Überwachen von Bildern einer Einzelkamera**

- **1.** Den Web-Browser starten.
- **2.** Die dem Gerät über die Panasonic "IP Setting Software" zugewiesene IP-Adresse in das Adressenfeld des Browsers eingeben.
	- **Beispiel für Eingabe einer IPv4-Adresse:** http://über IPv4-Adresse abgespeicherte Internetadresse **http://192.168.0.10/**
	- **Beispiel für Eingabe einer IPv6-Adresse:** http://[über IPv6-Adresse abgespeicherte Internetadresse] **http://[2001:db8::10]/**

### **<Beispiel für Zugriff auf eine IPv4-Adresse>**

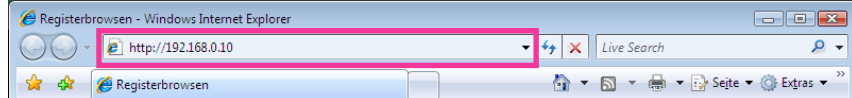

### **<Beispiel für Zugriff auf eine IPv6-Adresse>**

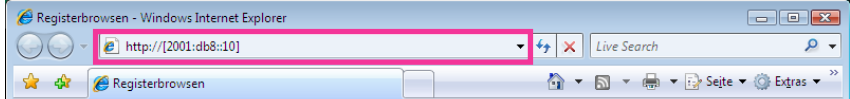

### **WICHTIG**

- Wenn eine andere HTTP-Portnummer als "80" verwendet wird, "http://IP-Adresse der Kamera +: (Doppelpunkt) + Port-Nummer" in das Adressenfeld des Browsers eingeben. (Beispiel: http:// 192.168.0.11:8080)
- Ist der PC an ein lokales Netz angeschlossen, so muss der Web-Browser so eingestellt werden (unter [Internetoptionen…], [Extras]), dass er für die lokale Adresse nicht über den Proxy-Server läuft.

### **Anmerkung**

• Siehe [Seite 185](#page-184-0) und [Seite 192](#page-191-0) zu weiteren Informationen für den Fall, dass auf der Registerkarte [Erweitert] der Seite "Netzwerk" "HTTPS" - "Anschluss" auf "HTTPS" steht (→[Seite 152\)](#page-151-1).

- **3.** Die [Enter]-Taste auf der Tastatur drücken.
	- $\rightarrow$  Die "Live"-Seite wird angezeigt. Zu Einzelheiten über die "Live"-Seite siehe [Seite 11](#page-10-0).

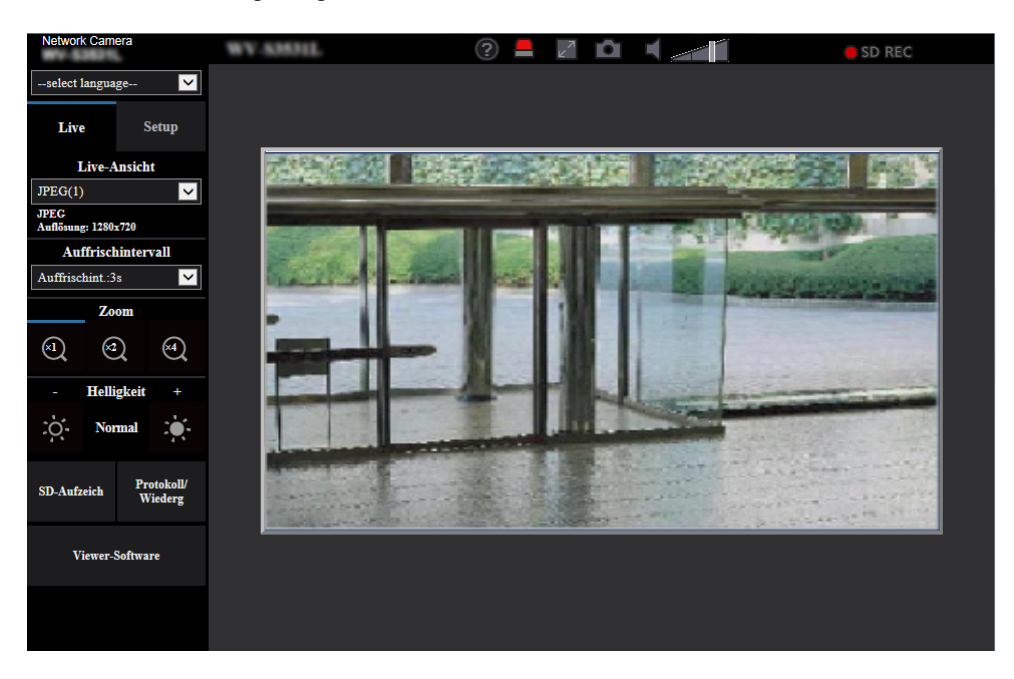

Wenn "Benutzer-Auth." auf "An" steht, wird vor der Wiedergabe von Live-Bildern das Authentifizierungsfenster zur Eingabe des Benutzernamens und Passwortes angezeigt.

### **WICHTIG**

- Es wird empfohlen, das Passwort regelmäßig zu ändern.
- Bei einem Versuch, mehrere H.265 (oder H.264) Bilder auf einem PC mit ungenügender Leistung anzuzeigen, erfolgt u.U. keine Anzeige.

- Es sind bis zu 14 Mehrfachzugriffe möglich, einschließlich Benutzern, die Bilder im Format H.265 (oder H.264) und JPEG empfangen. Je nach den unter "Bandbreitenskalierung(Bitrate)" und "Max. Bitrate (pro Client)\*" eingestellten Werten kann der maximale Mehrfachzugriff auf weniger als 14 Benutzer beschränkt sein. Wenn bereits 14 Benutzer gleichzeitig auf die Kamera zugreifen, erscheint bei den späteren Zugriffsversuchen eine Meldung bezüglich der maximalen Benutzerzahl bei Mehrfachzugriff. Wenn unter "Stream" der Posten "Verbindungsart" auf "Multicast" steht, wird nur der erste Benutzer, der zum Überwachen von H.265- (oder H.264) Bildern zugegriffen hat, in die maximale Benutzerzahl einbezogen. Alle späteren auf H.265- (oder H.264) Bilder zugreifenden Benutzer werden nicht in die maximalen Benutzerzahl einbezogen.
- Wenn Sie "Stream-Übertragung" (->[Seite 90](#page-89-1)) auf "An" eingestellt haben, wird ein H.265-Bild (oder H.264-Bild) auf der Grundlage der Einstellungen des "Stream-Codierformat" angezeigt. Wenn Sie "Stream-Übertragung" ( $\rightarrow$ [Seite 90](#page-89-1)) auf "Aus" eingestellt haben, wird ein JPEG-Bild angezeigt. Wenn die "Stream-Übertragung" auf "An" eingestellt ist, kann auch ein JPEG-Bild angezeigt werden, aber in diesem Fall ist das Übertragungsintervall des JPEG-Bildes auf maximal 5 fps begrenzt.
- Je nach Netzwerkumgebung, PC-Leistung, Aufnahmemotiv, Zahl der Mehrfachzugriffe usw. kann das Auffrischintervall länger werden. **<Auffrischintervall bei JPEG-Bildern> Bei Einstellung von "Stream-Übertragung" auf "An"** Max. 5fps **Bei Einstellung von "Stream-Übertragung" auf "Aus"** Max. 30fps

# <span id="page-10-0"></span>**1.1.2 "Live"-Seite**

### **Anmerkung**

• Die auf der "Live"-Seite angezeigten Tasten und Einstellungspunkte können in Abhängigkeit von den Benutzerrechten des zugreifenden Benutzers geändert werden. Sie können die Einstellungen der Benutzerrechte bei "Benutzer-Auth." unter "Benutzerverw." vornehmen. (->[Seite 140\)](#page-139-1)

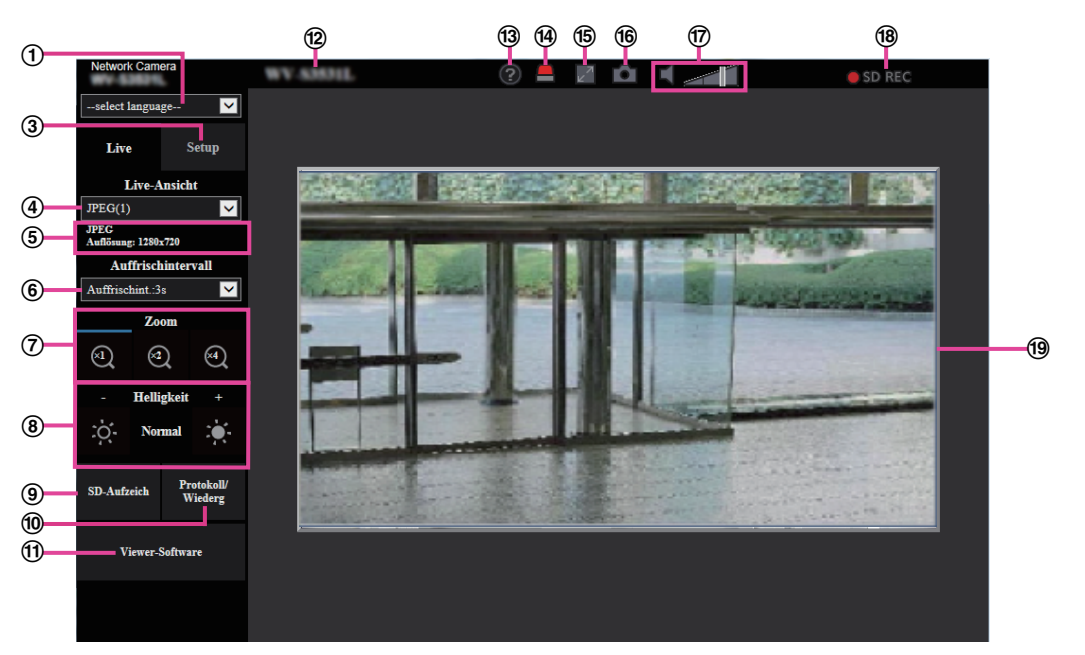

### **Pull-Down-Menü [select language]**

Die Anzeigesprache für die Kamera kann gewählt werden. Unter [Sprache], [Allgemeines] kann die Vorgabesprache eingestellt werden.  $(\rightarrow$ [Seite 61\)](#page-60-1)

### **[Login]-Taste**

Diese Taste wird angezeigt, wenn "Benutzer-Auth." "An" ist und sich eine andere Person als der Administrator einloggt oder wenn die "Benutzer-Auth." "Aus" ist und "Gastbenutzer" auf "Anwenden" eingestellt ist.  $(\rightarrow$ [Seite 140\)](#page-139-1)

Auch im obigen Fall wird die Taste [Login] nicht angezeigt, wenn "Host-Auth." auf "An" eingestellt ist, und der Browser der Kamera wird auf einem Host mit Administratorrechten geöffnet.

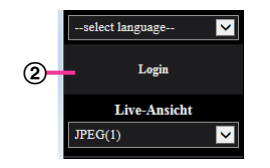

Wenn das Login fehlschlägt, schließen Sie alle Browser, öffnen Sie die "Live"-Seite und loggen Sie sich erneut ein.

### **[Setup]-Taste[\\*1](#page-13-0)**

Ruft das Setupmenü auf.

### **Pull-Down-Menü [Live-Ansicht]**

Sie können folgendermaßen ein Bild auswählen und dieses im Hauptbereich anzeigen lassen: Stream(1)/Stream(2)/Stream(3)/Stream(4)/JPEG(1)/JPEG(2)/JPEG(3)/Mehrfachbildschirm Das Bild wird im Hauptbereich auf der Grundlage der Einstellungen in Stream(1) – (4) ( $\rightarrow$ [Seite 90\)](#page-89-1),  $JPEG(1) - (3)$  ( $\rightarrow$ [Seite 88](#page-87-1)) oder Mehrfachbildschirm ( $\rightarrow$ [Seite 120\)](#page-119-0) angezeigt.

Der erste Stream, der angezeigt wird, wenn Sie auf die Kamera zugreifen, kann auch unter "Anfangsanzeigestream" der Registerkarte [Bild] eingestellt werden. Für "Mehrfachbildschirm" können Sie die "Initial-Anzeige" in der Registerkarte [Mehrfachbildschirm] einstellen.

#### **Anmerkung**

• Wenn die Bild-Digitalisierung größer als "1280×960" oder "1280×720" ist, wird das Bild abhängig von der Fenstergröße des Webbrowsers möglicherweise kleiner als das tatsächliche Bildformat abgebildet.

### **Anzeige der Streaminformationen**

Zeigt das Setup für das Stream-Codierformat, die Bild-Digitalisierung (Pixelzahl), Bitrate und Bildwiederholfrequenz für die Live-Ansicht eines Streams an.

### **Anmerkung**

• Zeigt die im Stream eingestellten Werte an. Die tatsächliche Bitrate und Bildwiederholfrequenz sind von der Netzwerkumgebung und vom verwendeten PC abhängig.

#### **Pull-Down-Menü [Auffrischintervall]**

Dieses Pull-down-Menü wird nur bei der Anzeige eines JPEG-Bildes angezeigt. Verwenden Sie es, um die Anzeigemethode des JPEG-Bildes auszuwählen.

- **MJPEG:** Verwendet die Viewer-Software, um die JPEG-Bilder nacheinander als MJPEG (Motion JPEG) anzuzeigen. Nicht verfügbar, wenn die Viewer-Software nicht installiert ist.
- **Auffrischintervall: 1s/Auffrischintervall: 3s/Auffrischintervall: 5s/Auffrischintervall: 10s/ Auffrischintervall: 30s/Auffrischintervall: 60s:** Aktualisiert die Bilder im JPEG-Format (Standbilder) im angegebenen Intervall.

#### **Anmerkung**

- In Abhängigkeit von der Netzwerkumgebung oder vom verwendeten PC werden die Bilder im JPEG-Format (Standbilder) möglicherweise nicht im angegebenen Intervall aktualisiert.
- Das Pull-Down-Menü [Auffrischintervall] wird auf der "Live"-Seite nicht für JPEG-Bilder angezeigt, wenn die Datenverschlüsselung auf "An" festgelegt ist.

### **[Zoom]-Tasten**

Bilder werden mit der Viewer-Software "Network Camera View 4S" elektronisch gezoomt.

- **[x1]-Taste:** Die im Hauptbereich angezeigten Bilder werden im Format x1 dargestellt.
- **[x2]-Taste:** Die im Hauptbereich angezeigten Bilder werden im Format x2 dargestellt.
- **[x4]-Taste:** Die im Hauptbereich angezeigten Bilder werden im Format x4 dargestellt.

### **[Helligkeit]-Tasten[\\*2](#page-13-1)**

Die Helligkeit kann im Bereich von 0 bis 255 eingestellt werden. Auf die Taste by klicken, um das Bild

heller zu machen, oder auf die Taste  $\mathcal{L}_1$ , um das Bild dunkler zu machen. Wenn Sie auf die Taste [Normal] klicken, wird die Anzeige auf die Vorgabe zurückgesetzt.

### **[SD-Aufzeich]-Taste[\\*2](#page-13-1)**

Die [SD-Aufzeich]-Schaltfläche wird nur angezeigt, wenn "Manuell" für den "Speicher-Trigger" in der  $[SD-Speicherkarte]$ -Registerkarte ausgewählt wird. ( $\rightarrow$ [Seite 73\)](#page-72-0)

Durch Anklicken dieser Taste können Bilder manuell auf der SD-Speicherkarte aufgezeichnet werden. Zur manuellen Aufzeichnung von Bildern auf einer SD-Speicherkarte siehe [Seite 22](#page-21-0).

### **[Protokoll/Wiederg]-Taste**

Anklicken der [Protokoll/Wiederg]-Taste bringt die Alarmprotokoll-Liste zur Anzeige, und die auf SD-Speicherkarte gesicherten Bilder können wiedergegeben werden.

Zu Einzelheiten über die Alarmprotokoll-Liste und die Wiedergabe von auf SD-Speicherkarte aufgezeichneten Bildern siehe [Seite 28.](#page-27-0)

### **[Viewer-Software]-Taste**

Startet die Installation der Viewer-Software für die Anzeige. Diese Taste ist nicht verfügbar, wenn die Viewer-Software bereits auf dem PC installiert ist oder wenn die "Auto-Installation" der [Viewer-Software (nwcv4Ssetup.exe)] in der Registerkarte [Allgemeines] auf "Aus" eingestellt ist.  $(\rightarrow$ [Seite 66\)](#page-65-0)

### **Kameratitel**

Der auf dem [Allgemeines]-Register unter "Kameratitel" eingegebene Kameratitel wird angezeigt.  $(\rightarrow$ [Seite 62\)](#page-61-0)

### **[Support]-Taste**

Anklicken dieser Taste bringt die unten aufgeführte Betreuungsseite in einem neuen Fenster zur Anzeige. Auf dieser Webseite finden Sie technische Informationen, FAQs und andere Informationen. <https://security.panasonic.com/support/>

### **Alarm-Anzeigetaste[\\*2](#page-13-1)**

Wenn ein Alarm auftritt, blinkt die Anzeige. Wenn diese Taste angeklickt wird, verschwindet sie.

### **Anmerkung**

• Da das Blinken der Alarmanzeigetaste nicht mit der Aufzeichnung von Bildern auf die SD-Speicherkarte, dem Weiterleiten von E-Mails oder anderen Funktionen gekoppelt ist, prüfen Sie die Einstellungen für die Funktionen einzeln.

### **Vollbildformat-Taste**

Bilder werden im Vollbildformat angezeigt. Wird die Vollbildformat-Taste einmal angeklickt, wenn das im Hauptbereich angezeigte Bild kleiner ist als der Hauptbereich, dann wird das Bild entsprechend seiner Bild-Digitalisierung angezeigt. Wird die Vollbildformat-Taste zweimal angeklickt, wenn Bilder entsprechend ihrer Bild-Digitalisierung angezeigt werden, dann erfolgt die Anzeige im Vollbildformat. Um von der Bildanzeige im Vollbildformat zur "Live"-Seite zurückzuschalten, die [Esc]-Taste drücken.

### **Schnappschusstaste**

Durch Klicken auf diese Taste kann ein Bild (Standbild) aufgenommen werden. Das Bild wird in einem neuen Fenster angezeigt. Rechtsklick im angezeigten Bild bringt das Popup-Menü zur Anzeige. Zum Abspeichern des Bildes im PC im Popup-Menü "Save" wählen. Wahl von "Print" aktiviert die Ausgabe über den Drucker.

### **Anmerkung**

- Wenn die Viewer-Software nicht installiert wurde, werden "Save" und "Print" nicht im Pop-up-Menü angezeigt.
- Folgende Einstellungen sind u.U. notwendig. Internet Explorer starten, [Extras]  $\rightarrow$  [Internetoptionen]  $\rightarrow$  [Sicherheit]  $\rightarrow$  [Zone für vertrauenswürdige Sites]  $\rightarrow$  [Sites] anklicken. Die Adresse der Kamera unter [Website] im Fenster für vertrauenswürdige Sites registrieren. Nach der Registrierung den Web-Browser schließen und erneut auf die Kamera zugreifen.
- Wenn es aufgrund der Netzwerkumgebung länger dauert als vorgesehen, bis ein Schnappschuss gemacht wird, wird dieser eventuell nicht angezeigt.
- Wenn die für JPEG spezifizierte Bild-Digitalisierung nicht erhalten werden kann, werden JPEG-Bilder mit der Bild-Digitalisierung angezeigt, die erhalten werden konnte. Daher kann sich bei JPEG-Bildern, die per Momentaufnahme erstellt wurden, wenn sie auf einem PC angezeigt werden, die angezeigte Bildgröße von der erfassten Größe unterscheiden.
- Wenn die Verschlüsselungseinstellung für JPEG(1), JPEG(2), oder JPEG(3) "An" ist, wir die Schnappschuss-Taste nicht angezeigt.

### **Mikrofoneingang-Taste**

Schaltet den Audioeingang ein/aus (um Ton von der Kamera auf dem PC zu hören). Diese Taste erscheint nur dann, wenn im Setupmenü "Audioübertragungsmodus" auf "Mikrofoneingang" steht. ( $\rightarrow$ [Seite 118](#page-117-0))

Wenn der Audioempfang ausgeschaltet ist, ändert sich die Taste in die Funder and Audio von der

Kamera ist nicht hörbar.

Die Audiolautstärke kann durch Verschieben des Lautstärke-Cursors verändert werden (Niedrig/ Mittel/Hoch).

#### **Anmerkung**

- Wenn im Setup-Menü "Audio Lautstärke Steuerungsmodus" auf "Stellen Sie den Mikrofoneingang ein" eingestellt ist, wird der Cursor für die Lautstärke nicht angezeigt, wenn Sie "Audioaufzeichnung" verwenden.
- Beim Neustart der Kamera wird die eingestellte Lautstärke (für den Empfang) auf den im Setup-Menü auf der Registerkarte [Audio] eingestellten Wert zurückgestellt.  $(\rightarrow$ [Seite 118\)](#page-117-0)
- Die Lautstärke kann dreistufig eingestellt und zusätzlich mit dem Lautstärke-Cursor fein abgeglichen werden.
- Wenn auf dem gleichen Computer mehrere Kamerabrowser gleichzeitig geöffnet sind, kann der Ton von den Kamerabrowsern, die später geöffnet wurden, nicht gehört werden. Bitte greifen Sie nur auf jeweils 1 Kamera zu.

#### **SD-Aufzeichnungsanzeige**

Anhand dieser Anzeige kann der Status der SD-Aufzeichnung überprüft werden.

Die SD-Aufzeichnungsanzeige leuchtet rot, wenn die SD-Aufzeichnung beginnt. Die Anzeige erlischt, wenn die SD-Aufzeichnung stoppt.

Diese Anzeige erscheint nur dann, wenn im Setupmenü "Speicher-Trigger" auf "Manuell" oder "Zeitplan" steht.  $(\rightarrow$ [Seite 68\)](#page-67-0)

#### **Hauptbereich**

Von der Kamera gelieferte Bilder werden in diesem Bereich angezeigt.

Die aktuelle Zeit und das aktuelle Datum werden in dem unter "Zeitanzeigeformat" und "Zeit-/ Datum-Anzeigeformat" festgelegten Format angezeigt.  $(\rightarrow$ [Seite 61](#page-60-1))

Außerdem können der Status der Helligkeit (->[Seite 64](#page-63-0)), wenn er eingestellt wird, sowie die Zeichen, die für "Kameratitel-Anzeige" ( $\rightarrow$ [Seite 63](#page-62-0)) konfiguriert wurden, angezeigt werden. Die Anzeige erfolgt in 2 Zeilen.

Zum Zoomen kann auch das Mausrädchen verwendet werden.

Anklicken eines Punktes in einem im Verhältnis x2 oder x4 angezeigten Bild im Hauptbereich bewegt die Kamera so, dass der angeklickte Punkt im Mittelpunkt des Hauptbereichs zu liegen kommt.

### **Anmerkung**

- Wenn die Kamera von einem Benutzer mit mit niedriger Berechtigungsebene bedient wird, können vorübergehend andere Bilder auf dem Bildschirm angezeigt werden. Der Betrieb der Kamera wird dadurch nicht beeinträchtigt.
- Bei bestimmten PCs kann aufgrund der Grenzen der Grafik-Schnittstelle des Betriebssystems Tearing\* auftreten, wenn sich die Szene drastisch ändert.

\* Ein Zustand, wo ein kürzlich gerendeter Frame von dem darauf folgenden überlagert wird, so dass das Objekt zerrissen wirkt.

<span id="page-13-1"></span>Nur durch Benutzer mit der Berechtigungsebene "1. Administrator" oder "2. Kamerasteuer" bedienbar, wenn "Benutzer-Auth." ( $\rightarrow$ [Seite 140\)](#page-139-1) auf "An" steht.

<span id="page-13-0"></span><sup>\*1</sup> Nur durch Benutzer mit der Berechtigungsebene "1. Administrator" bedienbar.<br>\*2. Nur durch Benutzer mit der Berechtigungsebene "4. Administrator" ader "3. Ka

# <span id="page-14-0"></span>**1.1.3 Überwachung der Bilder mehrerer Kameras**

Die Bilder mehrerer Kameras können auf dem Mehrfachbildschirm angezeigt werden. Die Bilder von 4, 9 und bis zu 16 Kameras können gleichzeitig angezeigt werden. Um den Mehrfachbildschirm nutzen zu können, müssen vorher Kameras registriert werden. Es können 4 Gruppen von jeweils 4 Kameras (16 Kameras) registriert werden.  $(\rightarrow$ [Seite 120\)](#page-119-0)

## **WICHTIG**

• Wenn das Video in 4 und 9 Anzeigen angezeigt wird, sind das Video und Audio möglicherweise abgeschnitten, da das Übertragungsvolumen der anderen Kameras groß ist. In diesen Fällen muss die Einstellung der registrierten Kameras geändert werden, um das Übertragungsvolumen zu verringern.

Setupbeispiel zur Verringerung des Übertragungsvolumens:

- Das Format der Videoübertragung auf "H.265" oder "H.264" einstellen.
- Die "Übertragungspriorität"(→[Seite 92\)](#page-91-0) des Streams auf "Größte Mühe" einstellen.
- Um Audio für den Mehrfachbildschirm zu aktivieren, muss Audio für die Kamera aktiviert werden.
- Wenn 16 Anzeigen für die Anzeige verwendet werden, können nur Standbilder (JPEG) aktualisiert werden.

### **Anmerkung**

- Der Mehrfachbildschirm kann zur Anzeige von JPEG-Bildern und H.265-Bildern (oder H.264-Bildern) verwendet werden. Wenn die anderen Kameras Audio unterstützen, wird auch Audio ausgegeben.
- Stellen Sie die Lautstärke ein, wenn der Mehrfachbildschirm angezeigt wird.
- Weiterführende Informationen über "Network Camera Recorder with Viewer Software Lite", das für das Betrachten der Bilder für verschiedene Kameras geeignet ist, finden Sie auf unserer Website [\(https://security.panasonic.com/support/info/](https://security.panasonic.com/support/info/) <Kontroll-Nr.: C0301>).
- Wenn Sie eine Kamera mit aktivierter Authentifizierungsfunktion registriert haben, geben Sie den Benutzernamen und das Passwort des für die Kamera registrierten "Administrators" in das Dialogfenster "Authentifizierung" ein.

Informationen über die allgemeinen Geschäftsbedingungen zur Verwendung des Mehrfachbildschirms finden Sie auf der unten stehenden Support-Website von Panasonic.

<https://security.panasonic.com/support/info/> <Kontroll-Nr.: C0302>

- **1.** Vom Pull-down-Menü "Live-Ansicht" in der Seite "Live" "Mehrfachbildschirm" auswählen.
	- $\rightarrow$  Die von den registrierten Kameras gelieferten Bilder werden im gewählten Multibildformat (der Bildschirm kann in bis zu 16 Segmente unterteilt werden) angezeigt. Es folgen einige Hinweise zur Anzeige im 4fach-Bildformat.

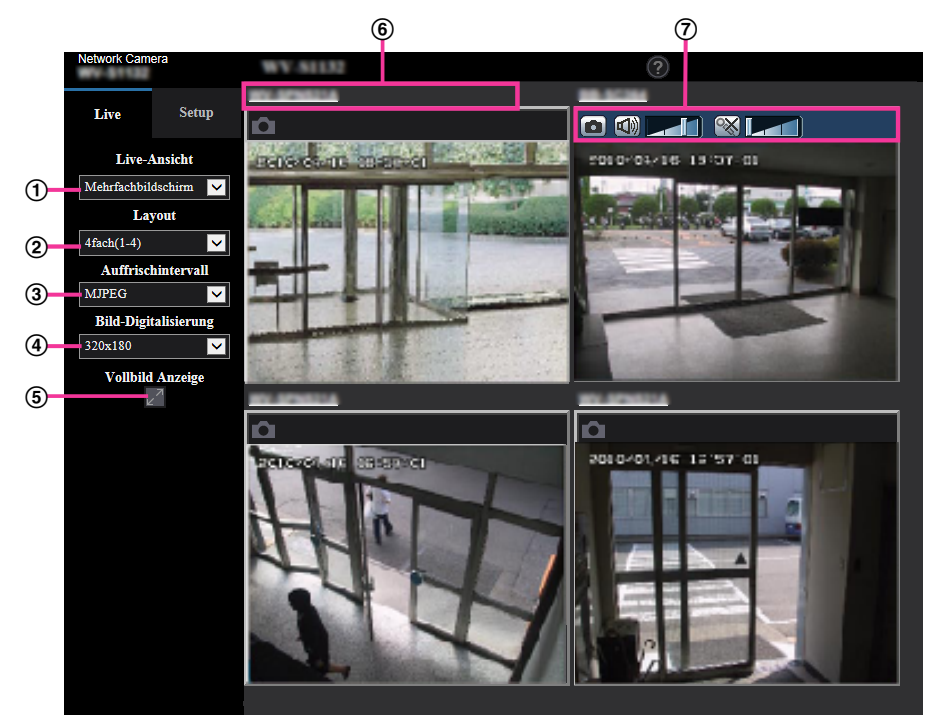

**Pull-Down-Menü "Live-Ansicht"**

Das im Hauptbereich angezeigte Bild auswählen.

**Pull-Down-Menü [Layout]** Aus dem Pull-down-Menü eine Option auswählen, um die Bilder von den Kameras in Mehrfachbildschirmen von 4 bis 9 oder sogar 16 Anzeigen anzuzeigen.

### **Pull-Down-Menü [Auffrischintervall]**

Aus dem Pull-down-Menü ein Option auswählen und zwischen Video (H.265/H.264/MJPEG) und Standbildern (JPEG) umschalten.

Wählen Sie für die Standbilder das Auffrischintervall (Auffrischintervall: 1s/Auffrischintervall: 3s/ Auffrischintervall: 5s/Auffrischintervall: 10s/Auffrischintervall: 30s/Auffrischintervall: 60s) für die Kamerabilder.

Bei Verwendung des 16-Anzeige-Layouts, Auffrischintervall: 1s kann nicht gewählt werden.

#### **Anmerkung**

- Wenn für Stream(1) "An" ausgewählt ist, kann "H.265" oder "H.264" ausgewählt werden.
- Wenn "H.265" ausgewählt ist, kann das H.264- oder MJPEG-Video in Abhängigkeit von den Einstellungen der angeschlossenen Kamera angezeigt werden.
- Wenn "H.264" ausgewählt ist, kann das H.265- oder MJPEG-Video in Abhängigkeit von den Einstellungen der angeschlossenen Kamera angezeigt werden.

### **Pull-Down-Menü [Bild-Digitalisierung (Pixelzahl)]**

Vom Pull-down-Menü die Bild-Digitalisierung (Pixelzahl) auswählen, um sie zu ändern. Wenn Sie im Pull-down-Menü [Layout] "4 Anzeigen" auswählen, ändert sich die Bild-Digitalisierung der Kamera.

- **Wenn das Bildseitenverhältnis 4:3 beträgt:** Zwischen QVGA (Vorgabe) und VGA umschalten
- **Wenn das Bildseitenverhältnis 16:9 beträgt:** Zwischen  $320\times180$  (Vorgabe) und  $640\times360$  umschalten

### **Vollbildanzeige**

Wenn Sie die Taste zur Vollbildanzeige drücken, wird die Anzeige des Kamerabildes maximiert. Wenn Sie in der Vollbildanzeige auf die -Taste (Rücksetz) klicken, wird die Größe der Anzeige auf ihre ursprüngliche Größe zurückgesetzt.

### **Kameratitel**

Wenn Sie auf den Kameratitel klicken, werden die Livebilder der entsprechenden Kamera auf der "Live"-Seite in einem neuen Fenster angezeigt.

### **Kamerasteuerungsleiste**

Kann verwendet werden, um einen Schnappschuss der JPEG-Bilder zu erstellen oder die Lautstärke des PC-Mikrofoneingangs/-ausgangs (Mikrofoneingang) einzustellen.

- In Abhängigkeit von der Netzwerkumgebung und der Anzahl der zugreifenden Benutzer kann die Bildwiederholfrequenz abfallen.
- Wenn die für JPEG spezifizierte Bild-Digitalisierung nicht erhalten werden kann, werden JPEG-Bilder mit der Bild-Digitalisierung angezeigt, die erhalten werden konnte. Daher kann sich bei JPEG-Bildern, die per Momentaufnahme erstellt wurden, wenn sie auf einem PC angezeigt werden, die angezeigte Bildgröße von der erfassten Größe unterscheiden.
- In der Vollbildanzeige stehen die Funktionen Anklicken & Zentrieren sowie Zoom nicht zur Verfügung.
- Wenn aus dem Pull-Down-Menü "Auffrischintervall" ein Video (H.265/H.264/MJPEG) ausgewählt wird, wird in Abhängigkeit von den Einstellungen der angeschlossenen Kamera das Video möglicherweise mit einer anderen Einstellung angezeigt.

# <span id="page-17-0"></span>**1.2 Überwachung von Bildern über ein Handy/mobiles Endgerät**

# <span id="page-17-1"></span>**1.2.1 Überwachung von Bildern über ein Handy**

Mit einem ans Internet angeschlossenen Handy kann auf die Kamera zugegriffen und das Kamerabild (nur JPEG-Format) auf dem Handy-Display überwacht werden. Weiterhin kann die Bildanzeige aktualisiert werden.

## **WICHTIG**

- Wenn das Authentifizierungsfenster erscheint, Benutzernamen und Passwort eingeben. Zur Verbesserung der Sicherheit wird empfohlen, das Passwort regelmäßig zu ändern.  $(\rightarrow$ [Seite 140](#page-139-1))
- Auf einem Handy, das nicht UTF-8-kompatibel ist, werden Bilder nicht einwandfrei angezeigt.
- Die Bilder können nicht auf dem Handy betrachtet werden, wenn auf der Registerkarte [Bild] "VGA", "QVGA", "640x360" oder "320x180" nicht für eines der Bildformate "JPEG(1)", "JPEG(2)" oder "JPEG(3)" unter [JPEG] gewählt worden ist.
- Audio wird für Mobiltelefone nicht unterstützt.

### **Anmerkung**

- Zum Anschließen ans Internet und Überwachen von Kamerabildern muss das Handy zunächst netzfähig gemacht werden.  $(\rightarrow$ [Seite 152\)](#page-151-0)
- Bei der Einstellung von "Sprache" auf "Autom." erfolgt die Anzeige auf Englisch. Soll die Anzeige auf Japanisch oder Chinesisch erfolgen, unter "Sprache" den Posten "Japanisch" bzw. "Chinesisch" wählen.  $(\rightarrow$ [Seite 61\)](#page-60-1)

Siehe unsere Webseite zu Einzelheiten über kompatible Geräte (<https://security.panasonic.com/support/info/> <Kontroll-Nr.: C0108>).

- **1.** Mit dem Handy "http://IP-Adresse/mobile"[\\*1](#page-18-1) oder "http://Für DDNS-Server registrierter Hostname/mobile" öffnen.
	- $\rightarrow$  Kamerabilder werden angezeigt.

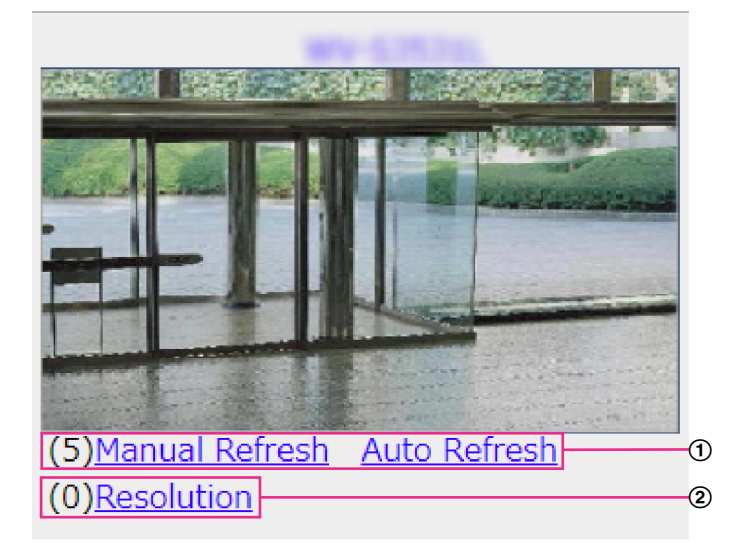

Auffrischregelung

Drücken Sie die Wahltaste "5" oder die Taste [Manual Refresh], um die Kamerabilder zu aktualisieren. Drücken Sie die Taste [Auto Refresh], um die Bilder der Kamera in Intervallen von 5 Sekunden zu aktualisieren.

Wenn die Wahltaste "5" oder die Taste [Manual Refresh] erneut gedrückt wird, kehrt der Aktualisierungsmodus der Kamera zum manuellen Auffrischen zurück.

### **WICHTIG**

- Die Übertragung wird regelmäßig durchgeführt, wenn "Auto Refresh" für das Kamerabild gewählt wird. Prüfen Sie den Mobilfunkvertrag des verwendeten Handys, bevor Sie diese Funktion verwenden.
- Je nach Art des verwendeten Handys ist "Auto Refresh" möglicherweise nicht möglich.
- Auflösungsregelung

Drücken von "0" verändert den Bild-Digitalisierungswert.

- Bild im Seitenverhältnis "4:3": Schaltet die Bild-Digitalisierung zwischen 320x240 (Vorgabe) und 640x480 um.
- Bild im Seitenverhältnis "16:9": Schaltet die Bild-Digitalisierung zwischen 320x180 (Vorgabe) und 640x360 um.

### **Anmerkung**

- Bei einigen Handys kann zwar die Auflösung geändert werden, aber nicht die Bild-Digitalisierung.
- Je nach der für "JPEG(1)", "JPEG(2)" oder "JPEG(3)" gewählten Bild-Digitalisierung ist "Resolution" u.U. nicht wählbar.
- Wenn eine andere HTTP-Portnummer als "80" verwendet wird, "http://IP-Adresse: (Doppelpunkt) + Port-Nummer/mobile"<sup>\*\*</sup>1 in das Adressenfeld des Browsers eingeben. Bei Verwendung von DDNS "http://Für DDNS-Server registrierter Hostname: (Doppelpunkt) + Portnummer/mobile" öffnen.
- Bei Wahl von "HTTPS" für "HTTPS" "Anschluss" auf dem [Erweitert]-Register der "Netzwerk"-Seite Folgendes eingeben: "https://IP-Adresse: (Doppelpunkt) + Portnummer/mobile" oder "https://Für DDNS-Sever registrierter Hostname: (Doppelpunkt) + Portnummer/mobile"
- Wenn das Authentifizierungsfenster erscheint, Benutzernamen und Passwort eingeben. Einige Handys können bei jeder Umschaltung des Displays zur Passworteingabe auffordern.
- Je nach Art des verwendeten Handys kann die Anzeige größerer Bilder nicht möglich sein. Dieses Problem kann in diesem Fall u. U. gelöst werden, indem eine Einstellung nahe der geringsten Qualitätseinstellung für die "Einstellung der Bildqualität" für "JPEG" (->[Seite 88\)](#page-87-0) ausgewählt wird.
- Der Zugriff auf die obigen URL kann in Abhängigkeit vom Handytyp und Handyvertrag nicht möglich sein.
- Das auf der Anzeige des Mobiltelefons angezeigte Bedienmenü wird in Abhängigkeit von den Benutzerrechten und der Berechtigungsebene des zugreifenden Benutzers möglicherweise nicht angezeigt. Um das Bedienmenü anzuzeigen, müssen die Benutzerrechte und die Berechtigungsebene ("Benutzer-Auth." in "Benutzerverw.") eingestellt werden. (→[Seite 140](#page-139-1))

<span id="page-18-1"></span>\*1 Die IP-Adresse ist die globale WAN-IP-Adresse des Routers für den Zugriff über das Internet.

# <span id="page-18-0"></span>**1.2.2 Überwachung von Bildern über ein mobiles Endgerät (einschließlich Smartphones)**

Über ein mobiles Endgerät mit Internetanschluss kann die Kamera angeschlossen und das Kamerabild (nur MJPEG oder JPEG) auf dem Display des mobilen Endgeräts überwacht werden. Weiterhin kann die Bildanzeige aktualisiert werden.

Die geeigneten mobilen Endgeräte sind im Folgenden aufgeführt. (Stand Oktober, 2018)

- iPad, iPhone (iOS iPad, iPhone 4.2.1 oder neuer)
- Mobile Android™-Endgeräte

Auf einem Android-Endgerät zeigt der Firefox® -Browser ein Bild im Format MJPEG und der Standard-Browser im Format JPEG an.

#### **1 Bedienung**

Siehe unsere Webseite zu Einzelheiten über kompatible Geräte (<https://security.panasonic.com/support/info/> <Kontroll-Nr.: C0108>)

### **WICHTIG**

• Wenn das Authentifizierungsfenster erscheint, Benutzernamen und Passwort eingeben. Zur Verbesserung der Sicherheit wird empfohlen, das Passwort regelmäßig zu ändern. (->[Seite 140](#page-139-1))

#### **Anmerkung**

- Zum Anschließen ans Internet und Überwachen von Kamerabildern muss das mobile Endgerät zunächst netzfähig gemacht werden.  $(\rightarrow$ [Seite 152\)](#page-151-0)
- **1.** Mit dem mobilen Endgerät "http://IP-Adresse/cam"[\\*1](#page-20-0) oder "http://Für DDNS-Server registrierter Hostname/ cam"[\\*2](#page-20-1) öffnen.
	- A <........>  $(2)$ 320 640 1920
	- $\rightarrow$  Kamerabilder werden angezeigt.

Live-Bildbereich

Anzeigebereich für Kamerabilder.

Bedienungstastenbereich Anzeigebereich für Tasten zum Bedienen der Funktionen.

### **Anmerkung**

• Die auf der Anzeige des Mobilgeräts verfügbare Bedientaste wird in Abhängigkeit von den Benutzerrechten und der Berechtigungsebene des zugreifenden Benutzers möglicherweise nicht angezeigt. Um die Bedientaste anzuzeigen, müssen die Benutzerrechte und die Berechtigungsebene ("Benutzer-Auth." in "Benutzerverw.") eingestellt werden. (->[Seite 140](#page-139-1))

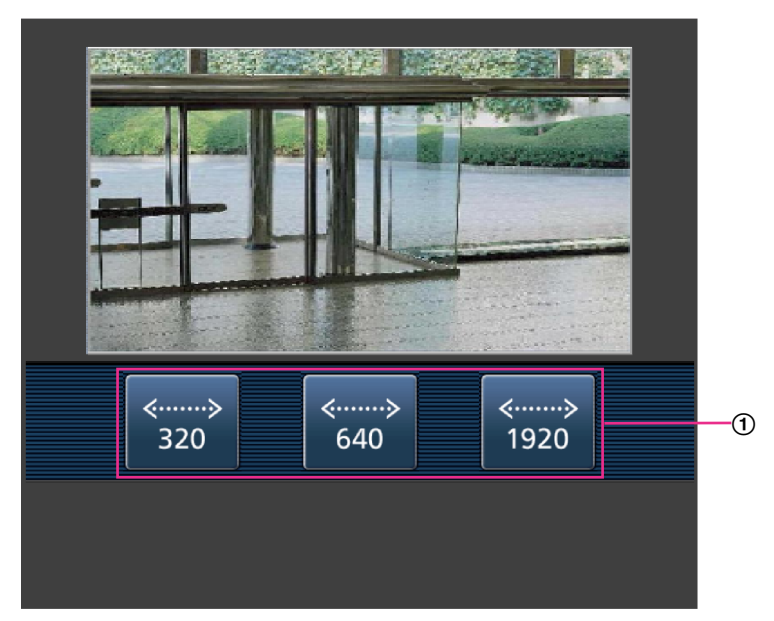

**2.** Die der gewünschten Funktion entsprechende Taste anklicken.

Auflösungsregelung

Die Auflösung kann durch Wählen eines Einstellwerts mit den Tasten geändert werden. Bilder werden in der unter [JPEG] auf dem [Bild]-Register gewählten Bild-Digitalisierung "JPEG(1)", "JPEG(2)", oder "JPEG(3)" angezeigt.

- Die auf dem mobilen Endgerät angezeigte Bildgröße kann durch Zugriff auf folgende Adressen geändert werden.
	- Große Anzeige: http://IP-Adresse/cam/dl
	- Mittelgroße Anzeige: http://IP-Adresse/cam/dm
	- Kleine Anzeige: http://IP-Adresse/cam/ds
- Durch Ändern der Auflösung mithilfe der Auflösungsregelung ändert sich zwar die Auflösung, aber die Bildgröße bleibt unverändert.
- Wenn eine andere HTTP-Portnummer als "80" verwendet wird, "http://IP-Adresse: (Doppelpunkt) + Port-Nummer/cam"[\\*1](#page-20-0) in das Adressenfeld des Browsers eingeben. Bei Verwendung von DDNS "http:// Für DDNS-Server registrierter Hostname: (Doppelpunkt) + Portnummer/cam"[\\*2](#page-20-1) öffnen.
- Bei Wahl von "HTTPS" für "HTTPS" "Anschluss" auf dem [Erweitert]-Register der "Netzwerk"-Seite Folgendes eingeben: "https://IP-Adresse: (Doppelpunkt) + Portnummer/cam" oder "https://Für DDNS-Sever registrierter Hostname: (Doppelpunkt) + Portnummer/cam"
- Wenn das Authentifizierungsfenster erscheint, Benutzernamen und Passwort eingeben. Einige mobile Endgeräte können bei jeder Umschaltung des Displays zur Passworteingabe auffordern.
- Über ein mobiles Endgerät kann Audio nicht empfangen werden.
- Je nach Art des verwendeten mobilen Endgeräts kann die Anzeige größerer Bilder nicht möglich sein. Dieses Problem kann in diesem Fall u. U. gelöst werden, indem eine Einstellung nahe der geringsten Qualitätseinstellung für die "Einstellung der Bildqualität" für "JPEG" ( $\rightarrow$ [Seite 88\)](#page-87-0) ausgewählt wird.
- Je nach Art des verwendeten mobilen Endgeräts kann die Anzeige größerer Bilder nicht möglich sein.

<span id="page-20-0"></span><sup>\*1</sup> Die IP-Adresse ist die globale WAN-IP-Adresse des Routers für den Zugriff über das Internet. Bitte jedoch beachten, dass als IP-Adresse bei Zugriff mit einem drahtlosfähigen mobilen Endgerät auf dasselbe LAN wie die Kamera die lokale IP-Adresse verwendet werden muss.

<span id="page-20-1"></span><sup>\*2</sup> Nur bei Zugriff auf die Kamera über das Internet.

# <span id="page-21-0"></span>**1.3 Manuelle Aufzeichnung von Bildern auf einer SD-Speicherkarte**

Auf der "Live"-Seite angezeigte Bilder können manuell auf der SD-Speicherkarte aufgezeichnet werden. Diese Taste funktioniert, wenn im Setup-Menü auf der "Allgemeines"-Seite, [SD-Speicherkarte]-Register, der Posten "Speicher-Trigger" auf "Manuell" steht.  $(\rightarrow$ [Seite 73\)](#page-72-0)

Im Setupmenü kann für "Aufzeichnungsformat" der Posten "JPEG(1)", "JPEG(2)", "JPEG(3)", "Stream(1)", "Stream(2)", "Stream(3)", oder "Stream(4)" gewählt werden. (->[Seite 72](#page-71-0)) Bei Wahl von "JPEG(1)", "JPEG(2)" oder "JPEG(3)" für "Aufzeichnungsformat" werden Standbilddaten aufgezeichnet. Bei Wahl von "Stream(1)", "Stream(2)", "Stream(3)", oder "Stream(4)" werden Videodaten aufgezeichnet. Die auf SD-Speicherkarte aufgezeichneten Bilder können in den PC kopiert werden.  $(\rightarrow$ [Seite 84\)](#page-83-0)

**1.** Die "Live"-Seite anzeigen. (→[Seite 9\)](#page-8-2)

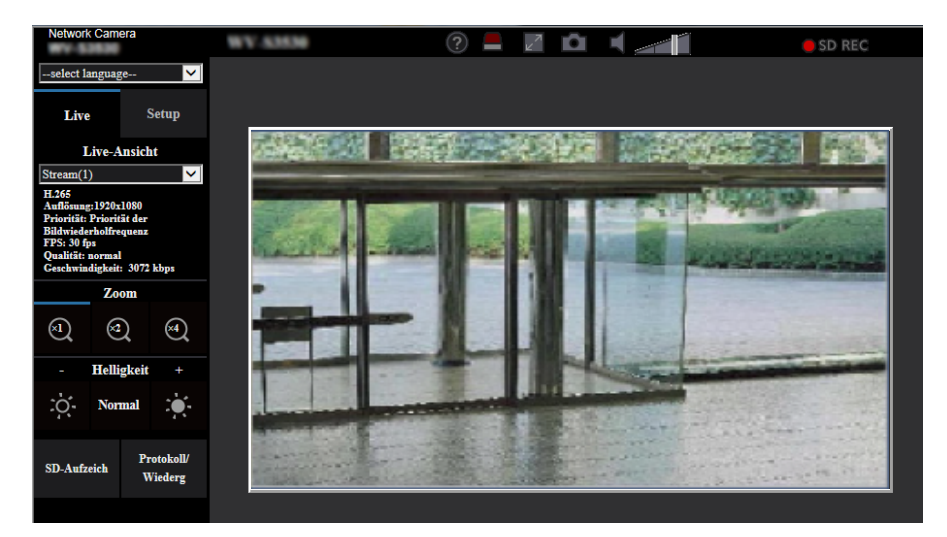

- **2.** Die [SD-Aufzeich]-Taste anklicken.
	- $\rightarrow$  Das SD-Aufzeichnungsfenster erscheint.

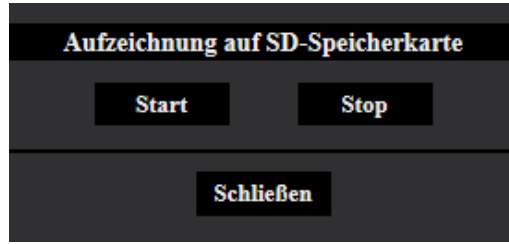

**3.** Durch Anklicken der [Start]-Taste die Aufzeichnung von Bildern auf der SD-Speicherkarte starten. Während der Aufzeichnung von Bildern auf der SD-Speicherkarte leuchtet die SD-Aufzeichnungsanzeige rot  $(\rightarrow$ [Seite 11\)](#page-10-0).

Das Bildspeicherintervall kann auf der "Allgemeines"-Seite, [SD-Speicherkarte]-Register eingestellt werden.  $(\rightarrow$ [Seite 68\)](#page-67-0)

- **4.** Durch Anklicken der [Stop]-Taste kann die Abspeicherung von Bildern auf der SD-Speicherkarte gestoppt werden.
	- $\rightarrow$  Die SD-Aufzeichnungs-Statusanzeige schaltet sich aus.
- **5.** Mit der [Schließen]-Taste das Fenster schließen.

### **Anmerkung**

• Auf die auf Laufwerk B gespeicherten Bilddaten kann zugegriffen werden, indem auf dem [SD-Speicherkarte] -Register "Bildzugriff" ausgeführt und über das Benutzer-Authentifizierungsfenster  $(\rightarrow$ [Seite 84\)](#page-83-0) eingeloggt wird.

Das Bestimmungsverzeichnis, in dem die Daten gespeichert werden, ist ein festes Verzeichnis auf Laufwerk B ( $\rightarrow$ [Seite 237\)](#page-236-0).

• Wird die [Start]-Taste sofort nach der [Stop]-Taste angeklickt, beginnt das Abspeichern von Bildern eventuell nicht. In diesem Fall erneut die [Start]-Taste anklicken.

# <span id="page-23-0"></span>**1.4 Alarmoperation**

Eine Alarmoperation (Kameraoperation im Alarmfall) findet bei Eintreten folgender Alarmarten statt.

# <span id="page-23-1"></span>**1.4.1 Alarmart**

• **VMD-Alarm:** Die Alarmoperation wird ausgelöst, wenn im voreingestellten VMD-Bereich Bewegung erkannt wird.

\* VMD ist die Abkürzung für "Video-Bewegungsdetektor".

- **Tonerkennungsalarm:** Bei Überschreitung des für die Tonerkennung vorgegebenen Schwellwerts wird die Alarmoperation durchgeführt.
- **Befehlsalarm:** Die Alarmoperation wird ausgelöst, wenn ein Panasonic-Alarmprotokoll von einem an das Netzwerk angeschlossenen Gerät eingeht.

# <span id="page-23-2"></span>**1.4.2 Alarmoperation**

## **Auf der "Live"-Seite die Alarm-Anzeigetaste anzeigen**

Im Alarmfall wird die Alarmanzeigetaste auf der "Live"-Seite angezeigt.  $(\rightarrow$ [Seite 11\)](#page-10-0)

### **WICHTIG**

• Wenn "Statusaktualisierung" ( $\rightarrow$ [Seite 61\)](#page-60-1) auf "Abfrage(30s)" steht, wird die Alarmanzeigetaste alle 30 Sekunden aktualisiert. Es kann deshalb bis zu 30 Sekunden dauern, bis die Alarmanzeigetaste im Alarmfall auf der "Live"-Seite angezeigt wird.

## **Abspeichern von Bildern auf SD-Speicherkarte**

Im Alarmfall werden Bilder (PEG/H.265/H.264) auf SD-Speicherkarte gespeichert. Die Einstellungen zum Speichern von Bildern auf SD-Speicherkarte können auf dem [SD-Speicherkarte]-Register (->[Seite 68\)](#page-67-0) der "Allgemeines"-Seite sowie auf dem [Alarm]-Register der "Alarm"-Seite erfolgen (→[Seite 123](#page-122-0)).

# **Automatische Übertragung von Bildern zum Server**

Im Alarmfall können Alarmbilder zu einem vorgegebenen Server übertragen werden. Die Einstellungen für die Übertragung von Alarmbildern zum Server können auf der "Alarm"-Seite, [Alarm]-Register, Abschnitt "Alarmbild" ( $\rightarrow$ [Seite 123](#page-122-0)), und auf der "Netzwerk"-Seite, [Erweitert]-Register ( $\rightarrow$ [Seite 161](#page-160-0)) vorgenommen werden.

## **E-Mail-Nachricht im Alarmfall**

Eine Alarm-Email (Alarmbenachrichtigung) kann im Alarmfall an vorher registrierte E-Mail-Adressen verschickt werden. Bis zu 4 Adressen können als Empfänger der Alarm-E-Mail vorgegeben werden. Der Alarm-E-Mail kann ein Alarmbild (Standbild) angehängt werden. Die Einstellungen zum Verschicken von Alarm-E-Mails können auf der "Alarm"-Seite, [Alarm]-Register, "Email-Benachrichtigung im Alarmfall" (->[Seite 123\)](#page-122-0) und auf der "Netzwerk"-Seite, [Erweitert]-Register (→[Seite 157\)](#page-156-0) vorgenommen werden.

## **Benachrichtigung vorgegebener Adressen im Alarmfall (Panasonic-Alarmprotokollnachricht)**

Um diese Funktion nutzen zu können, muss ein Netzwerk-Diskrekorder usw. von Panasonic ans System angeschlossen sein. Wenn "Panasonic-Alarmprotokoll" auf "An" steht, wird das angeschlossene Panasonic-Gerät vom Alarmzustand der Kamera benachrichtigt. Die Einstellungen für das Panasonic-Alarmprotokoll können auf der "Alarm"-Seite, [Benachrichtigung]-Register, im "Benachrichtigung über Panasonic-Alarmprotokoll" vorgenommen werden. (→[Seite 136](#page-135-0))

## **Benachrichtigung vorgegebener HTTP-Server im Alarmfall (HTTP-Alarmnachricht)**

Alarmnachrichten können im Alarmfall an vorher registrierte HTTP-Server verschickt werden. Bis zu 5 HTTP-Server können als Empfänger der Alarmnachrichten vorgegeben werden. Die zu den HTTP-Servern mit Alarmnachrichten übertragene URL kann vorgegeben werden. Die Einstellungen für HTTP-Alarmnachrichten können auf der "Alarm"-Seite, [Benachrichtigung]-Register vorgenommen werden.  $(\rightarrow$ [Seite 138](#page-137-0))

# <span id="page-25-0"></span>**1.5 Bildübertragung zu einem FTP-Server**

Bilder können zu einem FTP-Server übertragen werden. Die folgenden Einstellungen ermöglichen es, im Alarmfall oder in vorgegebenen Zeitabständen gemachte Aufnahmen zu einem FTP-Server zu übertragen.

## **WICHTIG**

• Bei Verwendung dieser Funktion sollte das Einloggen in den FTP-Server durch Vorgabe von Benutzernamen und Passwörtern eingeschränkt werden.

# <span id="page-25-1"></span>**1.5.1 Alarmbildübertragung im Alarmfall (Alarmbildübertragung)**

Im Alarmfall können Alarmbilder zu einem FTP-Server übertragen werden. Die Übertragung von Alarmbildern zu einem FTP-Server setzt voraus, dass die dazu erforderlichen Einstellungen vorgenommen wurden. Den FTP-Server und die Alarmbildübertragung betreffende Einstellungen können auf der "Netzwerk"-Seite, "FTP"-Abschnitt auf dem [Erweitert]-Register erfolgen. (→[Seite 161\)](#page-160-0) Die Einstellungen können auch auf der "Alarm"-Seite, [Alarm]-Register, "Kamerabewegung bei Alarm", "FTP-Alarmbildübertragung" erfolgen.  $(\rightarrow$ [Seite 123\)](#page-122-0)

### **Anmerkung**

- Bei starkem Netzverkehr kann es vorkommen, dass weniger als die eingestellte Anzahl Bilder übertragen werden.
- Bilder, bei denen die Übertragung zum FTP-Server im Alarmfall misslingt, werden nicht auf SD-Speicherkarte gespeichert. Bilder, die mittels periodischer FTP-Übertragung nicht übertragen werden konnten, werden gespeichert.

Wenn sowohl die Alarmbildübertragung als auch die periodische FTP-Übertragung auf "An" stehen, hat die Alarmbildübertragung gegenüber der periodischen FTP-Übertragung den Vorrang. Außerdem werden bei einem Ausfalll der FTP-Übertragung Alarmbilder erneut übertragen, wenn "Erneuter  $FTP$ -Übertragungsversuch" ( $\rightarrow$ [Seite 162\)](#page-161-0) auf "An" steht. Wenn Übertragungen aufgrund von Netzwerkproblemen oder anderen Faktoren öfters wiederholt werden müssen, erfolgt deshalb keine periodische FTP-Übertragung von Bildern und keine Abspeicherung auf SD-Speicherkarte.

# <span id="page-25-2"></span>**1.5.2 Bildübertragung in vorgegebenen Zeitabständen oder regelmäßig (Periodische FTP-Übertragung)**

Die Bildübertragung kann in vorgegebenen Zeitabständen oder regelmäßig stattfinden. Die Übertragung von Alarmbildern in vorgegebenen Zeitabständen oder regelmäßig zu einem FTP-Server setzt voraus, dass die dazu erforderlichen Einstellungen vorgenommen wurden.

Den FTP-Server und die periodische FTP-Übertragung betreffende Einstellungen können auf der "Netzwerk"-Seite, "FTP" -Abschnitt auf dem [Erweitert]-Register erfolgen. (->[Seite 161\)](#page-160-0)

Für die periodische FTP-Übertragung muss auf der "Zeitplan"-Seite, [Zeitplan]-Register ein Zeitplan für periodische FTP-Übertragungen eingerichtet werden.

Zeitpläne für die periodische FTP-Übertragung werden auf der "Zeitplan"-Seite konfiguriert. (→[Seite 202\)](#page-201-0)

- Bei niedrigen Netzgeschwindigkeiten oder starkem Netzverkehr kann es vorkommen, dass die Bilder nicht genau in den vorgegebenen Zeitabständen übertragen werden.
- Wenn sowohl die Alarmbildübertragung als auch die periodische FTP-Übertragung auf "An" stehen, hat die Alarmbildübertragung gegenüber der periodischen FTP-Übertragung den Vorrang. Die Bilder werden deshalb eventuell nicht in den unter "Periodische FTP-Übertragung" vorgegebenen Zeitabständen übertragen.

# <span id="page-26-0"></span>**1.5.3 Abspeichern von Bildern auf SD-Speicherkarte bei Ausfall der periodischen FTP-Übertragung**

Bilder, die mittels periodischer FTP-Übertragung nicht übertragen werden konnten, können automatisch auf einer SD-Speicherkarte gesichert werden. Ein Trigger zum Abspeichern von Bildern auf der SD-Speicherkarte kann über die "Allgemeines"-Seite, [SD-Speicherkarte]-Register ausgewählt werden. (→[Seite 68](#page-67-0)) Um die SD-Speichersicherungsfunktion der Netzwerk-Diskrekorder von Panasonic nutzen zu können, "Periodische FTP-Übertragung" (->[Seite 163](#page-162-0)) auf "Aus" und "Speicher-Trigger" unter "Aufzeichnungsstream 1" ( $\rightarrow$ [Seite 73](#page-72-0)) auf "FTP-Fehler" setzen.

### **Anmerkung**

• Wenn sowohl die Alarmbildübertragung als auch die periodische FTP-Übertragung auf "An" stehen, hat die Alarmbildübertragung gegenüber der periodischen FTP-Übertragung den Vorrang. Außerdem werden bei einem Ausfalll der FTP-Übertragung Alarmbilder erneut übertragen, wenn "Erneuter FTP-Übertragungsversuch" (->[Seite 161](#page-160-0)) auf "An" steht. Wenn Übertragungen aufgrund von Netzwerkproblemen oder anderen Faktoren öfters wiederholt werden müssen, erfolgt deshalb keine periodische FTP-Übertragung von Bildern und keine Abspeicherung auf SD-Speicherkarte.

### **WICHTIG**

• Für Schäden an auf SD-Speicherkarte gesicherten Dateien, die sich aus irgendwelchen Gründen aus einer Störung oder einem Fehler bei der Abspeicherung ergeben, übernehmen wir keinerlei Gewährleistung.

# <span id="page-27-0"></span>**1.6 Anzeigen der Protokollliste**

Zeigt die Historie einzelner Protokolle in Listenform an.

- **Alarmprotokoll:** Protokolle über Alarmfälle mit Informationen wie Zeit und Datum des Alarmfalls, Bildaufzeichnungszeitspanne und Alarmart werden angezeigt.
- **Manuell/Zeitplan protokoll:** Protokolle über manuelle Aufzeichnungen oder im Laufe eines Zeitplans erfolgte Aufzeichnungen sowie die Bildaufzeichnungszeitspanne werden angezeigt.
- **FTP-Fehler protokoll:** Protokolle mit Informationen über gescheiterte Periodische FTP-Übertragungen werden angezeigt.
	- $\mathbb{Z}$  of  $\mathbb{Z}$ SD REC **WV AMM**  $\circled{?}$ I lv Live Live-An  $\circled{r}$  $\circledcirc$  $\left( \frac{1}{2} \right)$ Hollig SD-Auf
- **1.** Die "Live"-Seite anzeigen.
- **2.** Die [Protokoll/Wiederg]-Taste anklicken.
	- $\rightarrow$  Die Protokollliste wird in einem neuen Fenster (Protokolllisten-Fenster) angezeigt.

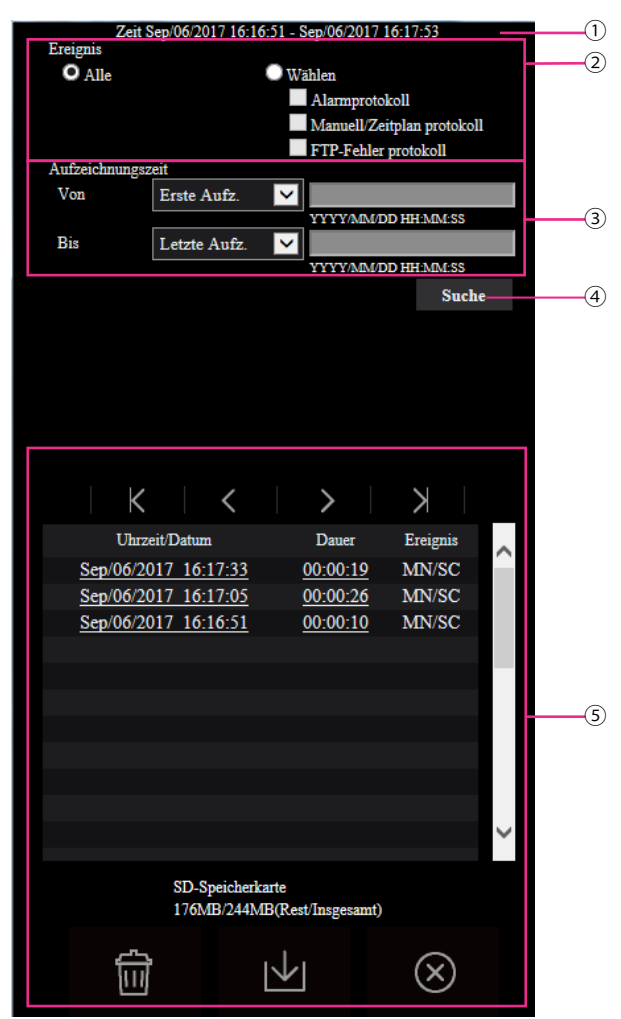

### **WICHTIG**

- Es kann jeweils nur ein Benutzer Bedienungen im Protokolllisten-Fenster vornehmen. Anderen Benutzern wird der Zugriff auf das Protokolllisten-Fenster verweigert.
- **Zeit**

Hier wird die Dauer der Aufzeichnung von Daten auf SD-Speicherkarte angezeigt.

### **Ereignis**

- Die Protokollart wählen, die auf der Protokollliste angezeigt werden soll.
- **Alle:** Alle Protokolle werden angezeigt.
- **Wählen:** Nur die der angewählten Protokollart entsprechenden Protokolle werden angezeigt.
	- **Alarmprotokoll:** Das Protokoll über die Erkennung eines Alarms wird angezeigt.
	- **Manuell/Zeitplan protokoll:** Nur Manuell- und Zeitplan-Protokolle werden angezeigt.
	- **FTP-Fehler protokoll:** Protokolle mit Informationen über gescheiterte Periodische FTP-Übertragungen werden angezeigt.
- **Vorgabe:** Alle

#### **Anmerkung**

• Wenn "Aufzeichnungsstream 1" auf "JPEG(1)", "JPEG(2)" oder "JPEG(3)" steht, wird das "FTP-Fehlerprotokoll" nicht angezeigt.

### **Aufzeichnungszeit**

Die Zeitspanne der auf der Protokollliste angezeigten Protokolle einstellen.

- **Von:** Die Anfangszeit der auf der Protokollliste angezeigten Protokolle einstellen.
	- **Erste Aufz.:** Protokolle werden ab dem ersten auf SD-Speicherkarte aufgezeichneten angezeigt.
	- **Heute:** Es werden die heute aufgezeichneten Protokolle angezeigt.
	- **Gestern:** Es werden die ab dem Vortag aufgezeichneten Protokolle angezeigt.
	- **Letzte 7 Tage:** Es werden die innerhalb der letzten 6 Tage aufgezeichneten Protokolle angezeigt.
	- **Letzte 30 Tage:** Es werden die innerhalb der letzten 29 Tage aufgezeichneten Protokolle angezeigt.
	- **Datum/Uhrzeit:** Es werden die ab dem in das Feld "Datum/Uhrzeit" eingegebenen Datum/Uhrzeit aufgezeichneten Protokolle angezeigt.
- **Bis:** Das Ende der Zeitspanne für die Anzeige von Protokollen auf der Protokollliste bei Einstellung von "Von" auf "Erste Aufz." bzw. "Datum/Uhrzeit" einstellen.
	- **Letzte Aufz.:** Protokolle werden bis zum letzten auf SD-Speicherkarte aufgezeichneten angezeigt.
	- **Datum/Uhrzeit:** Es werden die bis zu dem in das Feld "Datum/Uhrzeit" eingegebenen Datum/ Uhrzeit aufgezeichneten Protokolle angezeigt.

#### **[Suche]-Taste**

Sucht Protokolle anhand der durch "Ereignis" und "Aufzeichnungszeit" vorgegebenen Bedingungen. Das Suchergebnis wird auf der Protokollliste angezeigt.

### **Protokollliste**

Zeigt die Ergebnisse der Protokollsuche an.

Aufzeichnungen können wiedergegeben werden, indem die unter [Uhrzeit/Datum] und [Dauer] angezeigte Zeit bzw. Zeitspanne angeklickt wird.

- • **(Nach oben)-Taste:** Anklicken dieser Taste zeigt das zuerst aufgelistete Protokoll an.
	- • **(Vorh.Seite)-Taste:** Anklicken dieser Taste zeigt die vorherige Seite der Protokollliste an.

- • **(N-Seite)-Taste:** Anklicken dieser Taste zeigt die nächste Seite der Protokollliste an.
- • **(Ende)-Taste:** Anklicken dieser Taste zeigt das zuletzt aufgelistete Protokoll an.
- **[Uhrzeit/Datum]:** Zeigt Aufzeichnungszeit und -datum der einzelnen Protokolle an.

- Wenn "Zeitanzeigeformat" auf "Aus" steht, werden die Zeiten von Alarmfällen im 24-Stunden-Format angezeigt.
- Protokolle werden zu folgenden Zeitpunkten aufgezeichnet:
	- **Alarmprotokoll:** Alarmzeit und -datum werden im Protokoll aufgenommen.
	- **Manuell/Zeitplan protokoll:** Zeit und Datum des Aufzeichnungsbeginns auf SD-Speicherkarte werden im Protokoll aufgenommen. Wenn bei Einstellung von "Aufzeichnungsformat" auf "JPEG" Bilder nacheinander aufgezeichnet werden, werden Protokolle zu jeder vollen Stunde erstellt (12:00, 1:00, 2:00 usw.). Wenn "Aufzeichnungsformat" auf "Stream" steht, werden Protokolle zu jeder vollen Stunde ab Beginn der Aufzeichnung erstellt.
	- **FTP-Fehler protokoll:** Protokolle werden stundenweise erstellt.
- **[Dauer]:** Hier wird die Zeitspanne der Aufzeichnung von Daten auf SD-Speicherkarte angezeigt.

### **Anmerkung**

- Die Differenz zwischen Ende und Beginn der Aufzeichnungszeit des Bildes wird bei der Berechnung auf die nächste Zehntelsekunde gerundet. Wenn nur 1 JPEG-Bild gespeichert wird, lautet die Anzeige deshalb 00:00:00.
- **[Ereignis]:** Die Ereignisart wird angezeigt.
	- **MN/SC:** Protokoll für "Manuell/Zeitplan"
	- **VMD:** VMD-Alarm
	- **AUD:** Alarm in Verbindung mit Tonerkennungsalarm
	- **COM:** Befehlsalarm
	- **FTP:** Bei der periodischen FTP-Übertragung gespeicherte Fehlerprotokolle
- **[SD-Speicherkarte]:** Die Rest- sowie die Ausgangskapazität der SD-Speicherkarte werden angezeigt.
- • **(Löschen)-Taste:** Löscht die Protokolllisten von allen Seiten. Wenn nach Protokollen gesucht

wird, werden nur die gesuchten Protokolle gelöscht. Die Bilder, die zu den gelöschten Protokollen gehören, werden ebenfalls gelöscht.

### **WICHTIG**

- Bei einer großen Anzahl von Dateien mit Aufzeichnungsdaten auf der SD-Speicherkarte kann die Löschung eine gewisse Zeit in Anspruch nehmen. (Bei einem Gesamtvolumen von 1 GB beispielsweise dauert es etwa 1 Stunde, die Dateien zu löschen.) Formatieren Sie in diesem Fall die SD-Speicherkarte. Bitte beachten Sie jedoch, dass die Formatierung alle Dateien auf der SD-Speicherkarte löscht.
- Während des Löschvorgangs funktionieren "Alarm" und "Manuell/Zeitplan" nicht.
- Die Kamera nicht vor beendeter Löschung ausschalten. Wird die Kamera während des Löschvorgangs ausgeschaltet, kann die Löschung der SD-Speicherkarte unvollständig

bleiben. In diesem Fall die **Imites - Taste in dem Protokolllisten-Fenster**, in dem die Löschung

erfolgte, anklicken.

• **(Herunterld)-Taste:** Durch Anklicken dieser Taste können alle Protokolle auf der angewählten Protokollliste auf den PC heruntergeladen werden.

### **Anmerkung**

- Folgende Einstellungen sind u.U. notwendig. Internet Explorer starten, [Extras]  $\rightarrow$  [Internetoptionen]  $\rightarrow$  [Sicherheit]  $\rightarrow$  [Zone für vertrauenswürdige Sites]  $\rightarrow$  [Sites] anklicken. Die Adresse der Kamera unter [Website] im Fenster für vertrauenswürdige Sites registrieren. Nach der Registrierung den Web-Browser schließen und erneut auf die Kamera zugreifen.
- Auf die SD-Speicherkarte werden bis zu 50.000 Protokolle heruntergeladen. Werden mehr als 50.000 Protokolle erstellt, so werden die älteren Protokolle durch die neuen überschrieben. Dabei wird das älteste Protokoll zuerst überschrieben. Bei einer großen Anzahl von Protokollen kann das Herunterladen der Protokolle eine gewisse
	- Zeit in Anspruch nehmen.

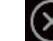

• **(Schließen)-Taste:** Anklicken dieser Taste schließt das Protokolllisten-Fenster.

# <span id="page-31-0"></span>**1.7 Wiedergabe von auf SD-Speicherkarte abgespeicherten Aufzeichnungen**

Beim Anklicken einer Zeit/Datumsangabe im Protokolllisten-Fenster wird von der "Live"-Seite auf die "Wiedergabe"-Seite umgeschaltet.

Sind für die angeklickte Zeit/Datumsangabe Aufzeichnungen auf der SD-Speicherkarte vorhanden, so wird das erste dieser Bilder angezeigt.

Das Anzeigeformat ist je nach dem "Aufzeichnungsformat" der SD-Speicherkarte unterschiedlich.

## **WICHTIG**

- Die Bildwiederholfrequenz kann bei Wiedergabe oder Download absinken.
- Die Wiedergabe von Bildern auf der "Wiedergabe"-Seite kann gewisse Zeit in Anspruch nehmen, wenn die SD-Speicherkarte viele Aufzeichnungen enthält.
- Bilder im Bildseitenverhältnis "4:3" werden im Format VGA auf der "Wiedergabe"-Seite angezeigt, und zwar unabhängig von der Bild-Digitalisierung der auf der SD-Speicherkarte gespeicherten Bilder. Bilder im Bildseitenverhältnis "16:9" werden im Format "640×360" auf der "Wiedergabe"-Seite angezeigt, und zwar unabhängig von der Bild-Digitalisierung der auf der SD-Speicherkarte gespeicherten Bilder. Sie können deshalb auf der "Wiedergabe"-Seite grobkörnig aussehen.
- Bei der Wiedergabe von Bildern aus einem FTP-Fehlerprotokoll auf der Protokollliste kann es vorkommen, dass Bilder nicht in der Reihenfolge der Aufzeichnung auf der SD-Speicherkarte wiedergegeben werden, wenn "Übertragungsintervall" unter "Periodische FTP-Übertragung" auf dem [Erweitert]-Register bei der Aufzeichnung auf der SD-Speicherkarte auf "1Min." oder weniger eingestellt war.
- Bei der Aufzeichnung auf SD-Speicherkarte kann sich ein längeres Auffrischintervall bei der Wiedergabe ergeben.

# <span id="page-31-1"></span>**1.7.1 Wiedergabe von auf SD-Speicherkarte gespeicherten Bildern im Format "JPEG(1)"/"JPEG(2)"/"JPEG(3)"**

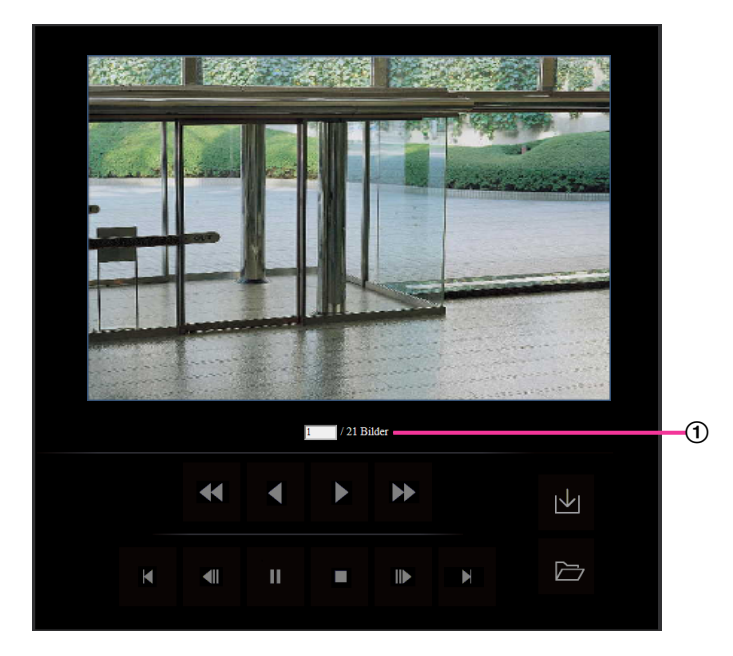

Zahl der Bilder

Anklicken eines Zeit-/Datumseintrags im Protokolllisten-Fenster bringt die Zahl aller darunter abgespeicherten Bilder sowie die Nummer des gegenwärtig angezeigten Bildes zur Anzeige.

### **Anmerkung**

• Eine Bildnummer eingeben und die [Enter]-Taste auf der Tastatur drücken. Das der eingegebenen Nummer entsprechende Bild wird angezeigt.

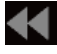

## **(RÜCKSP)-Taste**

Mit jeder Betätigung dieser Taste ändert sich die Wiedergabegeschwindigkeit.

Wird die **D**- oder **- Taste bei Schnellrücklauf-Wiedergabe angeklickt, so kehrt die** 

Wiedergabegeschwindigkeit auf den Normalwert zurück.

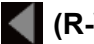

### **(R-WIED)-Taste**

Bilder werden in umgekehrter Reihenfolge wiedergegeben.

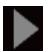

## **(WIEDERG)-Taste**

Durch Anklicken dieser Taste können Bilder der Reihe nach wiedergegeben werden.

## **(SCH-VOR)-Taste**

Mit jeder Betätigung dieser Taste ändert sich die Wiedergabegeschwindigkeit.

Wird die **D**- oder **- Taste bei Schnellrücklauf-Wiedergabe angeklickt, so kehrt die** 

Wiedergabegeschwindigkeit auf den Normalwert zurück.

# **(TOP)-Taste**

Das erste Bild wird angezeigt.

## **(VORH.BLD)-Taste**

Klicken auf diese Taste im Wiedergabemodus zeigt das vorherige Bild an und schaltet es auf Pause. Jeder Klick auf diese Taste im Pausezustand schaltet um ein Einzelbild zurück.

### **Anmerkung**

• Niederhalten der Maustaste und Bewegen des Maus-Cursors auf diese Taste dekrementiert die angezeigte Bildnummer.

Bei Freigabe des Maus-Cursors stoppt das Dekrementieren der Bildnummer und das der gerade angezeigten Bildnummer entsprechende Bild wird angezeigt.

## **(PAUSE)-Taste**

Klicken auf diese Taste während der Wiedergabe schaltet auf Pause. Klicken auf diese Taste im Pausezustand setzt die Wiedergabe fort.

# **(STOP)-Taste**

Stoppt die Wiedergabe, wobei vom "Wiedergabe"-Fenster auf die "Live"-Seite umgeschaltet wird.

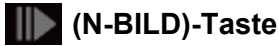

### Klicken auf diese Taste im Wiedergabemodus zeigt das nächste Bild an und schaltet es auf Pause. Jeder Klick auf diese Taste im Pausezustand schaltet um ein Einzelbild weiter.

#### **Anmerkung**

- Niederhalten der Maustaste und Bewegen des Maus-Cursors auf diese Taste inkrementiert die angezeigte Bildnummer.
	- Bei Freigabe des Maus-Cursors stoppt das Inkrementieren der Bildnummer und das der bei Freigabe des Maus-Cursors angezeigten Bildnummer entsprechende Bild wird angezeigt.

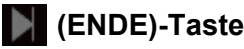

Das letzte Bild wird angezeigt.

### **(Start)-Taste**

Das angewählte Bild wird in den PC heruntergeladen. Vor dem Herunterladen der Bilder muss das Bestimmungsverzeichnis angegeben werden. (→[Seite 86\)](#page-85-0)

Anklicken der  $\blacktriangleright$ -Taste ruft folgendes Fenster auf.

Das herunterzuladende Bild wählen und anschließend die [OK]-Taste anklicken.

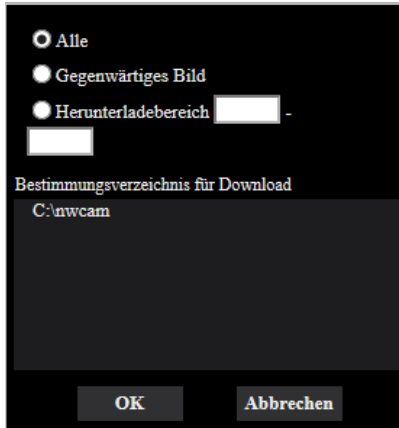

- **Alle:** Alle zur angegebenen Uhrzeit/Datum abgespeicherten Bilder werden heruntergeladen.
- **Gegenwärtiges Bild:** Nur das gegenwärtig angezeigte Bild wird heruntergeladen.
- **Herunterladebereich:** Die Bilder innerhalb des vorgegebenen Bereichs werden heruntergeladen.

#### **Anmerkung**

• Anklicken der [Abbrechen]-Taste während des Herunterladevorgangs bricht diesen ab. Dabei werden nur die bis zum Anklicken der [Abbrechen]-Taste heruntergeladenen Bilder im PC gespeichert.

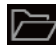

### **(Durchsuch)-Taste**

Nach der Benutzer-Authentifizierung und erfolgreichem Einloggen wird ein auf der SD-Speicherkarte enthaltener Ordner mit Bilddaten angezeigt.  $(\rightarrow$ [Seite 84\)](#page-83-0)

- FTP-Zugriff auf Kamera muss zugelassen werden. Wählen Sie "Zulassen" für "FTP-Zugriff auf Kamera" in der [Netzwerk]-Registerkarte.
- Beim Zugriff auf die Kamera von einem Computer aus besteht die Möglichkeit, dass die Authentifizierungsinformationen (Benutzernamen, Passwörter usw.) veröffentlicht werden. Wenn Sie Bilder von der SD-Speicherkarte beziehen, empfehlen wir die Auswahl von "Digest" für "Authentifizierung" von "Benutzer-Auth." oder die Verschlüsselung des Zugangs mit der HTTPS-Funktion, vor dem Herunterladen des auf dem Bildschirm wiedergegebenen Bilds von der SD-Speicherkarte.

# <span id="page-34-0"></span>**1.7.2 Wiedergabe von auf SD-Speicherkarte gespeicherten Bildern im Format "Stream(1)"/"Stream(2)"/"Stream(3)"/"Stream(4)"**

## **WICHTIG**

- Je nach Netzwerkumgebung ist das Herunterladen von Videodaten u.U. nicht möglich. Wenn das Herunterladen fehlgeschlagen ist, während Bilder wiedergegeben wurden, können Sie die Bilder herunterladen, indem Sie die aktuelle Wiedergabe der Bilder anhalten und das Herunterladen neu starten.
- Je nach der Netzwerkumgebung und dem Status der Kamera kann es sein, dass Sie nicht in der Lage sind, jeden Vorgang dieses Bildschirms nacheinander auszuführen.

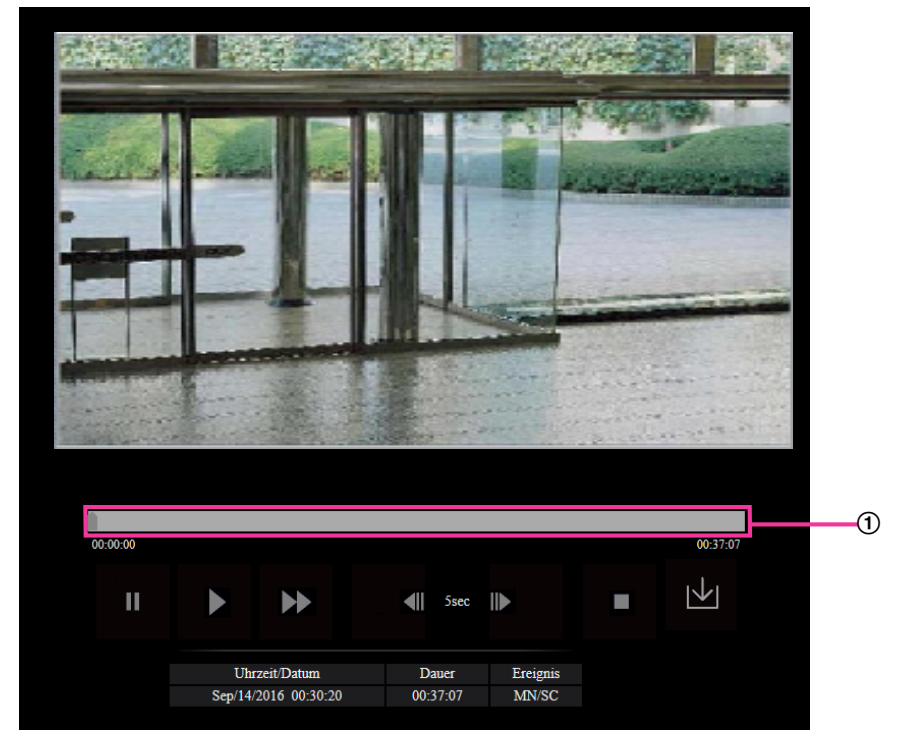

Schieber

Mit dem Schieber kann die Stelle festgelegt werden, ab der die Bildwiedergabe beginnt. Der Schieber funktioniert nur vor Beginn der Wiedergabe und wenn die Wiedergabe auf Pause geschaltet oder gestoppt ist.

# **(PAUSE)-Taste**

Klicken auf diese Taste während der Wiedergabe schaltet auf Pause.

# **(WIEDERG)-Taste**

Wenn diese Taste angeklickt wird, werden Aufzeichnungen wiedergegeben.

- Aufgezeichnete Audiodaten können wiedergegeben werden, aber Bild und Ton sind nicht synchronisiert. Deshalb kann es zuweilen zu Synchronabweichungen zwischen Bild und Ton kommen. Während der Aufzeichnung auf SD-Speicherkarte kann der Ton aussetzen und die Audioqualität absinken.
- Bei der Wiedergabe von Audio-Aufzeichnungen kann sich ein längerer Auffrischintervall bei Live-Bildern und ein Absinken der Wiedergabegeschwindigkeit ergeben.

#### **1 Bedienung**

• Audio-Aufzeichnungen werden nicht wiedergegeben, wenn "Audioübertragungsmodus" auf dem [Audio]-Register der "Bild/Audio"-Seite auf "Aus" steht.

# **(SCH-VOR)-Taste**

Mit jeder Betätigung dieser Taste ändert sich die Wiedergabegeschwindigkeit. Wird die **1984**-Taste bei Schnellrücklauf-Wiedergabe angeklickt, so kehrt die Wiedergabegeschwindigkeit auf den Normalwert zurück.

### **Anmerkung**

- Die maximale Geschwindigkeit bei Schnellvorlauf-Wiedergabe ist je nach der unter "Bitrate" "Stream-Aufzeichnung" für die SD-Speicherkarte getroffenen Einstellung unterschiedlich.
- Bei der Schnellvorlauf-Wiedergabe werden aufgezeichnete Audiodaten nicht wiedergegeben.

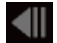

### **(5s rückwärts)-Taste**

Jeder Klick auf diese Taste schaltet die Aufzeichnung um 5 Sekunden zurück und startet die Wiedergabe.

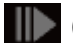

### **(5s vorwärts)-Taste**

Jeder Klick auf diese Taste schaltet die Aufzeichnung um 5 Sekunden vor und startet die Wiedergabe.

## **(STOP)-Taste**

Stoppt die Wiedergabe, wobei vom "Wiedergabe"-Fenster auf die "Live"-Seite umgeschaltet wird.

### **[Uhrzeit/Datum]**

Zeigt Aufzeichnungszeit und -datum der einzelnen Protokolle an.

### **[Dauer]**

Hier wird die Zeitspanne der Aufzeichnung von Daten auf SD-Speicherkarte angezeigt.

### **[Ereignis]**

Die Ereignisart wird angezeigt.

- **MN/SC:** Protokoll für "Manuell/Zeitplan"
- **VMD:** VMD-Alarm
- **AUD:** Alarm in Verbindung mit Tonerkennungsalarm
- **COM:** Befehlsalarm

## **(Start)-Taste**

Das angewählte Bild wird in den PC heruntergeladen.

Vor dem Herunterladen der Bilder muss das Bestimmungsverzeichnis angegeben werden. (→[Seite 86\)](#page-85-0) Ein Dialogfeld fordert zur Bestätigung des Herunterladevorgangs beim Anklicken der  $\vert \cdot \vert$ -Taste auf. Die [OK]-Taste anklicken.

- Der Bildschirm für die Wiedergabe der Bilder kann während des Herunterladens nicht bedient werden. Sie können Bedienungen vornehmen, wenn das Herunterladen beendet ist.
- Anklicken der [Abbrechen]-Taste während des Herunterladevorgangs bricht diesen ab. Dabei werden nur die bis zum Anklicken der [Abbrechen]-Taste heruntergeladenen Videodaten im PC gespeichert.
- Videodaten werden in Dateien von ca. 20 MB Umfang abgespeichert. Überschreiten die Videodaten 20 MB, so werden die Daten in mehreren Dateien abgespeichert.
- Auf dem PC gespeicherte H.264-Videodaten können mit Anwenderprogrammen wie dem Windows Media® Player wiedergegeben werden. Für die Leistung dieser Programme übernehmen wir jedoch keine Gewährleistung.
- Abhängig vom Betriebszustand der SD-Speicherkarte oder des Windows Media Players ist die Wiedergabe von H.264-Videodaten eventuell nicht möglich.
- Weiterführende Informationen zur Wiedergabe von H.265-Videodaten finden Sie auf der folgenden Panasonic-Webseite.

<https://security.panasonic.com/support/info/> <Kontroll-Nr.: C0303>

# **2 Einstellungen**

# **2.1 Netzwerksicherheit**

# **2.1.1 Vorhandene Sicherheitsfunktionen**

Die Kamera bietet folgende Sicherheitsfunktionen.

- Zugriffskontrolle mittels Host- und Benutzer-Authentifizierung Individuelle Zugriffsrechte können durch Einstellung der Host- und/oder Benutzer-Authentifizierung auf "An" eingeschränkt werden.  $(\rightarrow$ [Seite 140](#page-139-0), [Seite 143\)](#page-142-0)
- Zugriffskontrolle durch Verändern der HTTP-Portnummer Unberechtigte Zugriffe wie Port-Scannen u.Ä. können durch Ändern der HTTP-Portnummer verhindert werden.  $(\rightarrow$ [Seite 154](#page-153-0))
- Verschlüsselter Zugriff über HTTPS Zur erhöhten Netzwerksicherheit kann der Zugriff auf die Kameras über HTTPS verschlüsselt werden.  $(\rightarrow$ [Seite 174\)](#page-173-0)

### **WICHTIG**

- Es sollten Sicherheitsmaßnahmen getroffen werden, um zu verhindern, dass Informationen wie z.B. Bilddaten, Authentifizierungsdaten (Benutzername und Passwort), der Inhalt von Alarm-Mails, FTP-/ DDNS-Serverinformationen usw. in falsche Hände geraten. Maßnahmen einleiten wie z.B. Zugriffskontrolle (mittels Benutzer-Authentifizierung) oder Zugriffsverschlüsselung (über HTTPS).
- Nach einem Zugriff auf die Kamera durch den Administrator als zusätzliche Sicherheitsmaßnahme unbedingt den Browser schließen.
- Aus Sicherheitsgründen sollte auch das Passwort des Administrators regelmäßig geändert werden.

### **Anmerkung**

• Falls die Benutzer-Authentifizierung über dieselbe IP-Adresse (PC) innerhalb von 30 Sekunden 8-mal misslingt (Authentifizierungsfehler), wird der Zugriff auf die Kamera für eine bestimmte Dauer verweigert.

# **2.2 Anzeigen des Setupmenüs auf einem PC**

Die Einstellung der Kamera kann über das Setupmenü erfolgen.

### **WICHTIG**

• Das Setupmenü ist nur durch Benutzer mit der Berechtigungsebene "1. Administrator" bedienbar. Siehe [Seite 140](#page-139-0) zur Konfiguration von Berechtigungsebenen.

### <span id="page-38-0"></span>**2.2.1 Anzeigen des Setupmenüs**

- 1. Die "Live"-Seite anzeigen. (->[Seite 9\)](#page-8-0)
- **2.** Auf der "Live"-Seite die [Setup]-Taste anklicken.
	- $\rightarrow$  Das Fenster mit Eingabefeldern für Benutzernamen und Passwort erscheint.

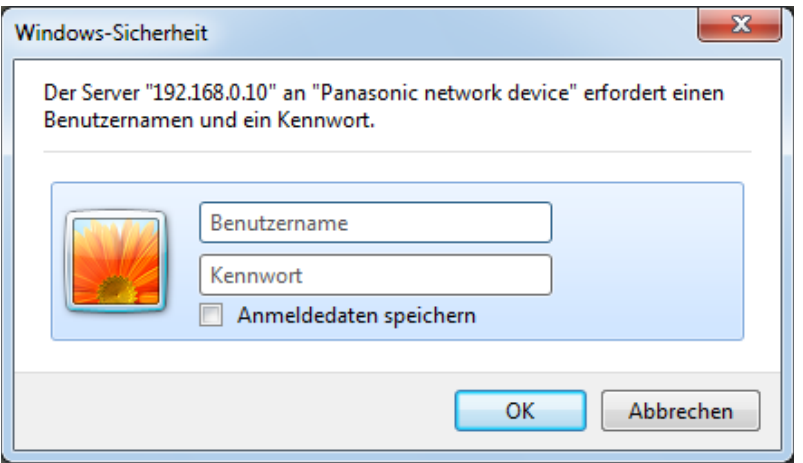

- **3.** Benutzernamen und Passwort eingeben und auf die [OK]-Taste klicken.
	- $\rightarrow$  Das Setupmenü wird angezeigt. Zu Einzelheiten über das Menü siehe [Seite 41.](#page-40-0)

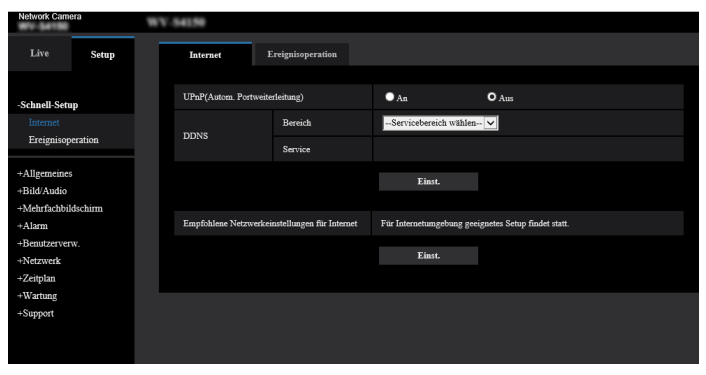

# <span id="page-39-0"></span>**2.2.2 Einstellungen im Setupmenü**

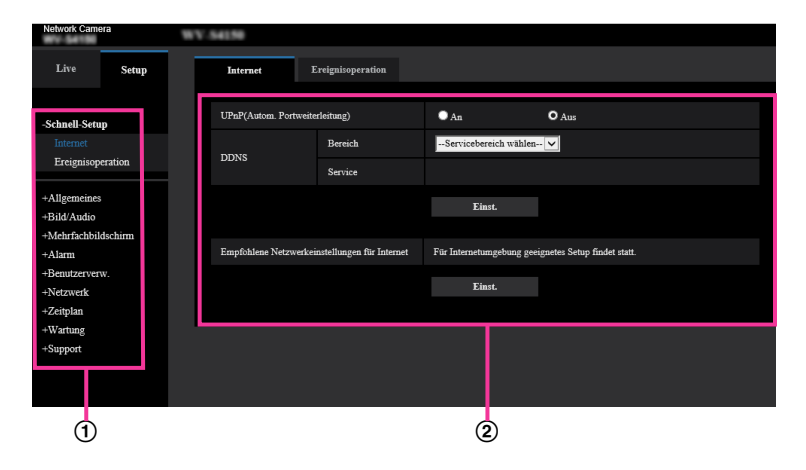

- Menütasten
- (2) Setup-Seite
- **1.** Im linken Rahmen des Fensters die Taste für das gewünschte Setupmenü anklicken. Wo Registerkarten am oberen Ende der "Setup"-Seite im rechten Rahmen des Fensters vorhanden sind, das gewünschte Register anklicken und die entsprechenden Einstellungen vornehmen.
- **2.** Alle im rechten Rahmen des Fensters angezeigten Posten einstellen.
- **3.** Jede Einstellung durch Anklicken der [Einst.]-Taste abschließen, um die Einstellung gültig zu machen.

### **WICHTIG**

• Falls auf der Seite mehrere [Einst.]-, [Registrieren]-, und [Ausführ.]-Tasten vorhanden sind, die der geänderten Einstellung entsprechende anklicken. **<Beispiel>**

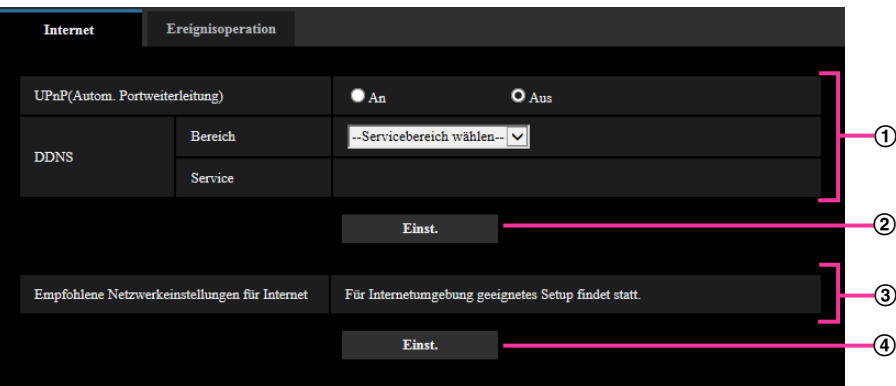

Wenn Einstellungen in Feld 1 vorgenommen werden, die [Einst.]-Taste (2) unter Feld (1) anklicken. Die in Feld ① gemachten Einstellungen werden nur dann gültig, wenn die [Einst.]-Taste (2)) unter Feld  $(1)$  angeklickt wird.

Wenn Einstellungen in Feld ③ vorgenommen werden, auf die gleiche Weise wie oben die [Einst.]-Taste  $(Q)$ ) unter Feld  $Q$  anklicken.

# <span id="page-40-0"></span>**2.2.3 Setupmenü-Fenster**

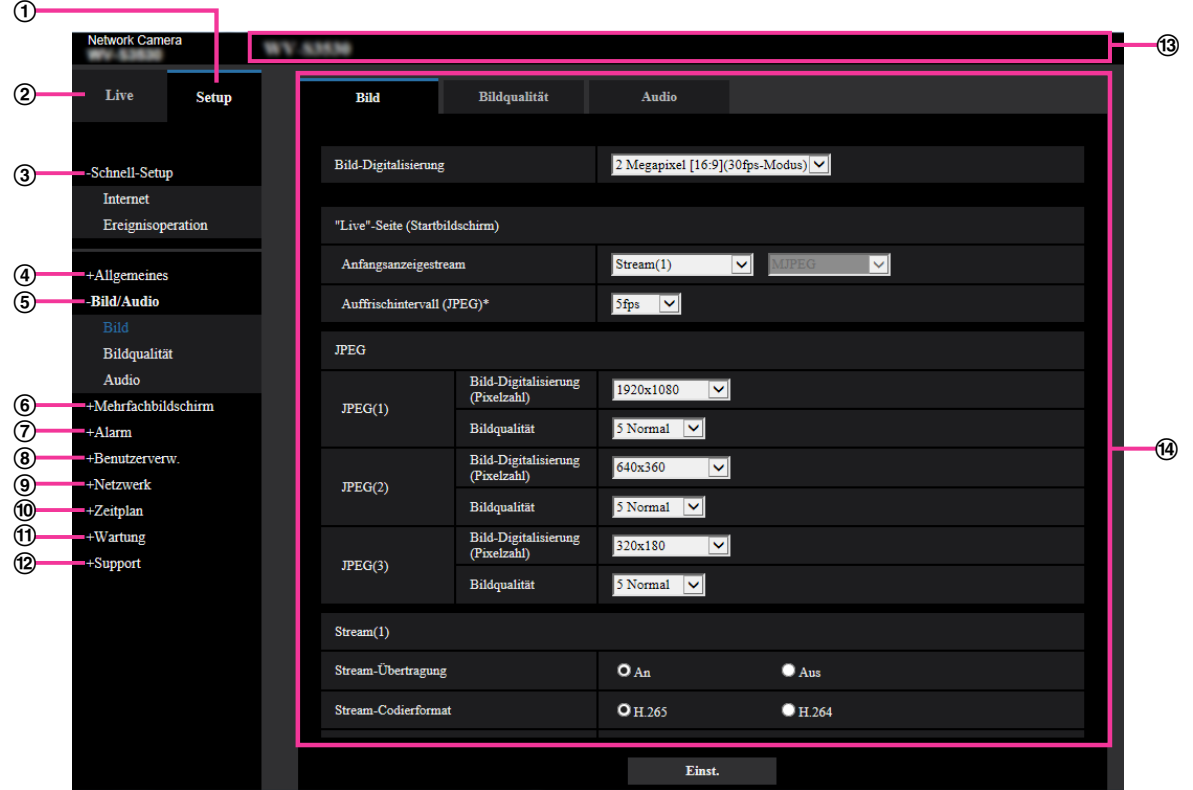

- **[Setup]-Taste**
	- Die "Setup"-Seite anzeigen.
- **[Live]-Taste** Die "Live"-Seite anzeigen.

### **[Schnell-Setup]-Taste**

Zeigt die "Schnell-Setup"-Seite an. Die "Schnell-Setup"-Seite wird verwendet, um den Anschluss zum Internet und die Ereignisoperationen wie zum Beispiel die Alarmeinstellungen und die Kamerabewegung bei Alarm einzustellen. (->[Seite 43\)](#page-42-0)

### **[Allgemeines]-Taste**

Zeigt die "Allgemeines"-Seite an. Auf der "Allgemeines"-Seite werden grundlegende Einstellungen wie Zeit und Datum, Kameratitel, sowie die Einstellungen für die SD-Speicherkarte vorgenommen. (→[Seite 61](#page-60-0))

### **[Bild/Audio]-Taste**

Zeigt die "Bild/Audio"-Seite an. Auf der "Bild/Audio"-Seite können die Einstellungen für Bildqualität, Bild-Digitalisierung usw. von Kamerabildern im JPEG/H.265/H.264- Format erfolgen. ( $\rightarrow$ [Seite 87\)](#page-86-0)

### **[Mehrfachbildschirm]-Taste**

Zeigt die "Mehrfachbildschirm"-Seite an. Kameras, deren Bilder im Mehrfachbildformat angezeigt werden sollen, können auf der "Mehrfachbildschirm"-Seite registriert werden. (→[Seite 120](#page-119-0))

### **[Alarm]-Taste**

Zeigt die "Alarm"-Seite an. Den Alarmfall betreffende Einstellungen wie die im Alarmfall durchzuführende Alarmoperation, Alarmbenachrichtigung und Festlegen von VMD-Bereichen erfolgen auf der "Alarm"-Seite.  $(\rightarrow$ [Seite 122\)](#page-121-0)

### **[Benutzerverw.]-Taste**

Zeigt die "Benutzerverw."-Seite an. Die zur Authentifizierung gehörigen Einstellungen, wie Benutzer und PC-Beschränkungen für den Zugriff auf die Kamera und die Datenverschlüsselung, können auf der Seite "Benutzerverw." konfiguriert werden.  $(\rightarrow$ [Seite 140](#page-139-1))

### **[Netzwerk]-Taste**

Zeigt die "Netzwerk"-Seite an. Die die Netzwerkeinstellungen und die DDNS (Dynamic DNS), SNMP (Simple Network Management Protocol), FTP (File Transfer Protocol), NTP-Server und QoS betreffenden Einstellungen erfolgen auf der "Netzwerk"-Seite. (->[Seite 152\)](#page-151-0)

### **[Zeitplan]-Taste**

Zeigt die "Zeitplan"-Seite an. Auf der Seite "Zeitplan" können Zeitzonen festgelegt werden, innerhalb derer die Aktivierung des VMD-Bewegungsmelders zugelassen wird.  $(\rightarrow$ [Seite 199\)](#page-198-0)

### **[Wartung]-Taste**

Zeigt die "Wartung"-Seite an. Auf der "Wartung"-Seite kann das Einsehen der Systemprotokolle, das Aktualisieren der Firmware, die Statusprüfung und das Initialisieren des Setupmenüs erfolgen.  $(\rightarrow$ [Seite 206\)](#page-205-0)

#### **[Support]-Taste**

Zeigt die "Support"-Seite an. Die "Support"-Seite enthält Verfahren zur Anzeige der Panasonic Support Website.  $(\rightarrow$ [Seite 214\)](#page-213-0)

#### **Kameratitel**

Der Titel der in Einstellung befindlichen Kamera wird angezeigt.

### **Setup-Seite**

Die einzelnen Seiten des Setupmenüs werden angezeigt. Einige Einstellmenüs enthalten Registerkarten. Das untere Ende der Einstellungsseite wurde weggelassen.

# <span id="page-42-0"></span>**2.3 Schnell-Setup anwenden [Schnell-Setup]**

Die Seite "Schnell-Setup" verwendet einfache Bedienungen, um Folgendes einzustellen:

- Das Kamerabild für das Internet zur Verfügung stellen
- Einstellung von Ereignisoperationen wie die Aufzeichnung eines Zeitplans/Alarms auf der SD-Speicherkarte

Die Seite "Schnell-Setup" besteht aus den Registerkarten [Internet] und [Ereignisoperation].

# **2.3.1 Internet-Einstellungen [Internet]**

Auf der "Allgemeines"-Seite das [Internet]-Register anklicken. (->[Seite 39,](#page-38-0) [Seite 40\)](#page-39-0) Die Einstellungen für UPnP (Autom. Portweiterleitung), DDNS (Viewnetcam.com) sowie die Netzwerkeinstellungen zur Nutzung des Internets können auf dieser Seite konfiguriert werden.

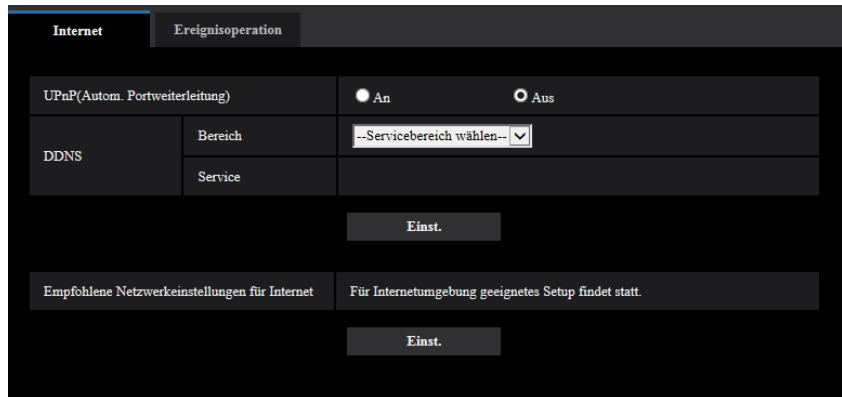

### **[UPnP(Autom. Portweiterleitung)]**

Mit "An" oder "Aus" die Portweiterleitung durch den Router aktivieren bzw. deaktivieren. Voraussetzung für die Nutzung der automatischen Portweiterleitung ist, dass der Router UPnP unterstützt und UPnP aktiviert ist.

• **Vorgabe:** Aus

### **Anmerkung**

- Bei der automatischen Portweiterleitung kann sich eventuell die Portnummer ändern. Falls sie sich geändert hat, müssen auch die für den PC und die Rekorder registrierten Portnummern geändert werden.
- UPnP kann genutzt werden, wenn die Kamera an ein IPv4-Netzwerk angeschlossen ist. IPv6 ist nicht unterstützt.
- Zum Überprüfen der Einstellung von Portweiterleitung auf der "Wartung"-Seite das [Status]-Register anklicken und sicherstellen, dass der "Status" von "UPnP" mit "Aktivieren" angezeigt ist.  $(\rightarrow$ [Seite 208](#page-207-0))

Ist "Aktivieren" nicht angezeigt, siehe "Kein Zugriff auf die Kamera über Internet" unter [3.3 Fehlersuche](#page-225-0).

• Eine Änderung der Einstellung "UPnP(Autom. Portweiterleitung)" hat auch eine entsprechende Änderung von "Autom. Portweiterleitung" unter "UPnP" auf dem [Erweitert]-Register der "Netzwerk"-Seite zur Folge.

### **[Bereich]**

Die Region des Kamera-Aufstellungsorts wählen. Global/Japan

• Bei Einsatz der Kamera in Japan "Japan" wählen. Für Kamera-Aufstellungsorte außerhalb Japans "Global" wählen. Der "Viewnetcam.com"-Service, der angezeigt wird, wenn "Global" ausgewählt ist, ist nicht in Japan verwendbar.

### **[Service]**

Mit "Viewnetcam.com" oder "Aus" die Nutzung von "Viewnetcam.com" aktivieren bzw. deaktivieren. Klicken Sie nach der Konfiguration von "Viewnetcam.com" auf "Wechseln zur Seite

"Viewnetcam.com-Registrierung"", um in einem neu geöffneten Fenster das Registrierungsfenster für "Viewnetcam.com" anzuzeigen.

Zum Registrieren bei "Viewnetcam.com" den Bildschirmanweisungen folgen.

Zu Einzelheiten siehe [Seite 195](#page-194-0) oder die Website "Viewnetcam.com" (<http://www.viewnetcam.com/>).

• **Vorgabe:** Aus

### **Anmerkung**

• Eine Änderung der Einstellung "DDNS" hat auch eine entsprechende Änderung von "DDNS" auf dem [Erweitert]-Register der "Netzwerk"-Seite zur Folge.

### **[Empfohlene Netzwerkeinstellungen für Internet]**

Hier erfolgen die empfohlenen Einstellungen für den Anschluss ans Internet.

Anklicken der [Einst.]-Taste bringt ein Dialogfeld zur Anzeige, das erklärt, wie sich die Einstellungen ändern. Die Einstellungen einsehen, auf die angezeigten Werte ändern und anschließend die [OK]-Taste anklicken.

– [Bild]-Register der "Bild/Audio"-Seite

```
[JPEG(1)]
[Bild-Digitalisierung (Pixelzahl)]: VGA/640x360
[JPEG(2)]/[JPEG(3)]
[Bild-Digitalisierung (Pixelzahl)]: QVGA/320x180
[Stream(1)]/[Stream(2)]/[Stream(3)]/[Stream(4)]
[Internet-Modus (über HTTP)]: An
[Übertragungspriorität]: Größte Mühe
[Max. Bitrate (pro Client)*]: 1024 kbps
[Stream(1)]
[Bild-Digitalisierung (Pixelzahl)]: 1280x960/1280x720
[Stream(2)]
[Bild-Digitalisierung (Pixelzahl)]: VGA/640x360
[Stream(3)]/[Stream(4)]
[Bild-Digitalisierung (Pixelzahl)]: QVGA/320x180
– [Netzwerk]-Register der "Netzwerk"-Seite
[Gemeinsam]
```
[Max. RTP-Paketgröße]: Begrenzt(1280Byte) [HTTP max. Segmentgröße(MSS)]: Begrenzt(1280Byte)

## <span id="page-43-0"></span>**2.3.2 Eine Ereignisoperation konfigurieren [Ereignisoperation]**

Klicken Sie auf der Seite "Schnell-Setup" auf die Registerkarte [Ereignisoperation]. (→[Seite 39,](#page-38-0) [Seite 40](#page-39-0))

Die aktuellen Einstellungen werden hier angezeigt.

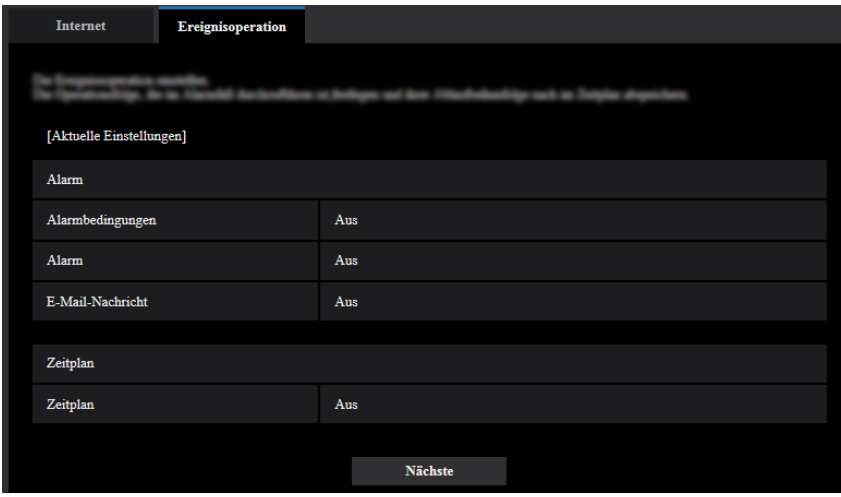

Sie können die Ereignisoperationen für die Aufzeichnung des Zeitplans auf SD/periodische FTP-Übertragung/ Alarmerkennung einstellen. Sobald Sie die Einstellungen in jedem Setup-Menü vervollständigt haben, klicken Sie auf die Taste [Nächste], um fortzufahren.

Der Setup-Ablauf ist wie folgt.

### **Anmerkung**

• Wenn Sie auf die Taste [Nächste] klicken, werden die Einstellungen in dieser Anzeige gespeichert.

## **Ablauf des Ereignisoperation-Setups**

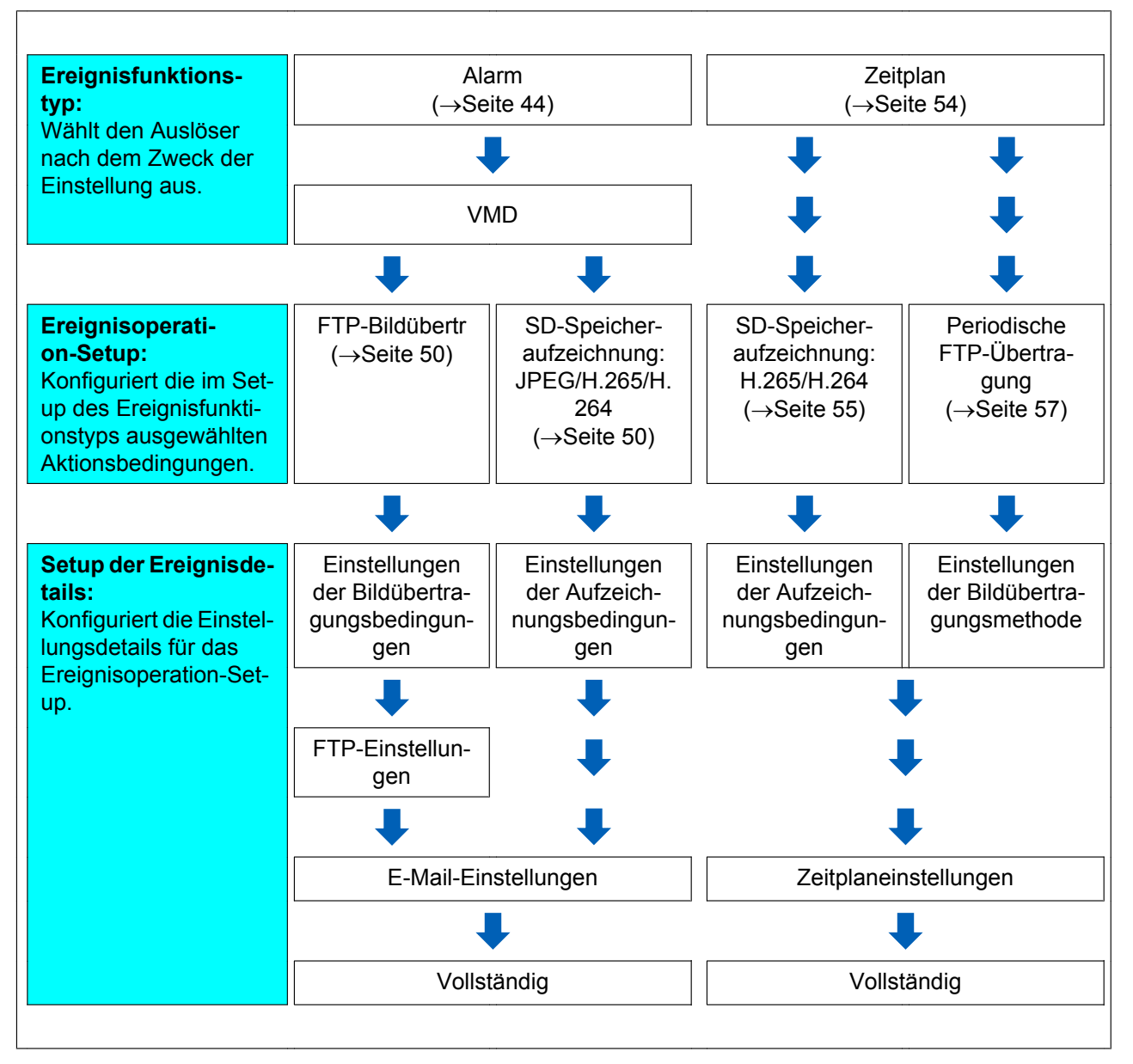

## <span id="page-46-1"></span>**2.3.2.1 Den Zeitplan/Alarm konfigurieren (Setup-Menü des Ereignisfunktionstyps)**

Hier wird der Funktionstyp des Ereignisses ausgewählt.

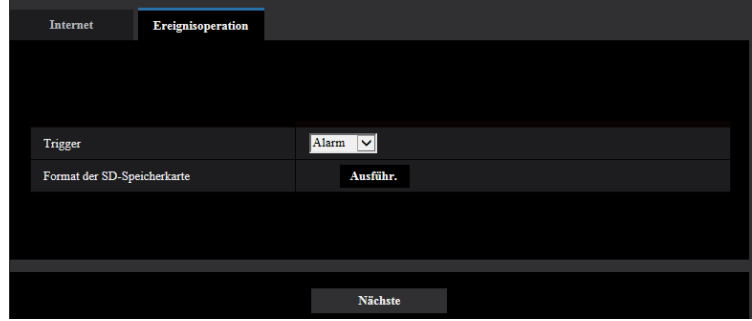

### **[Trigger]**

- **Alarm:** Bei der Einstellung der Alarmerkennungseinstellungen auswählen.
- **Zeitplan:** Zwischen "SD-Speicheraufzeichnung" und "Periodische FTP-Übertragung" auswählen.
- **Vorgabe:** Alarm

### **[Format der SD-Speicherkarte]**

Durch Anklicken der [Ausführ.]-Taste kann die SD-Speicherkarte formatiert werden. Wenn Sie auf die Taste [Ausführ.] klicken, wird der Bestätigungsbildschirm "Format" angezeigt. Wenn Sie auf die Taste [OK] klicken, startet die Formatierung. Wenn der Bildschirm "Format" angezeigt wird, die Taste x drücken.

### **WICHTIG**

- Bei der Formatierung der SD-Speicherkarte gehen alle darauf gespeicherten Daten verloren.
- Während der Formatierung darf der Strom nicht ausgeschaltet werden.

### **[Nächste]-Taste**

Wenn Sie "Alarm" auswählen und auf die Taste [Nächste] klicken, wird das Alarmsetup-Menü angezeigt.  $(\rightarrow$ [Seite 47\)](#page-46-0)

Wenn Sie "Zeitplan" auswählen und auf die Taste [Nächste] klicken, wird das Setup-Menü für den Zeitplanfunktionstyp angezeigt.  $(\rightarrow$ [Seite 54](#page-53-0))

### <span id="page-46-0"></span>**2.3.2.2 Alarm: VMD und die Tonerkennung konfigurieren (Alarmsetup-Menü)**

Die Einstellungen zu den Aktionen, wenn ein Alarm erkannt wurde, können in diesem Abschnitt konfiguriert werden.

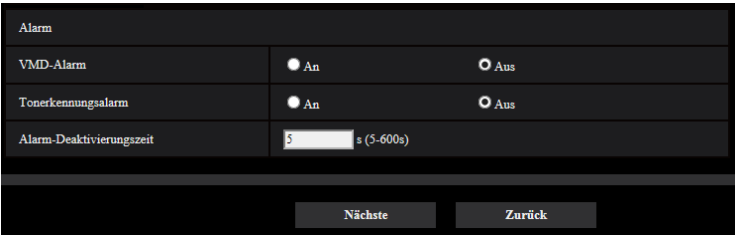

### **Alarm**

### **[VMD-Alarm]**

- **An:** Wenn kein VMD-Bereich konfiguriert ist, wird der gesamte Bereich konfiguriert. Verwenden Sie die Registerkarte [VMD-Bereich] auf der Seite "Alarm", um den VMD-Bereich zu konfigurieren. (→[Seite 131\)](#page-130-0) Stellen Sie den Zeitplan für die VMD-Erlaubnis ein, um den Zeitraum der VMD-Verwendung festzulegen.  $(\rightarrow$ [Seite 199\)](#page-198-0)
	- Wenn kein Zeitraum festgelegt ist, ist VMD dauerhaft aktiviert.
- **Aus:** Deaktiviert alle VMD-Zustände.
- **Vorgabe:** Aus

### **[Tonerkennungsalarm]**

- **An:** Wenn keine Tonerkennung konfiguriert ist, wird die Tonerkennung auf "An" eingestellt. Um die Empfindlichkeit der Tonerkennung festzulegen, nehmen Sie die Einstellung mithilfe der Registerkarte [Tonerkennung] auf der Seite "Alarm" vor.  $(\rightarrow$ [Seite 133](#page-132-0)) Stellen Sie den Zeitraum für die Tonerkennungserlaubnis ein, um den Zeitraum der Tonerkennungsverwendung festzulegen.  $(\rightarrow$ [Seite 199](#page-198-0)) Wenn kein Zeitraum festgelegt ist, ist die Tonerkennung dauerhaft aktiviert.
- **Aus:** Deaktiviert die Tonerkennung.
- **Vorgabe:** Aus

### **[Alarm-Deaktivierungszeit]**

Legt die Dauer fest, für die keine Erkennung erfolgt, nachdem ein Alarm erkannt wurde. Auf diese Weise kann z. B. verhindert werden, dass zu häufig Mails verschickt werden, wenn das Verschicken von E-Mail-Nachrichten an Mobiltelefone im Alarmfall konfiguriert ist.

- 5 600 Sekunden
- **Vorgabe:** 5s

### **Anmerkung**

• Die Dauer der Alarm-Deaktivierungszeit kann für jeden Alarmtyp angegeben werden. Dies bedeutet z. B., dass innerhalb einer Zeitspanne, in der kein VMD-Alarm erfolgen soll, Befehlsalarme erfolgen können.

### **[Nächste]-Taste**

Wenn Sie die [Nächste]-Taste anklicken, wird das Setup-Menü für den Alarmfunktionstyp angezeigt.  $(\rightarrow$ [Seite 49](#page-48-0))

### **Anmerkung**

• Wenn Sie auf die Taste [Nächste] klicken, werden die Einstellungen in dieser Anzeige gespeichert.

### **[Zurück]-Taste**

Wenn Sie die [Zurück]-Taste anklicken, wird das Setup-Menü für den Ereignisfunktionstyp angezeigt.  $(\rightarrow$ [Seite 47](#page-46-1))

## <span id="page-48-0"></span>**2.3.2.3 Alarm: Den Alarmfunktionstyp konfigurieren (Setup-Menü des Alarmfunktionstyps)**

Wählen Sie den Alarmfunktionstyp als "FTP-Übertr." oder "SD-Speicheraufzeichnung" aus.

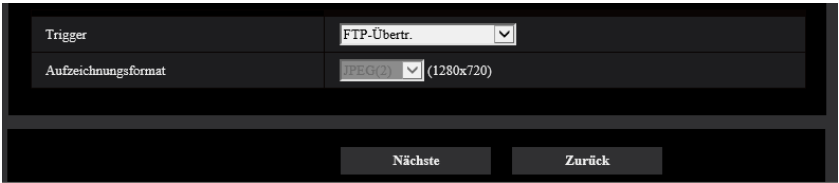

### **[Trigger]**

- **FTP-Übertr.:** Wenn ein Alarm ausgelöst wird, wird die FTP-Übertragung des JPEG-Bildes ausgeführt.
- **SD-Speicheraufzeichnung:** Wenn ein Alarm ausgelöst wird, wird das Bild auf der SD-Speicherkarte aufgezeichnet.

### **Anmerkung**

- Sowohl "FTP-Übertr." beim Auftreten eines Alarms als auch "Periodische FTP-Übertragung" kann gleichzeitig ausgeführt werden.
- Wenn sowohl "FTP-Übertr." beim Auftreten eines Alarms als auch "Periodische FTP-Übertragung" eingestellt ist, wird der "FTP-Übertr." die Priorität gegeben, wenn ein Alarm auftritt.

### **[Aufzeichnungsformat]**

Wenn Sie "SD-Speicheraufzeichnung" für "Trigger" auswählen, kann für das Stream-Codierformat des aufgezeichneten Bildes "JPEG(1)", "JPEG(2)", "JPEG(3)", "Stream(1)", "Stream(2)", "Stream(3)" oder "Stream(4)" ausgewählt werden.

### **[Nächste]-Taste**

Wenn Sie "FTP-Übertr." für "Trigger" auswählen und auf die Taste [Nächste] klicken, wird das Setup-Menü für die FTP-Übertr. angezeigt.  $(\rightarrow$ [Seite 50](#page-49-1))

Wenn Sie die "SD-Speicheraufzeichnung" für den "Trigger" auswählen, "JPEG(1)", "JPEG(2)" oder "JPEG(3)" für das "Aufzeichnungsformat" auswählen und auf die Taste [Nächste] klicken, wird das Setup-Menü für die JPEG-Aufzeichnung angezeigt.  $(\rightarrow$ [Seite 51\)](#page-50-0)

Wenn Sie die "SD-Speicheraufzeichnung" für den "Trigger" auswählen, "Stream(1)", "Stream(2)", "Stream(3)" oder "Stream(4)" für das "Aufzeichnungsformat" auswählen und dann auf die Taste [Nächste] klicken, wird das Setup-Menü für die Videoaufzeichnung angezeigt. ([Seite 51](#page-50-1))

### **Anmerkung**

• Wenn Sie auf die Taste [Nächste] klicken, werden die Einstellungen in dieser Anzeige gespeichert.

### **[Zurück]-Taste**

Wenn Sie auf die Taste [Zurück] klicken, wird das Alarmsetup-Menü angezeigt.  $(\rightarrow$ [Seite 47\)](#page-46-0)

## <span id="page-49-0"></span>**2.3.2.4 Alarm: Die Details für die Bildübertragung oder Aufzeichnungsbedingungen konfigurieren**

### <span id="page-49-1"></span>A **Die FTP-Übertragung einstellen (Setup-Menü der FTP-Übertragung)**

In diesem Abschnitt wird die FTP-Übertragung eingestellt, wenn ein Alarm erkannt wurde.

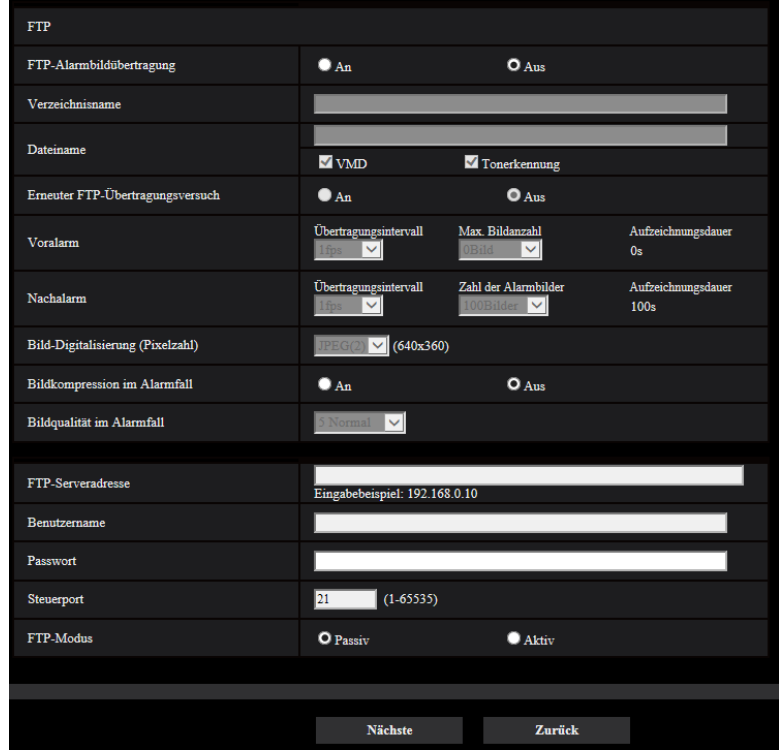

Die Einstellung der obigen Anzeige ist auf der [Seite 161](#page-160-0) beschrieben. Informationen über die "Bildkomprimierungsrate bei Alarmerkennung" und "Bildqualität bei Alarmerkennung" finden Sie unter "[2.7.2.1 Einstellung der Bildqualität in Verbindung mit Alarmoperationen](#page-123-0)".

### **[Nächste]-Taste**

Wenn Sie auf die Taste [Nächste] klicken, wird das E-Mail-Setup-Menü angezeigt. ( $\rightarrow$ [Seite 52](#page-51-0))

### **Anmerkung**

• Wenn Sie auf die Taste [Nächste] klicken, werden die Einstellungen in dieser Anzeige gespeichert.

### **[Zurück]-Taste**

Wenn Sie die [Zurück]-Taste anklicken, wird das Setup-Menü für den Alarmfunktionstyp angezeigt.  $(\rightarrow$ [Seite 49](#page-48-0))

### <span id="page-50-0"></span>B **Die SD-Speicheraufzeichnung (JPEG) konfigurieren (Setup-Menü der JPEG-Aufzeichnung)**

In diesem Abschnitt wird die SD-Speicheraufzeichnung (JPEG) konfiguriert, wenn ein Alarm erkannt wurde.

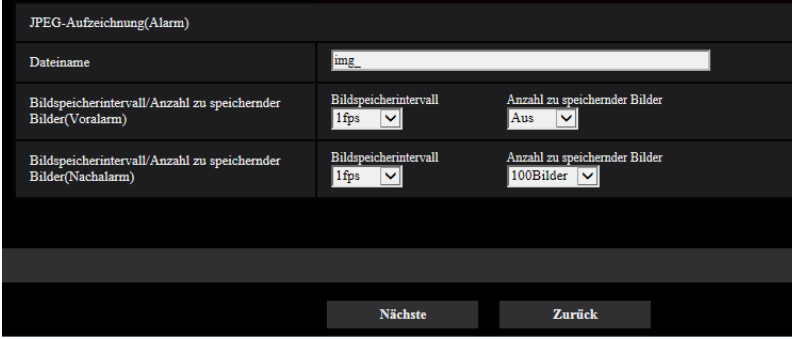

Die Einstellung der obigen Anzeige ist auf der [Seite 74,](#page-73-0) [2.4.2 Einstellung der SD-Speicherkarte](#page-67-0) [\[SD-Speicherkarte\]](#page-67-0) beschrieben.

### **[Nächste]-Taste**

Wenn Sie auf die Taste [Nächste] klicken, wird das E-Mail-Setup-Menü angezeigt. ( $\rightarrow$ [Seite 52](#page-51-0))

### **[Zurück]-Taste**

Wenn Sie die [Zurück]-Taste anklicken, wird das Setup-Menü für den Alarmfunktionstyp angezeigt.  $(\rightarrow$ [Seite 49\)](#page-48-0)

### <span id="page-50-1"></span>C **Die SD-Speicheraufzeichnung (H.265 oder H.264) konfigurieren (Setup-Menü der Videoaufzeichnung)**

In diesem Abschnitt wird die SD-Speicheraufzeichnung (H.265 oder H.264) konfiguriert, wenn ein Alarm erkannt wurde.

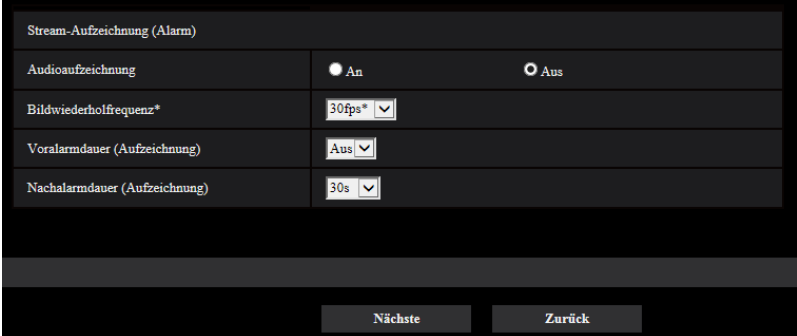

### **[Audioaufzeichnung]**

Wählen Sie An/Aus, um festzulegen, ob die Audiodaten aufgezeichnet werden sollen oder nicht.

- **An:** Audiodaten werden mit den Videodaten (Format MP4) abgespeichert.
- **Aus:** Audiodaten werden nicht mit den Videodaten (Format MP4) abgespeichert.

### **[Priorität der Bildwiederholfrequenz]**

Eine Bildwiederholfrequenz für die Aufzeichnung von H.265 (oder H.264) auswählen.

### **Anmerkung**

• Unter [BBildwiederholfrequenz\*] in "[2.3.2.8 Zeitplan: Die periodische FTP-Übertragung konfigurieren](#page-56-0) [\(Setup-Menü der periodischen FTP-Übertragung\)](#page-56-0)" finden Sie Informationen zu den verfügbaren

Bildwiederholfrequenzen und den Bitraten, die entsprechend der Bildwiederholfrequenz eingestellt werden können.

### **[Voralarmdauer (Aufzeichnung)]**

Hier kann die Voralarmaufzeichnung aktiviert werden. Hier erfolgt die Einstellung der Zeitspanne, innerhalb derer Bilddaten auf SD-Speicherkarte gespeichert werden sollen.

Aus/ 1s/ 2s/ 3s/ 4s/ 5s/ 8s/ 10s/ 15s/ 20s/ 25s/ 30s/ 40s/ 50s/ 60s/ 90s/ 120s

• **Vorgabe:** Aus

#### **Anmerkung**

• Die Werte ändern sich abhängig von der Bitrate und der Bild-Digitalisierung des aufgenommenen Streams. Je höher die gewählte Bitrate, desto kürzer wird die maximal verfügbare Voralarm-Aufzeichnungsdauer.

#### **[Nachalarmdauer (Aufzeichnung)]**

Hier erfolgt die Einstellung der Zeitspanne, innerhalb derer nach einem Alarmfall Bilddaten auf SD-Speicherkarte gespeichert werden sollen.

10s/ 20s/ 30s/ 40s/ 50s/ 60s/ 120s/ 180s/ 240s/ 300s

- **Vorgabe:** 30s
- \* Die tatsächliche Aufzeichnungsdauer ist eventuell länger als die für diesen Posten gewählte Zeitspanne.

### **[Nächste]-Taste**

Wenn Sie auf die Taste [Nächste] klicken, wird das E-Mail-Setup-Menü angezeigt. (->[Seite 52](#page-51-0))

#### **Anmerkung**

• Wenn Sie auf die Taste [Nächste] klicken, werden die Einstellungen in dieser Anzeige gespeichert.

### **[Zurück]-Taste**

Wenn Sie die [Zurück]-Taste anklicken, wird das Setup-Menü für den Alarmfunktionstyp angezeigt.  $(\rightarrow$ [Seite 49](#page-48-0))

### <span id="page-51-0"></span>**2.3.2.5 Alarm: Die E-Mailbenachrichtigungen und den Mailserver konfigurieren**

In diesem Abschnitt können die E-Maileinstellungen konfiguriert werden.

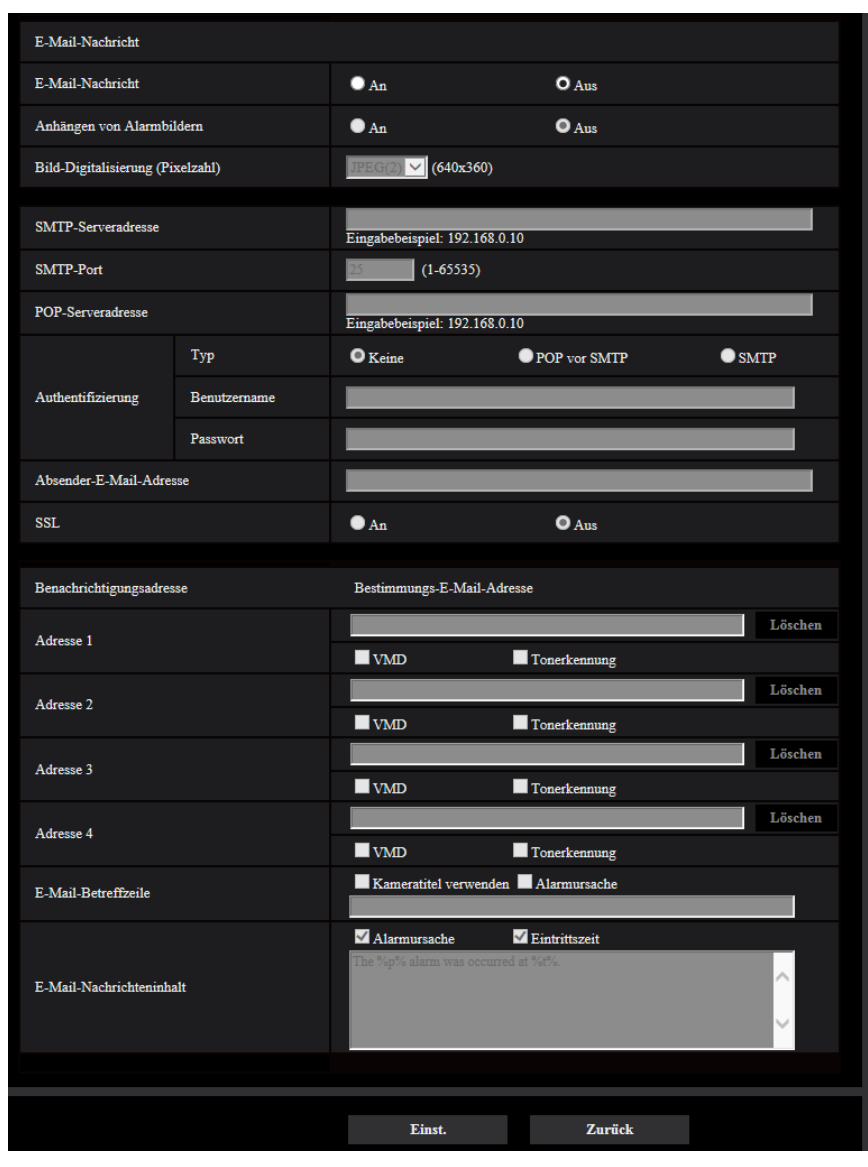

• Konfiguration der E-Maileinstellungen:

Die Konfiguration der obigen Anzeige ist auf [Seite 157](#page-156-0) beschrieben.

### **[Einst.]-Taste**

Wenn Sie auf die Taste [Einst.] klicken, wird die Einrichtung beendet.

### **[Zurück]-Taste**

Wenn Sie auf die [Zurück]-Taste klicken, wird entweder das Setup-Menü der FTP-Übertragung (->[Seite 50\)](#page-49-1), das Setup-Menü der JPEG-Aufzeichnung (->[Seite 51\)](#page-50-0) oder das Setup-Menü der Videoaufzeichnung  $(\rightarrow$ [Seite 51\)](#page-50-1) angezeigt.

# <span id="page-53-0"></span>**2.3.2.6 Zeitplan: Die SD-Aufzeichnung oder periodische FTP-Übertragung konfigurieren (Setup-Menü des Zeitplan-Funktionstyps)**

Hier wird der Zeitplantyp als "SD-Speicheraufzeichnung" oder "Periodische FTP-Übertragung" ausgewählt.

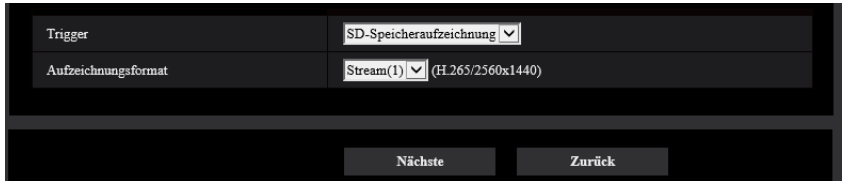

### **[Trigger]**

- **SD-Speicheraufzeichnung:** Zeichnet das H.265-Bild (oder H.264-Bild) zum geplanten Zeitpunkt auf der SD-Speicherkarte auf.
- **Periodische FTP-Übertragung:** Überträgt zum geplanten Zeitpunkt das JPEG-Bild auf den FTP-Server.

### **[Aufzeichnungsformat]**

Wenn die "SD-Speicheraufzeichnung" für den "Trigger" ausgewählt ist, kann "Stream(1)", "Stream(2)", "Stream(3)" oder "Stream(4)" für das aufgezeichnete Bild ausgewählt werden.

### **[Nächste]-Taste**

Wenn Sie "SD-Speicheraufzeichnung" auswählen und auf die Taste [Nächste] klicken, wird das Setup-Menü für die Videoaufzeichnung angezeigt.  $(\rightarrow$ [Seite 55\)](#page-54-0)

Wenn Sie "Periodische FTP-Übertragung" auswählen und auf die Taste [Nächste] klicken, wird das Setup-Menü für die periodische FTP-Übertragung angezeigt.  $(\rightarrow$ [Seite 57\)](#page-56-0)

### **Anmerkung**

• Wenn Sie auf die Taste [Nächste] klicken, werden die Einstellungen in dieser Anzeige gespeichert.

### **[Zurück]-Taste**

Wenn Sie die [Zurück]-Taste anklicken, wird das Setup-Menü für den Ereignisfunktionstyp angezeigt.  $(\rightarrow$ [Seite 47](#page-46-1))

### **Anmerkung**

- Sowohl "Periodische FTP-Übertragung" als auch "FTP-Bildübertr" beim Auftreten eines Alarms kann gleichzeitig ausgeführt werden.
- Wenn Sie "SD-Speicheraufzeichnung" auswählen, wird die Einstellung "Periodische FTP-Übertragung" aufgehoben.

## <span id="page-54-0"></span>**2.3.2.7 Zeitplan: Die SD-Speicheraufzeichnung einstellen (Setup-Menü der Videoaufzeichnung)**

Hier wird die SD-Speicheraufzeichnung (H.265 oder H.264) gemäß dem Zeitplan konfiguriert.

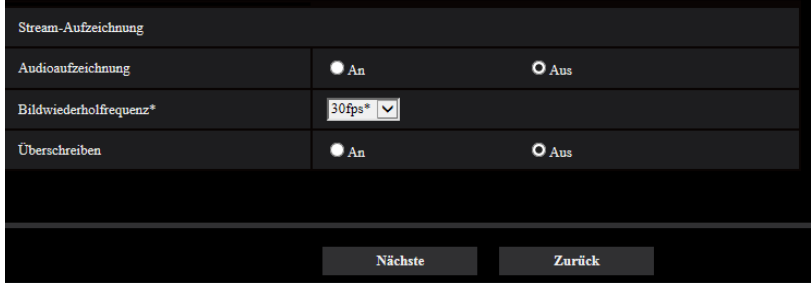

### **[Audioaufzeichnung]**

Hier kann die Audioaufzeichnung aktiviert werden.

- **An:** Audiodaten werden mit den Videodaten (Format MP4) abgespeichert.
- **Aus:** Audiodaten werden nicht mit den Videodaten (Format MP4) abgespeichert.
- **Vorgabe:** Aus

### **WICHTIG**

• Wird die Einstellung [Überschreiben] von "Aus" auf "An" umgeschaltet, werden bei unzureichender Restkapazität der SD-Speicherkarte die alten Bilder gelöscht, um für neue Bilder Platz zu machen.

### **[Bildwiederholfrequenz\*]**

Eine der folgenden Bildwiederholfrequenzen für die Aufzeichnung von H.265 oder H.264 auswählen. 1fps/ 3fps/ 5fps\*/ 7,5fps\*/ 10fps\*/ 12fps\*/ 15fps\*/ 20fps\*/ 30fps\*

• **Vorgabe:** 30fps\*

### **Anmerkung**

• Wenn Sie auf die Taste [Nächste] klicken, wird die [Übertragungspriorität] auf "Priorität der Bildwiederholfrequenz" eingestellt.  $(\rightarrow$ [Seite 92\)](#page-91-0)

Die Bitrate wird in Abhängigkeit von der ausgewählten Bild-Digitalisierung und Bildwiederholfrequenz wie folgt eingestellt.

Einheit: kbps

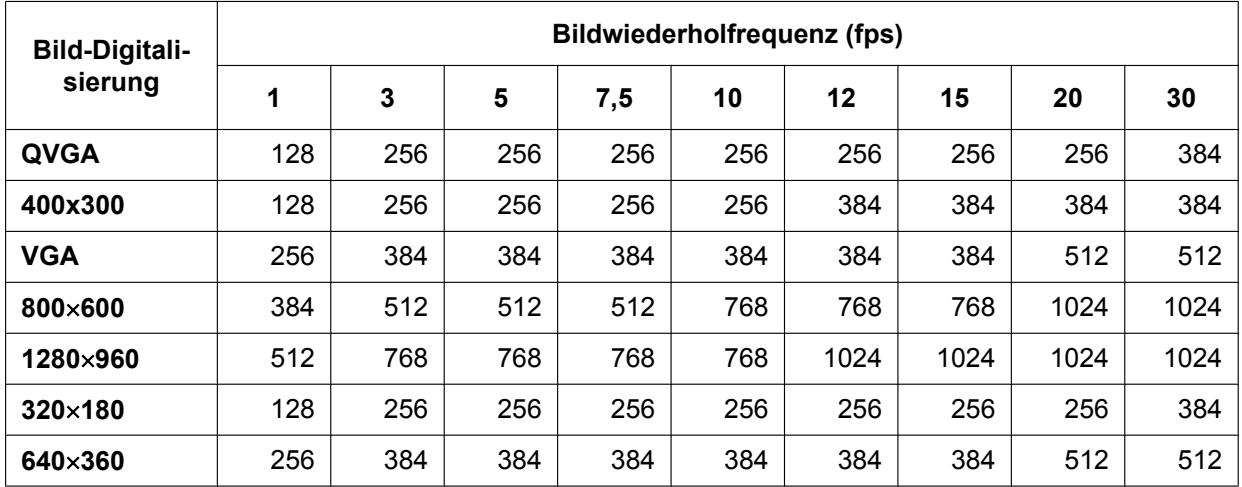

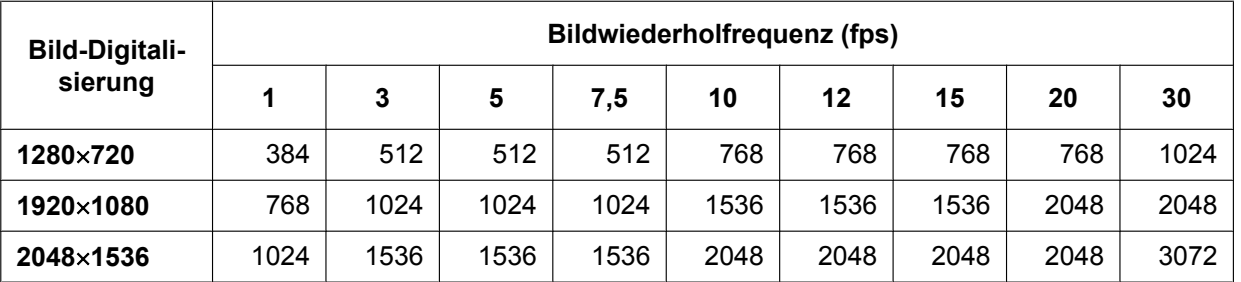

### **[Überschreiben]**

Festlegen, ob die Bilder überschrieben werden sollen, wenn die Restkapazität der SD-Speicherkarte zur Neige geht.

- **An:** Bei unzureichender Restkapazität der SD-Speicherkarte wird überschrieben. (Die ältesten Bilddaten werden zuerst überschrieben.)
- **Aus:** Bei voller SD-Speicherkarte wird die Speicherung von Bildern auf der SD-Speicherkarte abgebrochen.
- **Vorgabe:** Aus

### **WICHTIG**

• Wird die Einstellung [Überschreiben] von "Aus" auf "An" umgeschaltet, werden bei unzureichender Restkapazität der SD-Speicherkarte die alten Bilder gelöscht, um für neue Bilder Platz zu machen.

### **[Nächste]-Taste**

Wenn Sie auf die Taste [Nächste] klicken, wird das Setup-Menü zur Einstellung des Zeitplans für die Aufzeichnung auf die SD-Speicherkarte angezeigt.  $(\rightarrow$ [Seite 57](#page-56-1))

### **[Zurück]-Taste**

Wenn Sie auf die Taste [Zurück] klicken, wird das Setup-Menü für den Zeitplanfunktionstyp angezeigt.  $(\rightarrow$ [Seite 55](#page-54-0))

<span id="page-56-1"></span>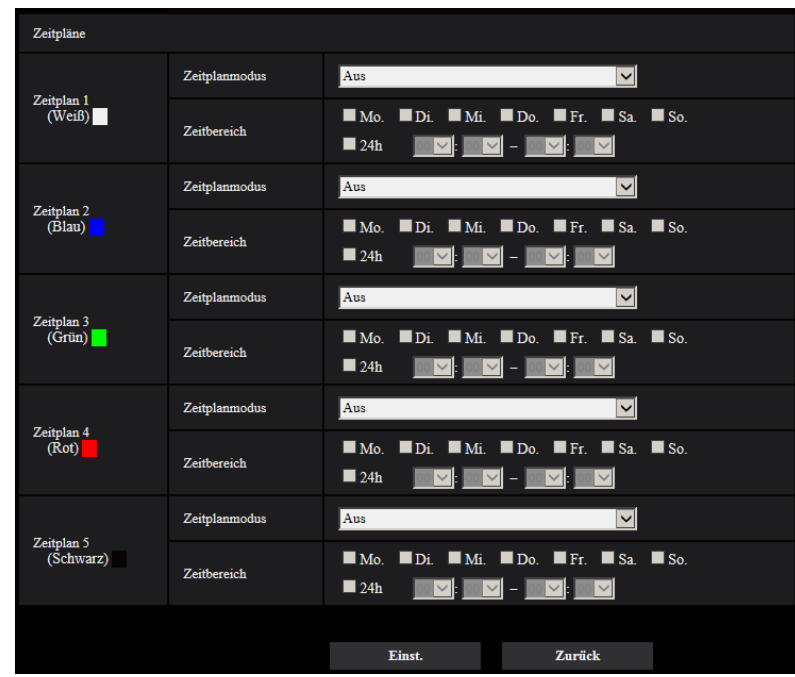

• Konfiguration der Zeitplaneinstellungen:

Die Einstellung der obigen Anzeige ist auf der [Seite 199](#page-198-0) beschrieben.

### **[Einst.]-Taste**

Wenn Sie auf die Taste [Einst.] klicken, wird die Einrichtung beendet.

### **[Zurück]-Taste**

Wenn Sie auf die Taste [Zurück] klicken, wird das Setup-Menü der Videoaufzeichnung angezeigt.  $(\rightarrow$ [Seite 55\)](#page-54-0)

### **Anmerkung**

• Die Videoaufzeichnung wird nicht ausgeführt, wenn die "SD-Speicheraufzeichnung" nicht im "Zeitplanmodus" ausgewählt ist.

# <span id="page-56-0"></span>**2.3.2.8 Zeitplan: Die periodische FTP-Übertragung konfigurieren (Setup-Menü der periodischen FTP-Übertragung)**

In diesem Abschnitt wird die periodische FTP-Übertragung konfiguriert.

• Konfiguration der Einstellungen der periodischen FTP-Übertragung:

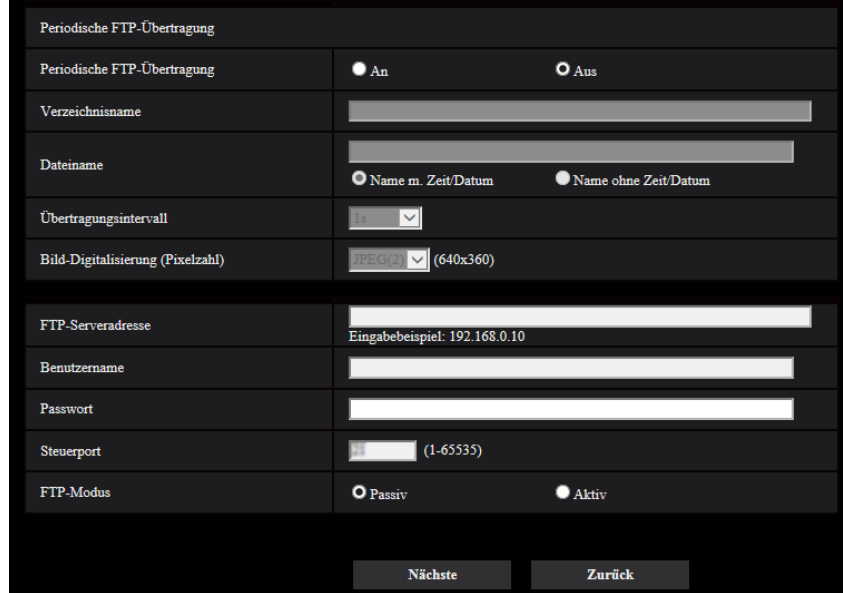

Die Konfiguration der obigen Anzeige ist auf [Seite 161](#page-160-0) beschrieben.

### **[Nächste]-Taste**

Wenn Sie auf die Taste [Nächste] klicken, wird das Setup-Menü zur Einstellung des Zeitplans für die periodische FTP-Übertragung angezeigt. (->[Seite 59\)](#page-58-0)

### **Anmerkung**

• Wenn Sie auf die Taste [Nächste] klicken, werden die Einstellungen in dieser Anzeige gespeichert.

### **[Zurück]-Taste**

Wenn Sie auf die Taste [Zurück] klicken, wird das Setup-Menü für den Zeitplanfunktionstyp angezeigt.  $(\rightarrow$ [Seite 55](#page-54-0))

<span id="page-58-0"></span>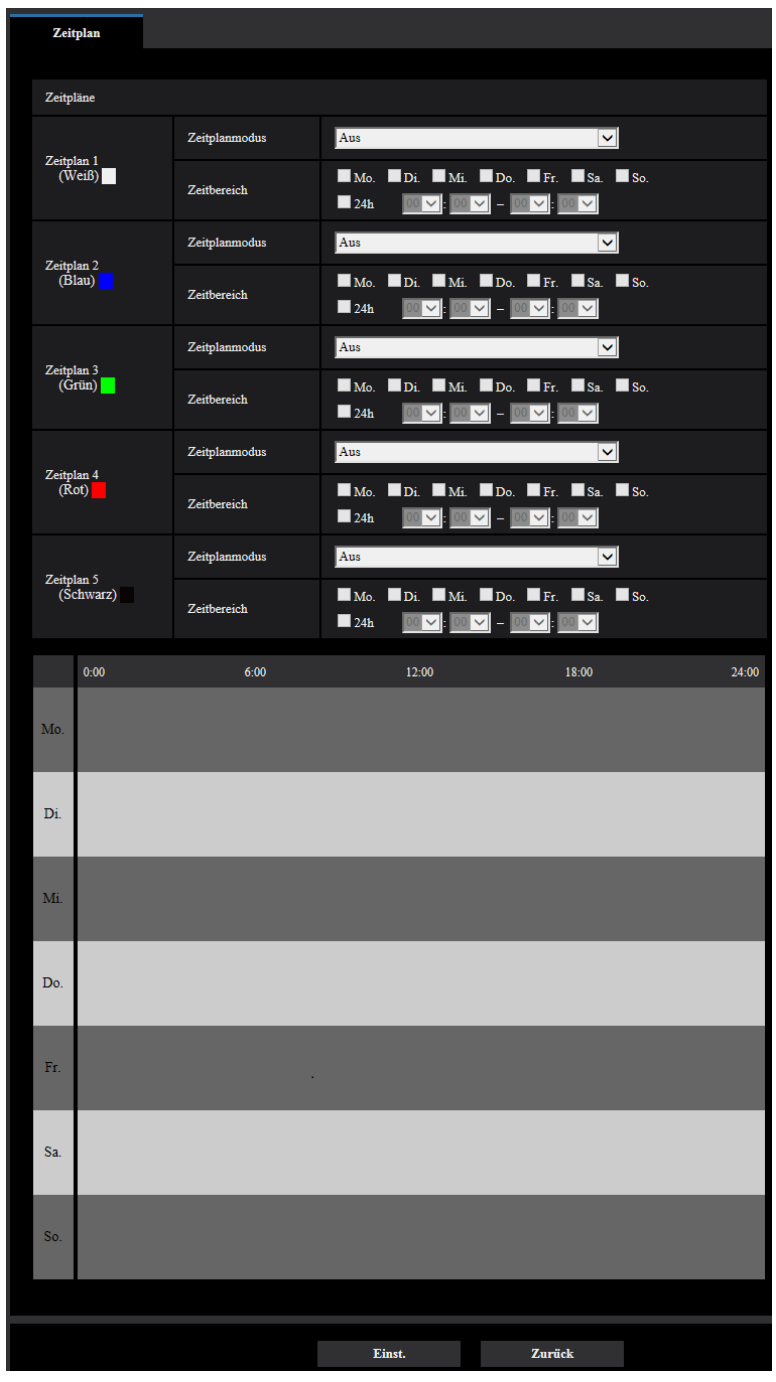

• Konfiguration der Zeitplaneinstellungen der periodischen FTP-Übertragung:

Die Einstellung der obigen Anzeige ist auf der [Seite 199](#page-198-0) beschrieben.

### **[Einst.]-Taste**

Wenn Sie auf die Taste [Einst.] klicken, wird die Einrichtung beendet.

### **[Zurück]-Taste**

Wenn Sie die [Zurück]-Taste anklicken, wird das Setup-Menü für die periodische FTP-Übertragung angezeigt.  $\overline{)}$ [Seite 57\)](#page-56-0)

• Die periodische FTP-Übertragung wird nicht ausgeführt, wenn die "Periodische FTP-Übertragung" nicht im "Zeitplanmodus" ausgewählt ist.

# <span id="page-60-0"></span>**2.4 Grundeinstellung der Kamera [Allgemeines]**

Auf der "Allgemeines"-Seite können grundlegende Einstellungen wie Kameratitel, Zeit und Datum sowie die Festlegungen für die SD-Speicherkarte und Protokolle erfolgen. Die Seite "Allgemeines" enthält die Registerkarten [Allgemeines], [SD-Speicherkarte] und [Protokoll].

# **2.4.1 Grundeinstellungen [Allgemeines]**

Auf der "Allgemeines"-Seite das [Allgemeines]-Register anklicken. (->[Seite 39](#page-38-0), [Seite 40](#page-39-0)) Auf dieser Seite können Einstellungen wie Kameratitel und Zeit und Datum vorgenommen werden.

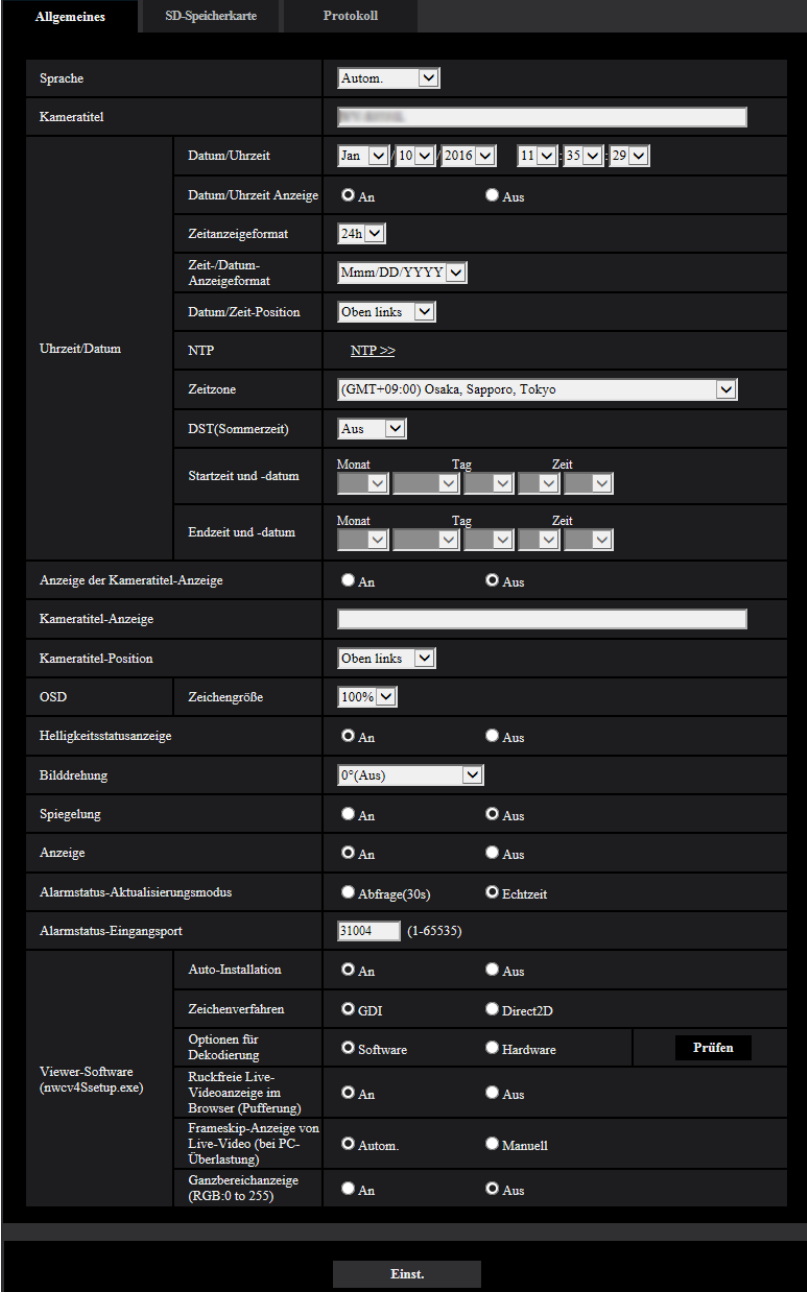

### **[Sprache]**

Die Sprache wählen, in der die Anzeige bei Zugriff auf die Kamera anfänglich erfolgt.

- Autom./Englisch/Japanisch/Italienisch/Französisch/Deutsch/Spanisch/Chinesisch/Russisch/Portugiesisch
- **Autom.:** Die Browser-Sprache wird automatisch gewählt. Wenn die Kamera die Browser-Sprache nicht unterstützt, wird Englisch gewählt.
- **Vorgabe:** Autom.

Die Anzeigesprache auf der "Live"-Seite kann ebenfalls geändert werden.  $(\rightarrow$ [Seite 11](#page-10-0))

### **Anmerkung**

• Wenn Japanisch ausgewählt wird, werden diagnostische E-Mails und die Anzeigen in Mobiltelefonen auf Japanisch angezeigt.

Wenn Chinesisch ausgewählt wird, werden die Anzeigen in Mobiltelefonen auf Chinesisch angezeigt. Wenn eine andere Sprache ausgewählt wird, werden diagnostische E-Mails und die Anzeigen in Mobiltelefonen auf Englisch angezeigt.

### **[Kameratitel]**

Den Titel der Kamera eingeben. Nach Eingeben des Kameratitels die [Einst.]-Taste anklicken. Der eingegebene Titel erscheint im "Kameratitel"-Feld.

- **Zulässige Zeichenanzahl:** 0 20 Zeichen
- **Nicht verfügbare Zeichen:** " &
- **Vorgabe:** Die Modell-Nr. wird angezeigt.

### **[Datum/Uhrzeit]**

Aktuelle Zeit und Datum einstellen. Wenn für "Zeitanzeigeformat" "12h" gesetzt wird, sind "AM" und "PM" wählbar.

• **Einstellbereich:** Jan/01/2013 00:00:00 - Dec/31/2035 23:59:59

### **WICHTIG**

• Die Zeit am NTP-Server abgleichen, wenn der Betrieb des Systems eine genauere Einstellung von Uhrzeit und Datum erfordert.  $(\rightarrow$ [Seite 165](#page-164-0))

### **[Datum/Uhrzeit Anzeige]**

Mit An/Aus die Anzeige des Datums und der Uhrzeit auf einem Bild aktivieren bzw. deaktivieren. "Aus" wählen, wenn das Datum und die Zeit nicht angezeigt werden sollen.

• **Vorgabe:** An

### **[Zeitanzeigeformat]**

Als Zeitanzeigeformat "24h" und "12h" wählen. Unter "Datum/Uhrzeit" die aktuelle Stunde im gewählten Format eingeben.

• **Vorgabe:** 24h

### **[Zeit-/Datum-Anzeigeformat]**

Ein Anzeigeformat für Zeit/Datum wählen. Bei Einstellung von "Zeitanzeigeformat" auf "24h" und "Datum/ Uhrzeit" auf "2018/04/01 13:10:00" werden Zeit und Datum wie folgt angezeigt:

- **DD/MM/YYYY:** 01/04/2018 13:10:00
- **MM/DD/YYYY:** 04/01/2018 13:10:00
- **DD/Mmm/YYYY:** 01/Apr/2018 13:10:00
- **YYYY/MM/DD:** 2018/04/01 13:10:00
- **Mmm/DD/YYYY:** Apr/01/2018 13:10:00
- **Vorgabe:** Mmm/DD/YYYY

### **[Datum/Zeit-Position]**

Wählen Sie die Position der Anzeige der Zeit und des Datums in einem Bild.

- **Oben links:** Die Informationen werden in der oberen linken Ecke der Anzeige angezeigt.
- **Unten links:** Die Informationen werden in der unteren linken Ecke des Hauptbereichs der Anzeige angezeigt.
- **Oben Mitte:** Die Informationen werden in der oberen Mitte der Anzeige angezeigt.
- **Unten Mitte:** Die Informationen werden in der unteren Mitte der Anzeige angezeigt.
- **Oben rechts:** Die Informationen werden in der oberen rechten Ecke der Anzeige angezeigt.
- **Unten rechts:** Die Informationen werden in der unteren rechten Ecke des Hauptbereichs der Anzeige angezeigt.
- **Vorgabe:** Oben links

• Wenn "90 °" oder "270 °" für die "Bilddrehung" ausgewählt ist, kann nur oben links oder unten links für die OSD-Anzeigeposition konfiguriert werden.

### **[NTP]**

Anklicken von "NTP >>" bringt das [Erweitert]-Register auf der Seite "Netzwerk" zur Anzeige. ( [Seite 165\)](#page-164-0)

### **[Zeitzone]**

Die Zeitzone für den Ort wählen, an dem die Kamera installiert ist.

• **Vorgabe:** (GMT +09:00) Osaka, Sapporo, Tokyo

### **[DST(Sommerzeit)]**

Durch Wahl von "Ein", "Aus" oder "Autom." Sommerzeit aktivieren bzw. deaktivieren. Diesen Posten einstellen, wenn am Standort der Kamera Sommerzeit eingeführt ist.

- **Ein:** Umschaltung auf Sommerzeit. Bei Sommerzeit erscheint links der angezeigten Zeit ein Sternchen  $(*)$ .
- **Aus:** Keine Umschaltung auf Sommerzeit.
- **Autom.:** Aktiviert die Umschaltung auf Sommerzeit entsprechend den Einstellungen unter "Startzeit und -datum" und "Endzeit und -datum" (Monat, Woche, Wochentag, Zeit).
- **Vorgabe:** Aus

### **[Startzeit und -datum] [Endzeit und -datum]**

Wenn "DST(Sommerzeit)" auf "Autom." steht, Uhrzeit und Datum der Start- und der Endzeit (Monat, Woche, Wochentag, Zeit) wählen.

### **[Anzeige der Kameratitel-Anzeige]**

Mit "An" oder "Aus" die Einblendung des Kameratitels auf dem Bildschirm ein- bzw. ausschalten. Bei Wahl von "An" wird die unter "Kameratitel-Anzeige" eingegebene Zeichenfolge an der als "Kameratitel-Position" festgelegten Position angezeigt.

• **Vorgabe:** Aus

### **[Kameratitel-Anzeige]**

Die auf dem Bild anzuzeigende Zeichenfolge eingeben.

- **Zulässige Zeichenanzahl:** 0 20 Zeichen
- **Zulässige Zeichen:** 0-9, A-Z , a-z und folgende Symbole.
- $! " # $ % & ( ) * + , . / : ; = ?$
- **Vorgabe:** Keine (leer)

### **[Kameratitel-Position]**

Wählen Sie die Position, an der Datum, Zeit und die Zeichenfolge auf dem Bild angezeigt werden sollen.

• **Oben links:** Die obigen Informationen werden in der oberen linken Ecke des Hauptbereichs auf der "Live"-Seite angezeigt.

- **Unten links:** Die obigen Informationen werden in der unteren linken Ecke des Hauptbereichs auf der "Live"-Seite angezeigt.
- **Oben Mitte**: Die obigen Informationen werden in der oberen Mitte des Bilds angezeigt.
- **Unten Mitte**: Die obigen Informationen werden in der unteren Mitte des Bilds angezeigt.
- **Oben rechts:** Die obigen Informationen werden in der oberen rechten Ecke des Hauptbereichs auf der "Live"-Seite angezeigt.
- **Unten rechts:** Die obigen Informationen werden in der unteren rechten Ecke des Hauptbereichs auf der "Live"-Seite angezeigt.
- **Vorgabe:** Oben links

• Wenn "90 °" oder "270 °" für die "Bilddrehung" ausgewählt ist, kann nur oben links oder unten links für die OSD-Anzeigeposition konfiguriert werden.

### **[OSD] - [Zeichengröße]**

Wählen Sie die Zeichengröße des Datums und der Zeit und den Text, der im Bild angezeigt wird.

- **100%:** Anzeigen in der Standardgröße.
- **150%:** Anzeigen mit 150% der Standardgröße.
- **200%:** Anzeigen mit 200% der Standardgröße.
- **Vorgabe:** 100%

### **WICHTIG**

- Wenn die Einstellungen für [Datum/Zeit-Position] und [Kameratitel-Position] voneinander abweichen, ist die Bildwiederholfrequenz möglicherweise niedriger als der angegebene Wert.
- Wenn die Einstellungen für [Datum/Zeit-Position] und [Kameratitel-Position] voneinander abweichen, werden Zeichen möglicherweise je nach der Einstellung [Zeichengröße] und der Anzahl verwendeter Zeichen falsch oder überlappend angezeigt. Bestätigen Sie nach Beenden der Einstellungen das Ergebnis auf der Seite "Live".
- Wenn "150%" oder "200%" für [Zeichengröße] ausgewählt ist, kann die Bildwiederholfrequenz niedriger sein, als der angegebene Wert.
- In Abhängigkeit von der Einstellung und der Anzahl der Zeichen, die für die [Zeichengröße] verwendet werden, und der Einstellung und Bilderfassungsgröße kann es sein, dass die auf dem Bildschirm dargestellten Zeichen abgeschnitten werden. Bestätigen Sie nach Beenden der Einstellungen das Ergebnis auf der Seite "Live".

### **[Helligkeitsstatusanzeige]**

Mit "An" oder "Aus" die Anzeige des Helligkeitswerts auf der "Live"-Seite bei der Helligkeitseinstellung aktivieren bzw. deaktivieren.

• **Vorgabe:** An

### **[Bilddrehung]**

Einstellen, ob das Bild (JPEG, H.265 oder H.264) gedreht werden soll oder nicht.

- **0 °(Aus)**: Das Bild wird nicht gedreht.
- 90 °: Dreht das Bild um 90 Grad.
- **180 °(Höhenverkehrt):** Stellt das Bild auf den Kopf.
- 270 °: Dreht das Bild um 270 Grad.
- **Vorgabe:** 0 °(Aus)

### **WICHTIG**

- Die Position verschiebt sich, wenn die Einstellung für die Bilddrehung geändert wird, wenn die folgenden Bereichseinstellungen konfiguriert sind. Konfigurieren Sie deshalb die Einstellungen für jeden Bereich nach der Konfiguration der Bilddrehung.
	- $-$  Privatzone ( $\rightarrow$ [Seite 111](#page-110-0))
- $-$  VMD-Bereich ( $\rightarrow$ [Seite 129](#page-128-0))
- $-$  VIQS-Bereich ( $\rightarrow$ [Seite 113](#page-112-0))
- $-$  Maskenbereich ( $\rightarrow$ [Seite 107\)](#page-106-0)
- Wenn "90 °" oder "270 °" für "Bilddrehung" ausgewählt wird, können die in der Anzeige dargestellten Zeichen, abhängig von der "Zeichengröße"-Einstellung und der Anzahl verwendeter Zeichen, unter Umständen abgeschnitten werden.
- Wenn für die "Bilddrehung" "90 °" oder "270 °" ausgewählt ist, ist die mit "Datum/Zeit-Position" und "Kameratitel-Position" auswählbare Position auf "Oben links" oder "Unten links" beschränkt.

- Wenn "Bild-Digitalisierung" auf "3 Megapixel [4:3](30fps-Modus)" oder "1,3 Megapixel [4:3] (30fps-Modus)" steht, sind die Posten "90 °" und "270 °" nicht wählbar.
- Wenn "90 °" oder "270 °" für die "Bilddrehung" ausgewählt ist, ist die "Spiegelung" auf "Aus" festgelegt.

### **[Spiegelung]**

Mit "An" oder "Aus" die seitenverkehrte Darstellung von Bildern aktivieren bzw. deaktivieren.

• **Vorgabe:** Aus

#### **Anmerkung**

• Wenn "90 °" oder "270 °" für die "Bilddrehung" ausgewählt ist, ist die "Spiegelung" auf "Aus" festgelegt.

### **[Anzeige]**

Hier können die unten aufgeführten Anzeigen aktiv bzw. inaktiv geschaltet werden. "An" wählen, wenn folgende Anzeigen zur Kontrolle des Betriebszustands eingesetzt werden sollen.

- Linkanzeige (LINK)
- Zugriffsanzeige (ACT)
- Fehleranzeige für SD-Speicherkarte (SD ERROR)
- **Vorgabe:** An

### **Anmerkung**

- **Linkanzeige (LINK) (Orange):** Leuchtet, wenn die Verbindung zum angeschlossenen Gerät hergestellt ist.
- **Zugriffsanzeige (ACT) (Grün):** Blinkt, wenn auf ein Netzwerk zugegriffen wird.
- **Fehleranzeige für SD-Speicherkarte (SD ERROR) (rot):** Leuchtet, wenn das Abspeichern von Daten auf der SD-Speicherkarte nicht möglich ist.

#### **[Statusaktualisierung]**

Eines der unten aufgeführten Intervalle für die Meldung über den Betriebszustand der Kamera wählen. Wenn sich der Status der Kamera ändert, wird durch Anzeige der Alarmanzeige-Taste oder der "SD-Aufzeichnungsstatusanzeige" auf der "Live"-Seite auf den Status der Kamera hingewiesen.

- **Abfrage(30s):** Der Betriebszustand der Kamera wird alle 30 Sekunden aktualisiert und gemeldet.
- **Echtzeit:** Meldet den Betriebszustand der Kamera, wenn sich dieser geändert hat.
- **Vorgabe:** Echtzeit

#### **Anmerkung**

- In bestimmten Netzumgebungen erfolgt in Echtzeit eventuell keine Meldung.
- Wenn mehrere Kameras über denselben "Status-Eingangsport" laufen, wird die Zustandsänderung nicht gemeldet, auch wenn "Statusaktualisierung" auf "Echtzeit" steht. In diesem Fall die Einstellungen unter "Status-Eingangsport" ändern.

#### **[Status-Eingangsport]**

Bei Wahl von "Echtzeit" für "Statusaktualisierung" muss eine Portnummer vorgegeben werden, an die die Zustandsänderung gemeldet werden soll.

- **Einstellbare Portnummern:** 1 65535
- **Vorgabe:** 31004

Folgende Portnummern stehen nicht zur Verfügung, da sie bereits vergeben sind. 20, 21, 23, 25, 42, 53, 67, 68, 69, 80, 110, 123, 161, 162, 443, 995, 10669, 10670

### **[Viewer-Software (nwcv4Ssetup.exe)] - [Auto-Installation]**

Hier ist festzulegen, ob die Viewer-Software der Kamera installiert werden soll.

- **An:** Die Viewer-Software der Kamera wird automatisch installiert.
- **Aus:** Die Viewer-Software der Kamera kann nicht installiert werden.
- **Vorgabe:** An

### **WICHTIG**

- Bei PCs, auf denen die Viewer-Software "Network Camera View 4S" nicht installiert ist, werden JPEG-Bilder angezeigt. Sie können die Bilder nicht mit H.265 (oder H.264) anzeigen oder Audio von der Kamera empfangen. Um H.265-Bilder (oder H.264-Bilder) anzuzeigen oder Audio von der Kamera zu empfangen, müssen Sie auf "Viewer Software" auf der Seite "Live" ( $\rightarrow$ [Seite 11\)](#page-10-0) klicken und dann die Viewer-Software installieren.
- Wie oft die Viewer-Software über die Kamera installiert wurde, kann auf der "Wartung"-Seite, [Upgrade]-Register überprüft werden.

### **[Viewer-Software (nwcv4Ssetup.exe)] - [Zeichenverfahren]**

Führen Sie Bildanzeigeeinstellungen durch, wenn Sie Kamerabilder mit der Viewer Software anzeigen.

- **GDI:** Das allgemein in Verbindung mit Windows angewendete Zeichenverfahren.
- **Direct2D:** Kann ruckelige Zeichnungen verbessern.
- **Vorgabe:** GDI

### **WICHTIG**

- "Direct2D" auf einem mit der neuesten Grafiktreiberversion ausgestatteten Computer verwenden.
- Wenn Sie "Direct2D" verwenden, stellen Sie "Reibungslose Video-Wiedergabe im Browser (Pufferung)" auf "An". Einstellung von "H.264 Ruckfreie Live-Videoanzeige im Browser (Pufferung)" auf "Aus" kann "Direct2D" nur bedingt wirksam werden.

#### **Anmerkung**

- Bei einem Computer, auf dem Windows 7 läuft und ausgeschalteter Aero-Funktion kann "Direct2D" nur bedingt wirksam werden.
- Bei Wahl von "Direct2D" unter "Zeichenverfahren" erfolgt bei bestimmten PCs u.U. keine Videoanzeige oder das angezeigte Bild kann teilweise fehlerhaft angezeigt werden.
- Eine Liste von PCs, die mit "Direct2D" kompatibel sind, finden Sie auf der Support-Website von Panasonic.

Panasonic-Website (<https://security.panasonic.com/support/info/> <Kontroll-Nr.: C0313>)

### **[Viewer-Software (nwcv4Ssetup.exe)] - [Optionen für Dekodierung]**

Die Dekodierung für H.265/H.264-Bilder auf der "Live"-Seite wählen.

- **Software:** Die Dekodierung erfolgt durch die Software.
- **Hardware:** Wendet schnelle Dekodierung mithilfe der Hardwarebeschleunigung (QSV/DXVA) an.
- **Vorgabe:** Software

### **WICHTIG**

- Auf einigen Computern kann die Option "Hardware" u.U. nicht verwendet werden. Bei Anklicken der [Prüfen]-Taste erscheint eine der folgenden Meldungen.
	- Die Hardware-Decodierung ist für H.265 und H.264 auf Ihrem PC verfügbar.
- → Abhängig von der PC-Umgebung können u.U. keine Bilder ausgegeben werden. Wählen Sie in diesem Fall "Software" für "Optionen für Dekodierung".
- Die Hardware-Decodierung ist für H.264 auf Ihrem PC verfügbar, aber nicht für H.265.
	- → Abhängig von der PC-Umgebung können u.U. keine Bilder ausgegeben werden. Wählen Sie in diesem Fall "Software" für "Optionen für Dekodierung".
- "Die Hardware-Dekodierung kann auf diesem PC nicht aktiviert werden."
	- $\rightarrow$  "Optionen für Dekodierung" auf "Software" setzen.

- Bei Wahl von "Hardware" unter "Optionen für Dekodierung" erfolgt bei bestimmten PCs u.U. keine Videoanzeige oder das angezeigte Bild kann teilweise fehlerhaft angezeigt werden.
- Eine Liste von PCs, die mit "Hardware" kompatibel sind, finden Sie auf der untenstehenden Support-Website von Panasonic.

Panasonic-Website (<https://security.panasonic.com/support/info/> <Kontroll-Nr.: C0313>)

### **[Viewer-Software (nwcv4Ssetup.exe)] - [Reibungslose Video-Wiedergabe im Browser (Pufferung)]**

Die Einstellungen zum Anzeigen von Kamerabildern mit der Viewer-Software durchführen.

- **An:** Bilder werden vorübergehend im Computer gespeichert und reibungslos angezeigt.
- **Aus:** Bilder werden in Echtzeit angezeigt und nicht im Computer gespeichert.
- **Vorgabe:** An

### **[Viewer-Software (nwcv4Ssetup.exe)] - [Frameskip-Anzeige von Live-Video (bei PC-Überlastung)]**

Die Einstellungen zum Anzeigen von Kamerabildern mit der Viewer-Software durchführen.

- **Autom.:** Wenn die von der Kamera übertragenen Bilder verzögert angezeigt werden, kann das Problem durch automatische Bildüberspringung gelöst werden.
- **Manuell:** Bei verzögerter Anzeige der Kamerabilder werden Bilder nicht automatisch übersprungen.
- **Vorgabe:** Autom.

### **Anmerkung**

• Bei Wahl von "Manuell" kann Bildüberspringung auf "Aus", "1 Frame Skip", "2 Frames Skip", "4 Frames Skip", "6 Frames Skip" oder "8 Frames Skip" durch Rechtsklick auf der "Live"-Seite eingestellt werden. Der hier gewählte Parameter geht beim Schließen des Browsers auf "Aus" zurück.

### **[Viewer-Software (nwcv4Ssetup.exe)] - [Ganzbereichanzeige(RGB:0 to 255)]**

Wählen Sie "An" oder "Aus", um festzulegen, ob der Kontrast der H.265-Bilder oder H.264-Bilder auf der Seite "Live" verstärkt werden soll oder nicht.

Wenn "An" gewählt wird, wird der Bereich des RGB-Signals auf der Anzeige von 16-235 auf 0-255 vergrößert. Wenn ein hellerer Teil im Bild vorhanden ist, ist die Intensität möglicherweise überbelichtet. Wählen Sie eine für ihre Verwendungsumgebung geeignete Einstellung.

• **Vorgabe:** Aus

### **Anmerkung**

- Diese Einstellung ist nur beim Betrachten von Bildern auf der "Live"-Seite mit dem Internet Explorer verfügbar.
- Auch wenn diese Einstellung geändert wird, werden auf die SD-Speicherkarte übertragene und gespeicherte Bilddaten nicht geändert.

# <span id="page-67-0"></span>**2.4.2 Einstellung der SD-Speicherkarte [SD-Speicherkarte]**

Auf der "Allgemeines"-Seite das [SD-Speicherkarte]-Register anklicken. (→[Seite 39](#page-38-0), [Seite 40\)](#page-39-0) Hier erfolgen die Einstellungen für die SD-Speicherkarte.

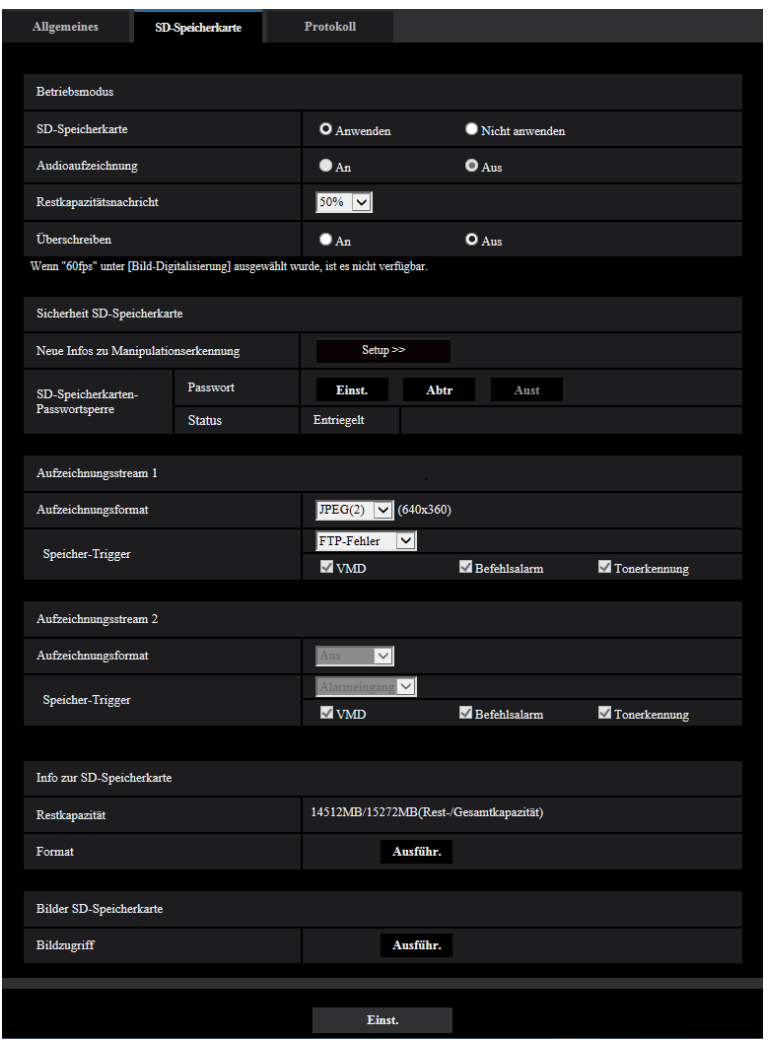

### **Betriebsmodus**

### **[SD-Speicherkarte]**

"Anwenden" oder "Nicht anwenden" wählen, um die Nutzung der SD-Speicherkarte zu aktivieren bzw. deaktivieren.

• **Vorgabe:** Anwenden

### **Anmerkung**

• Bei Wahl von "2 Megapixel [16:9](60fps-Modus)" oder "1,3 Megapixel [16:9](60fps-Modus)" für "Bild-Digitalisierung" können die Funktionen für die SD-Speicherkarte nicht genutzt werden. "Nicht anwenden" wird für die "SD-Speicherkarte" ausgewählt.

### **[Audioaufzeichnung]**

Hier kann festgelegt werden, ob Audiodaten beim Abspeichern von Videodaten im Format MP4 mit gespeichert werden sollen.

- **Aus:** Audiodaten werden nicht mit den Videodaten (Format MP4) abgespeichert.
- **An:** Audiodaten werden mit den Videodaten (Format MP4) abgespeichert.
- **Vorgabe:** Aus

• Wenn die "Audioaufzeichnung" verwendet wird, muss eine Streameinstellung für den "Aufzeichnungsstream 1" und "Aus" für den "Aufzeichnungsstream 2" ausgewählt werden.

### **[Restkapazitätsnachricht]**

Wenn für die SD-Speicherkarte die Restkapazitätsmeldung mittels E-Mailnachricht oder Panasonic-Alarmprotokoll aktiviert ist, einen der folgenden Grenzwerte für die Benachrichtigung wählen. 50%/ 20%/ 10%/ 5%/ 2%

• **Vorgabe:** 50%

### **Anmerkung**

• Die Benachrichtigung erfolgt jedes Mal, wenn die Restkapazität die angegebenen Werte unterschreitet. Bei Wahl von "50%" erfolgt die Benachrichtigung zum Beispiel jedes Mal, wenn die Restkapazität jeweils 50%, 20%, 10%, 5% und 2% erreicht hat. Die Benachrichtigung erfolgt nicht immer genau zu dem Zeitpunkt, zu dem die Restkapazität der SD-Speicherkarte den gewählten Wert erreicht.

### **[Überschreiben]**

Festlegen, ob überschrieben werden soll, wenn die Restkapazität der SD-Speicherkarte zur Neige geht.

- **An:** Bei unzureichender Restkapazität der SD-Speicherkarte wird überschrieben. (Die ältesten Bilddaten werden zuerst überschrieben.)
- **Aus:** Bei voller SD-Speicherkarte wird die Speicherung von Bildern auf der SD-Speicherkarte abgebrochen.
- **Vorgabe:** Aus

### **WICHTIG**

- "Nicht anwenden" wählen, wenn keine SD-Speicherkarte vorhanden ist.
- Vor Entnehmen der SD-Speicherkarte aus der Kamera muss "Nicht anwenden" gewählt werden. Die aufgezeichneten Daten können beschädigt werden, wenn die SD-Speicherkarte entfernt wird, wenn "Anwenden" ausgewählt ist.
- Wenn eine SD-Speicherkarte eingesetzt wird, wenn "Anwenden" ausgewählt ist, werden die Daten entsprechend der Einstellung von "Speicher-Trigger" gespeichert.
- Nach Einsetzen der SD-Speicherkarte muss "Anwenden" gewählt werden, wenn die SD-Speicherkarte verwendet werden soll.
- Bei einem zu kurzen Auffrischintervall kann es zu zeitlichen Abweichungen von den für Benachrichtigungen und Aufzeichnungen eingestellten Parametern kommen. Zeitliche Abweichungen bei Benachrichtigungen und Aufzeichnungen können auch dann auftreten, wenn mehrere Benutzer gleichzeitig Bilder empfangen. In diesem Fall ein längeres Auffrischintervall einstellen.
- Eine SD-Speicherkarte kann nicht endlos überschrieben werden. Häufiges Überschreiben kann die Lebensdauer der SD-Speicherkarte verkürzen.
- Die Lebensdauer einer SD-Speicherkarte hängt von der Anzahl der darauf gespeicherten Daten wie z.B. Bilddateien und Protokolle ab. Wenn "Aufzeichnungsformat" auf "Stream(1)", "Stream(2)", "Stream(3)", oder "Stream(4)" steht, reduziert sich die Zahl der auf der SD-Speicherkarte speicherbaren Dateien.
- Wenn die Datenschreibgeschwindigkeit nachlässt, nachdem wiederholt Daten auf einer SD-Speicherkarte geschrieben wurden, empfehlen wir den Austausch der SD-Speicherkarte.
- Wird von "Aus" auf "An" umgeschaltet, werden bei unzureichender Restkapazität der SD-Speicherkarte alte Bilder gelöscht, um für neue Platz zu machen.

### **Sicherheit SD-Speicherkarte**

### **[Neue Infos zu Manipulationserkennung]**

Zur Erkennung einer Manipulation der Daten auf der SD-Speicherkarte können zusätzliche Informationen hinzugefügt werden.

Die Manipulationserkennung unterstützt ausschließlich Videodaten (MP4-Format) und kann mithilfe spezieller Software überprüft werden.

Einzelheiten über die spezielle Software für die Manipulationserkennung und deren Betrieb finden Sie auf der unten angegebenen Webseite.

<https://security.panasonic.com/support/info/><Kontroll-Nr.: C0304>

Mit der [Setup>>]-Taste das Setupmenü zum Einstellen der neuen Infos zu Manipulationserkennung. Das Setupmenü wird in einem neuen Fenster angezeigt.  $(\rightarrow$ [Seite 77](#page-76-0))

### **[SD-Speicherkarten-Passwortsperre]**

Ein Passwort für die SD-Speicherkarte einrichten. Das Einrichten eines Passworts verhindert, dass Geräte außer der Kamera Daten auf der SD-Speicherkarte speichern oder aus dieser auslesen können. Damit reduziert sich das Risiko des Durchsickerns von aufgezeichneten Daten im Fall eines Diebstahls oder Abhandenkommens der SD-Speicherkarte.

### **[Einst.]**

Beim Einsetzen einer nicht passwortgeschützten SD-Speicherkarte kann mit der [Einst.]-Taste ein Passwort eingerichtet werden.

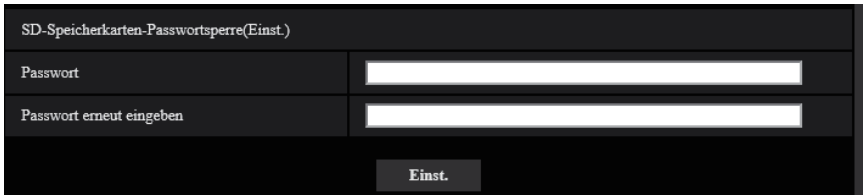

### **[Passwort]/[Passwort erneut eingeben]**

```
Ein Passwort eingeben.
Zulässige Zeichenanzahl: 4 - 16 Zeichen
Nicht verfügbare Zeichen: " &
Vorgabe: Keine (leer)
```
### **[Abtr]**

Beim Einsetzen einer passwortgeschützten SD-Speicherkarte kann das Passwort mit der [Abtr]-Taste aufgehoben werden.

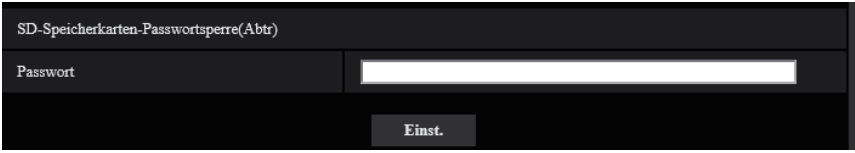

### **[Passwort]**

Ein Passwort eingeben. **Zulässige Zeichenanzahl:** 4 - 16 Zeichen **Nicht verfügbare Zeichen:** " &

### **[Aust]**

Beim Einsetzen einer passwortgeschützten SD-Speicherkarte kann das Passwort mit der [Aust]-Taste geändert werden.

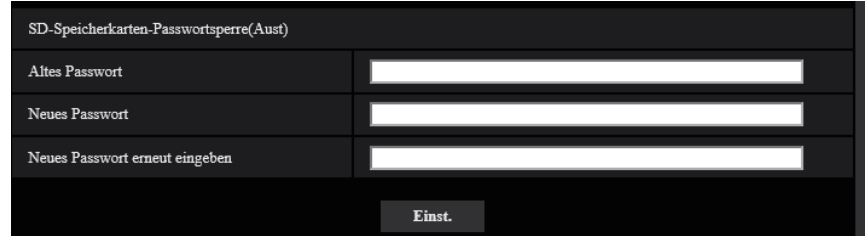

### **[Altes Passwort]/[Neues Passwort]/[Neues Passwort erneut eingeben]**

Ein Passwort eingeben. **Zulässige Zeichenanzahl:** 4 - 16 Zeichen **Nicht verfügbare Zeichen:** " &

### **[Status]**

Zeigt den aktuellen Zustand der Passwortsperre an.

- **Verriegelt:** Die SD-Speicherkarte wird mit einem Passwort belegt und damit gesperrt.
- **Entriegelt:** Die Sperre wird aufgehoben.

Zeigt auch die aktuelle Konfiguration des Passworts für die SD-Speicherkarte an.

- **Passwort eingestellt:** Das Passwort wurde korrekt eingestellt.
- **Fehler(Nicht unterstützte SD-Speicherkarte):** Die eingesetzte Karte unterstützt die Passwortsperre nicht. Es muss eine SDHC- oder SDXC-Speicherkarte eingesetzt werden.
- **Fehler(Falsches Passwort):** Verwendung der SD-Speicherkarte ist nicht möglich, weil das für die SD-Speicherkarte und das für die Kamera eingerichtete Passwort nicht übereinstimmen. Die Passwörter überprüfen.
- **Fehler(Undefinierter Fehler):** Diese Anzeige erfolgt, wenn die SD-Speicherkarte formatiert wird oder fehlerhaft ist. SD-Speicherkarte überprüfen.

### **Anmerkung**

- Die Passwortsperre ist nur auf SDHC- und SDXC-Speicherkarten anwendbar.
- Um die mit Passwortsperre belegte SD-Speicherkarte auf einem anderen Gerät außer der Kamera zu verwenden, das Passwort vor Entnehmen der SD-Speicherkarte mithilfe der [Abtr]-Taste aufheben. Das Passwort kann nur in der Kamera aufgehoben werden, nicht über andere Geräte (z.B. PC).
- Wenn der "Status" von "SD-Speicherkarten-Passwortsperre" auf "Verriegelt" steht und eine nicht mit einem Passwort belegte SD-Speicherkarte eingesetzt wird, wird dieser das Passwort automatisch zugewiesen.

### **WICHTIG**

- Falls Sie das eingestellte Passwort vergessen haben, kann der Passwortschutz nicht aufgehoben werden. Da die passwortgeschützte SD-Speicherkarte in diesem Fall unbrauchbar wird, sollten Passwörter ordentlich verwaltet werden.
- Falls das eingerichtete Passwort vergessen wurde und die SD-Speicherkarte durch eine neue ersetzt werden soll, mithilfe eines der folgenden Schritte den "Status" von "SD-Speicherkarten-Passwortsperre" vor dem Entnehmen der SD-Speicherkarte auf "Entriegelt" setzen.
	- Mit der Entsperrungstaste ein Passwort eingeben und die [Einst.]-Taste drücken. Wird in diesem Fall ein ungültiges Passwort eingegeben, wechselt der "Status" auf "Entriegelt".
	- Die Einstellungen unter Bezugnahme auf die Seite "Wartung" initialisieren.

### **Aufzeichnungsstream 1/Aufzeichnungsstream 2**

### **[Aufzeichnungsformat]**

Hier wird gewählt, welche Art von Bilddaten auf SD-Speicherkarte aufgezeichnet werden sollen. "Aus" ist nur für das "Aufzeichnungsformat" von "Aufzeichnungsstream 2" wählbar. "JPEG(1)", "JPEG(2)" und "JPEG(3)" sind nur für das "Aufzeichnungsformat" von "Aufzeichnungsstream 1" wählbar.

- **Aus:** Keine Datenaufzeichnung.
- **JPEG(1):** Standbilddaten werden aufgezeichnet (JPEG(1)). Die Aufzeichnung der Daten erfolgt entsprechend den auf der "Bild/Audio"-Seite, [Bild]-Register unter "JPEG(1)" getroffenen Einstellungen.
- **JPEG(2):** Standbilddaten werden aufgezeichnet (JPEG(2)). Die Aufzeichnung der Daten erfolgt entsprechend den auf der "Bild/Audio"-Seite, [Bild]-Register unter "JPEG(2)" getroffenen Einstellungen.
- **JPEG(3):** Standbilddaten werden aufgezeichnet (JPEG(3)). Die Aufzeichnung der Daten erfolgt entsprechend den auf der "Bild/Audio"-Seite, [Bild]-Register unter "JPEG(3)" getroffenen Einstellungen.
- **Stream(1):** Videodaten (Stream(1)) werden im MP4-Codierformat aufgezeichnet. Die Aufzeichnung der Daten erfolgt entsprechend den auf der "Bild/Audio"-Seite, [Bild]-Register unter "Stream(1)" getroffenen Einstellungen.
- **Stream(2):** Videodaten (Stream(2)) werden im MP4-Codierformat aufgezeichnet. Die Aufzeichnung der Daten erfolgt entsprechend den auf der "Bild/Audio"-Seite, [Bild]-Register unter "Stream(2)" getroffenen Einstellungen.
- **Stream(3):** Videodaten (Stream(3)) werden im MP4-Codierformat aufgezeichnet. Die Aufzeichnung der Daten erfolgt entsprechend den auf der "Bild/Audio"-Seite, [Bild]-Register unter "Stream(3)" getroffenen Einstellungen.
- **Stream(4):** Videodaten (Stream(4)) werden im MP4-Codierformat aufgezeichnet. Die Aufzeichnung der Daten erfolgt entsprechend den auf der "Bild/Audio"-Seite, [Bild]-Register unter "Stream(4)" getroffenen Einstellungen.
- **Vorgabe:**
	- **Aufzeichnungsstream 1:** JPEG(2)
	- **Aufzeichnungsstream 2:** Aus

### **WICHTIG**

- Wenn eine SD-Speicherkarte mit einer anderen SD-Geschwindigkeitsklasse als 10 verwendet wird, stellen Sie die Bitrate eines in "Aufzeichnungsformat" ausgewählten Streams auf 6 Mbps ein.
- Wenn eine SD-Speicherkarte mit einer SD-Geschwindigkeitsklasse von 10 verwendet wird, stellen Sie die Bitrate eines in "Aufzeichnungsformat" ausgewählten Streams auf 12 Mbps.
- Bei den Aufzeichnungsstreams unterscheidet sich der verfügbare Bereich der Bitraten in Abhängigkeit von der Bild-Digitalisierung des Streams. Überprüfen Sie die "Max. Bitrate (pro Client)\*" auf der Registerkarte [Bild].  $(\rightarrow$ [Seite 90](#page-89-0))
- Bei Verwendung einer SD-Speicherkarte mit der SD-Geschwindigkeitsklasse 10 sollte diese UHS-I unterstützen.

(Ultra High Speed-I)

• Der Aufzeichnungsstream 2 ist nicht verfügbar, wenn eine JPEG-Einstellung für den Aufzeichnungsstream 1 ausgewählt ist.

### **Anmerkung**

• Bei Wahl von "Stream(1)" werden die auf der "Bild/Audio"-Seite, [Bild]-Register, unter "Stream(1)" getroffenen Einstellungen durch die für "Stream(1) & Aufzeichnung" ersetzt. Bei Wahl von "Stream(2)" werden die auf der "Bild/Audio"-Seite, [Bild]-Register, unter "Stream(2)" getroffenen Einstellungen durch die für "Stream(2) & Aufzeichnung" ersetzt. Bei Wahl von "Stream(3)" werden die auf der "Bild/Audio"-Seite, [Bild]-Register, unter "Stream(3)" getroffenen Einstellungen durch die für "Stream(3) & Aufzeichnung" ersetzt. Bei Wahl von "Stream(4)" werden die auf der "Bild/Audio"-Seite, [Bild]-Register, unter "Stream(4)" getroffenen Einstellungen durch die für "Stream(4) & Aufzeichnung" ersetzt.
- Zum Aufzeichnen von Daten auf einer SD-Speicheraufzeichnung mit einem Netzwerk-Diskrekorder von Panasonic "Aufzeichnungsformat" für "Aufzeichnungsstream 1" auf "JPEG(1)" setzen.
- Wenn "Aufzeichnungsformat" auf "Stream(1)", "Stream(2)", "Stream(3)", oder "Stream(4)" steht, werden die Einstellungen für folgende Funktionen korrigiert.
	- Wenn "Übertragungspriorität" auf "VBR" steht, wird "Bildwiederholfrequenz" eingestellt.
	- Wenn "1s" auf "2s", "3s", "4s" oder "5s" steht, wird "Auffrischintervall" eingestellt.
- Wenn "Neue Infos zu Manipulationserkennung" auf "An" steht, sind die Posten "JPEG(1)", "JPEG(2)" und "JPEG(3)" unter "Aufzeichnungsformat" nicht wählbar.
- Wenn "Aufzeichnungsformat" auf "Stream(1)", "Stream(2)", "Stream(3)", oder "Stream(4)" steht, wird der abgespeicherten Datei automatisch ein Name zugewiesen.
- Wenn "Aufzeichnungsformat" auf "Stream(1)", "Stream(2)", "Stream(3)", oder "Stream(4)" steht, wird der abgespeicherten Datei automatisch ein Name zugewiesen.
- Wenn "Audioaufzeichnung" auf "An" steht, reduziert sich die für "Stream" verfügbare maximale Bitrate.
- Wenn "Neue Infos zu Manipulationserkennung" auf "An" steht, reduziert sich die für "Stream" verfügbare maximale Bitrate.

## **[Speicher-Trigger]**

Einen der folgenden Trigger zum Abspeichern von Bildern auf der SD-Speicherkarte wählen:

- **FTP-Fehler:** Bilder werden abgespeichert, wenn die Periodische FTP-Übertragung zum FTP-Server misslungen ist. Nur bei Bildern in den Formaten "JPEG(1)", "JPEG(2)" und "JPEG(3)" verfügbar.
- **Alarmeingang:** Bilder werden im Alarmfall abgespeichert.
- **Manuell:** Bilder werden manuell abgespeichert.
- Zeitplan: Bilder werden gemäß den für "Zeitplan" getroffenen Einstellungen abgespeichert ( $\rightarrow$ [Seite 199\)](#page-198-0). Nur bei Bildern in den Formaten "Stream(1)", "Stream(2)", "Stream(3)" und "Stream(4)" verfügbar.
- **Vorgabe:**
	- **Aufzeichnungsstream 1:** FTP-Fehler
	- **Aufzeichnungsstream 2:** Alarmeingang

Wenn Sie im [Speicher-Trigger] "Alarmeingang" ausgewählt haben, können Sie den Alarmtyp folgendermaßen auswählen:

- **VMD:** Das Bild speichern, wenn eine Bewegung erkannt wird.
- **Tonerkennung:** Das Bild speichern, wenn eine Tonerkennung erfolgt ist.
- **Befehlsalarm:** Das Bild speichern, wenn ein Befehlsalarm eingegeben wurde.

#### **Anmerkung**

- Wenn "Aufzeichnungsformat" auf "Stream(1)", "Stream(2)", "Stream(3)", oder "Stream(4)" steht, ist "FTP-Fehler" nicht wählbar.
- Um einen Alarm zuzulassen, müssen die Alarmeinstellungen vorab in der [Alarm]-Registerkarte konfiguriert werden.
- Wenn "Aufzeichnungsformat" auf "JPEG(1)", "JPEG(2)", oder "JPEG(3)" steht, ist "Zeitplan" nicht wählbar.

# **JPEG-Aufzeichnung(Manuell)**

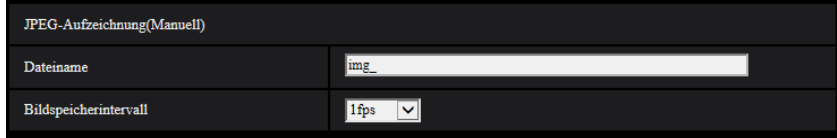

Diese Einstellung ist nur dann aktivierbar, wenn "Aufzeichnungsformat" auf "JPEG(1)", "JPEG(2)", oder "JPEG(3)" und "Speicher-Trigger" auf "Manuell" steht.

## **[Dateiname]**

Einen Dateinamen für das auf SD-Speicherkarte abzuspeichernde Bild wählen. Der Dateiname wird wie folgt aufgebaut.

- **Dateiname:** ["Eingegebener Dateiname" + "Zeit und Datum (Jahr/ Monat/ Tag/ Stunde/ Minute/ Sekunde)"] + "laufende Nummer"
- **Zulässige Zeichenanzahl:** 1 8 Zeichen
- **Nicht verfügbare Zeichen:** " & \* / : ; < > ? \ |

## **[Bildspeicherintervall]**

Wenn "Speicher-Trigger" auf "Manuell" steht, eines der folgenden Intervalle (Bildwiederholfrequenz) zum Abspeichern von Bildern auf der SD-Speicherkarte wählen.

0,1fps/0,2fps/0,33fps/0,5fps/1fps

• **Vorgabe:** 1fps

# **JPEG-Aufzeichnung(Alarm)**

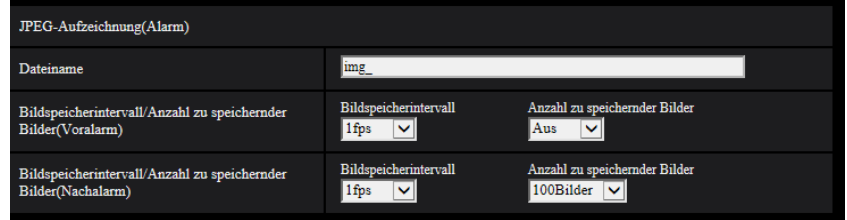

Diese Einstellung ist nur dann aktivierbar, wenn "Aufzeichnungsformat" auf "JPEG(1)", "JPEG(2)", oder "JPEG(3)" und "Speicher-Trigger" auf "Alarmeingang" steht.

## **[Dateiname]**

Einen Dateinamen für das auf SD-Speicherkarte abzuspeichernde Bild wählen. Der Dateiname wird wie folgt aufgebaut.

- **Dateiname:** ["Eingegebener Dateiname" + "Zeit und Datum (Jahr/ Monat/ Tag/ Stunde/ Minute/ Sekunde)"] + "laufende Nummer"
- **Zulässige Zeichenanzahl:** 1 8 Zeichen
- **Nicht verfügbare Zeichen:** " & \* / : ; < > ? \ |

## **[Bildspeicherintervall/Anzahl zu speichernder Bilder(Voralarm)] - [Bildspeicherintervall]**

Wenn für "Speicher-Trigger" der Posten "Alarmeingang" gewählt ist, eines der folgenden Voralarm-Intervalle (Bildwiederholfrequenz) zum Abspeichern von Bildern auf der SD-Speicherkarte wählen. 0,1fps/0,2fps/0,33fps/0,5fps/1fps

• **Vorgabe:** 1fps

## **[Bildspeicherintervall/Anzahl zu speichernder Bilder(Voralarm)] - [Anzahl zu speichernder Bilder]**

Die Anzahl der auf SD-Speicherkarte zu speichernden Voralarm-Bilder wählen.

Aus/1Bild/2Bilder/3Bilder/4Bilder/5Bilder

• **Vorgabe:** Aus

## **[Bildspeicherintervall/Anzahl zu speichernder Bilder(Nachalarm)] - [Bildspeicherintervall]**

Wenn "Speicher-Trigger" auf "Alarmeingang" steht, eines der folgenden Intervalle (Bildwiederholfrequenz) zum Abspeichern von Bildern auf der SD-Speicherkarte wählen.

0,1fps/0,2fps/0,33fps/0,5fps/1fps

• **Vorgabe:** 1fps

## **[Bildspeicherintervall/Anzahl zu speichernder Bilder(Nachalarm)] - [Anzahl zu speichernder Bilder]**

Eine der folgenden Anzahlen zum Abspeichern von Alarmbildern auf der SD-Speicherkarte wählen: 10Bilder/ 20Bilder/ 30Bilder/ 50Bilder/ 100Bilder/ 200Bilder/ 300Bilder/ 500Bilder/ 1000Bilder/ 2000Bilder/ 3000Bilder

• **Vorgabe:** 100Bilder

# **Stream-Aufzeichnung (Alarm)**

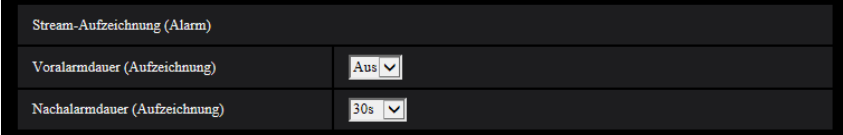

Diese Einstellung ist nur dann aktivierbar, wenn "Aufzeichnungsformat" für die SD-Speicherkarte auf "Stream(1)", "Stream(2)", "Stream(3)" oder "Stream(4)" und "Speicher-Trigger" auf "Alarmeingang" steht.

## **[Voralarmdauer (Aufzeichnung)]**

Hier kann die Voralarmaufzeichnung aktiviert werden. Hier erfolgt die Einstellung der Zeitspanne, innerhalb derer Bilddaten auf SD-Speicherkarte gespeichert werden sollen.

Aus/ 1s/ 2s/ 3s/ 4s/ 5s/ 8s/ 10s/ 15s/ 20s/ 25s/ 30s/ 40s/ 50s/ 60s/ 90s/ 120s

• **Vorgabe:** Aus

## **Anmerkung**

• Die verfügbaren Werte ändern sich abhängig von der Bitrate und der Bild-Digitalisierung für den für Aufzeichnungen gewählten "Stream". Je höher die gewählte Bitrate, desto kürzer wird die maximal verfügbare Voralarm-Aufzeichnungsdauer.

## **[Nachalarmdauer (Aufzeichnung)]**

Hier erfolgt die Einstellung der Zeitspanne, innerhalb derer nach einem Alarmfall Bilddaten auf SD-Speicherkarte gespeichert werden sollen.

10s/ 20s/ 30s/ 40s/ 50s/ 60s/ 120s/ 180s/ 240s/ 300s

- **Vorgabe:** 30s
	- \* Die tatsächliche Aufzeichnungsdauer ist eventuell länger als die für diesen Posten gewählte Zeitspanne.

## **Info zur SD-Speicherkarte**

## **[Restkapazität]**

Gesamt- und Restkapazität der SD-Speicherkarte werden angezeigt. Die Kapazitätsanzeige ist je nach Status der SD-Speicherkarte unterschiedlich.

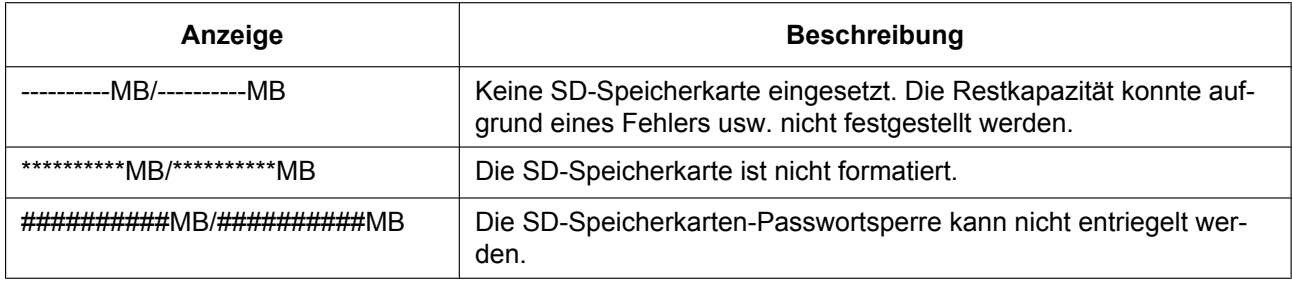

#### **Anmerkung**

• Wenn "Überschreiben" auf "Aus" steht und die Restkapazität der SD-Speicherkarte "0 MB" beträgt, werden darauf keine Bilder abgespeichert. Wenn die Benachrichtigungsfunktion aktiviert ist, erhalten die registrierten Adressen sowie die Benachrichtigungsadressen für das Panasonic-Alarmprotokoll bei nahezu voller SD-Speicherkarte eine E-Mailnachricht. (→[Seite 125](#page-124-0), [Seite 135\)](#page-134-0)

#### **[Format]**

Durch Anklicken der [Ausführ.]-Taste kann die SD-Speicherkarte formatiert werden.

## **WICHTIG**

- Vor dem Formatieren der SD-Speicherkarte muss auf der Seite "Allgemeines"  $( \rightarrow$ [Seite 68\)](#page-67-0), [SD-Speicherkarte]-Register für "SD-Speicherkarte" "Anwenden" gesetzt und auf der Seite "Netzwerk" (→[Seite 163](#page-162-0)), [Erweitert]-Register, für "Periodische FTP-Übertragung" "Aus" gesetzt werden.
- Die SD-Speicherkarte vor dem Gebrauch auf dem [SD-Speicherkarte]-Register formatieren. Bei Verwendung einer SD-Speicherkarte, die nicht auf dem [SD-Speicherkarte]-Register formatiert worden ist, können bei den folgenden Funktionen Schwierigkeiten auftreten:
	- Abspeichern/Abrufen von Bildern auf der SD-Speicherkarte bei Ausfall der periodischen FTP-Übertragung zum FTP-Server
	- Abspeichern/Abrufen von Alarmbildern
	- Abspeichern/Abrufen von manuell gespeicherten Bildern
	- Abspeichern/Abrufen von Bildern gemäß den Zeitplaneinstellungen
	- Abspeichern/Abrufen der Alarm-, manuellen/Zeitplan-, FTP-Fehler- und Systemprotokolle
	- Abspeichern/Abrufen von Bildern, die über die SD-Speicherungsfunktion des Netzwerk-Diskrekorders von Panasonic abgespeichert wurden
	- Wiedergabe/Herunterladen von auf SD-Speicherkarte gespeicherten Bildern
- Wenn eine SD-Speicherkarte formatiert wird, während ein anderer Benutzer das Gerät bedient, wird die Operation abgebrochen.
- Während der Formatierung kann nicht auf die SD-Speicherkarte zugegriffen werden.
- Bei der Formatierung der SD-Speicherkarte gehen alle darauf gespeicherten Daten verloren.
- Während der Formatierung darf die Kamera nicht ausgeschaltet werden.
- Nach der Formatierung der SD-Speicherkarte ist die verfügbare Kapazität eventuell kleiner als die Ausgangskapazität, da auf der SD-Speicherkarte automatisch ein Standardverzeichnis erstellt wird.
- Aktuelle Informationen über geeignete SD-Speicherkarten finden Sie auf unserer Website (<https://security.panasonic.com/support/info/> <Kontroll-Nr.: C0107>).
- Wenn wiederholt Bilder auf einer SD-Speicherkarte mit der automatischen Überschreibfunktion aufgezeichnet werden, vergewissern Sie sich, eine SD-Speicherkarte mit hoher Zuverlässigkeit und Haltbarkeit zu verwenden.
- Verwenden Sie die SD-Speicherkarte, die mit UHS-1 (Ultrahochgeschwindigkeit-1) für SD-Speicherkarten der Geschwindigkeitsklasse 10 übereinstimmen.

## **Bilder SD-Speicherkarte**

#### **[Bildzugriff]**

Auf der SD-Speicherkarte gesicherte Bilddaten können abgerufen werden. Die [Ausführ.]-Taste anklicken. Zum Abrufen der Bilder siehe [Seite 84](#page-83-0).

# **2.4.3 Einstellungen für Manipulationserkennung [Manipulationserkennung]**

Wenn "Manipulationserkennung" aktiviert ist, kann mithilfe einer speziellen Software festgestellt werden, ob die Daten auf der SD-Speicherkarte manipuliert wurden.

Manipulationserkennung unterstützt ausschließlich Videodateien (MP4-Format).

Das Einrichten der "Manipulationserkennung" ist auf [Seite 78](#page-77-0) beschrieben.

Einzelheiten über die spezielle Software für die Manipulationserkennung und deren Betrieb finden Sie auf der unten angegebenen Webseite.

<https://security.panasonic.com/support/info/> <Kontroll-Nr.: C0304>

#### **Anmerkung**

• Wenn die "Manipulationserkennung" verwendet wird, muss ein Stream für den "Aufzeichnungsstream 1" und "Aus" für den "Aufzeichnungsstream 2" ausgewählt werden.

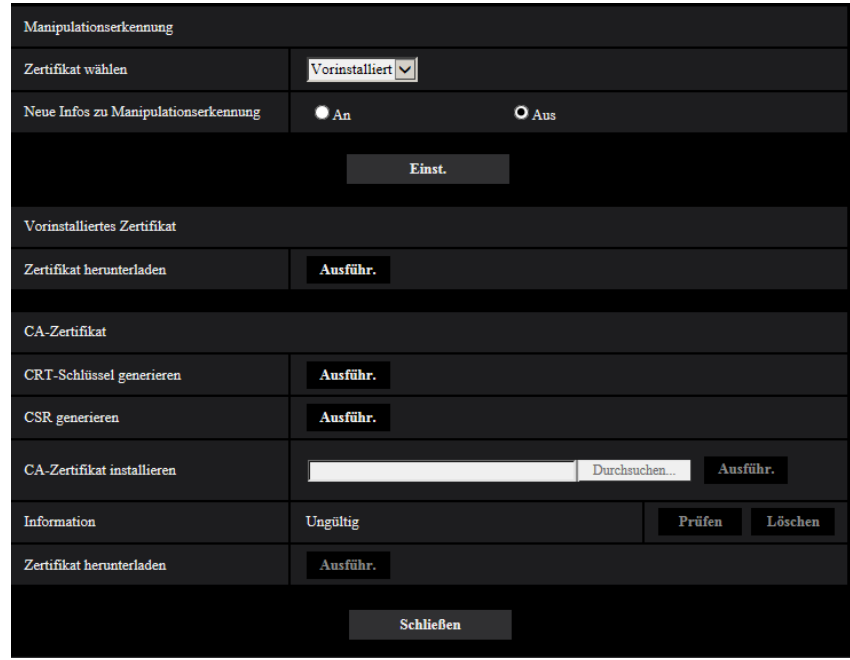

## **[Zertifikat wählen]**

Wählen Sie das Zertifikat, das mit der Manipulationserkennung verwendet werden soll. **Vorinstalliert:** Wählt ein vorinstalliertes Zertifikat. **CA:** Wählt ein "CA-Zertifikat". Nur angezeigt, wenn ein "CA-Zertifikat" installiert ist.

**Vorgabe:** Vorinstalliert

#### **[Neue Infos zu Manipulationserkennung]**

Hier kann gewählt werden, ob neue Infos zur Manipulationserkennung in Videodateien (MP4-Format) auf SD-Speicherkarte gespeichert werden sollen oder nicht.

#### **Anmerkung**

• Wenn "Aufzeichnungsformat" unter "Aufzeichnungsstream 1" auf "JPEG(1)", "JPEG(2)" oder "JPEG(3)" steht, ist "An" nicht wählbar.

## **[Vorinstalliertes Zertifikat - Zertifikat herunterladen]**

Klicken Sie auf die [Ausführ.]-Taste und laden Sie das Stammzertifikat für das vorinstallierte Zertifikat herunter. Das heruntergeladene Zertifikat wird bei der Manipulationserkennung von Videodaten (MP4-Dateien) auf SD-Speicherkarte mithilfe der speziellen Software angewendet.

## **[CA-Zertifikat - CRT-Schlüssel generieren]**

Der CRT-Schlüssel (Kodierungsschlüssel) für die Manipulationserkennung wird generiert. Zum Generieren des CRT-Schlüssels durch Anklicken der [Ausführ.]-Taste das Dialogfeld "CRT-Schlüssel generieren" aufrufen.

## **[CA-Zertifikat - CSR generieren]**

Wird das von der CA ausgestellte CA-Zertifikat als CA-Zertifikat für die Manipulationserkennung verwendet, so wird eine CSR (Zertifikatsregistrierungsanforderung) generiert.

Zum Generieren der CSR durch Anklicken der [Ausführ.]-Taste das Dialogfeld "CA-Zertifikat - CSR generieren" aufrufen.

## **[CA-Zertifikat - CA-Zertifikat installieren]**

nstalliert das von der CA ausgestellte Zertifikat (CA-Zertifikat) und zeigt die dazugehörigen Informationen an. Zum Installieren des Zertifikats (CA-Zertifikat) durch Anklicken der [Durchsuch...]-Taste das [Öffnen]-Dialogfeld aufrufen, die Datei mit dem von der Zertifizierungsstelle erstellten Zertifikat (CA-Zertifikat) anwählen und die [Ausführ.]-Taste anklicken.

Ist das Zertifikat (CA-Zertifikat) bereits installiert, so wird der Dateiname des installierten Zertifikats angezeigt.

## **[CA-Zertifikat - Information]**

Informationen zu dem von der CA ausgestellten Zertifikat (CA-Zertifikat) werden angezeigt. Anklicken der [Prüfen]-Taste bringt die registrierten Informationen des installierten Zertifikats (CA-Zertifikat) im Dialogfeld "CA-Zertifikat - Prüfen" zur Anzeige. Ist kein Zertifikat (CA-Zertifikat) installiert, werden die Informationen der generierten CSR-Datei angezeigt.

Durch Anklicken der [Löschen]-Taste wird das installierte Zertifikat (CA-Zertifikat) gelöscht.

## **[CA-Zertifikat - Zertifikat herunterladen]**

Das von der CA ausgestellte Zertifikat (CA-Zertifikat) wird aus der Kamera herunter geladen. Das heruntergeladene Zertifikat wird bei der Manipulationserkennung von Videodaten (MP4-Dateien) auf SD-Speicherkarte mithilfe der speziellen Software angewendet.

## **WICHTIG**

• Vor Löschen des gültigen Zertifikats (CA-Zertifikat) sicherstellen, dass die Datei im PC oder auf einem Datenträger gesichert worden ist. Die Sicherungsdatei wird benötigt, falls das Zertifikat (CA-Zertifikat) erneut installiert werden soll.

# <span id="page-77-0"></span>**2.4.4 Einstellungen für Manipulationserkennung**

Auf dieser Seite erfolgen die Einstellungen für die Manipulationserkennung, mit deren Hilfe eine etwaige Manipulation bzw. Bearbeitung der auf SD-Speicherkarte gespeicherten Daten erkannt werden kann.

Das Einstellverfahren für die Manipulationserkennung ist im Folgenden beschrieben.

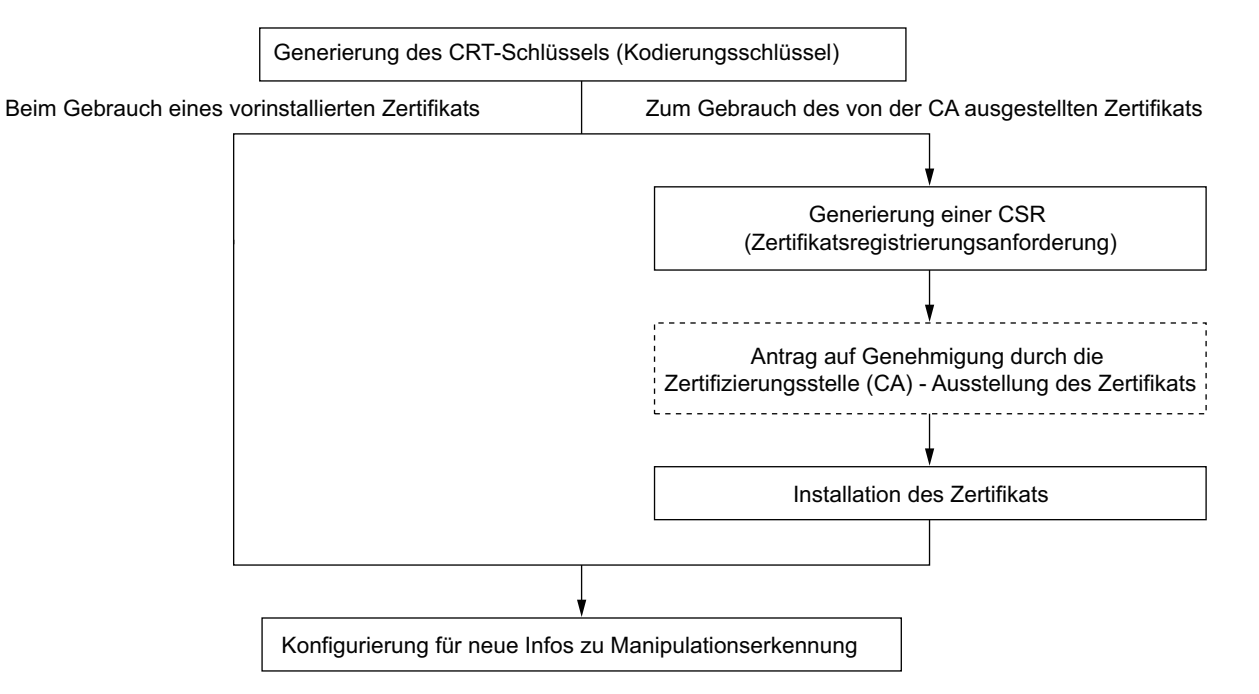

# **2.4.4.1 Generierung des CRT-Schlüssels (Kodierungsschlüssel)**

## **WICHTIG**

- Wenn das von der CA ausgestellte Zertifikat (CA-Zertifikat) gültig ist, kann kein CRT-Schlüssel generiert werden.
- Bei Verwendung des von der Zertifizierungsstelle ausgestellten Zertifikats (CA-Zertifikat) variiert die verfügbare Schlüssellänge je nach ausstellender CA. Die verfügbare Schlüssellänge im Voraus überprüfen.
- Das Generieren des CRT-Schlüssels kann ca. 2 Minuten in Anspruch nehmen. Keine Operationen im Browser durchführen, bis die Generierung des CRT-Schlüssels beendet ist. Während der Generierung des CRT-Schlüssels kann das Auffrischintervall länger werden und die Übertragungsgeschwindigkeit abnehmen.
- **1.** Die [Ausführ.]-Taste neben "CRT-Schlüssel generieren" anklicken.
	- → Das Dialogfeld "CRT-Schlüssel generieren" erscheint.

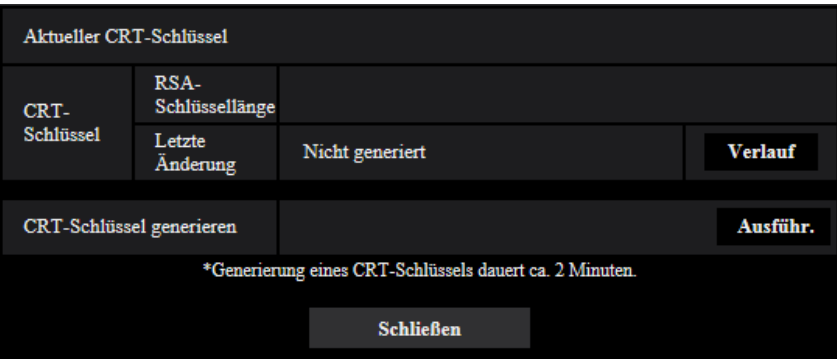

- **2.** Die [Ausführ.]-Taste anklicken.
	- $\rightarrow$  Die Generierung des CRT-Schlüssels beginnt. Wenn die Generierung beendet ist, werden die Schlüssellänge und Zeit und Datum der Schlüsselgenerierung unter "Aktueller CRT-Schlüssel" angezeigt.

#### **Anmerkung**

- Zum Ändern (oder Aktualisieren) des generierten CRT-Schlüssels die Schritte 1 bis 2 durchführen. Der CRT-Schlüssel sowie das von der CA ausgestellte Zertifikat sind als Set gültig. Wenn der CRT-Schlüssel geändert wird, ist es notwendig, erneut das von der CA ausgestellte Zertifikat zu beantragen.
- Bei der Aktualisierung des CRT-Schlüssels wird der alte CRT-Schlüssel in einem Protokoll abgespeichert. Anklicken der [Verlauf]-Taste unter "Aktueller CRT-Schlüssel" im Dialogfeld "CRT-Schlüssel generieren" bringt das Dialogfeld "Alter CRT-Schlüssel" zur Anzeige, in dem die Schlüssellänge sowie Zeit und Datum der Generierung des alten Schlüssels eingesehen werden können. Durch Anklicken der [Anwenden]-Taste im Dialogfeld "Alter CRT-Schlüssel" kann der aktuelle CRT-Schlüssel durch den alten CRT-Schlüssel ersetzt werden.

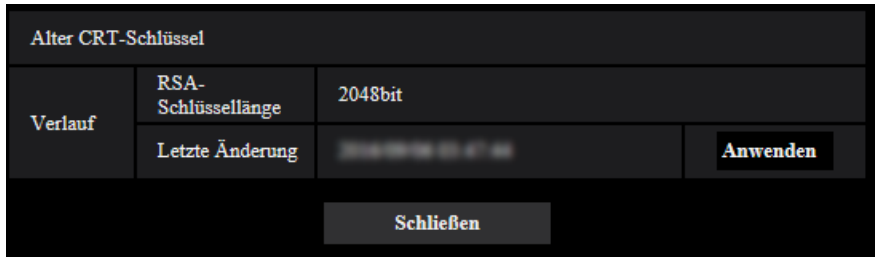

# **2.4.4.2 Generierung einer CSR (Certificate Signing Request [Zertifikatsregistrierungsanforderung])**

## **WICHTIG**

- Wenn kein CRT-Schlüssel generiert wurde, kann keine CSR generiert werden.
- Vor der Generierung der CSR-Datei im Browser unter "Internetoptionen" folgende Einstellungen vornehmen. Im Hilfsprogramm-Menü von Internet Explorer unter [Extras] den Posten [Internetoptionen…] wählen und anschließend das [Sicherheit]-Register anklicken.
	- Die Kamera als [Zone für vertrauenswürdige Sites] registrieren.
	- Durch Anklicken der Taste [Stufe anpassen...] das Fenster [Sicherheitseinstellungen] öffnen und die [Aktivieren]-Radiotaste für [Dateidownloads] unter [Downloads] ankreuzen.
	- Durch Anklicken der Taste [Stufe anpassen...] das Fenster [Sicherheitseinstellungen] öffnen und die [Aktivieren]-Radiotaste für [Automatische Eingabeaufforderung für Dateidownloads] unter [Downloads] ankreuzen.

**1.** Die [Ausführ.]-Taste zu "CA-Zertifikat - CSR generieren" anklicken.  $\rightarrow$  Das Dialogfeld "CA-Zertifikat - CSR generieren" wird angezeigt.

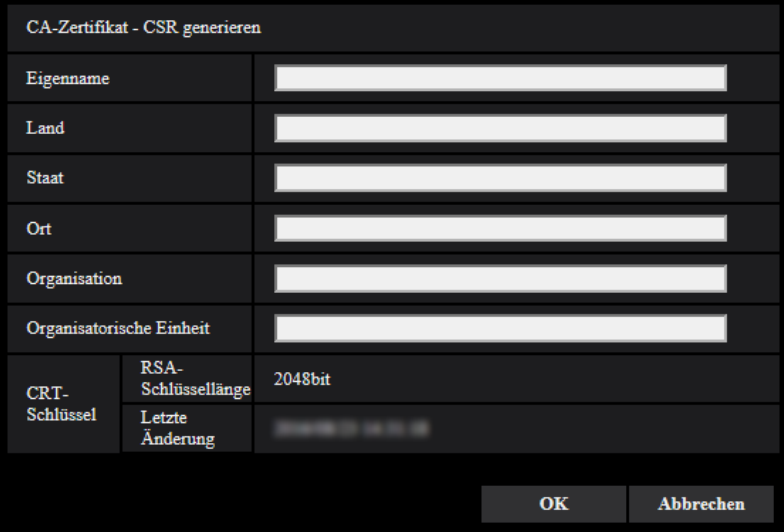

**2.** Die Informationen für das zu generierende Zertifikat eingeben.

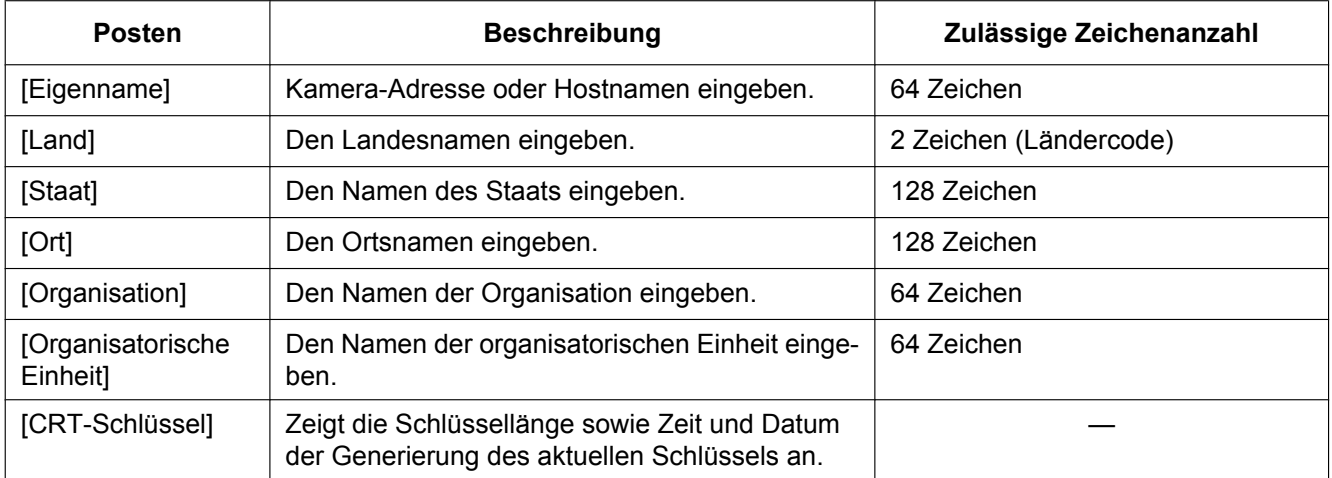

- **3.** Nach der Eingabe der Posten die [OK]-Taste anklicken.
	- $\rightarrow$  Das Dialogfeld [Speichern unter] wird angezeigt.
- **4.** Ins Dialogfeld [Speichern unter] einen Dateinamen zum Abspeichern der CSR im PC eingeben. → Die abgespeicherte CSR-Datei wird für den Antrag bei der Zertifizierungsstelle verwendet.

## **WICHTIG**

• Das Zertifikat wird für die generierte CSR und den CRT-Schlüssel im Satz ausgestellt. Wird der CRT-Schlüssel nach dem Antrag bei der CA neu generiert oder aktualisiert, so wird das ausgestellte Zertifikat ungültig.

#### **Anmerkung**

• Die Kamera generiert die CSR-Datei im PEM-Format.

# **2.4.4.3 Installation des von der CA ausgestellten Zertifikats**

## **WICHTIG**

- Wenn keine CSR-Datei generiert wurde, kann das von der CA ausgestellte Zertifikat (CA-Zertifikat) nicht installiert werden.
- Zur Installation des Zertifikats ist das von der CA ausgestellte CA-Zertifikat erforderlich.
- **1.** Die [Durchsuch...]-Taste zu "CA-Zertifikat Zertifikat installieren" anklicken.  $\rightarrow$  Das Dialogfeld [Öffnen] wird angezeigt.
- **2.** Die Zertifikat-Datei anwählen und die [Öffnen]-Taste anklicken. Dann die [Ausführ.]-Taste anklicken.  $\rightarrow$  Das Zertifikat wird installiert.

#### **Anmerkung**

• Der mit dem installierten Zertifikat registrierte Hostname wird im Dialogfeld "CA-Zertifikat - Information" angezeigt. Je nach Status des Zertifikats werden folgende Meldungen angezeigt.

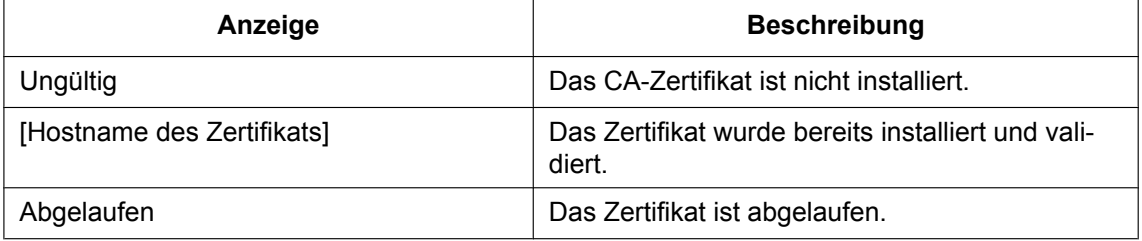

• Anklicken der [Prüfen]-Taste bringt die registrierten Informationen des installierten Zertifikats (CA-Zertifikat) im Dialogfeld "CA-Zertifikat - Prüfen" zur Anzeige. ("Organisatorische Einheit" wird mit Sternchen (\*) angezeigt.)

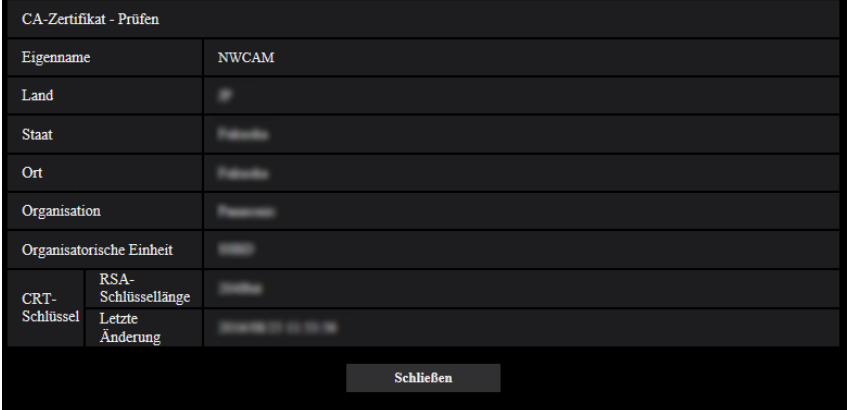

- Durch Anklicken der [Löschen]-Taste wird das installierte Zertifikat (CA-Zertifikat) gelöscht.
- Wenn "Neue Infos zu Manipulationserkennung" auf "An" steht, kann das von der CA ausgestellte Zertifikat (CA-Zertifikat) nicht gelöscht werden.
- Zum Ändern (oder Aktualisieren) des von der CA ausgestellten Zertifikats die Schritte 1 und 2 durchführen.

## **WICHTIG**

- Vor Löschen des gültigen Zertifikats (CA-Zertifikat) sicherstellen, dass die Datei im PC oder auf einem Datenträger gesichert worden ist. Die Sicherungsdatei wird benötigt, falls das Zertifikat (CA-Zertifikat) erneut installiert werden soll.
- Durch Doppelklick auf die von der CA erstellten Serverzertifikats-Datei kann das Ablaufdatum des von der CA ausgestellten Zertifikats überprüft werden.

# **2.4.4.4 Einstellungen für Manipulationserkennung**

- **1.** "Neue Infos zu Manipulationserkennung" auf "An" setzen und die [Einst.]-Taste anklicken.
- **2.** Es werden umfangreiche Informationen zur Erkennung von Manipulationen zu den nach der Aktivierung der Funktion aufgezeichneten Videodateien (MP4-Format) hinzugefügt.

## **WICHTIG**

• Mit der Aktivierung von "Neue Infos zu Manipulationserkennung" stoppt die manuelle Aufzeichnung auf SD-Speicherkarte. Die manuelle Aufzeichnung muss nach Bedarf wieder gestartet werden.

#### **Anmerkung**

• Die Manipulationserkennung kann mithilfe der speziellen Software auf Videodateien (MP4-Format) angewendet werden, die nach der Einstellung von "Neue Infos zu Manipulationserkennung" auf "An" aufgezeichnet wurden.

Einzelheiten über die spezielle Software und deren Betrieb finden Sie auf der unten angegebenen Webseite.

<https://security.panasonic.com/support/info/> <Kontroll-Nr.: C0304>

# <span id="page-83-0"></span>**2.4.5 Abrufen von auf SD-Speicherkarte gespeicherten Bildern und Kopieren in den PC [Bilder SD-Speicherkarte]**

Auf der "Allgemeines"-Seite das [SD-Speicherkarte]-Register anklicken. ( $\rightarrow$ [Seite 39](#page-38-0), [Seite 40\)](#page-39-0) Im Folgenden wird beschrieben, wie auf SD-Speicherkarte gespeicherte Bilder in den PC kopiert werden. Vorher muss auf der "Netzwerk"-Seite, [Netzwerk]-Register, der Posten "FTP-Zugriff auf Kamera" auf "Zulassen" gesetzt werden.  $(\rightarrow$ [Seite 152](#page-151-0))

## **WICHTIG**

- Das Abrufen funktioniert manchmal nicht, wenn ein anderer Benutzer gleichzeitig Bilder von der SD-Speicherkarte abruft. In einem solchen Fall warten und erneut versuchen.
- Das Abrufen von Bildern über ein Netzwerk ist von den Proxy-Server- und Firewall-Einstellungen abhängig. Wenden Sie sich in diesem Fall an den Administrator des Netzwerks.
- **1.** Die [Ausführ.]-Taste neben "Bilder SD-Speicherkarte" anklicken.
	- $\rightarrow$  Das Benutzer-Authentifizierungsfenster erscheint.

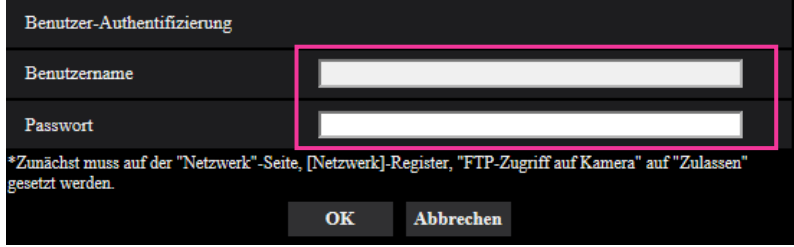

- **2.** Benutzernamen und Passwort des Kamera-Administrators eingeben und auf die [OK]-Taste klicken.
	- $\rightarrow$  Der Ordner, in dem die Bilder abgespeichert werden sollen, wird angezeigt.

#### **Anmerkung**

• Wenn der FTP-Server der Kamera für den Bildzugriff eingeloggt ist, ist die SD-Speicherkarte dem Laufwerk B zugeordnet.

Abhängig von der für "Speicher-Trigger" getroffenen Einstellung werden die Bilder in einem anderen Verzeichnis abgespeichert.

Das die Bilder enthaltende Verzeichnis öffnen und die Bilder kopieren.

Siehe [Seite 237](#page-236-0) zu Einzelheiten über die Verzeichnisstruktur.

## **Anzahl der auf der SD-Speicherkarte abspeicherbaren JPEG-Bilder (Richtwert)**

Informationen über die Anzahl der JPEG-Bilder, die auf der SD-Speicherkarte gespeichert werden können, finden Sie auf der unten angegebenen Website. <https://security.panasonic.com/support/info/> <Kontroll-Nr.: C0306>

# **Mögliche Dauer der Streambilder (H.265 oder H.264), die auf der SD-Speicherkarte abgespeichert werden kann (Richtwert)**

Zur möglichen Dauer der auf SD-Speicherkarte speicherbaren H.265-Bilder (oder H.264-Bilder) siehe die unten angegebene Webseite.

<https://security.panasonic.com/support/info/> <Kontroll-Nr.: C0307>

# **2.4.6 Konfigurierung des PC-Verzeichnisses zum Herunterladen von Bildern [Protokoll]**

Auf der "Allgemeines"-Seite das [Protokoll]-Register anklicken.  $(\rightarrow$ [Seite 39](#page-38-0), [Seite 40\)](#page-39-0)

In diesem Abschnitt wird das Verzeichnis des PC konfiguriert, in das auf der SD-Speicherkarte gespeicherte Bilder heruntergeladen werden.

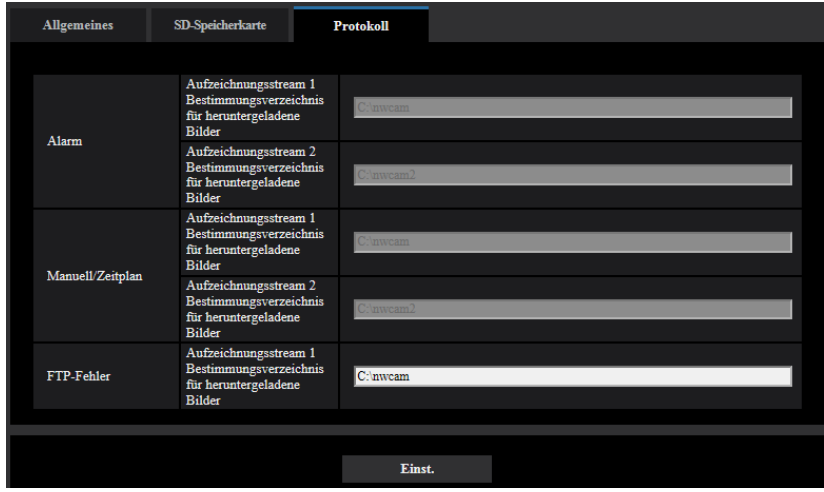

## **Alarm**

Hier erfolgen die Einstellungen für das Verzeichnis des PC, in das im Alarmfall Bilder heruntergeladen werden.

## **[Aufzeichnungsstream 1] - [Bestimmungsverzeichnis für heruntergeladene Bilder]**

Den Namen des Bestimmungsverzeichnisses zum Herunterladen der in Aufzeichnungsstream 1 aufgezeichneten Bilder eingeben. Eingabe von "C:\alarm" bezeichnet z.B. den Ordner "alarm" im Laufwerk C.

- **Zulässige Zeichenanzahl:** 3 128 Zeichen
- **Zulässige Zeichen:** Alphanumerische Zeichen, einschließlich Schrägstrich (/), Rückwärtsschrägstrich (\), Doppelpunkt (:) und Unterstrich ().

## **[Aufzeichnungsstream 2] - [Bestimmungsverzeichnis für heruntergeladene Bilder]**

Den Namen des Bestimmungsverzeichnisses zum Herunterladen der in Aufzeichnungsstream 2 aufgezeichneten Bilder eingeben. Eingabe von "C:\alarm2" bezeichnet z.B. den Ordner "alarm2" im Laufwerk C.

- **Zulässige Zeichenanzahl:** 3 128 Zeichen
- **Zulässige Zeichen:** Alphanumerische Zeichen, einschließlich Schrägstrich (/), Rückwärtsschrägstrich (\), Doppelpunkt (:) und Unterstrich ().

## **Manuell/Zeitplan**

Hier erfolgt die Benennung des PC-Verzeichnisses, in das manuell oder über Zeitplan gespeicherte Bilder heruntergeladen werden.

Den Bestimmungsordner auf dieselbe Weise wie für "Alarm" festlegen.

#### **Anmerkung**

• Zeitplanabspeicherung steht nur bei Einstellung von "Aufzeichnungsformat" auf "Stream(1)", "Stream(2)", "Stream(3)", oder "Stream(4)" zur Verfügung.

## **FTP-Fehler**

Hier erfolgt die Benennung des PC-Verzeichnisses, in das die bei FTP-Fehler aufgezeichneten Bilder heruntergeladen werden.

Den Bestimmungsordner auf dieselbe Weise wie für "Alarm" festlegen.

## **WICHTIG**

• Wenn auf der "Netzwerk"-Seite, [Erweitert]-Register, der Posten "Dateiname" unter "Periodische FTP-Übertragung" auf "Name ohne Zeit/Datum" steht, wird das FTP-Fehlerprotokoll und die dazugehörigen Bilder nicht abgespeichert. "Name m. Zeit/Datum" wählen, wenn sie abgespeichert werden sollen.  $(\rightarrow$ [Seite 163](#page-162-0))

#### **Anmerkung**

• Wenn "Aufzeichnungsformat" auf "Stream(1)", "Stream(2)", "Stream(3)", oder "Stream(4)" steht, ist "FTP-Fehler" nicht wählbar.

# **2.5 Bild- und Toneinstellungen [Bild/Audio]**

Die das JPEG-, H.265-, und H.264-Bildformat betreffenden Einstellungen wie Bildqualität, Audio usw. können auf dieser Seite erfolgen.

Die Seite "Bild/Audio" enthält die Registerkarten [Bild], [Bildqualität] und [Audio].

# **2.5.1 Einstellung der Bild-Digitalisierung [Bild]**

Auf der "Bild/Audio"-Seite das [Bild]-Register anklicken. (->[Seite 39,](#page-38-0) [Seite 40](#page-39-0))

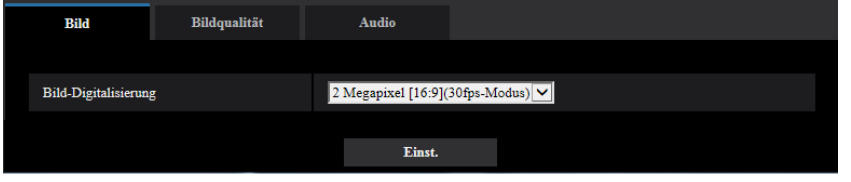

## **[Bild-Digitalisierung]**

Wählen Sie ein Bild aus, das auf der "Live"-Seite angezeigt werden soll.

#### **S353x S3131**

2 Megapixel [16:9](30fps-Modus)/2 Megapixel [16:9](60fps-Modus)/3 Megapixel [4:3](30fps-Modus) **Vorgabe:** 2 Megapixel [16:9](30fps-Modus)

#### **S351x S3111**

1,3 Megapixel [16:9](30fps-Modus)/1,3 Megapixel [16:9](60fps-Modus)/1,3 Megapixel [4:3](30fps-Modus) **Vorgabe:** 1,3 Megapixel [16:9](30fps-Modus)

## **WICHTIG**

- Eine Änderung der "Bild-Digitalisierung" bei der Einstellung folgender Bereiche kann eine Verschiebung der Bereiche zur Folge haben. Es empfiehlt sich daher, die Bereiche nach der Einstellung der "Bild-Digitalisierung" vorzunehmen.
	- $-$  Maskenbereich ( $\rightarrow$ [Seite 107\)](#page-106-0)
	- $-$  Privatzone ( $\rightarrow$ [Seite 111](#page-110-0))
	- $-$  VMD-Bereich ( $\rightarrow$ [Seite 129](#page-128-0))
	- $-$  VIQS-Bereich ( $\rightarrow$ [Seite 113](#page-112-0))

# <span id="page-87-0"></span>**2.5.2 Einstellungen für JPEG-Bildformat [Bild]**

Auf der "Bild/Audio"-Seite das [Bild]-Register anklicken. (→[Seite 39,](#page-38-0) [Seite 40\)](#page-39-0)

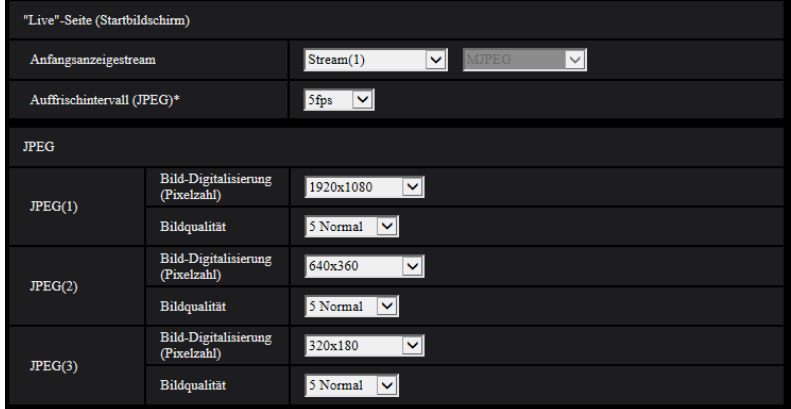

## **"Live"-Seite (Startbildschirm)**

Hier erfolgen die Einstellungen für die anfänglich auf der "Live"-Seite dargestellten Bilder.

## **[Anfangsanzeigestream]**

Eines der folgenden Bildformate für die Anfangsanzeige auf der "Live"-Seite wählen.

JPEG(1)/JPEG(2)/JPEG(3)/Stream(1)/Stream(2)/Stream(3)/Stream(4)/Mehrfachbildschirm

• **Vorgabe:** Stream(1)

#### **Anmerkung**

• Wenn "JPEG(1)", "JPEG(2)" oder "JPEG(3)" ausgewählt ist, kann das Auffrischintervall ausgewählt werden.

MJPEG/Auffrischintervall: 1s/Auffrischintervall: 3s/Auffrischintervall: 5s/Auffrischintervall: 10s/ Auffrischintervall: 30s/Auffrischintervall: 60s

## **[Auffrischintervall(JPEG)\*]**

Für das angezeigte JPEG-Bild eines der folgenden Auffrischintervalle wählen:

- 0,1fps/ 0,2fps/ 0,33fps/ 0,5fps/ 1fps/ 2fps/ 3fps/ 5fps/ 6fps\*/ 10fps\*/ 12fps\*/ 15fps\*/ 30fps\*
- **Vorgabe:** 5fps

#### **Anmerkung**

- Bei Einstellung von "Stream-Übertragung" auf "An" kann das Auffrischintervall länger sein als der eingestellte Wert, wenn ein von einem Sternchen (\*) gefolgter Wert gewählt wird.
- In Abhängigkeit von Faktoren wie Netzwerkumgebung, Auflösung, Bildqualität und Zahl der gleichzeitig auf die Kamera zugreifenden Computer kann das Übertragungsintervall länger sein als der Einstellwert.
- Wenn Bilder nicht innerhalb des vorgegebenen Übertragungsintervalls geliefert werden, eine niedrigere Auflösung oder Bildqualität wählen, um das Intervall zu verkürzen.

## **JPEG**

In diesem Abschnitt erfolgen Einstellungen wie "Bild-Digitalisierung (Pixelzahl)", "Bildqualität" für "JPEG(1)" , "JPEG(2)", oder "JPEG(3)". Siehe [Seite 90](#page-89-0) zu Einzelheiten über die Einstellungen für Bilder im Format H. 265 (oder H.264).

## **[Bild-Digitalisierung (Pixelzahl)]**

Die Bild-Digitalisierung für die Anzeige von JPEG-Bildern wählen.

## **S353x S3131**

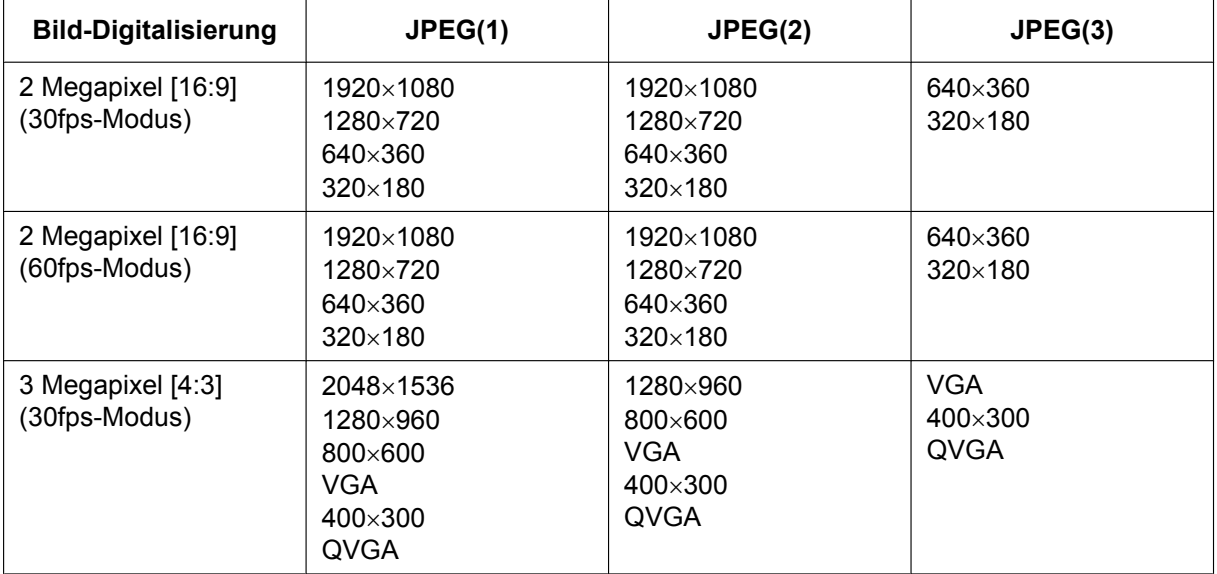

#### • **Vorgabe:**

- $-$  JPEG(1): 1920×1080
- $-$  JPEG(2):  $640\times360$
- $-$  JPEG(3):  $320 \times 180$

#### **S351x S3111**

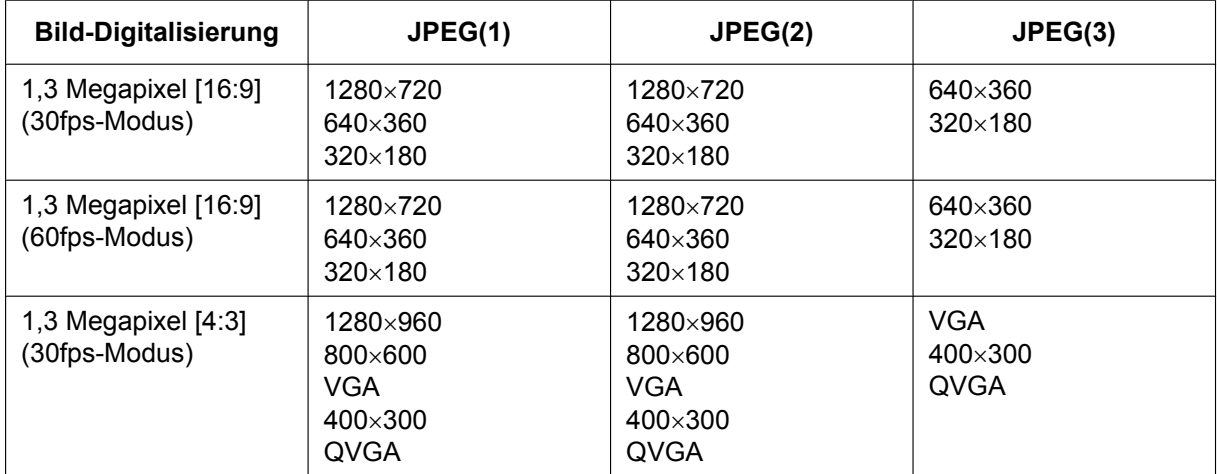

- **Vorgabe:**
	- $-$  JPEG(1): 1280×720
	- $-$  JPEG(2):  $640\times360$
	- $-$  JPEG(3):  $320 \times 180$

## **[Bildqualität]**

Wählen Sie die Bildqualität der JPEG-Bilder für jede Bild-Digitalisierung (Pixelzahl).

0 Superfein/ 1 Fein/ 2/ 3/ 4/ 5 Normal/ 6/ 7/ 8/ 9 Niedrig

• **Vorgabe:** 5 Normal

# <span id="page-89-0"></span>**2.5.3 Stream-Einstellungen [Bild]**

Auf der "Bild/Audio"-Seite das [Bild]-Register anklicken. ( $\rightarrow$ [Seite 39,](#page-38-0) [Seite 40\)](#page-39-0)

In diesem Abschnitt erfolgen Einstellungen für H.265- (oder H.264-)Bilder wie "Max. Bitrate (pro Client)", "Bild-Digitalisierung (Pixelzahl)" und "Bildqualität". Siehe [Seite 88](#page-87-0) zu Einzelheiten über die Einstellungen für JPEG-Bilder.

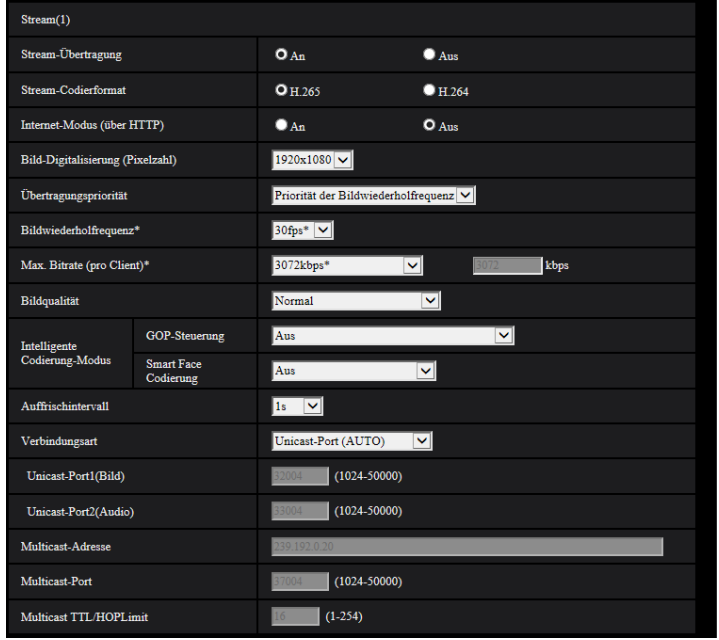

# **Stream(1)/ Stream(2)/ Stream(3)/ Stream(4)**

## **[Stream-Übertragung]**

Mit "An" oder "Aus" die Übertragung von H.265- (oder H.264-) Bildern aktivieren bzw. deaktivieren.

- **An:** Übertragung von H.265-Bildern (oder H.264-Bildern).
- **Aus:** Keine Übertragung von H.265- (oder H.264-) Bildern.
- **Vorgabe:** An

#### **Anmerkung**

- Wenn unter "Stream-Übertragung" der Posten "Stream(1)", "Stream(2)", "Stream(3)" oder "Stream(4)" auf "An" steht, können sowohl H.265- (oder H.264-) als auch JPEG-Bilder auf der "Live"-Seite angezeigt werden.
- Wenn für die "Stream-Übertragung" "An" für "Stream(1)", "Stream(2)", "Stream(3)" oder "Stream(4)" ausgewählt ist, ist das Auffrischintervall der JPEG-Bilder auf maximal 5 fps begrenzt.

## **[Stream-Codierformat]**

Das Stream-Codierformat für die Übertragung auswählen.

- **H.265:** Übertragung von H.265-Bildern
- **H.264:** Übertragung von H.264-Bildern
- **Vorgabe:** H.265

#### **[Internet-Modus (über HTTP)]**

Zum Übertragen von H.265- (oder H.264-) Bildern über das Internet "An" wählen. Der Stream kann übertragen werden, ohne die Einstellungen eines auf JPEG-Bilder eingestellten Breitband-Routers zu ändern.

- **An:** H.265- (oder H.264-) Bilder und Audio werden über den HTTP-Port übertragen. Siehe [Seite 154](#page-153-0) zu Einzelheiten über die Einstellung von HTTP-Portnummern.
- **Aus:** H.265- (oder H.264-) Bilder und Audio werden über den UDP-Port übertragen.
- **Vorgabe:** Aus

#### **Anmerkung**

- Bei Wahl von "An" steht als "Verbindungsart" nur "Unicast-Port (AUTO)" zur Verfügung.
- Bei Wahl von "An" kann eine gewisse Zeit vergehen, bis die Streambilder angezeigt werden.
- Wenn bei Wahl von "An" zu viele Benutzer gleichzeitig zugreifen oder die Übertragung mit Audio erfolgt, werden die Streambilder u. U. nicht angezeigt.
- Bei Wahl von "An" ist nur Zugriff auf IPv4-Adressen möglich.

## **[Bild-Digitalisierung (Pixelzahl)]**

Eine der unten aufgeführten Bild-Digitalisierungen (Pixelzahlen) wählen. Die Auswahl kann durch die bereits gewählte Bild-Digitalisierung eingeschränkt sein.

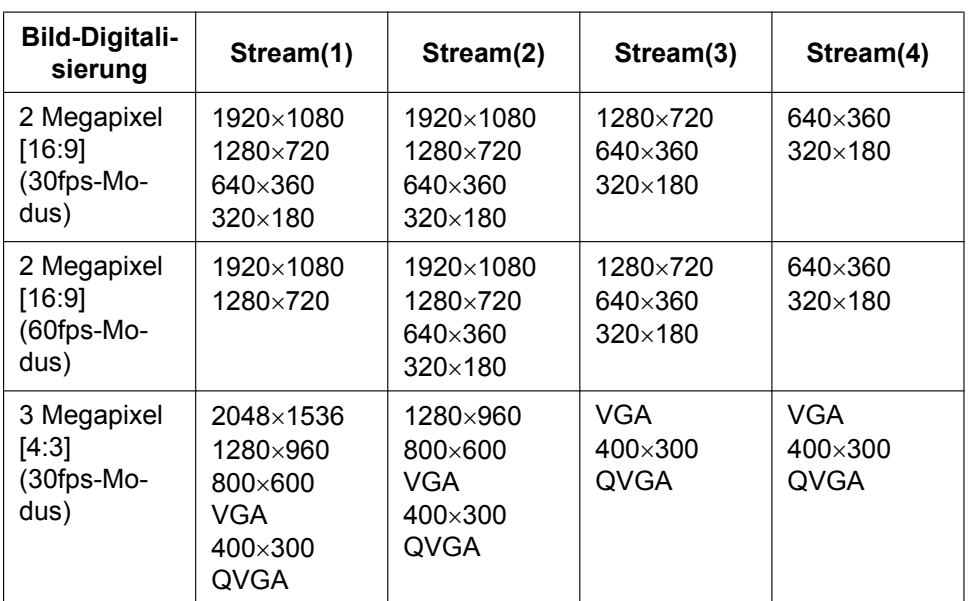

## **S353x S3131**

#### • **Vorgabe:**

- $-$  Stream(1): 1920 $\times$ 1080
- $-$  Stream(2): 640×360
- $-$  Stream(3): 320×180
- $-$  Stream(4): 320×180

#### **S351x S3111**

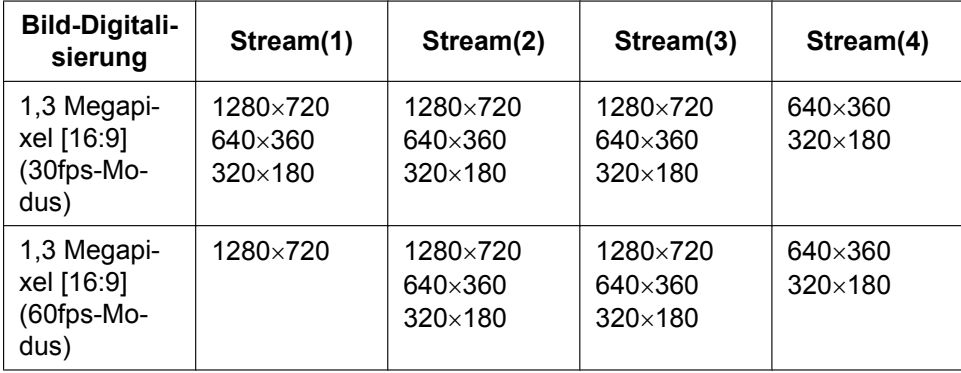

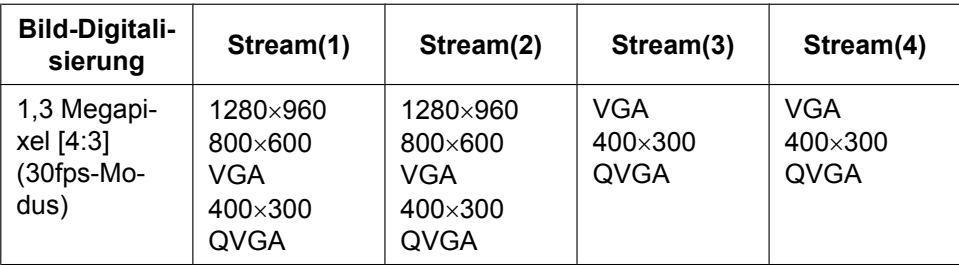

#### • **Vorgabe:**

- $-$  Stream(1): 1280 $\times$ 720
- $-$  Stream(2): 640×360
- $-$  Stream(3): 320 $\times$ 180
- $-$  Stream(4): 320×180

## **[Übertragungspriorität]**

Eine der folgenden Übertragungsprioritäten für den "Stream" auswählen.

- **Konstante Bitrate:** Die H.265-Bilder (oder H.264-Bilder) werden mit der unter "Max. Bitrate (pro Client)\*" gewählten Bitrate übertragen.
- **VBR:** H.265- (oder H.264-) Bilder werden mit der unter "Bildwiederholfrequenz\*" gewählten Bildwiederholfrequenz übertragen; dabei wird die unter "Bildqualität" gewählte Bildqualität aufrecht erhalten. In diesem Fall werden die Bilder mit einer Bitrate übertragen, die innerhalb dem unter "Max. Bitrate (pro Client)\*" eingestellten Maximalwert liegt. Die Bildqualität ist unveränderlich, aber die Aufzeichnungskapazität ändert sich entsprechend der unter "Bildqualität" getroffenen Einstellung und den Aufnahmebedingungen.
- **Priorität der Bildwiederholfrequenz:** Die H.265-Bilder (oder H.264-Bilder) werden mit der unter "Bildwiederholfrequenz\*" gewählten Bildwiederholfrequenz übertragen.
- **Größte Mühe:** In Abhängigkeit von der verfügbaren Netzwerkbandbreite werden die H.265-Bilder (oder H.264-Bilder) mit den maximalen Bitraten übertragen, die für "Max. Bitrate (pro Client)\*" festgelegt sind.
- **Vorgabe:** Priorität der Bildwiederholfrequenz

#### **Anmerkung**

• Wenn "Übertragungspriorität" auf "Priorität der Bildwiederholfrequenz" steht, kann sich eine Einschränkung der gleichzeitig zulässigen Kamerazugriffe ergeben.

## **[Bildwiederholfrequenz\*]**

Eine der folgenden Bildwiederholfrequenzen auswählen.

1fps/ 3fps/ 5fps\*/ 7,5fps\*/ 10fps\*/ 12fps\*/ 15fps\*/ 20fps\*/ 30fps\* / 60fps\*

• **Vorgabe:** 30fps\*

#### **Anmerkung**

- "Bildwiederholfrequenz\*" ist durch "Max. Bitrate (pro Client)\*" beschränkt. Deshalb ist die Bitrate eventuell niedriger als der eingestellte Wert, wenn ein von einem Sternchen (\*) gefolgter Wert gewählt wird. Wenn "Übertragungspriorität" auf "VBR" steht, können in Abhängigkeit von den unter "Max. Bitrate (pro Client)\*" und "Bildqualität" getroffenen Einstellungen periodische Unterbrechungen in der Bildübertragung auftreten. Die Bildübertragung nach einer Änderung der Einstellungen überprüfen.
- Bei Wahl von "2 Megapixel [16:9](60fps-Modus)" oder "1,3 Megapixel [16:9](60fps-Modus)" für "Bild-Digitalisierung" und wenn der Stream(1) auf 60fps festgelegt ist. Außerdem können Sie bei Stream(2) bis Stream(4) bis zu 30fps auswählen.
- Abhängig von der Anzahl gleichzeitig verbundener Nutzer oder der Kombination der verwendetenFunktionen, kann die Bildwiederholfrequenz niedriger als der eingestellte Wert ausfallen. Die Bildübertragung nach einer Änderung der Einstellungen überprüfen.

## **[Max. Bitrate (pro Client)\*]**

Eine der folgenden H.265- (oder H.264-) Bitraten pro Client wählen.

64kbps/ 128kbps\*/ 256kbps\*/ 384kbps\*/ 512kbps\*/ 768kbps\*/ 1024kbps\*/ 1536kbps\*/ 2048kbps\*/ 3072kbps\*/ 4096kbps\*/ 6144kbps\*/ 8192kbps\*/ 10240kbps\*/ 12288kbps\*/ 14336kbps\*/ 16384kbps\*/ 20480kbps\*/ 24576kbps\*/ –– FREIER EINTRAG––

Wenn "-- FREIER EINTRAG-" ausgewählt ist, kann die Bitrate frei eingegeben werden.

- **Vorgabe:**
	- Stream(1): 3072kbps\* (S353x) S3131 /2048kbps\* (S351x) S3111
	- Stream(2): 1536kbps\*
	- Stream(3): 1024kbps\*
	- Stream(4): 1024kbps\*

\* Der für H.265- (oder H.264-) einstellbare Bitratenbereich ist je nach der gewählten "Übertragungspriorität" und "Bild-Digitalisierung (Pixelzahl)" unterschiedlich.

Bei Einstellung von "Übertragungspriorität" auf "Konstante Bitrate", "Priorität der Bildwiederholfrequenz" oder "Größte Mühe"

- QVGA, 400x300, VGA, 320×180 und 640x360: 64kbps 4096kbps\*
- 800x600: 64kbps\* 4096kbps\*
- 1280×960 und 1280x720<sup>\*</sup>1: 128kbps\* 8192kbps\*
- 1920x1080<sup>-1</sup>: 256kbps\* 12288kbps\* (S353x) S3131
- 2048×1536: 512kbps\* 16384kbps\* (S353x) S3131

Bei Einstellung von "Übertragungspriorität" auf "VBR"

- QVGA, 400x300, VGA, 320 $\times$ 180 und 640x360: 64kbps 12288kbps\*
- 800x600: 64kbps\* 12288kbps\*
- 1280x960 und 1280x720: 128kbps\* 12288kbps\*
- 1920x1080: 256kbps\* 24576kbps\* (S353x) S3131
- 2048×1536: 512kbps\* 24576kbps\* (S353x) S3131

#### **Anmerkung**

- Die Bitrate für "Stream" ist durch "Bandbreitenskalierung(Bitrate)" auf dem [Netzwerk]-Register der "Netzwerk"-Seite ( $\rightarrow$ [Seite 152](#page-151-0)) beschränkt. Wenn ein Wert mit angefügtem "\*" eingestellt ist, werden die Bilder möglicherweise nicht gestreamt.
- Wenn das Auffrischintervall kurz ist, kann die konfigurierte Bitrate in Abhängigkeit vom Motiv erhöht sein.
- Abhängig von der Anzahl gleichzeitig verbundener Nutzer oder der Kombination der verwendeten Funktionen, kann die Bitrate niedriger als der eingestellte Wert ausfallen. Die Bildübertragung nach einer Änderung der Einstellungen überprüfen.

#### **[Bildqualität]**

Eine der folgenden Bildqualitäten für die H.265-Bilder (oder H.264-Bilder) wählen.

- **Für "Konstante Bitrate", "Priorität der Bildwiederholfrequenz" und "Größte Mühe":** Bewegungspriorität/Normal/Qualitätspriorität
- **"VBR":** 0 Superfein/ 1 Fein/ 2/ 3/ 4/ 5 Normal/ 6/ 7/ 8/ 9 Niedrig
- **Vorgabe:** Normal

## **[Smart Coding] - [GOP-Steuerung]**

Mithilfe der "GOP-Steuerung" wird der Umfang der zu übertragenden Daten verringert, wenn es wenig Bewegung im Bild gibt.

- **Wenn "H.265" als das "Stream-Codierformat" ausgewählt ist:** Aus/An(Niedrig)/An(Mittel)/ On(Erweitert)/Ein (Steuerung der Bildwiederholfrequenz)
- **Wenn "H.264" als das "Stream-Codierformat" ausgewählt ist:** Aus/An(Niedrig)/An(Mittel)

#### • **Vorgabe:** Aus

#### **WICHTIG**

• Wenn "An(Niedrig)", "An(Mittel)", "On(Erweitert)" oder "Ein (Steuerung der Bildwiederholfrequenz)" ausgewählt ist, kann keine Aufzeichnung auf eine SD-Speicherkarte durchgeführt werden.

#### **Anmerkung**

- Durch die Anwendung der "GOP-Steuerung" wird das Auffrischintervall für das Streamen der H. 265-Bilder (oder H.264-Bilder) erhöht. Verwenden Sie ihn deshalb nicht, wenn die Netzwerkumgebung häufig Fehler aufweist.
- "An(Niedrig)"/"An(Mittel)"/"Ein (Steuerung der Bildwiederholfrequenz)" können nur ausgewählt werden, wenn "VBR" für "Übertragungspriorität" ausgewählt ist. "On(Erweitert)" kann unabhängig von der Einstellung der "Übertragungspriorität" ausgewählt werden.
- Wenn "Ein (Steuerung der Bildwiederholfrequenz)" ausgewählt ist, reicht die Bildwiederholfrequenz abhängig von der Größe der Bildänderungen von 1fps zu dem Wert, der in [Bildwiederholfrequenz\*] eingestellt ist.
- Wenn "Ein (Steuerung der Bildwiederholfrequenz)" ausgewählt ist, kann die Anzeige vorübergehend langsamer oder schneller werden, wenn die Bildwiederholfrequenzen geändert werden.

## **[Smart Coding] - [Smart Face Codierung]**

Behält die hohe Bildqualität in den Bereichen des Bildes bei, die die Gesichter der Menschen enthalten und in denen sich Gegenstände bewegen, und verringert den Umfang der zu übertragenden Daten in den anderen Bereichen des Bildes.

- **Aus:** Verwendet die "Autom. VIQS" und "Smart Face Codierung" nicht.
- **An (Autom. VIQS):** Behält die hohe Bildqualität in den Bereichen des Bildes bei, die sich bewegende Gegenstände enthalten, und verringert den Umfang der zu übertragenden Daten in den anderen Bereichen des Bildes.
- **An (Smart Face Codierung):** Behält die hohe Bildqualität in den Bereichen des Bildes bei, die die Gesichter der Menschen enthalten und in denen sich Gegenstände bewegen, und verringert den Umfang der zu übertragenden Daten in den anderen Bereichen des Bildes.
- **Vorgabe:** Aus

#### **Anmerkung**

- Diese Funktion ist nur für "Stream(1)" anwendbar.
- Bei Wahl von "2 Megapixel [16:9](60fps-Modus)" oder "1,3 Megapixel [16:9](60fps-Modus)" für "Bild-Digitalisierung" kann diese Funktion nicht genutzt werden.
- Wenn die Kamera in Umgebungen mit 40°C oder höher verwendet wird, verringert sich die Wirksamkeit der intelligenten Bilderkennung.
- In Abhängigkeit vom Motiv kann es vorkommen, dass eine hohe Bildqualität auch in den Bereichen aufrechterhalten wird, in denen kein Gesicht einer Person enthalten ist.
- Wenn "An (Autom. VIQS)" oder "An (Smart Face Codierung)" ausgewählt ist, ist die in der Registerkarte [Bildqualität] festgelegte VIQS-Einstellung deaktiviert.

## **[Auffrischintervall]**

Ein Intervall (I-Frame-Intervall; 0,2 - 5 Sek.) für die Auffrischung der angezeigten H.265-Bilder (oder H. 264-Bilder) wie folgt auswählen.

In einer Netzwerkumgebung, in der häufig Fehler auftreten, das Auffrischintervall für H.265- (oder H.264-) Bilder verkürzen, um Bildverzerrung zu reduzieren. Die Bildwiederholgeschwindigkeit kann jedoch verringert sein und die konfigurierte Bitrate überschritten werden.

0,2s/ 0,25s/ 0,33s/ 0,5s/ 1s/ 2s/ 3s/ 4s/ 5s

• **Vorgabe:** 1s

#### **Anmerkung**

- Wenn "An(Niedrig)" für die "GOP-Steuerung" ausgewählt wird, wird das Auffrischintervall auf max. 8s gestellt.
- Wenn "An(Mittel)" für die "GOP-Steuerung" ausgewählt wird, wird das Auffrischintervall auf max. 16s gestellt.
- Wenn "On(Erweitert)" für die "GOP-Steuerung" ausgewählt wird, wird das Auffrischintervall auf 60s gestellt.
- Wenn "GOP-Steuerung" auf "Ein (Steuerung der Bildwiederholfrequenz)" eingestellt ist, reicht die Bildwiederholfrequenz abhängig von der Größe der Bildänderungen von 1fps zu dem Wert, der in [Bildwiederholfrequenz\*] eingestellt ist.

Je kleiner der Bildwiederholfrequenzwert, desto länger ist das Auffrischintervall. Wenn die Bildwiederholfrequenz der in [Bildwiederholfrequenz\*] eingestellte Wert ist, beträgt das Auffrischintervall maximal 16s.

## **[Verbindungsart]**

Eine der folgenden Verbindungsarten für das H.265- (oder H.264-) Format wählen.

- **Unicast-Port (AUTO):** Der Mehrfachzugriff auf dieselbe Kamera durch bis zu 14 Benutzer ist möglich. Bei der Übertragung von Bild- und Tondaten von der Kamera werden "Unicast-Port1(Bild)" und "Unicast-Port2(Audio)" automatisch angewählt. Wenn eine Festlegung der Port-Nummer für die Stream-Übertragung nicht erforderlich ist, wie z. B. in bestimmten LAN-Umgebungen, sollte "Unicast-Port (AUTO)" gewählt werden.
- **Unicast-Port (MANUELL):** Der Mehrfachzugriff auf dieselbe Kamera durch bis zu 14 Benutzer ist möglich. Um Bild- und Ton daten von der Kamera zu übertragen, müssen "Unicast-Port1(Bild)" und "Unicast-Port2(Audio)" manuell gewählt werden.

Die Port-Nummer des für die Stream-Übertragung über das Internet verwendeten Routers kann durch die Einstellung von "Unicast-Port (MANUELL)" festgelegt werden (→[Seite 152\)](#page-151-0). Siehe die Bedienungsanleitung des verwendeten Routers.

- **Multicast:** Eine unbegrenzte Anzahl Benutzer kann gleichzeitig auf eine Kamera zugreifen. Bei Multicast-Streamübertragung die Felder "Multicast-Adresse", "Multicast-Port" und "Multicast TTL/ HOPLimit" ausfüllen. Siehe [Seite 9](#page-8-0) zu Einzelheiten über maximalen Mehrfachzugriff.
- **Vorgabe:** Unicast-Port (AUTO)

## **[Unicast-Port1(Bild)][\\*2](#page-95-1)**

Die Unicast-Portnummer (für die Übertragung von Bildern der Kamera) eingeben.

• **Einstellbare Portnummern:** 1024 - 50000 (Nur gerade Zahlen sind zulässig.)

- **Vorgabe:**
	- Stream(1): 32004
	- Stream(2): 32014
	- Stream(3): 32024
	- Stream(4): 32034

## **[Unicast-Port2(Audio)][\\*2](#page-95-1)**

Die Unicast-Portnummer (für die Übertragung des Tons von der Kamera) eingeben.

- **Einstellbare Portnummern:** 1024 50000 (Nur gerade Zahlen sind zulässig.)
- **Vorgabe:**
	- Stream(1): 33004
	- Stream(2): 33014
	- Stream(3): 33024
	- Stream(4): 33034

## **[Multicast-Adresse][\\*3](#page-95-2)**

Die Multicast-IP-Adresse eingeben. Bild und Ton werden zur vorgegebenen IP-Adresse übertragen.

• **Einstellbare IPv4-Adressen:** 224.0.0.0 - 239.255.255.255

- **Einstellbare IPv6-Adressen:** Mit "SCH-VOR" beginnende Multicast-Adresse
- **Vorgabe:**
	- Stream(1): 239.192.0.20
	- Stream(2): 239.192.0.21
	- Stream(3): 239.192.0.22
	- Stream(4): 239.192.0.23

#### **Anmerkung**

• Eine noch nicht vergebene IP-Adresse als Multicast-Adresse eingeben.

#### **[Multicast-Port][\\*3](#page-95-2)**

Die Multicast-Portnummer (für die Übertragung von Bildern der Kamera) eingeben.

- **Einstellbare Portnummern:** 1024 50000 (Nur gerade Zahlen sind zulässig.)
- **Vorgabe:** 37004

#### **Anmerkung**

• Die Portnummer, die bei der Übertragung von Audiodaten durch das Gerät herangezogen wird, setzt sich aus der Multicast-Portnummer plus "1000" zusammen.

#### **[Multicast TTL/HOPLimit][\\*3](#page-95-2)**

Einen Wert für "Multicast TTL/HOPLimit" eingeben.

- **Einstellbare Werte:** 1-254
- **Vorgabe:** 16

## **WICHTIG**

- Bei der Übertragung der Streambilder über das Internet kommen die übertragenen Bilder in Abhängigkeit von der Proxyserver- bzw. Firewall-Einstellung u. U. nicht zur Anzeige. Wenden Sie sich in diesem Fall an den Administrator des Netzwerks.
- Bei Verwendung von mehreren Netzwerk-Schnittstellenkarten im PC sollten die nicht für den Empfang von Bildern eingesetzten Schnittstellenkarten unwirksam gemacht werden, wenn Bilder über den Multicast-Port angezeigt werden.

- <span id="page-95-1"></span>\*2 Wenn "Verbindungsart" auf "Unicast-Port (MANUELL)" steht, muss die Unicast-Portnummer angegeben werden.
- <span id="page-95-2"></span>\*3 Wenn "Verbindungsart" auf "Multicast" steht, muss die Multicast-IP-Adresse angegeben werden.

<span id="page-95-0"></span><sup>\*1</sup> Wenn 60 fps verwendet wird, sind Einstellungen bis zu 24576 kbps möglich.<br>12 Menn "Verbindungsert" auf "Uniseet Bert (MANUELL)" eteht, muse die Unise

# <span id="page-96-1"></span>**2.5.4 Einstellungen für Bildeinstellung, Extra-Zoom, Privatzonen, VIQS und Verzerrungskompensation [Bildqualität]**

Auf der "Bild/Audio"-Seite das [Bildqualität]-Register anklicken. (→[Seite 39](#page-38-0), [Seite 40](#page-39-0))

Anklicken der jedem Posten zugeordneten [Setup>>]-Taste bringt ein Detailmenü in einem neuen Fenster zur Anzeige. Während der Detaileinstellungen können die auf dem [Bildqualität]-Register angezeigtern Bilder überwacht werden.

Diese Seite behandelt die Konfiguration der Bildeinstellung, des Extra zoom, der Privatzonen, VIQS und Verzerrungskorrektur.

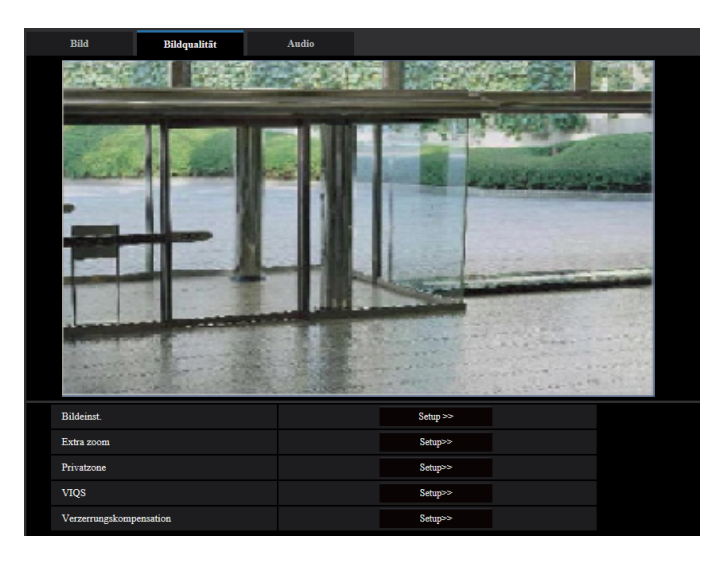

## **[Bildeinst.]**

Mit der [Setup>>]-Taste das Setupmenü zum Einstellen der Bildqualität aufrufen. Das Setupmenü wird in einem neuen Fenster angezeigt. (→[Seite 97\)](#page-96-0)

## **[Extra zoom]**

Mit der [Setup>>]-Taste das Setupmenü zum Festlegen der Einstellungen für Extra-Zoom aufrufen. Das Setupmenü wird in einem neuen Fenster angezeigt.  $(\rightarrow$ [Seite 109\)](#page-108-0)

## **[Privatzone]**

Mit der [Setup>>]-Taste das Setupmenü zum Einstellen von Privatzonen aufrufen. Das Setupmenü wird angezeigt.  $(\rightarrow$ [Seite 111](#page-110-0))

## **[VIQS]**

Mit der [Setup>>]-Taste das Setupmenü zum Festlegen von VIQS aufrufen. Das Setupmenü wird angezeigt.  $(\rightarrow$ [Seite 115](#page-114-0))

## **[Verzerrungskompensation]**

Mit der [Setup>>]-Taste das Setupmenü zum Einstellen der Verzerrungskorrektur aufrufen. Das Setupmenü wird in einem neuen Fenster angezeigt.  $(\rightarrow$ [Seite 117](#page-116-0))

# <span id="page-96-0"></span>**2.5.4.1 Einstellung der Bildqualität (Setupmenü "Bildeinst.")**

Auf der "Bild/Audio"-Seite, [Bildqualität]-Register, die [Setup>>]-Taste für "Bildeinst." anklicken. (→[Seite 97\)](#page-96-1) Die die Bildqualität betreffenden Einstellungen können vorgenommen werden, wobei das Setupmenü in einem neuen Fenster angezeigt wird. Neu eingestellte Werte werden auf das gerade auf dem [Bildqualität]-Register angezeigte Bild angewendet.

#### **2 Einstellungen**

Klicken Sie auf die Markierung "+" an der linken Seite jedes Punktes im Setup-Menü, um den entsprechenden Punkt zu erweitern und die Detaileinstellungen zu aktivieren.

Klicken Sie auf die Markierung "-" an der linken Seite des erweiterten Punktes, um wieder zur Anzeige, bevor der Punkt erweitert wurde, zu gelangen.

+Szenenregistrierun

**Schließen** 

**<Beispiel: Super Dynamic(SD)>**

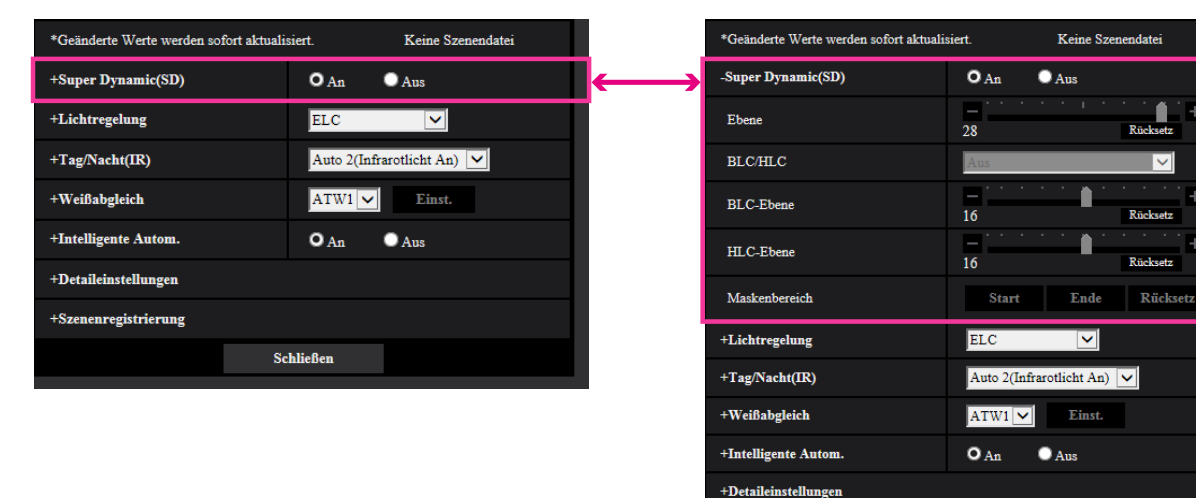

# **Super Dynamic(SD)**

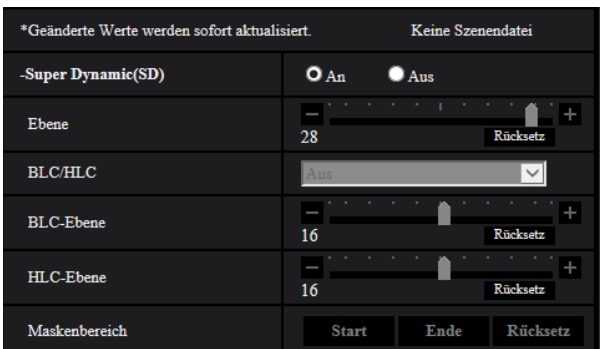

## **[Super Dynamic(SD)]**

Mit "An" oder "Aus" die Funktion Super Dynamic aktivieren bzw. deaktivieren. Diese Funktion ist nicht verfügbar, wenn "2 Megapixel [16:9](60fps-Modus)" oder "1,3 Megapixel [16:9](60fps-Modus)" für die "Bild-Digitalisierung" ausgewählt ist.

Zu Einzelheiten über die Funktion Super Dynamic siehe "Funktion Super Dynamic" ( $\rightarrow$ [Seite 99\)](#page-98-0).

- **An:** Super Dynamic wird zugeschaltet.
- **Aus:** Super Dynamic wird nicht zugeschaltet.
- **Vorgabe:** An

### **Anmerkung**

- Wenn bei bestimmten Lichtverhältnissen Folgendes beobachtet wird, "Super Dynamic(SD)" auf "Aus" setzen.
	- Flimmern oder Änderung der Bildschirmfarben
	- Bildrauschen in den helleren Bildschirmbereichen

• Wenn die Kamera in Umgebungen mit 40°C oder höher verwendet wird, verringert sich die Wirksamkeit der Superdynamikfunktion.

### **[Ebene]**

Stellen Sie die Super-Dynamic-Ebene (SD) ein.

Wenn Sie den Schieberegler in die Richtung "+" schieben, kann ein Motiv mit hohem Kontrast ohne Überbelichtung oder Unterbelichtung erfasst werden.

Wenn Sie den Schieberegler in die Richtung "-" schieben, können die Bildbestandteile mit mittlerer Helligkeit mit hoher Abstufung erfasst werden.

Mit der [Rücksetz]-Taste kann die Einstellung auf die Vorgabe zurückgesetzt werden.

• **Vorgabe:** 28

#### **Anmerkung**

• Wenn die Stufe geändert wird, können die Bilder vorübergehend verzerrt sein.

#### <span id="page-98-0"></span>**Funktion Super Dynamic**

Wenn am Überwachungsort ein starkes Beleuchtungsgefälle vorliegt, stellt die Kamera die Blende auf die helleren Bereiche ein. Daraus ergibt sich ein Verlust an Detail in dunkleren Bereichen. Wird die Blende im entgegengesetzten Fall an die dunkleren Bereiche angepasst, so werden die helleren Bereiche unscharf. Super Dynamic generiert eine digitale Kombination eines für hellere Bereiche optimierten Bildes mit einem für dunklere Bereiche optimierten Bild, die im Resultat das Gesamtdetail erhält.

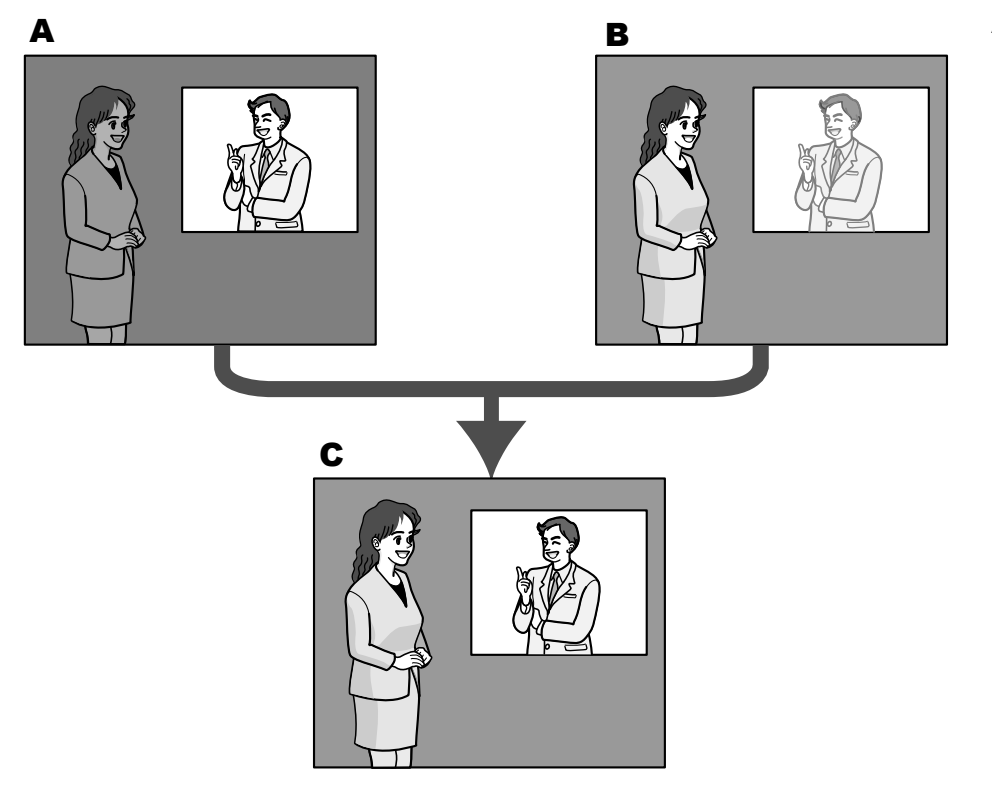

- **A.** Das Objekt im dunklen Bereich ist schlecht erkennbar...
- **B.** Das Objekt im hellen Bereich ist verwaschen...
- **C.** Durch digitales Kombinieren beider Bilder entsteht ein schärferes Bild.

## **[BLC/ HLC]**

Wählen Sie eine der folgenden Optionen. Wenn "Super Dynamic(SD)" auf "An" oder "Intelligente Autom." auf "An" steht, ist diese Einstellung nicht verfügbar.

- **Gegenlichtkompensation(BLC):** Aktiviert die Funktion zur Gegenlichtkompensation(BLC).
- **HLC (Highlight Compensation):** Aktiviert die Funktion zur HLC (Highlight Compensation). Die Funktion zur Highlightkompensation begrenzt die Überbelichtung von Motiven, die durch helles Licht (wie zum Beispiel von Fahrzeugscheinwerfern) in der Nacht verursacht wird.
- **Aus:** Deaktiviert die Funktion zur Gegenlichtkompensation und Highlightkompensation.
- **Vorgabe:** Aus

#### **[BLC-Ebene]**

Die BLC-Ebene einstellen.

Wenn Sie den Schieberegler in die Richtung "+" schieben, erhöht sich die Auswirkung der Gegenlichtkompensation.

Wenn Sie den Schieberegler in die Richtung "-" schieben, vermindert sich die Auswirkung der Gegenlichtkompensation.

Mit der [Rücksetz]-Taste kann die Einstellung auf die Vorgabe zurückgesetzt werden.

• **Vorgabe:** 16

#### **[HLC-Ebene]**

Die HLC-Ebene einstellen.

Wenn Sie den Schieberegler in die Richtung "+" schieben, erhöht sich die Auswirkung der HLC (Highlight Compensation).

Wenn Sie den Schieberegler in die Richtung "-" schieben, vermindert sich die Auswirkung der HLC (Highlight Compensation).

Mit der [Rücksetz]-Taste kann die Einstellung auf die Vorgabe zurückgesetzt werden.

• **Vorgabe:** 16

#### **[Maskenbereich]**

Wenn ein Maskenbereich festgelegt ist, wird der ausgewählte Bereich maskiert und Sie können die Helligkeit einstellen. Wenn "Super Dynamic(SD)" auf "An" steht, kann dieser Posten nicht aktiviert werden. Das Einrichten von Maskenbereichen ist auf [Seite 107](#page-106-0) beschrieben.

## **Lichtregelung**

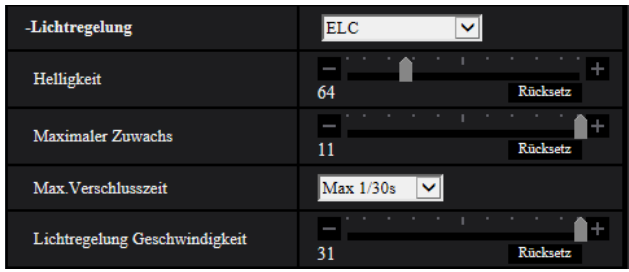

## **[Lichtregelung]**

Eines der folgenden Lichtregelungsverfahren wählen.

- **Innenszene(50 Hz) / Innenszene(60 Hz):** Die Verschlusszeit wird automatisch so angepasst, dass das bei Neonlampen auftretende Flimmern verhindert wird. Je nach den Gegebenheiten am Standort der Kamera 50 Hz bzw. 60 Hz wählen.
- **ELC:** Zur Lichtregelung wird die Verschlusszeit an die Helligkeit angepasst.
- **Vorgabe:** ELC

#### **[Helligkeit]**

Die Helligkeit einstellen.

Wenn Sie den Schieberegler in die Richtung "+" schieben, wird das Bild heller.

Wenn Sie den Schieberegler in die Richtung "-" schieben, wird das Bild dunkler.

Mit der [Rücksetz]-Taste kann die Helligkeitseinstellung auf die Vorgabe zurückgesetzt werden.

• **Vorgabe:** 64

## **[Maximaler Zuwachs]**

Stellt den maximalen Zuwachs ein. Wenn die Ausleuchtung des Objekts schwächer wird, wird dies durch automatische Anhebung der Verstärkung ausgeglichen, so dass der Bildschirm heller wird. Wenn Sie den Zuwachs erhöhen, kann sich auch das Bildrauschen erhöhen.

Wenn Sie den Schieberegler in die Richtung "+" schieben, wird der maximale Zuwachs erhöht. Wenn Sie den Schieberegler in die Richtung "-" schieben, wird der maximale Zuwachs vermindert. Mit der [Rücksetz]-Taste kann die Einstellung auf die Vorgabe zurückgesetzt werden.

• **Vorgabe:** 11

## **[Max.Verschlusszeit]**

Die maximale Verschlusszeit bestimmt die Verweilzeit im Bildaufnahmeelement. Folgende Aufzeichnungsdauern sind wählbar:

- Wenn "2 Megapixel [16:9](60fps-Modus)" oder "1,3 Megapixel [16:9](60fps-Modus)" für die "Bild-Digitalisierung" gewählt wird: Max 1/10000s, Max 1/4000s, Max 1/2000s, Max 1/1000s, Max 1/500s, Max 1/250s, Max 1/120s, Max 1/100s, Max 2/120s, Max 1/30s, Max 2/30s, Max 4/30s, Max 6/30s, Max 10/30s, Max 16/30s
- Wenn "2 Megapixel [16:9](30fps-Modus)", "1,3 Megapixel [16:9](30fps-Modus)", "3 Megapixel [4:3] (30fps-Modus)", oder "1,3 Megapixel [4:3](30fps-Modus)" für die "Bild-Digitalisierung" gewählt wird: Max 1/10000s, Max 1/4000s, Max 1/2000s, Max 1/1000s, Max 1/500s, Max 1/250s, Max 1/120s, Max 1/100s, Max 2/120s, Max 2/100s, Max 3/120s, Max 1/30s, Max 2/30s, Max 4/30s, Max 6/30s, Max 10/30s, Max 16/30s
- **Vorgabe:** Max.1/30s

#### **Anmerkung**

- Wenn "Super Dynamic(SD)" auf "An" steht, sind die Posten "Max 1/2000s", "Max1/4000s" und "Max1/10000s" nicht wählbar.
- Wenn "0" für "Maximaler Zuwachs" ausgewählt wird, sind im 30fps-Modus "Max. 2/30s" oder höher und im 60fps-Modus "Max. 1/30s" oder höher nicht verfügbar.

## **[Lichtregelung Geschwindigkeit]**

Die Lichtregelungsgeschwindigkeit einstellen.

Wenn Sie den Schieberegler in die Richtung "+" schieben, erhöht sich die Lichtregelungsgeschwindigkeit. Wenn Sie den Schieberegler in die Richtung "-" schieben, vermindert sich die Lichtregelungsgeschwindigkeit. Mit der [Rücksetz]-Taste kann die Einstellung auf die Vorgabe zurückgesetzt werden.

• **Vorgabe:** 31

# **Tag/Nacht(IR)**

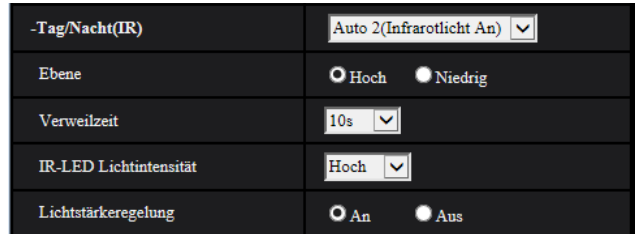

## **[Tag/Nacht(IR)]**

Einen der folgenden Parameter für die Umschaltung zwischen Farb- und Schwarzweiß-Modus wählen:

- **Aus:** Wählt den Farbmodus.
- **An(Infrarotlicht Aus):** Es werden stets Schwarz-Weiß-Bilder erfasst.
- **An(Infrarotlicht An):** Es werden stets Schwarz-Weiß-Bilder erfasst. Geeignet für Nachtaufnahmen mit Licht im nahen Infrarotbereich.
- **Auto 1(Infrarotlicht Aus):** Die Kamera schaltet in Abhängigkeit von der Bildhelligkeit (Beleuchtungsstärke) automatisch zwischen dem Farb- und Schwarz-Weiß-Modus um.
- **Auto 2(Infrarotlicht An):** Die Kamera schaltet in Abhängigkeit von der Bildhelligkeit (Beleuchtungsstärke) automatisch zwischen dem Farb- und Schwarz-Weiß-Modus um. Geeignet für Nachtaufnahmen mit Licht im nahen Infrarotbereich.
- **Auto 3 (SCC):** Wählen, wenn der Farbmodus auch bei schwächeren Lichtverhältnissen beibehalten werden soll. Die Super-Chroma-Kompensationsfunktion (SCC) behält den Farbmodus auch bei schwacher Beleuchtung bei.
- **Vorgabe:** Auto 2(Infrarotlicht An)

#### **Super-Chroma-Kompensation (SCC)**

Diese Funktion bedient sich eines patentrechtlich geschützten Farbkompensationsverfahrens, um auch bei schwächeren Lichtverhältnissen naturgetreue Farbbilder zu liefern.

## **WICHTIG**

• Wenn der Fokus nicht automatisch eingestellt werden kann, siehe "[2.5.4.3 Einstellung des](#page-108-0) [Betrachtungswinkels mit Extrazoom"](#page-108-0).

#### **Anmerkung**

- Da das Farbkompensationsverfahren in Verbindung mit "Auto3(Super-Chroma-Kompensation (SCC))" eingesetzt wird, weichen einige Farben in Abhängigkeit von den Lichtverhältnissen (z.B. bei Verwendung von Infrarotlicht) eventuell von den wahren Farben der Objekte ab.
- Beim Umschalten auf Schwarzweißbild kann ein Betriebsgeräusch auftreten, was jedoch nicht auf eine Störung hinweist.
- Der Farbmodus und der Schwarzweißmodus können in Abhängigkeit von der Umgebung möglichweise nicht automatisch umgeschaltet werden. Verwenden Sie in diesem Fall die Zeitplanfunktion, um den Farb- und Schwarzweißmodus umzuschalten. Informationen zur Konfiguration finden Sie auf der Panasonic Support Website.

<https://security.panasonic.com/support/info/><Kontroll-Nr.: C0314>

#### **[Ebene]**

Hier kann der Helligkeitsschwellwert für die Umschaltung zwischen Farb- und Schwarzweißmodus festgelegt werden. Die Beschreibungen zu den Helligkeitsschwellwertebenen setzen voraus, dass "Super Dynamic(SD)" auf "Aus" steht.

- **Hoch:** Schaltet von Farb- auf Schwarzweißmodus, wenn die Helligkeit (Beleuchtungsstärke) im Umfeld der Kamera ca. 2 lx oder weniger beträgt.
- **Niedrig:** Schaltet von Farb- auf Schwarzweißmodus, wenn die Helligkeit (Beleuchtungsstärke) im Umfeld der Kamera ca. 1 lx oder weniger beträgt.
- **Vorgabe:** Hoch

#### **Anmerkung**

• Wenn für "Maximaler Zuwachs" ein niedriger Wert gewählt wird, kann es schwierig sein, den Modus umzuschalten, je nach den Umgebungsbedingungen.

## **[Verweilzeit]**

Eine der folgenden Wartezeiten für die Umschaltung zwischen Farb- und Schwarzweißmodus wählen: 2s/ 10s/ 30s/ 1Min.

• **Vorgabe:** 10s

#### **[IR-LED Lichtintensität]**

Wählen Sie für die IR-LED-Lichtintensität eine der Optionen Hoch/Mittel/Niedrig/Aus.

• **Vorgabe:** Hoch

#### **Anmerkung**

• "Aus" ist nur verfügbar, wenn für die "Klemme 1" auf der Registerkarte [Alarm] die Option "Schwarzweiß-Eingang" ausgewählt ist.

## **[Lichtstärkeregelung]**

Wählen Sie An/Aus, um festzulegen, ob die Funktion zur Unterdrückung der Infrarotlicht-Überbelichtung aktiviert wird oder nicht.

• **Vorgabe:** An

# **Weißabgleich**

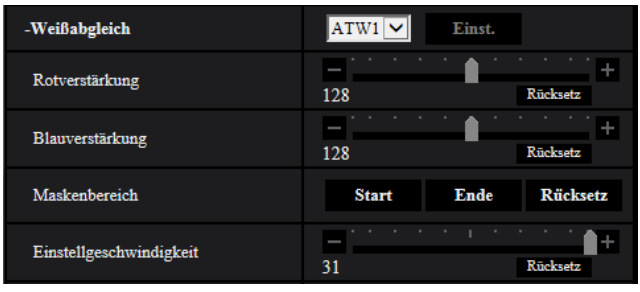

## **[Weißabgleich]**

Eines der unten aufgeführten Verfahren für den Weißabgleich wählen. Die farbgerechte Wiedergabe von weißen Bildteilen wird mit "Rotverstärkung" und "Blauverstärkung" eingestellt.

- **ATW1:** Wählt Auto-Tracing-Weißabgleich. Die Kamera kontrolliert ständig die Farbtemperatur der Lichtquelle und löst den Weißabgleich automatisch aus. Der verarbeitbare Farbtemperaturbereich beträgt ca. 2.700 K bis 6.000 K.
- **ATW2:** Wählt Auto-Tracing-Weißabgleich bei Natriumlampenbeleuchtung. Bei Natriumlampenbeleuchtung erfolgt der Weißabgleich automatisch. Der verarbeitbare Farbtemperaturbereich beträgt ca. 2.000 K bis 6.000 K.
- **AWC:** Wählt den automatischen Weißabgleich. Diese Einstellung ist für Standorte mit konstanter Lichtquelle geeignet. Der verarbeitbare Farbtemperaturbereich beträgt ca. 2.000 K bis 10.000 K.
- **Vorgabe:** ATW1

## **Anmerkung**

- Unter den unten aufgeführten Umständen kann es vorkommen, dass die Farben an Echtheit verlieren. In diesen Fällen "AWC" wählen.
	- Beim Aufnehmen von Motiven, die weitgehend gedeckte Farben aufweisen
	- Beim Aufnehmen eines blauen Himmels oder Sonnenuntergangs
	- Beim Aufnehmen eines schwach ausgeleuchteten Motivs
- Bei Wahl von "AWC" die [Einst.]-Taste anklicken.

## **[Rotverstärkung]**

## Passt den Rotanteil des Bildes an.

Wenn Sie den Schieberegler in die Richtung "+" schieben, wird die rote Farbe intensiver. Wenn Sie den Schieberegler in die Richtung "-" schieben, wird die rote Farbe weniger intensiv. Mit der [Rücksetz]-Taste können die Farben auf die Vorgaben zurückgesetzt werden.

• **Vorgabe:** 128

## **[Blauverstärkung]**

Passt den Blauanteil des Bildes an.

#### **2 Einstellungen**

Wenn Sie den Schieberegler in die Richtung "+" schieben, wird die blaue Farbe intensiver. Wenn Sie den Schieberegler in die Richtung "-" schieben, wird die blaue Farbe weniger intensiv. Mit der [Rücksetz]-Taste können die Farben auf die Vorgaben zurückgesetzt werden.

• **Vorgabe:** 128

#### **[Maskenbereich]**

Wenn ein Maskenbereich festgelegt ist, können Sie nach der Maskierung des festgelegten Bereichs den Weißabgleich vornehmen.

Das Konfigurieren des Maskenbereichs ist auf [Seite 107](#page-106-0) beschrieben.

#### **[Einstellgeschwindigkeit]**

Die Einstellgeschwindigkeit für den Weißabgleich einstellen.

Wenn Sie den Schieberegler in die Richtung "+" schieben, erhöht sich die Einstellgeschwindigkeit für den Weißabgleich. Wenn Sie den Schieberegler in die Richtung "-" schieben, vermindert sich die Einstellgeschwindigkeit für den Weißabgleich. Mit der [Rücksetz]-Taste werden die Position des

Schiebereglers und die Einstellgeschwindigkeit des Weißabgleichs auf die Vorgabe zurückgesetzt.

• **Vorgabe:** 31

## **Intelligente Autom.**

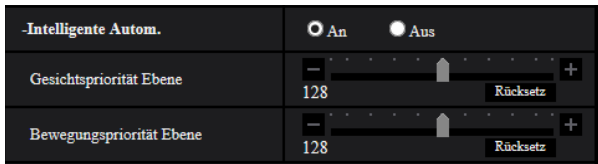

#### **[Intelligente Autom.]**

Wählen Sie An/Aus um festzulegen, ob die "Intelligente Autom." Funktion aktiviert wird oder nicht. "Intelligente Autom." kann die Bedingungen (Hintergrundbeleuchtung, Außenbereich, Nachtzeit usw.) und sich bewegende Gegenstände erkennen und dann automatisch die Blende, Verstärkung, Verschlusszeit und den Kontrast der Kamera einstellen, um die sich bewegenden Gegenstände deutlicher anzuzeigen.

• **Vorgabe:** An

#### **[Gesichtspriorität Ebene]**

Stellt die Gesichtsprioritätsebene ein, wenn die "Intelligente Autom." aktiviert ist.

Wenn Sie den Schieberegler in die Richtung "+" schieben, wird die Sichtbarkeit von Gesichtern verbessert. Wenn Sie den Schieberegler in die Richtung "-" schieben, wird das gesamte Bild so eingestellt, dass es ausgewogen ist.

Mit der [Rücksetz]-Taste kann die Einstellung auf die Vorgabe zurückgesetzt werden.

• **Vorgabe:** 128

## **[Bewegungspriorität Ebene]**

Stellt die Bewegungsprioritätsebene ein, wenn die "Intelligente Autom." aktiviert ist.

Wenn Sie den Schieberegler in die Richtung "+" schieben, wird die Unschärfe sich bewegender Motive verringert, dadurch erhöht sich jedoch das Bildrauschen dunkler Motive.

Wenn Sie den Schieberegler in die Richtung "-" schieben, wird die Unschärfe sich bewegender Motive erhöht, dadurch verringert sich jedoch das Bildrauschen dunkler Motive.

Mit der [Rücksetz]-Taste kann die Einstellung auf die Vorgabe zurückgesetzt werden.

• **Vorgabe:** 128

# **Detaileinstellungen**

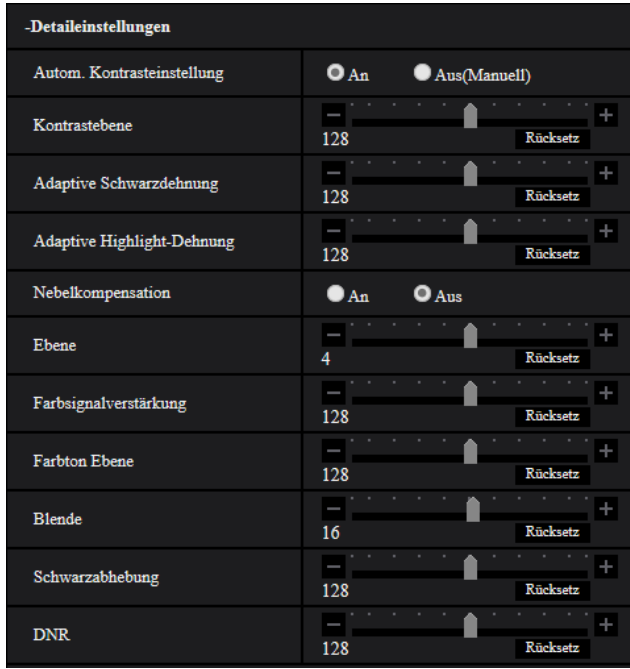

## **[Autom. Kontrasteinstellung]**

Wählen Sie An/Aus(Manuell), um festzulegen, ob die Funktion zur automatischen Kontrasteinstellung aktiviert wird oder nicht.

**An:** Aktiviert die Funktion zur automatischen Kontrasteinstellung.

**Aus:** Beendet die Funktion zur automatischen Kontrasteinstellung.

• **Vorgabe:** An

#### **Anmerkung**

• Wenn "Intelligente Autom." auf "An" steht, ist diese Einstellung nicht verfügbar.

## **[Kontrastebene]**

Die Kontrastebene einstellen.

Wenn Sie den Schieberegler in die Richtung "+" schieben, wird der Kontrast des Bildes erhöht. Wenn Sie den Schieberegler in die Richtung "-" schieben, wird der Kontrast des Bildes vermindert. Mit der [Rücksetz]-Taste kann die Einstellung auf die Vorgabe zurückgesetzt werden.

• **Vorgabe:** 128

## **[Adaptive Schwarzdehnung]**

Die Helligkeit der dunklen Bildbereiche einstellen.

Wenn Sie den Schieberegler in die Richtung "+" schieben, werden die dunklen Bildbereiche heller. Wenn Sie den Schieberegler in die Richtung "-" schieben, werden die dunklen Bildbereiche dunkler. Mit der [Rücksetz]-Taste kann die Einstellung auf die Vorgabe zurückgesetzt werden.

• **Vorgabe:** 128

## **WICHTIG**

• Durch die Einstellungen der "adaptiven Schwarzdehnung" kann sich das Bildrauschen in den dunklen Bildbereichen verringern und die Teile an der Grenze zwischen den dunklen und hellen Bereichen können heller/dunkler als die anderen hellen/dunklen Bereiche werden.

## **[Adaptive Highlight-Dehnung]**

Die Helligkeit der hellen Bildbereiche einstellen.

Wenn Sie den Schieberegler in die Richtung "+" schieben, werden die dunklen Bildbereiche heller. Wenn Sie den Schieberegler in die Richtung "+" schieben, werden die dunklen Bildbereiche heller. Mit der [Rücksetz]-Taste kann die Einstellung auf die Vorgabe zurückgesetzt werden.

• **Vorgabe:** 128

## **[Nebelkompensation]**

Mit "An" oder "Aus" die Nebelkompensation aktivieren bzw. deaktivieren. Wenn "Autom. Kontrasteinstellung" auf "An" oder "Intelligente Autom." auf "An" steht, ist dieser Posten nicht wählbar.

Die auf digitaler Bildverarbeitung basierende Nebelkompensation ermöglicht eine scharfe Bildgabe unter erschwerten Bedingungen wie z.B. bei Nebel.

- **An:** Aktiviert die Nebelkompensation.
- **Aus:** Deaktiviert die Nebelkompensation.
- **Vorgabe:** Aus

#### **[Ebene]**

Die Kompensationsebene einstellen.

Das Bewegen des Schiebereglers in die Richtung "+" erhöht die Nebelkompensationsebene, das Bewegen des Schiebereglers in die Richtung "-" verringert sie. Mit der [Rücksetz]-Taste kann die Einstellung auf die Vorgabe zurückgesetzt werden.

• **Vorgabe:** 4

#### **[Farbsignalverstärkung]**

Den Chromapegel (Farbdichte) einstellen.

Wenn Sie den Schieberegler in die Richtung "+" schieben, werden die Farben kräftiger und leuchtender. Wenn Sie den Schieberegler in die Richtung "-" schieben, werden die Farben gedämpft. Mit der [Rücksetz]-Taste können die Farben auf die Vorgaben zurückgesetzt werden.

• **Vorgabe:** 128

## **[Farbton Ebene]**

Die Farbtonebene der Bilder einstellen.

Wenn Sie den Schieberegler in die Richtung "+" schieben, erhöht sich der Rotanteil der Hautfarbe und verringert sich der Blauanteil der Farbe des Himmels.

Wenn Sie den Schieberegler in die Richtung "-" schieben, verringert sich der Rotanteil der Hautfarbe und erhöht sich der Blauanteil der Farbe des Himmels.

Mit der [Rücksetz]-Taste kann die Einstellung auf die Vorgabe zurückgesetzt werden.

• **Vorgabe:** 128

## **[Blende]**

Die Blendenöffnung (Konturkorrektur) einstellen.

Wenn Sie den Schieberegler in die Richtung "+" schieben, werden die Umrisse des Bildes schärfer, und wenn Sie ihn in die Richtung "-" schieben, werden die Umrisse des Bildes weicher. Mit der [Rücksetz]-Taste können die Farben auf die Vorgaben zurückgesetzt werden.

• **Vorgabe:** 16

## **[Schwarzabhebung]**

Stellen Sie durch die Bewegung des Schiebereglers die Schwarzebene des Bildes ein.

Wenn Sie den Schieberegler in die Richtung "+" schieben, wird das Bild heller. Wenn Sie den Schieberegler in die Richtung "-" schieben, wird das Bild dunkler. Mit der [Rücksetz]-Taste können die Farben auf die Vorgaben zurückgesetzt werden.

• **Vorgabe:** 128

## **[DNR]**

Die digitale Rauschunterdrückung wird automatisch zugeschaltet, wenn bei schwacher Beleuchtung Bildrauschen auftritt.

Wenn Sie den Schieberegler in die Richtung "+" schieben, wird der Rauschminderungseffekt verstärkt. Dadurch können viele Bildschatten auftreten.

Wenn Sie den Schieberegler in die Richtung "-" schieben, wird der Rauschminderungseffekt abgeschwächt. Dadurch treten weniger Bildschatten auf.

Mit der [Rücksetz]-Taste kann die Einstellung auf die Vorgabe zurückgesetzt werden.

• **Vorgabe:** 128

## **Szenenregistrierung**

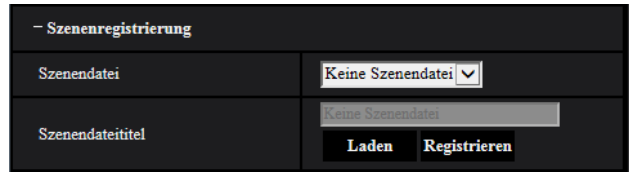

## **[Szenendatei]**

Die konfigurierten Bildqualitätseinstellungen können in einer Szenendatei gespeichert werden. Die entsprechende Szenendatei kann hier festgelegt werden.

Im Zeitplan abgespeicherte Szenendateien können auf der "Zeitplan"-Seite (→[Seite 199\)](#page-198-0) konfiguriert werden. Wenn der Zeitpunkt, zu dem Bilder betrachtet werden können, zeitlich beschränkt ist, kann dieser Zeitpunkt in im Zeitplan abgespeicherten Szenendateien so festgelegt werden, dass die Bilder unter optimalen Bedingungen betrachtet werden können.

## **[Szenendateititel]**

Der unter "Szenendatei" angezeigte Name der Szenendatei (bis zu 10 Zeichen) kann geändert werden. Nur unter "1:", "2:", "3:", und "4:" angezeigte Dateinamen können geändert werden.

• **Nicht verfügbare Zeichen:** " &

## **[Laden]-Taste**

Lädt die unter "Szenendatei" gewählten Einstellungen und wendet sie auf das derzeit angezeigte Bild an.

## **[Registrieren]-Taste**

Die gegenwärtig angezeigten Bildqualitätseinstellungen können in der unter "Szenendatei" angezeigten Szenendatei abgespeichert werden.

# <span id="page-106-0"></span>**2.5.4.2 Einrichten von Maskenbereichen**

Hier wird erläutert, wie ein Bildbereich maskiert und die Helligkeit eingestellt wird. Zum Einstellen des Maskenbereichs "Super Dynamic(SD)" auf "Aus" stellen.

1. Das Setupmenü "Bildeinst." aufrufen. (->[Seite 97](#page-96-1))

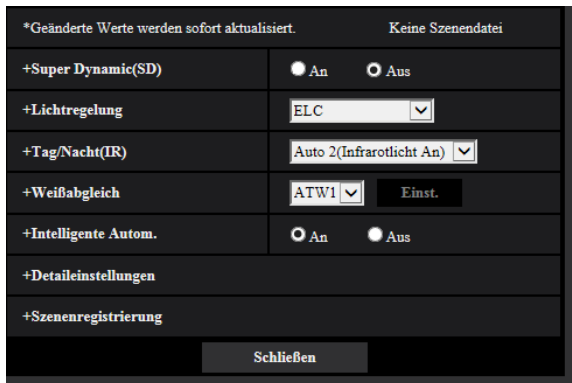

**2.** Klicken Sie auf "+" an der linken Seite von "Super Dynamic(SD)", um das SD-Detailmenü anzuzeigen.

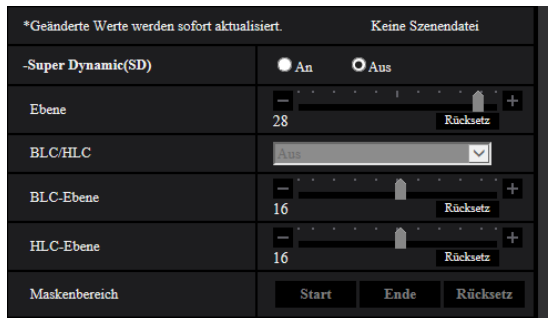

- **3.** Die [Start]-Taste neben "Maskenbereich" anklicken.
	- $\rightarrow$  Das Bild auf dem [Bildqualität]-Register wird in einem Rahmen in 63 Segmente (9×7) unterteilt angezeigt.

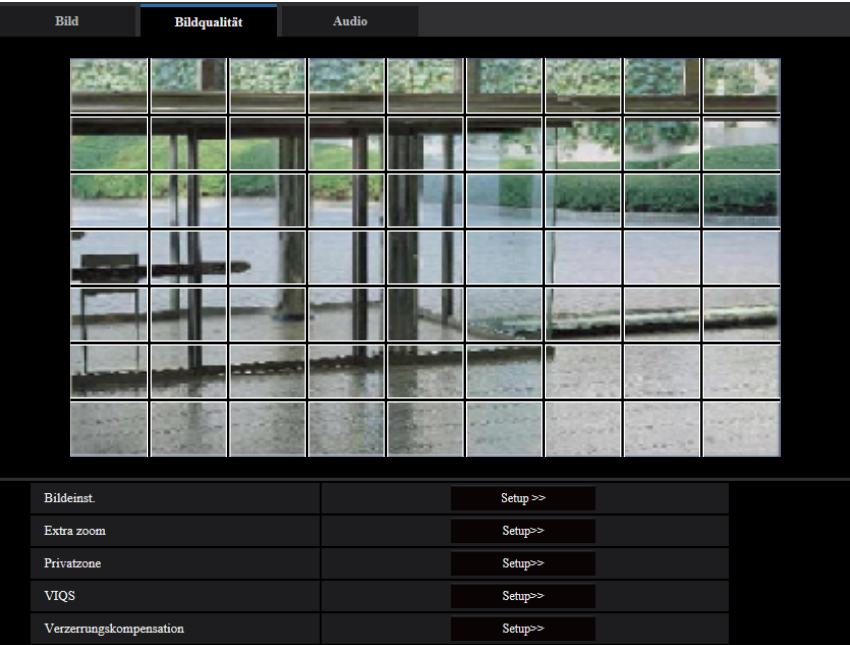
- **4.** Die Segmente anklicken, die maskiert werden sollen.
	- → Die angeklickten Segmente werden maskiert und erscheinen nun weiß. Die Maskierung kann durch erneutes Anklicken aufgehoben werden.

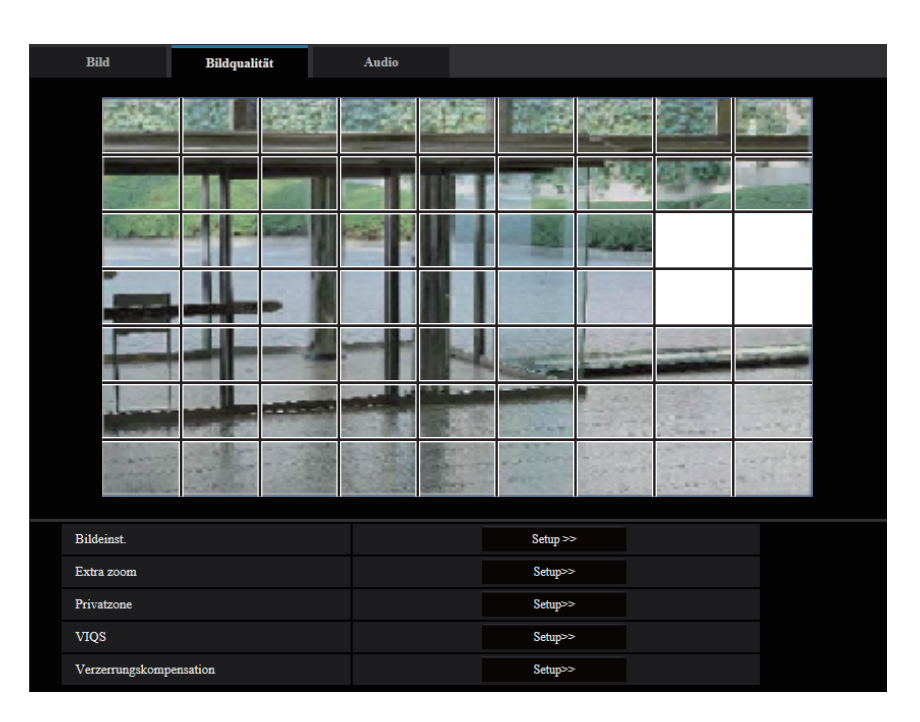

- **5.** Nach der Maskierung auf die [Ende]-Taste klicken.
	- $\rightarrow$  Der das Bild auf dem [Bildqualität]-Register umgebende Rahmen verschwindet.

#### **WICHTIG**

- Eine Änderung der Einstellung für die "Bild-Digitalisierung" der Registerkarte [Bild] oder für die "Bilddrehung" oder "Spiegelung" der Registerkarte [Allgemeines], nachdem der Maskenbereich konfiguriert wurde, kann eine Verschiebung des Maskenbereichs zur Folge haben. Überprüfen Sie stets die Maskenbereich, nachdem Sie die Einstellungen geändert haben.
- Konfigurieren Sie die Maskenbereichseinstellungen mit einem für den Extrazoom verwendeten Zoomverhältnis von x1,0. Der Maskenbereich funktioniert auch nach den Extrazoomeinstellungen in der Maskenposition des Zoomverhältnisses von x1,0.

#### **Anmerkung**

• Durch Anklicken der [Rücksetz]-Taste können alle Maskierungen aufgehoben werden.

### **2.5.4.3 Einstellung des Betrachtungswinkels mit Extrazoom**

Auf der "Bild/Audio"-Seite, [Bildqualität]-Register, die [Setup>>]-Taste für "Extra zoom" anklicken.  $(\rightarrow$ [Seite 97\)](#page-96-0)

Der Betrachtungswinkel kann mithilfe der Funktion Extra-Zoom eingestellt werden.

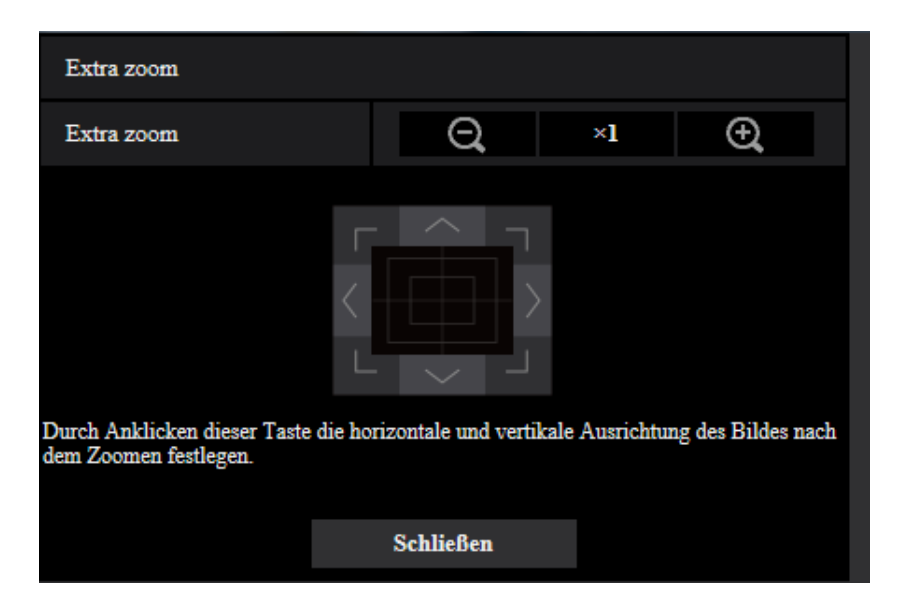

- Durch Anklicken dieser Taste wird das Zoomverhältnis auf "Weit" eingestellt.
- Durch Anklicken dieser Taste wird das Zoomverhältnis auf x1,0 eingestellt.
- Durch Anklicken dieser Taste wird das Zoomverhältnis auf "Tele" eingestellt.
- Durch Anklicken dieser Tasten die horizontale/vertikale Ausrichtung des Bildes nach dem Zoomen festlegen.

#### **Anmerkung**

- Das maximale Zoomverhältnis für den Extrazoom unterscheidet sich in Abhängigkeit vom Motiv und der ausgewählten [Bild-Digitalisierung].
- Weitere Informationen über das maximale Zoomverhältnis finden Sie in den Wichtigen Informationen.

#### **WICHTIG**

- Wird der Extra-Zoom nach dem Einrichten von VIQS-Bereich [\(Seite 115](#page-114-0)), Privatzonen [\(Seite 111\)](#page-110-0) oder VMD-Bereichen [\(Seite 131](#page-130-0)) eingestellt, so wird die Funktion u.U. nicht einwandfrei aktiviert. Konfigurieren Sie deshalb die Einstellungen jedes Bereichs nach der Konfiguration der Extrazoomeinstellungen.
- Konfigurieren Sie die Maskenbereichseinstellungen mit einem Zoomverhältnis von x1,0. Der Maskenbereich [\(Seite 107\)](#page-106-0) funktioniert auch nach den Extrazoomeinstellungen in der Maskenposition des Zoomverhältnisses von x1,0.

### <span id="page-110-0"></span>**2.5.4.4 Einstellung von Privatzonen (Setupmenü "Privatzone")**

Auf der "Bild/Audio"-Seite, [Bildqualität]-Register, die [Setup>>]-Taste für "Privatzone" anklicken. (→[Seite 97](#page-96-0)) Bereiche, die auf dem Überwachungsbildschirm nicht angezeigt werden sollen, können als Privatzonen festgelegt und von der Anzeige ausgeschlossen werden. Bis zu 8 Privatzonen können festgelegt werden.

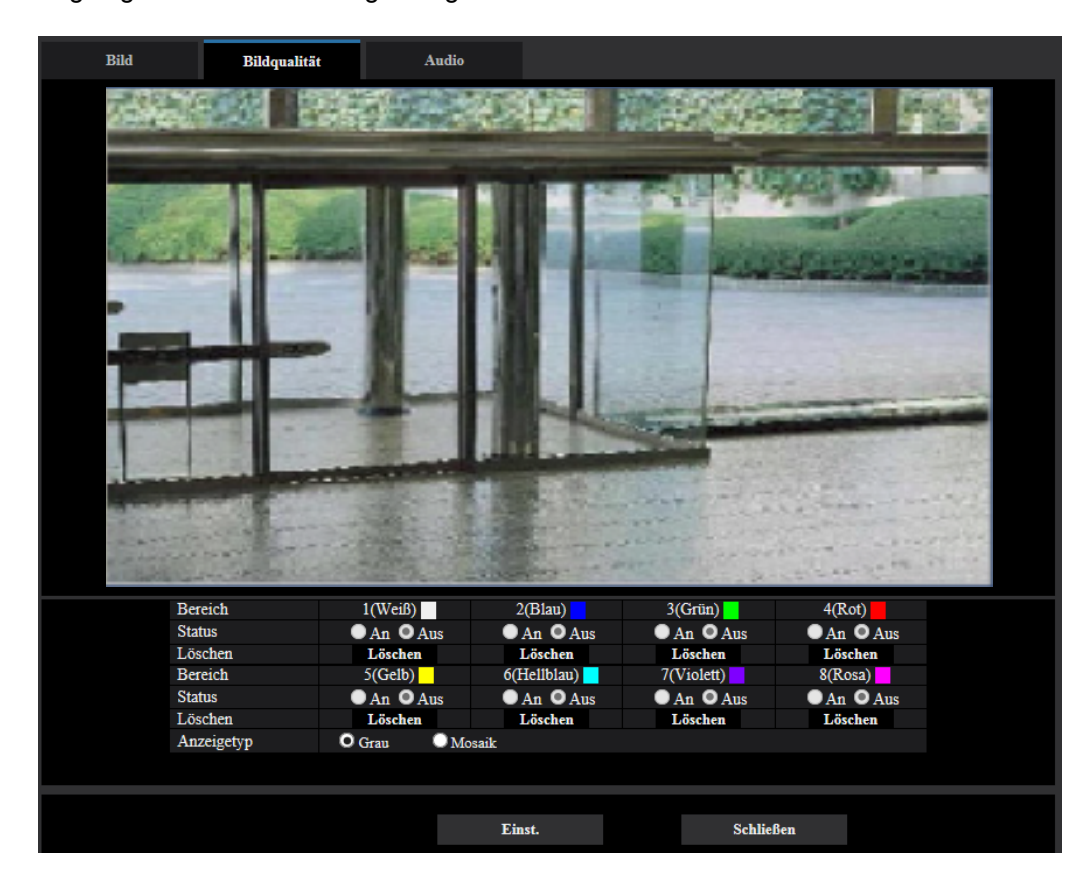

### **[Bereich]**

Zum Einrichten einer Privatzone wird durch Ziehen der Maus ein Bereich festgelegt. Die einzelnen Zonen dürfen sich überschneiden. Die Zonen sind mit Bereich 1 beginnend der Reihe nach nummeriert.

#### **Anmerkung**

• Die Privatzone größer bemessen als das zu versteckende Objekt.

#### **[Status]**

Mit "An" oder "Aus" die Anzeige von Privatzonen aktivieren bzw. deaktivieren.

- **An:** Die Privatzone wird angezeigt.
- **Aus:** Die Privatzone wird nicht angezeigt.
- **Vorgabe:** Aus

#### **[Löschen]-Taste**

Die [Löschen]-Taste unter der zu löschenden Zone anklicken.

#### **[Anzeigetyp]**

- **Grau:** Wird in Grau angezeigt.
- **Mosaik:** Wird als Mosaik angezeigt.
- **Vorgabe:** Grau

#### **WICHTIG**

• Wenn "Mosaik" für [Anzeigetyp] ausgewählt ist, kann das Bild hinter dem festgelegten Bereich gesehen werden. Daher können das Objekt und die Person hinter dem Bereich bis zu einem gewissen Maß erkannt werden. Kontrollieren Sie das entstandene Bild stets gemäß Faktoren wie Einstellbedingungen oder Objekt.

#### **[Schließen]-Taste**

Durch Anklicken dieser Taste das Setupmenü "Privatzone" schließen.

#### **WICHTIG**

• Eine Änderung der Einstellungen für die "Bild-Digitalisierung" der Registerkarte [Bild] oder für die "Bilddrehung" oder "Spiegelung" der Registerkarte [Allgemeines] kann eine Verschiebung der Privatzone zur Folge haben. Nach einer Änderung der Einstellungen die Privatzonen überprüfen.

### **2.5.4.5 VIQS-Einstellungen**

Auf der "Bild/Audio"-Seite, [Bildqualität]-Register, die [Setup>>]-Taste für "VIQS" anklicken. (→[Seite 97](#page-96-0)) VIQS ist die Abkürzung für Variable Image Quality on Specified area (Bereich für variierbare Bildqualität) und ermöglicht es, die Bildqualität innerhalb eines vorgegebenen Bereichs zu ändern.

Die Bildqualität kann innerhalb eines vorgegebenen Aufnahmebereichs (Bild) angehoben werden.

Außerdem kann der Umfang der Bilddaten verringert werden, indem die Bildqualität in anderen Bereichen reduziert wird.

Die VIQS-Einstellung ist nur für H.265-Bilder (oder H.264) verfügbar.

Bis zu 8 VIQS-Bereiche können festgelegt werden.

Bei Wahl von H.265-Bildern (oder H.264) unter "Stream" kann das Bild nach der Konfigurierung von VIQS überprüft werden, indem die [Prüfen]-Taste angeklickt wird. Zum Überprüfen kann auch ein H.265-Bild (oder H.264) auf der "Live"-Seite angezeigt werden.

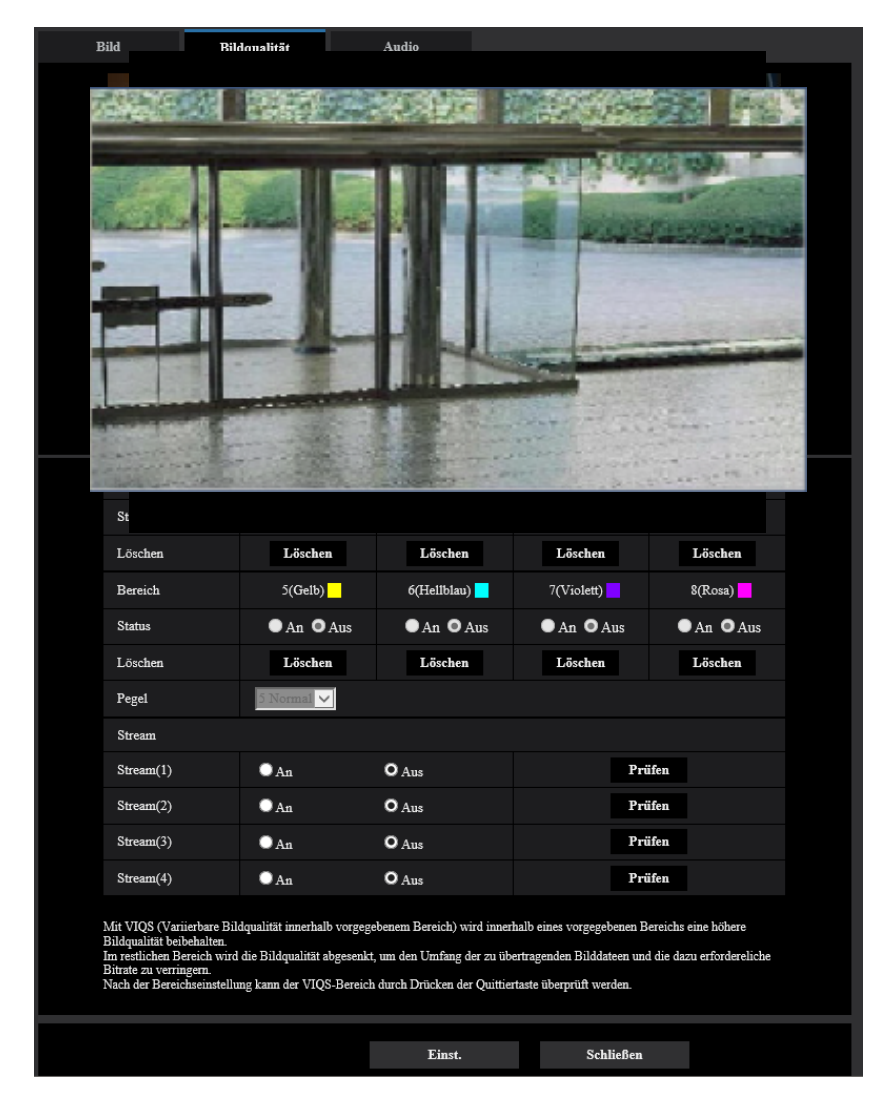

#### **[Bereich]**

Der erste in einem Bild definierte VIQS-Bereich wird als Bereich 1 abgespeichert. (Darauf folgend eingestellte Bereiche werden laufend nummeriert.)

#### **[Status]**

Mit "An" oder "Aus" das Einrichten von VIQS-Bereichen aktivieren bzw. deaktivieren.

- **An:** VIQS-Bereich wird eingerichtet.
- **Aus:** VIQS-Bereich wird nicht eingerichtet.
- **Vorgabe:** Aus

#### **[Löschen]-Taste**

Löscht den VIQS-Bereich. Zum Löschen des VIQS-Bereichs diese Taste anklicken.

#### **[Ebene]**

Hier wird der Bildqualitätsunterschied zwischen festgelegten und nicht festgelegten Bereichen konfiguriert. Je größer der Qualitätsunterschied, desto mehr wird die Bildqualität im nicht festgelegten Bereich reduziert. Auf diese Weise kann das Volumen der Bilddaten reduziert werden.

0 Min/ 1/ 2/ 3/ 4/ 5 Normal/ 6/ 7/ 8/ 9 Max.

• **Vorgabe:** 5 Normal

#### **Stream**

#### **[Stream(1)]**

Mit "An" oder "Aus" die VIQS-Funktion für die übertragenen (Stream(1))-Bilder aktivieren bzw. deaktivieren. Zum Überprüfen von VIQS (Stream(1))-Bildern auf die [Prüfen]-Taste klicken.

• **Vorgabe:** Aus

#### **[Stream(2)]**

Mit "An" oder "Aus" die VIQS-Funktion für die übertragenen (Stream(2))-Bilder aktivieren bzw. deaktivieren. Zum Überprüfen von VIQS (Stream(2))-Bildern auf die [Prüfen]-Taste klicken.

• **Vorgabe:** Aus

#### **[Stream(3)]**

Mit "An" oder "Aus" die VIQS-Funktion für die übertragenen (Stream(3))-Bilder aktivieren bzw. deaktivieren. Zum Überprüfen von VIQS (Stream(3))-Bildern auf die [Prüfen]-Taste klicken.

• **Vorgabe:** Aus

#### **[Stream(4)]**

Mit "An" oder "Aus" die VIQS-Funktion für die übertragenen (Stream(4))-Bilder aktivieren bzw. deaktivieren. Zum Überprüfen von VIQS (Stream(4))-Bildern auf die [Prüfen]-Taste klicken.

• **Vorgabe:** Aus

#### **WICHTIG**

• Nachdem die VIQS-Einstellung auf "An" eingestellt wurde, kann sich der VIQS-Bereich aus der Ausrichtung bewegen, wenn die "Bild-Digitalisierung"-Einstellung im [Bild]-Tab der "Bild/Audio"-Seite geändert wird. Nach einer Änderung der "Bild-Digitalisierung" die VIQS-Einstellung überprüfen.

#### **Anmerkung**

- Siehe [Seite 115](#page-114-0) zur Einstellung des VIQS-Bereichs.
- Wenn "Stream-Übertragung" für den betreffenden Stream auf "Aus" steht, kann der Stream nicht gewechselt werden.

### <span id="page-114-0"></span>**2.5.4.6 Einstellung des VIQS-Bereichs**

Den VIQS-Bereich in den unten beschriebenen Schritten vorgeben.

- **1.** Den Bereich durch Ziehen der Maus auf dem Bildschirm festlegen (bis zu 8 Bereiche).
	- $\rightarrow$  Der festgelegte Bereich wird "1(Weiß)" benannt und in einem Rahmen dargestellt. Die Bereiche werden mit 1 beginnend laufend nummeriert. Die auf die Bereichsnummer folgende Farbe gibt die Farbe des Rahmens an.

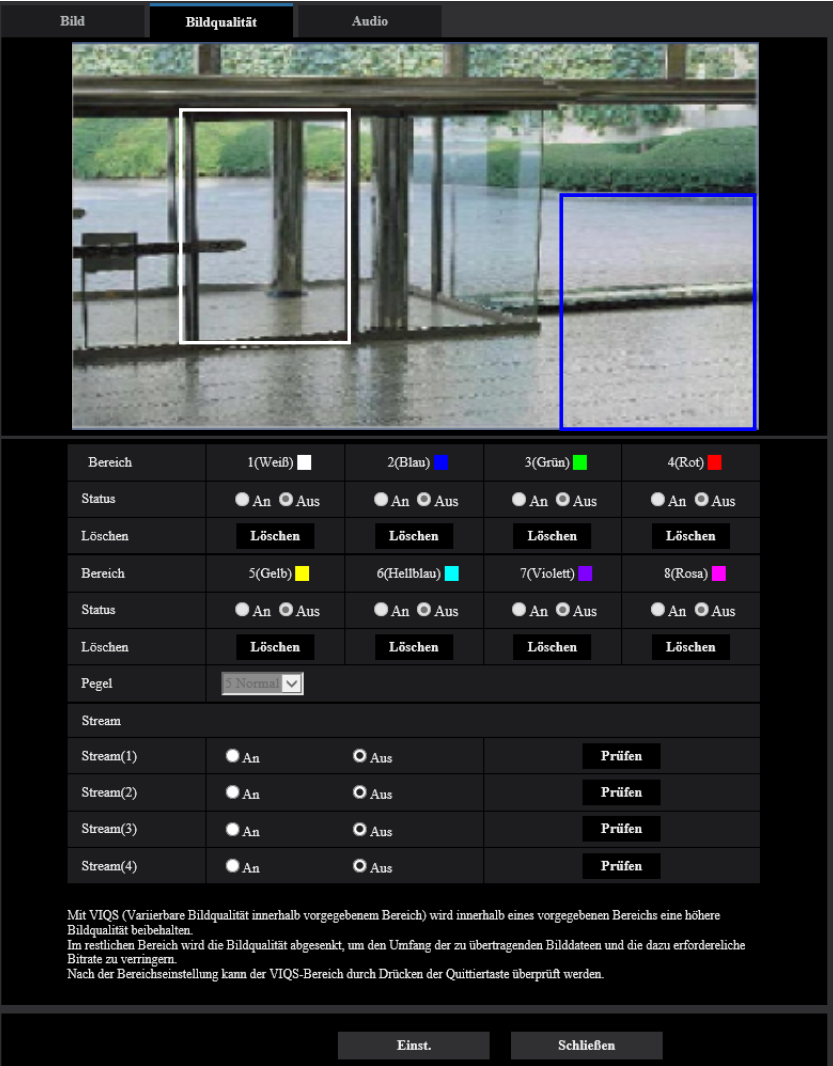

- **2.** Hier wird der Bildqualitätsunterschied zwischen festgelegten und nicht festgelegten Bereichen konfiguriert. Je größer der Qualitätsunterschied, desto mehr wird die Bildqualität im nicht festgelegten Bereich reduziert. Auf diese Weise kann das Volumen der Bilddaten reduziert werden.
- **3.** Aktivieren bzw. deaktivieren Sie mit An/Aus ein verteiltes Bild "Stream(1)" "Stream(4)".
- **4.** Die [Einst.]-Taste anklicken.
	- → Die Einstellungen der Kamera werden aktualisiert. Die [Löschen]-Taste unter dem zu löschenden Bereich anklicken.
- **5.** Die [Prüfen]-Taste anklicken.
	- $\rightarrow$  Das Bild ("Stream(1)" "Stream(4)"), dessen [Prüfen]-Taste angeklickt wurde, wird angezeigt. 3 Sekunden nach Öffnen eines neuen Fensters kann die aktuelle Ausgangsbitrate in Kombination mit dem festgelegten VIQS-Bereich überprüft werden.

#### **WICHTIG**

- Einstellungen werden nicht endgültig, wenn die [Einst.]-Taste nicht angeklickt wird.
- Zum Überprüfen des Bildes nach dem Einrichten von VIQS ein H.265-Bild (oder H.264) auf der "Live"-Seite anzeigen oder die [Prüfen]-Taste unter "Stream" anklicken.
- Die Ausgangsbitrate variiert je nach Fotomotiv. Die Bitraten sollten anhand tatsächlicher Fotomotive beim Betrieb der Kamera überprüft werden.
- Wenn der größere Bereich angegeben wird, erhöht sich die Bitrate der Ausgabe. Überprüfen Sie die aktuelle Bitrate der Ausgabe, um die Größe des Bereiches festzulegen.

## **2.5.4.7 Einstellung der Verzerrungskorrektur**

Auf der "Bild/Audio"-Seite, [Bildqualität]-Register, die [Setup>>]-Taste für "Verzerrungskompensation" anklicken.  $(\rightarrow$ [Seite 97\)](#page-96-1)

Mit der Verzerrungskorrektur können durch das Objektiv hervorgerufene Verzerrungen korrigiert werden. Der Kompensationsbetrag ist einstellbar.

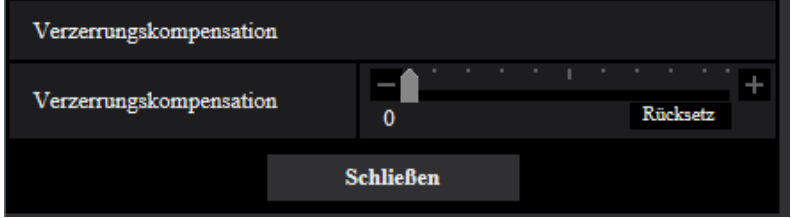

- Der Grad der Verzerrungskorrektur richtet sich nach der gewählten Bild-Digitalisierung. Die Bild-Digitalisierung vor der Verzerrungskorrektur einstellen.
- Der Grad der Verzerrungskorrektur richtet sich nach dem ausgewählten Zoomverhältnis. Passen Sie mit der Zoomeinstellung den Blickwinkel des Bildes an, bevor Sie die Verzerrungskompensation konfigurieren.

## <span id="page-117-0"></span>**2.5.5 Toneinstellungen [Audio]**

Auf der "Bild/Audio"-Seite das [Audio]-Register anklicken. (->[Seite 39,](#page-38-0) [Seite 40\)](#page-39-0) Die Toneinstellungen erfolgen auf dieser Seite.

#### **Anmerkung**

- Bild und Ton sind nicht synchronisiert. Deshalb kann es zuweilen zu Synchronabweichungen zwischen Bild und Ton kommen.
- Je nach Netzwerkumgebung kann es zu Tonunterbrechungen kommen.

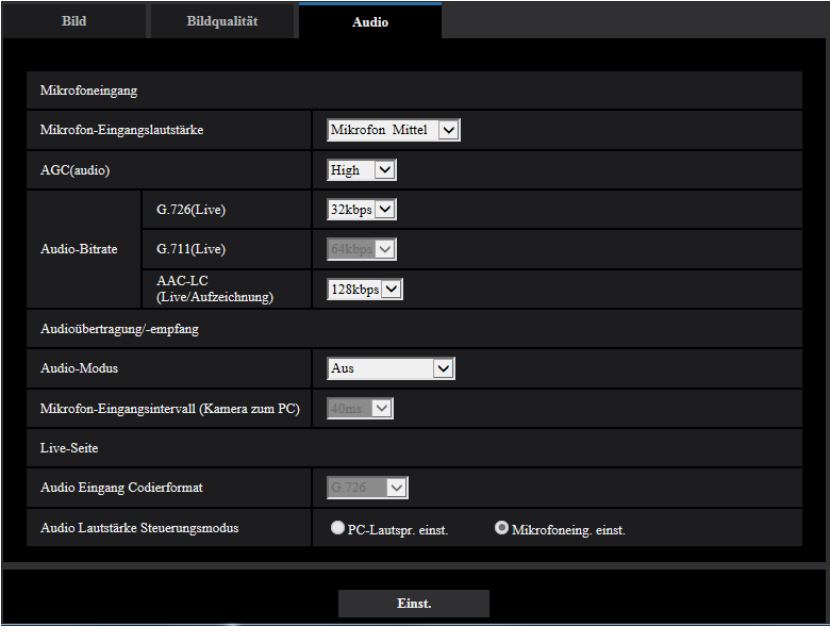

### **Mikrofoneingang**

#### **[Mikrofon-Eingangslautstärke]**

Die Lautstärke für den Eingang der Kamera festlegen. Diese Einstellung wird als Lautstärke verwendet, wenn Sie den Ton auf einem PC (Mikrofoneingang zum PC) wiedergeben, und als Lautstärke während der "Audioaufzeichnung".

- **Mikrofon Hoch/Mikrofon Mittel/Mikrofon Niedrig:** Legen Sie die Lautstärke fest, wenn über ein Mikrofon Audio in die Kamera eingespeist wird.
- **Vorgabe:** Mikrofon Mittel

#### **[AGC(audio)]**

Der Audioempfang wird automatisch auf eine geeignete Lautstärke eingestellt. Der Grad, bis zu dem die Lautstärke eingestellt wird, kann aus High/Mittel/Niedrig gewählt werden.

Wenn "High" ausgewählt wird, ist es einfacher, leise Geräusche zu hören, aber es können Geräusche als Lärm wahrgenommen werden. Wenn Sie keinen Lärm hören wollen, wählen Sie "Mittel" oder "Niedrig". Diese Einstellungen sind mit der für "Audioaufzeichnung" eingestellten Lautstärke verknüpft.

• **Vorgabe:** High

#### **[Audio-Bitrate]**

Die Bitrate für die Audiokompression festlegen. [G.726(Live)]: 16kbps/32kbps [G.711(Live)]: 64kbps (kann nicht geändert werden) [AAC-LC(Live/Aufzeichnung)]: 64kbps/96kbps/128kbps

- **Vorgabe:**
	- [G.726(Live)]: 32kbps
	- [AAC-LC(Live/Aufzeichnung)]: 128kbps

### **Audioübertragung/-empfang**

#### **[Audioübertragungsmodus]**

Einen Übertragungsmodus für das Empfangen von Audiodaten zwischen der Kamera und dem PC auswählen:

- **Aus:** Es wird kein Audio zwischen der Kamera und dem PC empfangen.
- **Mikrofoneingang:** Der PC empfängt die Audiodaten von der Kamera. Auf dem PC kann das Bild zusammen mit dem zugehörigen Audio wiedergegeben werden. Das Bild und der Ton sind nicht synchronisiert.
- **Vorgabe:** Aus

#### **[Mikrofon-Eingangsintervall (Kamera zum PC)]**

Das Intervall für den Audioempfang wählen. 20ms/ 40ms/ 80ms/ 160ms

• **Vorgabe:** 40ms

#### **Anmerkung**

- Wenn ein kürzeres Intervall gewählt wird, ergibt sich eine kürzere Verzögerungszeit. Wenn ein längeres Intervall gewählt wird, verlängert sich die Verzögerungszeit, aber Tonunterbrechungen nehmen ab. Das Intervall sollte an die Netzwerkumgebung angepasst werden.
- "Mikrofon-Eingangsintervall (Kamera zum PC)" ist nicht wählbar, wenn als "Audio Eingang Codierformat" der Posten "AAC-LC" gewählt ist.

### **Live-Seite**

#### **[Audio Eingang Codierformat]**

Wählen Sie auf der Seite "Live" das verwendete Audioeingangs-Codierformat aus den Optionen G.726, G.711 oder AAC-LC.

• **Vorgabe:** G.726

#### **[Audio Lautstärke Steuerungsmodus]**

Wählen Sie auf der Seite "Live" mithilfe des Lautstärkecursors der Mikrofoneingangstaste die Bedienungsmethode aus.

- **Stellen Sie den PC-Lautsprecher ein:** Ändern Sie die Lautstärke des PCs, wenn die "Live"-Seite geöffnet ist.
- **Stellen Sie den Mikrofoneingang ein:** Ändern Sie die Lautstärke des Mikrofoneingangs der Kamera.
- **Vorgabe:** Stellen Sie den Mikrofoneingang ein

# **2.6 Einstellung des Multibildschirms [Mehrfachbildschirm]**

Kameras, deren Bilder im Mehrfachbildformat angezeigt werden sollen, können auf der "Mehrfachbildschirm"-Seite registriert werden.  $(\rightarrow$ [Seite 39](#page-38-0), [Seite 40\)](#page-39-0)

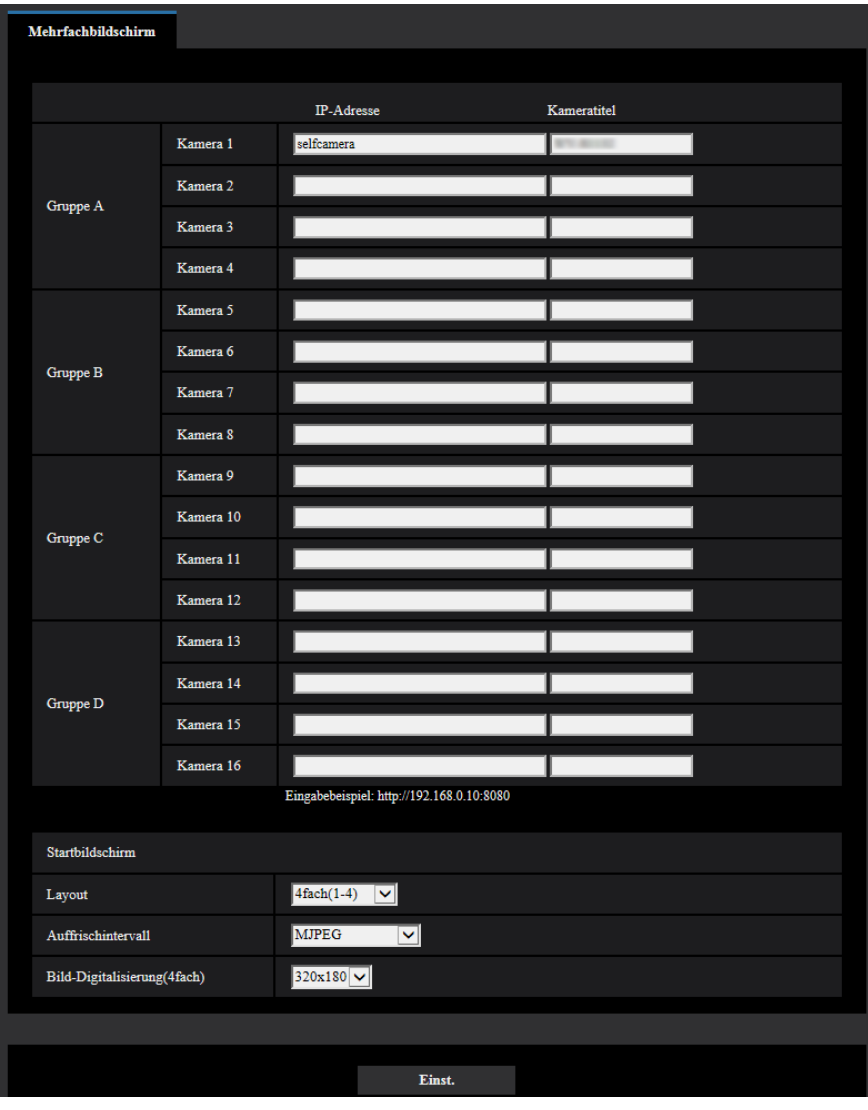

### **[IP-Adresse]**

Die IP-Adresse oder den Hostnamen der Kamera, deren Bilder im Mehrfachbildformat angezeigt werden sollen, eingeben. Es können 4 Gruppen von jeweils 4 Kameras (16 Kameras) registriert werden. Wenn die HTTP-Portnummer für die Kamera, deren Bilder angezeigt werden sollen, geändert worden ist, wie unten beschrieben eingeben.

**Eingabebeispiel:**

- **Beispiel für Eingabe einer IPv4-Adresse:** http://192.168.0.10:8080
- **Beispiel für Eingabe einer IPv6-Adresse:** http://[2001:db8:0:0:0:0:0:1]:8080

Zum Zugriff über das HTTPS-Prokoll Folgendes eingeben:

**Eingabebeispiel:** https://192.168.0.10/

• **Zulässige Zeichenanzahl:** 1 - 128 Zeichen

• **Vorgabe:** (Kamera 1) selfcamera, (Kamera 2 - 16) nicht registriert

#### **WICHTIG**

- Zum Zugriff auf die Kamera über das HTTPS-Protokoll und Anzeigen von Bildern auf dem Monitorbildschirm muss das vorinstallierte Zertifikat oder das CA-Zertifikat der Kamera installiert werden.  $(\rightarrow$ [Seite 184\)](#page-183-0)
- Diese Kamera wird angegeben, wenn als IP-Adresse oder Hostname "selfcamera" angezeigt ist.

#### **Anmerkung**

- Weiterführende Informationen über "Network Camera Recorder with Viewer Software Lite", das für das Betrachten der Bilder für verschiedene Kameras geeignet ist, finden Sie auf unserer Website [\(https://security.panasonic.com/support/info/](https://security.panasonic.com/support/info/) <Kontroll-Nr.: C0301>).
- Wenn der Hostname angewendet wird, müssen die DNS-Server-Einstellungen für den zur Darstellung im Mehrfachbildformat verwendeten PC vorgenommen werden. Zu Einzelheiten über die DNS-Einstellung des PC wenden Sie sich bitte an den Netzwerk-Administrator.

#### **[Kameratitel]**

Den Titel der Kamera eingeben. Der eingegebene Kameratitel wird auf dem Multibildschirm angezeigt.

- **Zulässige Zeichenanzahl:** 0 20 Zeichen
- **Nicht verfügbare Zeichen:** " &
- **Vorgabe:**
	- (Kamera 1) Die Modell-Nr. wird angezeigt.
	- (Kamera 2 16) Keiner (leer)

#### **Anmerkung**

• Auf dem 16fach-Bildschirm kann es vorkommen, dass nur ein Teil des Kameratitels angezeigt wird.

### **Initial-Anzeige**

#### **[Layout]**

Das Layout für die Initial-Anzeige aus den folgenden Optionen auswählen: 4fach(1-4)/ 4fach(5-8)/ 4fach(9-12)/ 4fach(13-16)/ 9fach(1-9)/ 9fach(10-16)/ 16fach

• **Vorgabe:** 4fach(1-4)

#### **[Auffrischintervall]**

Das Auffrischintervall während der Initial-Anzeige auswählen.

- **H.265(1):** Zeigt das Kamerabild im H.265-Videoformat an.
- **H.264(1):** Zeigt das Kamerabild im H.264-Videoformat an.
- **MJPEG:** Zeigt das Kamerabild im Motion-JPEG-Format (Video) an.
- **Auffrischintervall: 1s/ Auffrischintervall: 3s/ Auffrischintervall: 5s/ Auffrischintervall: 10s/ Auffrischintervall: 30s/ Auffrischintervall: 60s:** Zeigt das Kamerabild im JPEG-Format (Standbild) im ausgewählten Intervall an.
- **Vorgabe:** MJPEG

#### **[Bild-Digitalisierung(4fach)]**

Wählen Sie die Bilderfassungsgröße für 4 Bildschirme in der Ausgangsanzeige.

**Vorgabe: 320×180** 

# **2.7 Alarmeinstellungen [Alarm]**

Den Alarmfall betreffende Einstellungen wie die im Alarmfall durchzuführende Alarmoperation oder Alarmbilder, VMD-Bereiche und Alarmbenachrichtigung erfolgen auf dieser Seite. Die Seite "Alarm" enthält die Registerkarten [Alarm], [VMD-Bereich] und [Benachrichtigung].

## **2.7.1 Einstellung der Alarmoperationen [Alarm]**

Auf der "Alarm"-Seite das [Alarm]-Register anklicken. (→[Seite 39](#page-38-0), [Seite 40\)](#page-39-0) Die Einstellung der Alarmoperationen erfolgt in diesem Abschnitt. Siehe [Seite 123](#page-122-0) zu Einzelheiten über die Einstellungen für Alarmbilder.

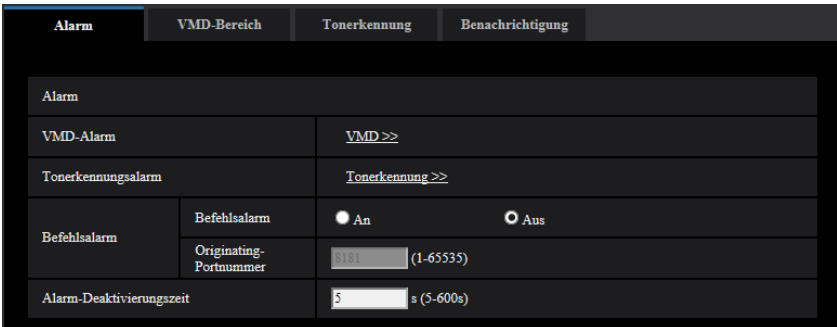

### **Alarm**

#### **[VMD-Alarm]**

Anklicken von "VMD >>" bringt das [VMD-Bereich]-Register auf der Seite "Alarm" zur Anzeige. (->[Seite 131](#page-130-0))

#### **[Tonerkennungsalarm]**

Anklicken von "Tonerkennung>>" bringt das [Tonerkennung]-Register zur Anzeige. (→[Seite 135\)](#page-134-0)

#### **[Befehlsalarm]**

Durch Wahl von "An" oder "Aus" den Empfang von Befehlsalarm aktivieren bzw. deaktivieren. Mittels Befehlsalarm werden Alarmvorfälle bei den anderen Kameras über das Panasonic-Alarmprotokoll gemeldet. Bei Wahl von "An" werden sich über mehrere Kameras erstreckende Alarmoperationen durchgeführt.

• **Vorgabe:** Aus

#### **[Originating-Portnummer]**

Eine Portnummer für den Empfang von Befehlsalarm wählen.

- **Einstellbereich:** 1-65535
- **Vorgabe:** 8181

Folgende Portnummern stehen nicht zur Verfügung, da sie bereits vergeben sind. 20, 21, 23, 25, 42, 53, 67, 68, 69, 80, 110, 123, 161, 162, 443, 554, 995, 10669, 10670, 59000-61000

#### **[Alarm-Deaktivierungszeit]**

Die auf einen Alarm folgende Zeitspanne festlegen, innerhalb derer kein weiterer Alarm erfolgen soll. Auf diese Weise kann z.B. verhindert werden, dass zu häufig E-Mails verschickt werden, wenn das Verschicken von E-Mails an Handys im Alarmfall konfiguriert ist.

- 5-600s
- **Vorgabe:** 5s

#### **Anmerkung**

• Die Alarm-Deaktivierungszeit kann für die einzelnen Alarmarten getrennt festgelegt werden. Dies bedeutet z.B., dass innerhalb einer Zeitspanne, in der kein Befehlsalarm erfolgen soll, VMD-Alarm erfolgen kann.

## <span id="page-122-0"></span>**2.7.2 Einstellung von Kameraoperationen im Alarmfall [Alarm]**

Auf der "Alarm"-Seite das [Alarm]-Register anklicken. (→[Seite 39](#page-38-0), [Seite 40\)](#page-39-0) Die Einstellung der Alarmoperationen im Alarmfall erfolgt in diesem Abschnitt.

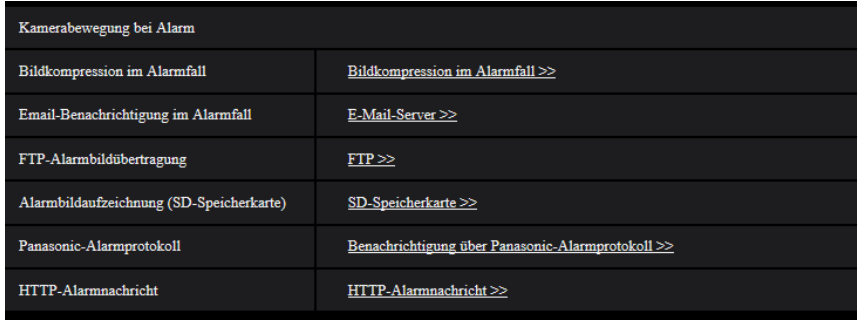

#### **[Bildkompression im Alarmfall]**

Mit "Bildkompression im Alarmfall >>" das Setupmenü aufrufen, in dem die im Alarmfall anzuwendende Bildqualität eingestellt werden kann. Das Setupmenü wird in einem neuen Fenster angezeigt. ( $\rightarrow$ [Seite 124\)](#page-123-0)

#### **[Email-Benachrichtigung im Alarmfall]**

Mit "E-Mail-Server >>" das Setupmenü aufrufen, in dem die Einstellungen zur E-Mail-Benachrichtigung im Alarmfall konfiguriert werden können. Das Setupmenü wird in einem neuen Fenster angezeigt. ( $\rightarrow$ [Seite 125](#page-124-0))

#### **[FTP-Alarmbildübertragung]**

Mit "FTP >>" das Setupmenü aufrufen, in dem die Einstellungen zur FTP-Übertragung im Alarmfall konfiguriert werden können. Das Setupmenü wird in einem neuen Fenster angezeigt. ( $\rightarrow$ [Seite 126](#page-125-0))

#### **[Alarmbildaufzeichnung (SD-Speicherkarte)]**

Mit "SD-Speicherkarte >>" das Setupmenü aufrufen, in dem die Einstellungen zur Bildaufzeichnung auf SD-Speicherkarte im Alarmfall konfiguriert werden können. Das Setupmenü wird in einem neuen Fenster angezeigt.  $(\rightarrow$ [Seite 127](#page-126-0))

#### **[Panasonic-Alarmprotokoll]**

Mit "Benachrichtigung über Panasonic-Alarmprotokoll >>" das Setupmenü aufrufen, in dem die Einstellungen zum Versenden von Benachrichtigungen über Panasonic-Alarmprotokoll im Alarmfall konfiguriert werden können. Das Setupmenü wird in einem neuen Fenster angezeigt. (→[Seite 128\)](#page-127-0)

#### **[HTTP-Alarmnachricht]**

Mit "HTTP-Alarmnachricht >>" das Setupmenü aufrufen, in dem die Einstellungen zum Versenden von HTTP-Alarmnachrichten im Alarmfall konfiguriert werden können. Das Setupmenü wird in einem neuen Fenster angezeigt.  $(\rightarrow$ [Seite 129\)](#page-128-0)

### <span id="page-123-0"></span>**2.7.2.1 Einstellung der Bildqualität in Verbindung mit Alarmoperationen**

Auf der "Alarm"-Seite, [Alarm]-Register, unter "Kamerabewegung bei Alarm" auf den Posten "Bildkompression im Alarmfall >>" klicken.  $(\rightarrow$ [Seite 123\)](#page-122-0)

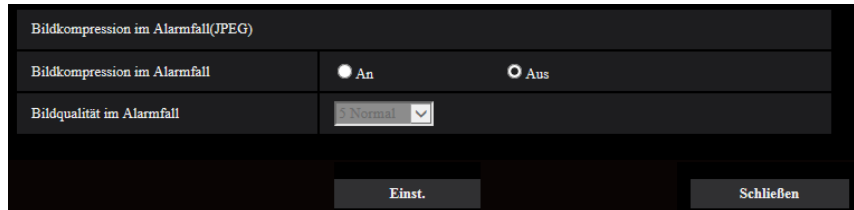

#### **[Bildkompression im Alarmfall]**

Mit "An" oder "Aus" das Ändern der Bildqualität (->[Seite 88\)](#page-87-0) im Alarmfall aktivieren bzw. deaktivieren.

- **An:** Bilder werden mit der unter "Bildqualität im Alarmfall" gewählten Bildqualität übertragen.
- **Aus:** Die Bildqualität wird im Alarmfall nicht geändert.
- **Vorgabe:** Aus

#### **[Bildqualität im Alarmfall]**

Im Alarmfall kann auf eine andere Bildqualität umgeschaltet werden. Eine der folgenden Bildqualitäten wählen. 0 Superfein/ 1 Fein/ 2/ 3/ 4/ 5 Normal/ 6/ 7/ 8/ 9 Niedrig

• **Vorgabe:** 5 Normal

## <span id="page-124-0"></span>**2.7.2.2 Einstellungen für E-Mail-Benachrichtigung im Alarmfall**

Auf der "Alarm"-Seite, [Alarm]-Register, unter "Kamerabewegung bei Alarm" auf den Posten "E-Mail-Server  $\gg$ " klicken. ( $\rightarrow$ [Seite 123](#page-122-0))

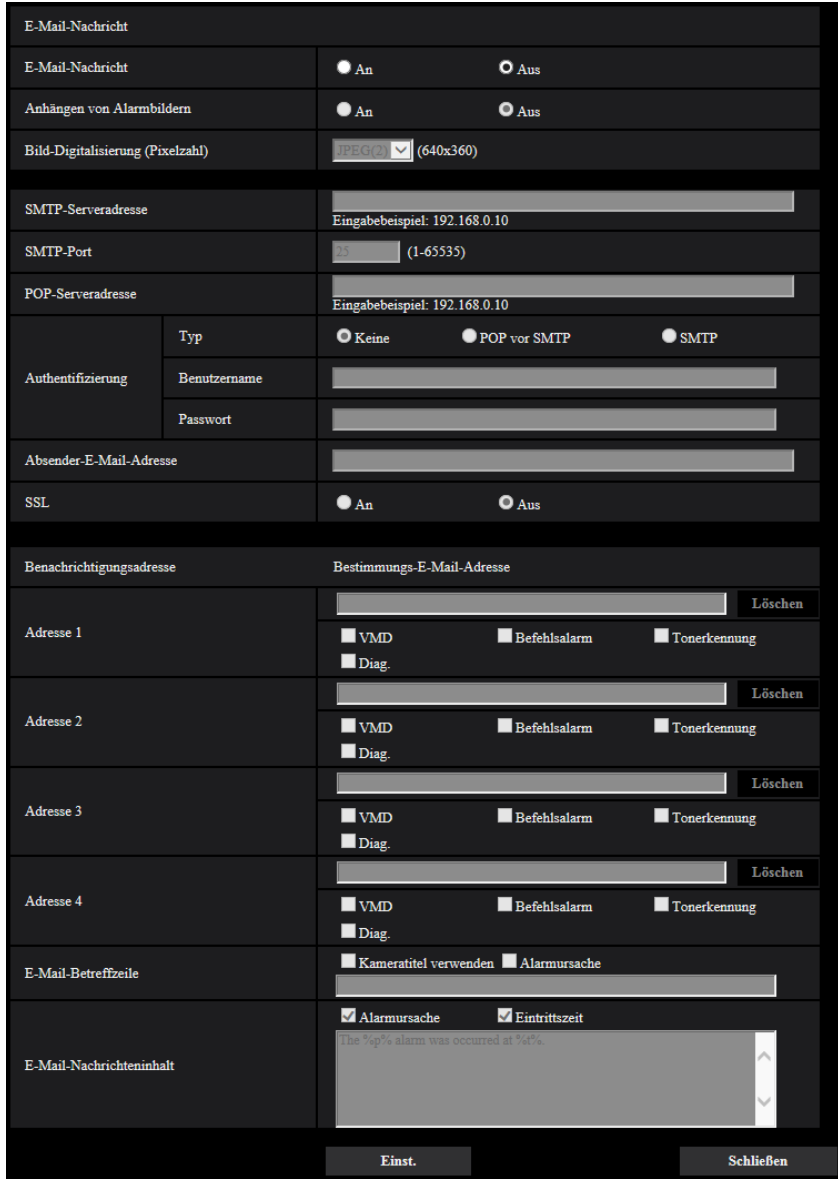

Siehe [Seite 157](#page-156-0) zu Einzelheiten über die Konfigurierung dieser Einstellungen.

# <span id="page-125-0"></span>**2.7.2.3 Einstellungen für FTP-Übertragung von Alarmbildern**

Auf der "Alarm"-Seite, [Alarm]-Register, unter "Kamerabewegung bei Alarm" auf den Posten "FTP >>" klicken.  $(\rightarrow$ [Seite 123\)](#page-122-0)

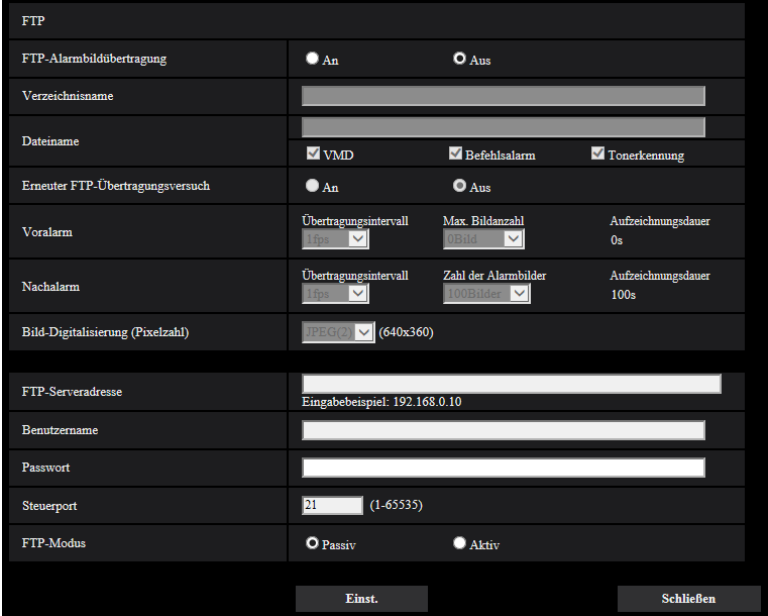

Siehe [Seite 161](#page-160-0) zu Einzelheiten über die Konfigurierung dieser Einstellungen.

## <span id="page-126-0"></span>**2.7.2.4 Einstellungen für die Aufzeichnung auf SD-Speicherkarte im Alarmfall**

Auf der "Alarm"-Seite, [Alarm]-Register, unter "Kamerabewegung bei Alarm" auf den Posten "SD-Speicherkarte >>" klicken.  $(\rightarrow$ [Seite 123](#page-122-0))

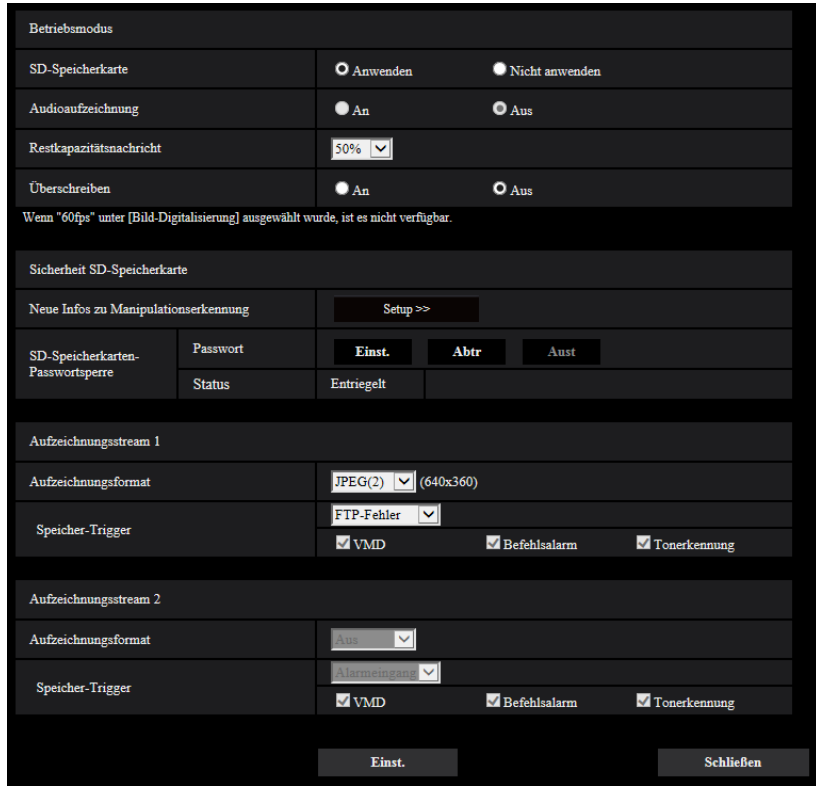

Siehe [Seite 68](#page-67-0) zu Einzelheiten über die Konfigurierung dieser Einstellungen.

### <span id="page-127-0"></span>**2.7.2.5 Einstellungen für die Benachrichtigung über Panasonic-Alarmprotokoll im Alarmfall**

Auf der "Alarm"-Seite, [Alarm]-Register, unter "Kamerabewegung bei Alarm" auf den Posten "Benachrichtigung über Panasonic-Alarmprotokoll >>" klicken. (→[Seite 123](#page-122-0))

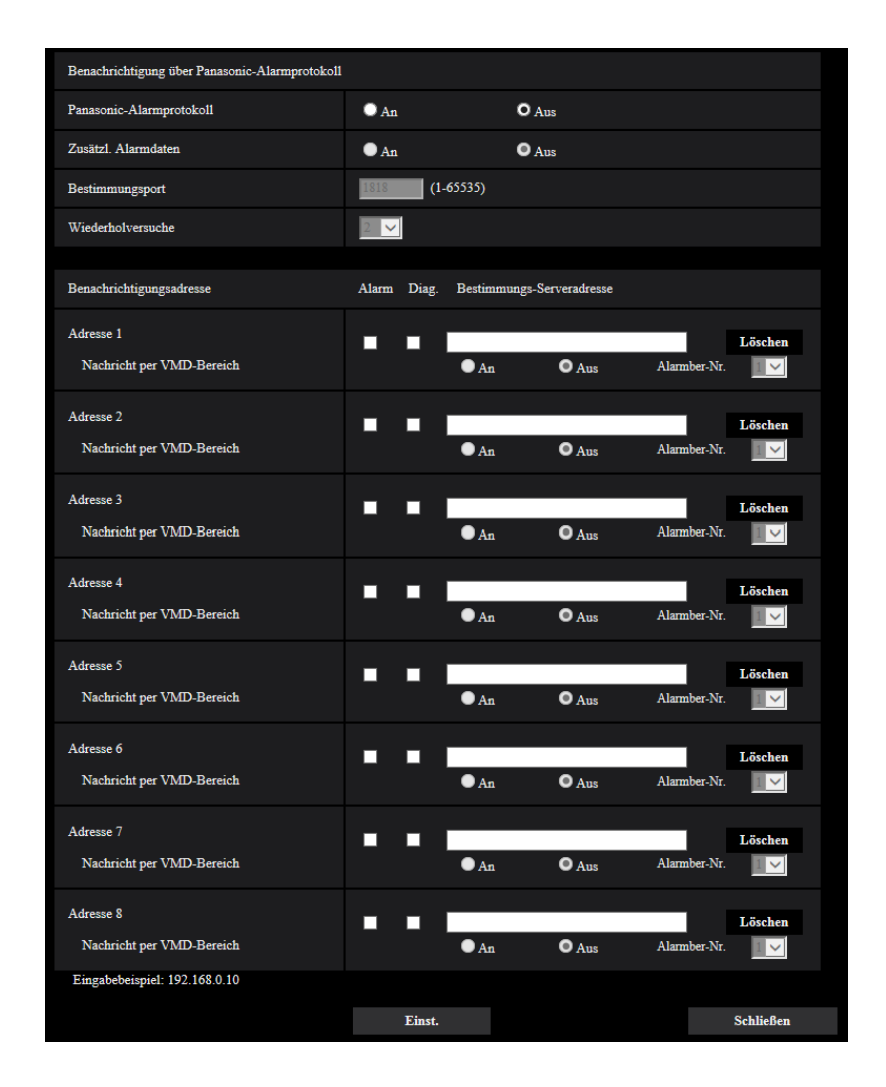

Siehe [Seite 136](#page-135-0) zu Einzelheiten über die Konfigurierung dieser Einstellungen.

## <span id="page-128-0"></span>**2.7.2.6 Einstellungen für die HTTP-Alarmnachricht im Alarmfall**

Auf der "Alarm"-Seite, [Alarm]-Register, unter "Kamerabewegung bei Alarm" auf den Posten "HTTP-Alarmnachricht >>" klicken. (®[Seite 123](#page-122-0))

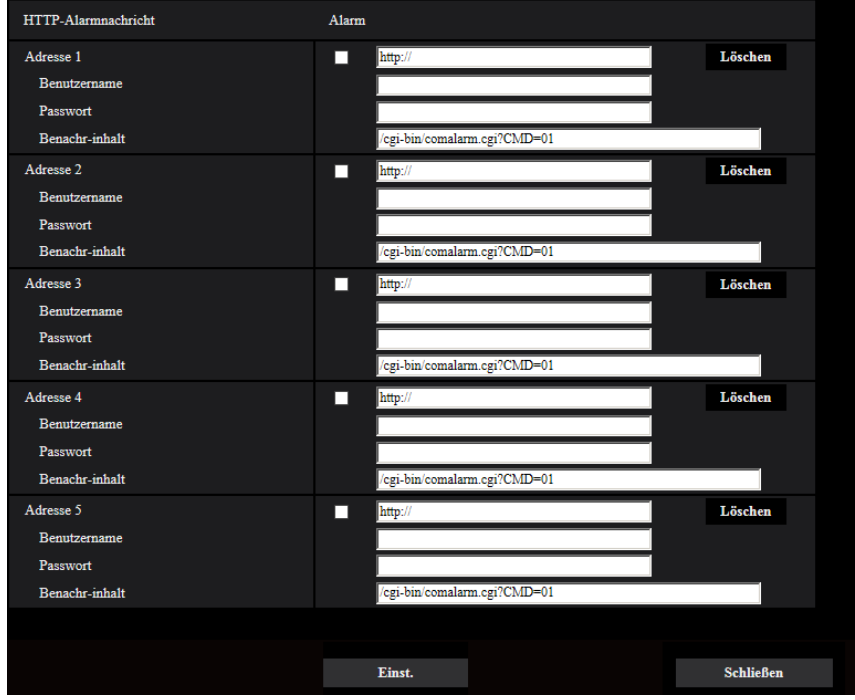

Siehe [Seite 138](#page-137-0) zu Einzelheiten über die Konfigurierung dieser Einstellungen.

## <span id="page-128-1"></span>**2.7.3 VMD-Einstellungen [VMD-Bereich]**

Auf der "Alarm"-Seite das [VMD-Bereich]-Register anklicken. (→[Seite 39,](#page-38-0) [Seite 40](#page-39-0)) Die Einstellung der Bereiche für die Video-Bewegungsmeldung erfolgt auf dieser Seite. Bis zu 4 Bereiche können festgelegt werden. Eine innerhalb des definierten Bereichs erkannte Bewegung löst Alarm aus.

#### **WICHTIG**

- Wenn der VMD-Melder Bewegung erkennt, wird die Alarmanzeige-Taste ( $\rightarrow$ [Seite 11](#page-10-0)) angezeigt.
- Die Alarmanzeige-Taste wird angezeigt, wenn ein Alarm mit dem Tonerkennungsalarm erkannt wird oder ein Befehlsalarm eingeht.
- Abhängig von der Netzwerkumgebung kann die Benachrichtigung verspätet eingehen, auch wenn auf der Seite "Allgemeines" ( $\rightarrow$ [Seite 61](#page-60-0)), [Allgemeines]-Register, der Posten "Statusaktualisierung" auf "Echtzeit" steht.
- Eine Änderung der "Bild-Digitalisierung" in der Registerkarte [Bild] nach der Festlegung des VMD-Bereichs kann eine Verschiebung des VMD-Bereichs zur Folge haben. Nach einer Änderung der "Bild-Digitalisierung" die VMD-Bereiche überprüfen.

• Die Bewegungsmeldefunktion ist nicht speziell zur Verhütung von Diebstahl, Brand usw. bestimmt. Für eventuelle Unfälle oder Schäden wird keinerlei Haftung übernommen.

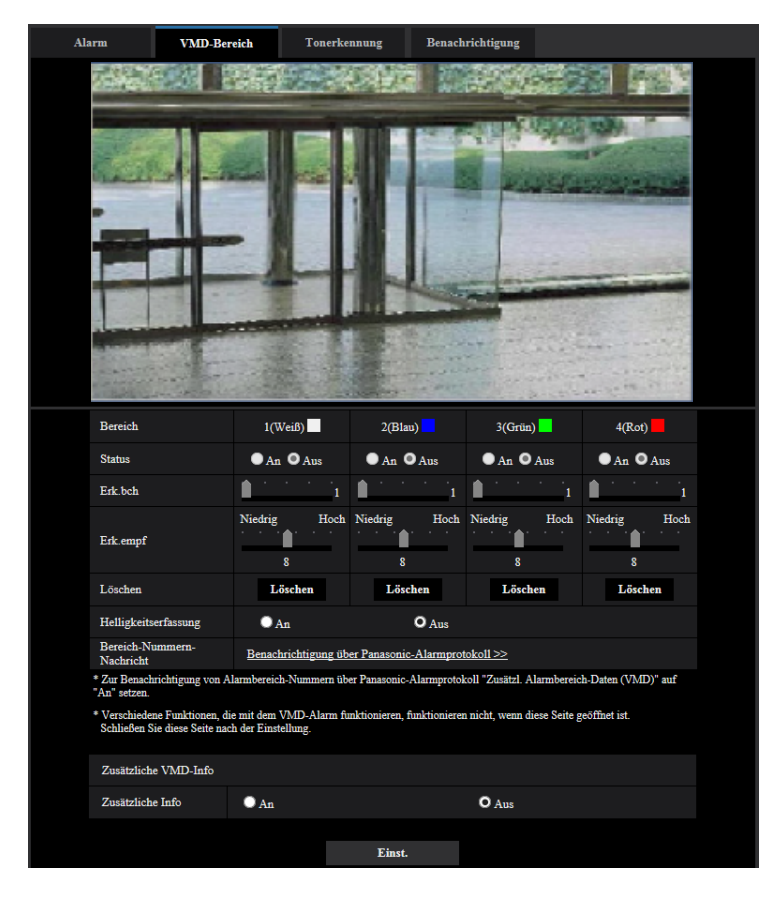

#### **[Bereich]**

Der erste in einem Bild definierte VMD-Bereich wird als Bereich 1 abgespeichert. (Darauf folgend eingestellte Bereiche werden laufend nummeriert.)

#### **[Status]**

Mit "An" oder "Aus" die Video-Bewegungsmeldung aktivieren bzw. deaktivieren.

- **An:** Video-Bewegungsmeldung aktiviert.
- **Aus:** Video-Bewegungsmeldung deaktiviert.
- **Vorgabe:** Aus

#### **[Erk.bch]**

Hier kann die Größe des VMD-Bereichs mit einem Schieber verändert werden. Je geringer der gewählte Wert, umso höher wird die Empfindlichkeit des VMD-Bereichs. Der aktuelle Wert (1-10) wird rechts neben dem Schieber angezeigt.

• **Vorgabe:** 1

#### **[Erk.empf]**

Hier kann die Empfindlichkeit der Bewegungserkennung innerhalb des VMD-Bereichs mit einem Schieber verändert werden. Für jeden Bereich können unterschiedliche Festlegungen getroffen werden. Je höher der gewählte Wert, umso höher wird die Empfindlichkeit.

Der aktuelle Wert (1(Niedrig) - 15(Hoch)) wird unter dem Schieber angezeigt.

• **Vorgabe:** 8

#### **[Löschen]-Taste**

Die [Löschen]-Taste unter dem zu löschenden Bereich anklicken. Der Rahmen um den gewählten Bereich wird gelöscht.

#### **[Helligkeitserfassung]**

Mit "An" oder "Aus" das Aussetzen der Video-Bewegungsmeldung bei Helligkeitsänderungen im Videobild z.B.durch Abblendung aktivieren bzw. deaktivieren.

• **Vorgabe:** Aus

#### **WICHTIG**

- Bei zu geringen Helligkeitsänderungen funktioniert "Helligkeitserfassung" eventuell nicht.
- Bei Einstellung von "Helligkeitserfassung" auf "An" funktioniert die Video-Bewegungsmeldung eventuell nicht, auch wenn sich ein Objekt über den gesamten Bildschirm bewegt.

#### **[Bereich-Nummern-Nachricht]**

Anklicken von "Benachrichtigung über Panasonic-Alarmprotokoll >>" bringt das [Benachrichtigung]-Register auf der Seite "Alarm" zur Anzeige.  $(\rightarrow$ [Seite 135\)](#page-134-0)

### **Zusätzliche VMD-Info**

#### **[Zusätzliche Info]**

Mit "An" oder "Aus" das Hinzufügen zusätzlicher VMD-Informationen zu den eingeblendeten Bilddaten aktivieren bzw. deaktivieren.

VMD-Informationen können mit bestimmten Netzwerk-Diskrekordern von Panasonic durchsucht werden. Zu Einzelheiten über Funktionen und Einstellung siehe die Bedienungsanleitung der angeschlossenen Geräte.

• **Vorgabe:** Aus

## <span id="page-130-0"></span>**2.7.4 Einstellung von VMD-Bereichen [VMD-Bereich]**

Bereiche einrichten, in denen die VMD-Funktion aktiviert werden soll.

#### **WICHTIG**

• Bei einer Einstellungsänderung im Setup-Menü wird kein Alarm erkannt. Nachdem das Setup abgeschlossen ist, schließen Sie das Setup-Menü.

- **1.** Zum Einrichten von Bewegungserkennungsbereichen die Maus über den Bildschirm ziehen.
	- $\rightarrow$  Der umrissene Bereich wird als VMD-Bereich "1(Weiß)" festgelegt und in einem Rahmen dargestellt. Bei Einstellung von 2 - 4 VMD-Bereichen werden diese laufend nummeriert. Jeder Bereich wird in einem andersfarbigen Rahmen dargestellt. Der "Status" des umrissenen Bereichs geht auf "An".

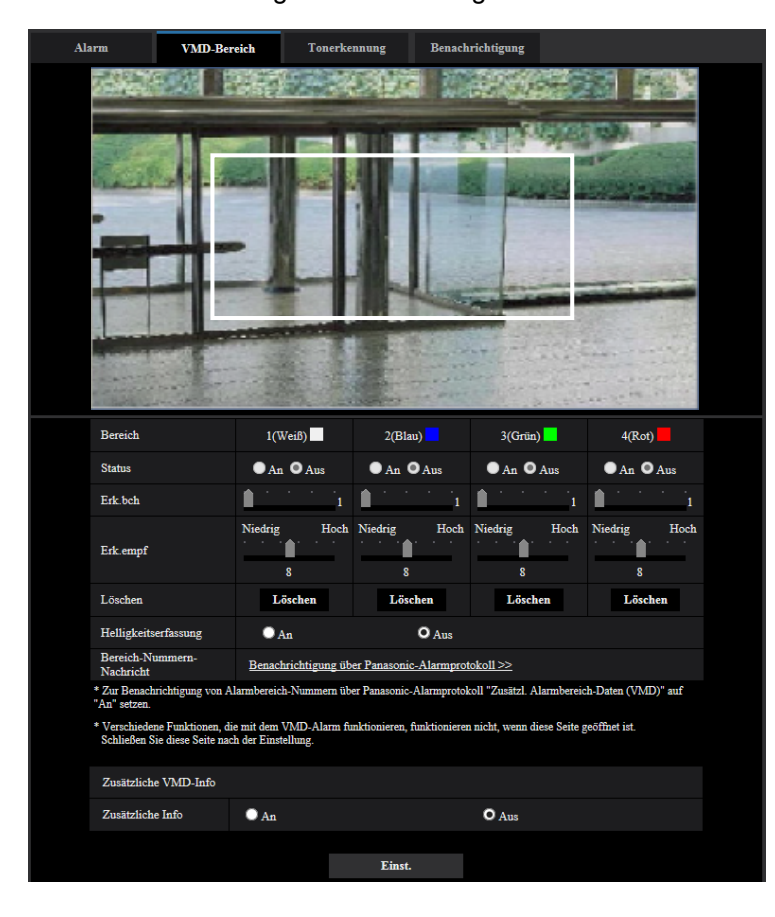

**2.** "Erk.bch" und "Erk.empf" mit dem Schieber verändern.

Zu Einzelheiten über "Erk.empf" und "Erk.bch" siehe [Seite 129](#page-128-1).

Der gerade angezeigte Bereich und die dazugehörige Erkennungsempfindlichkeit werden im Abschnitt "Erk.bch" angezeigt. Die Bereiche sowie die Einstellungen für "Erk.bch" und "Erk.empf" nach Wunsch ändern.

**3.** Nach der Einstellung die [Einst.]-Taste anklicken.

#### **WICHTIG**

- Die Einstellungen werden erst nach Anklicken der [Einst.]-Taste gültig.
- **4.** Zum Aufheben eines VMD-Bereichs "Status" für den betreffenden Bereich auf "Aus" setzen und auf die [Einst.]-Taste klicken.
	- → Der Rahmen um den aufgehobenen Bereich wird als gestrichelte Linie dargestellt. Bei Erkennung von Bewegung in einem aufgehobenen VMD-Bereich erfolgt kein Alarm.
- **5.** Um einen VMD-Bereich zu löschen, die diesem zugeordnete [Löschen]-Taste anklicken.
	- $\rightarrow$  Der Rahmen um den betreffenden VMD-Bereich verschwindet.
- **6.** Die [Einst.]-Taste anklicken.
	- $\rightarrow$  Hiermit werden die neuen Einstellungen gültig.

## **2.7.5 Einstellungen für Tonerkennung [Tonerkennung]**

Auf der "Alarm"-Seite das [Tonerkennung]-Register anklicken.  $(\rightarrow$ [Seite 39,](#page-38-0) [Seite 40](#page-39-0)) Die die Tonerkennung betreffenden Einstellungen erfolgen in diesem Abschnitt. Bei Überschreitung des für die Tonerkennung vorgegebenen Schwellwerts wird die Alarmoperation durchgeführt. Der Schwellwert für die Tonerkennung ist in 10 Stufen einstellbar.

### **WICHTIG**

- Wenn die Tonerkennung Ton erkennt, wird die Alarmanzeige-Taste angezeigt.  $(\rightarrow$ [Seite 11](#page-10-0))
- Die Alarmanzeige-Taste wird auch angezeigt, wenn ein VMD-Alarm erkannt wird oder ein Befehlsalarm eingeht.
- Abhängig von der Netzwerkumgebung kann die Benachrichtigung verspätet eingehen, auch wenn auf der "Allgemeines"-Seite, [Allgemeines]-Register, der Posten "Statusaktualisierung" auf "Echtzeit" steht.  $(\rightarrow$ [Seite 61\)](#page-60-0)
- Das Tonerkennungsmerkmal ist nicht für den Einsatz in Situationen, die hohe Zuverlässigkeit erfordern, bestimmt. Für etwaige Unfälle oder Schäden wird keinerlei Haftung übernommen.

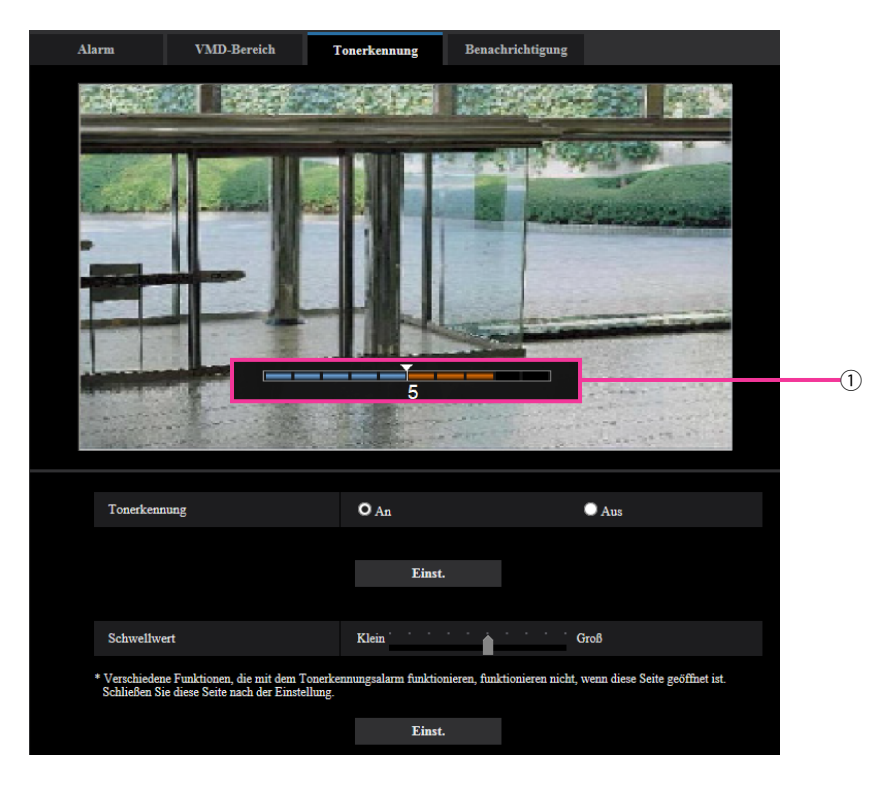

#### Vorschau

Zeigt eine Vorschau auf die Einstellungen sowie den aktuellen Status der Tonerkennung an.

#### **[Tonerkennung]**

Mit "An" oder "Aus" die Tonerkennung aktivieren bzw. deaktivieren.

- **An:** Tonerkennung aktiviert.
- **Aus:** Tonerkennung deaktiviert.
- **Vorgabe:** Aus

#### **Anmerkung**

• Die Lautstärke bei der Tonerkennung kann unter "Mikrofon-Eingangslautstärke" auf dem [Audio]-Register der "Bild/Audio"-Seite geändert werden. (→[Seite 118](#page-117-0))

#### **[Schwellwert]**

Den Pegel wählen, bei dem die Kamera bei der Tonerkennung entscheidet, dass im Umfeld der Kamera Geräusche auftreten.

Den Schwellwert anheben, wenn nur stärkere Geräusche erkannt werden sollen, bzw. absenken, wenn auch schwache Geräusche erfasst werden sollen.

### **Einstellung des Schwellwerts für die Tonerkennung**

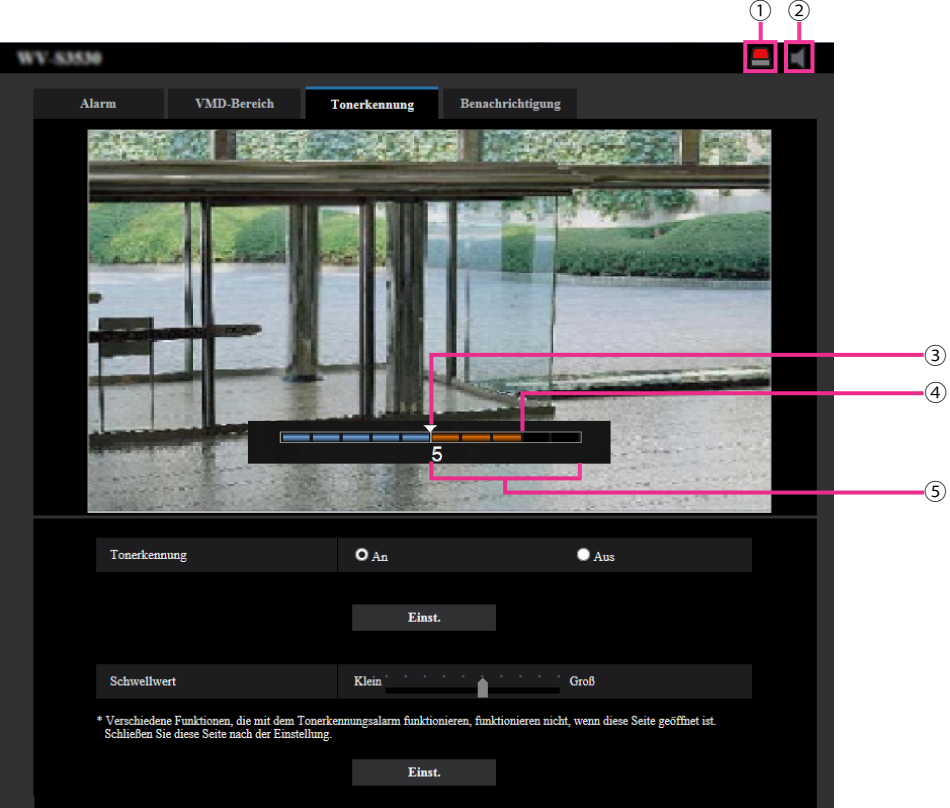

- Alarm-Anzeigetaste
- Mikrofoneingang-Taste
- 3) Schwellwert
- Aktuelle Lautstärke
- Zu erfassender Lautstärkenbereich
- **1.** Den Schwellwert für die Tonerkennung und die aktuelle Lautstärke überprüfen.
	- → Die unter "Mikrofon-Eingangslautstärke" auf dem [Audio]-Register der "Bild/Audio"-Seite eingestellte Lautstärke wird auf dem Vorschau-Bildschirm angezeigt.
- **2.** Den "Schwellwert" mit dem Schieber so einstellen, dass er niedriger ist als die zu erkennende Lautstärke.
- **3.** "Mikrofon-Eingangslautstärke" auf dem [Audio]-Register der "Bild/Audio"-Seite nach Bedarf einstellen.
	- $(\rightarrow$ [Seite 118\)](#page-117-0)
	- → Die Einstellungen sowie der aktuelle Status der Tonerkennung werden unten auf dem Bildschirm angezeigt. Wenn die Geräuschlautstärke den Schwellwert überschreitet, weist ein roter Balken darauf hin, dass Geräusch erkannt wurde.

Wenn weitere Anpassungen erforderlich sind, den Vorgang ab Schritt 2 wiederholen.

#### **Anmerkung**

• Lärm oder andere unerwünschte Geräusche aus der Umgebung können versehentlich erfasst werden.

• Die Tonerkennung orientiert sich lediglich an der Lautstärke, nicht aber an der Art des Geräuschs.

## <span id="page-134-0"></span>**2.7.6 Einstellungen für die Alarmbenachrichtigung [Benachrichtigung]**

Auf der "Alarm"-Seite das [Benachrichtigung]-Register anklicken. (->[Seite 39,](#page-38-0) [Seite 40\)](#page-39-0) In diesem Abschnitt können die Einstellungen für die Benachrichtigung über Panasonic-Alarmprotokoll und die HTTP-Alarmnachricht konfiguriert werden.

## <span id="page-135-0"></span>**2.7.6.1 Einstellungen für das Panasonic-Alarmprotokoll**

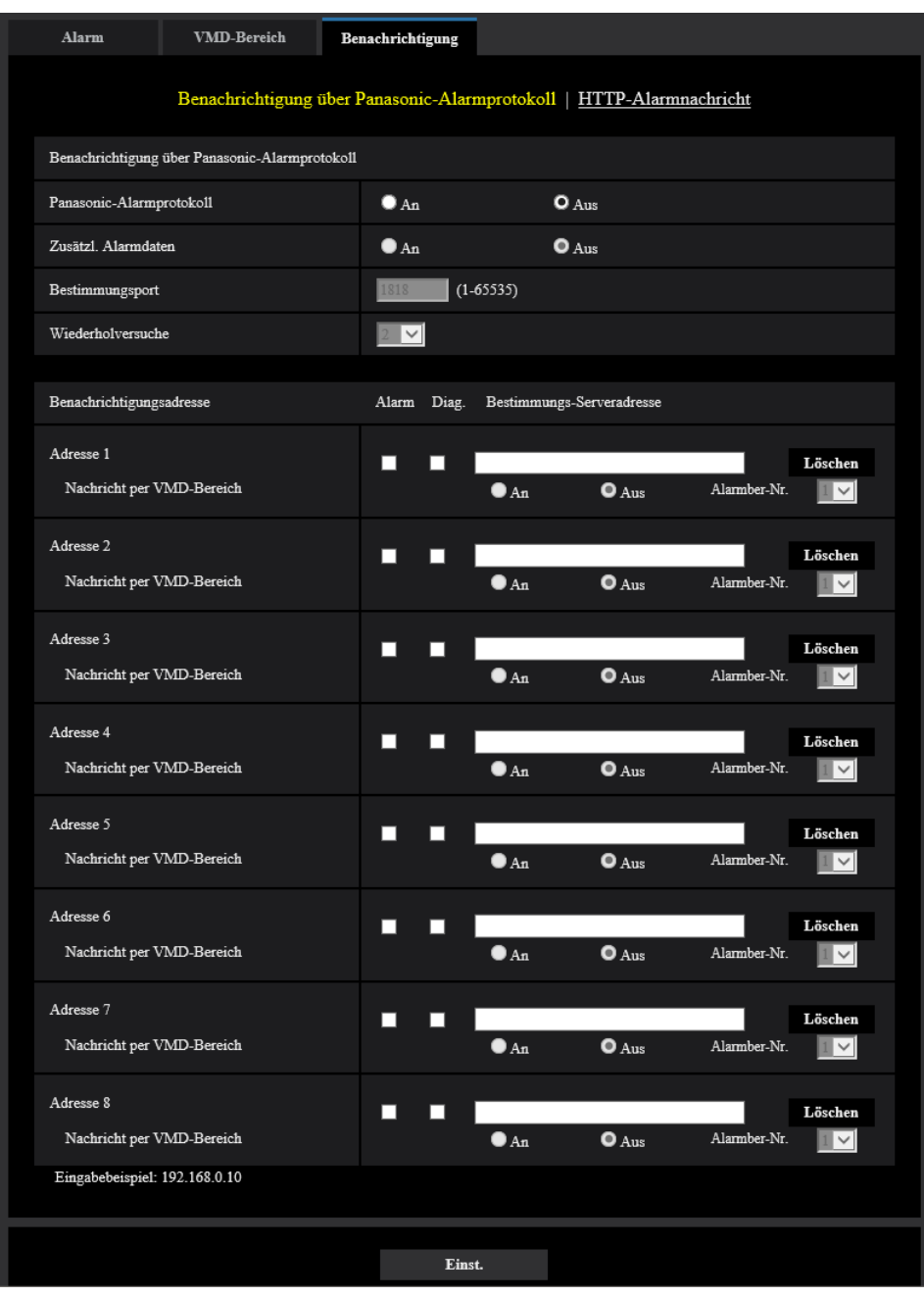

### **Benachrichtigung über Panasonic-Alarmprotokoll**

#### **[Panasonic-Alarmprotokoll]**

Mit "An" oder "Aus" die Benachrichtigung über Panasonic-Alarmprotokoll gemäß der unten beschriebenen Einstellung unter "Benachrichtigungsadresse", Ankreuzfelder "Alarm" und "Diag." aktivieren bzw. deaktivieren.

- Im Alarmfall ("Alarm")
- Bei Eingang einer Benachrichtigung über die Restkapazität der SD-Speicherkarte ("Diag.")
- Wenn die SD-Speicherkarte voll ist ("Diag.")
- Wenn die SD-Speicherkarte nicht erkannt wird ("Diag.")
- **Vorgabe:** Aus

#### **Anmerkung**

• Bei Wahl von "An" wird der Alarmvorfall den registrierten IP-Adressen der Bestimmungsserver in numerischer Reihenfolge gemeldet (zuerst IP-Adresse 1, zuletzt IP-Adresse 8).

#### **[Zusätzl. Alarmdaten]**

Mit An oder Aus die Benachrichtigung über Panasonic-Alarmprotokoll von Bereich-Nummern, in denen VMD-Alarm erkannt wurde, aktivieren bzw. deaktivieren.

• **Vorgabe:** Aus

#### **[Bestimmungsport]**

Einen Bestimmungsport für das Panasonic-Alarmprotokoll wählen.

- **Einstellbereich:** 1 65535
- **Vorgabe:** 1818

Folgende Portnummern stehen nicht zur Verfügung, da sie bereits vergeben sind. 20, 21, 23, 25, 42, 53, 67, 68, 69, 80, 110, 123, 161, 162, 443, 995, 10669, 10670

#### **[Wiederholversuche]**

Die Anzahl der Wiederholversuche für das Panasonic-Alarmprotokoll eingeben.

- **Einstellbereich:** 0-30
- **Vorgabe:** 2

### **Benachrichtigungsadresse**

#### **[Adresse 1] - [Adresse 8]**

IP-Bestimmungsadressen oder den Hostnamen für die Benachrichtigung über das Panasonic-Alarmprotokoll wählen. Bis zu 8 Server-Bestimmungsadressen können registriert werden.

- **[Alarm]-Ankreuzfeld:** Wenn das Ankreuzfeld markiert ist, wird im Alarmfall eine Benachrichtigung mittels Panasonic-Alarmprotokoll verschickt.
- **[Diag.]-Ankreuzfeld:** Wenn das Ankreuzfeld markiert ist, wird in folgenden Fällen eine Benachrichtigung mittels Panasonic-Alarmprotokoll verschickt.
	- Bei Eingang einer Benachrichtigung über die Restkapazität der SD-Speicherkarte
	- Wenn die SD-Speicherkarte voll ist
	- Wenn die SD-Speicherkarte nicht erkannt wird
	- **[Bestimmungs-Serveradresse]:** Server-Bestimmungsadresse oder Hostnamen eingeben.
		- **Zulässige Zeichen:** Alphanumerische Zeichen, einschließlich Doppelpunkt (:), Punkt (.), Unterstrich (\_) und Bindestrich (-).

Um eine registrierte Server-Bestimmungsadresse zu löschen, die [Löschen]-Taste neben der zu löschenden Server-Bestimmungsadresse anklicken.

#### **[Nachricht per VMD-Bereich]**

Bestimmen Sie mit "An" oder "Aus", ob "Nachricht per VMD-Bereich" eingestellt werden soll oder nicht. Wird "Nachricht per VMD-Bereich" auf "An" gestellt, wird ein Alarm nur gemeldet, wenn die "Alarmber-Nr." mit dem "Alarmbereich" übereinstimmt, der mit "VMD-Alarm" konfiguriert wurde. Außer "VMD-Alarm" werden keine Alarmbenachrichtigungen realisiert. Wählen Sie bei der Verwendung von "Nachricht per VMD-Bereich" "An" für den "Status" des Alarmbereichs bei VMD.

• **Vorgabe:** Aus

#### **[Alarmber-Nr.]**

• **Einstellbereich:** 1-4

• **Vorgabe:** 1

#### **WICHTIG**

- Bei Eingabe des Hostnamens für die "Bestimmungs-Serveradresse" müssen die DNS-Einstellungen auf dem [Netzwerk]-Register der "Netzwerk"-Seite durchgeführt werden. (→[Seite 152](#page-151-0))
- Sicherstellen, dass die IP-Bestimmungsadressen korrekt registriert worden sind. Wenn eine registrierte Bestimmungsadresse ungültig ist, kann an diese keine Benachrichtigung erfolgen.

### <span id="page-137-0"></span>**2.7.6.2 Einstellungen für die HTTP-Alarmnachricht**

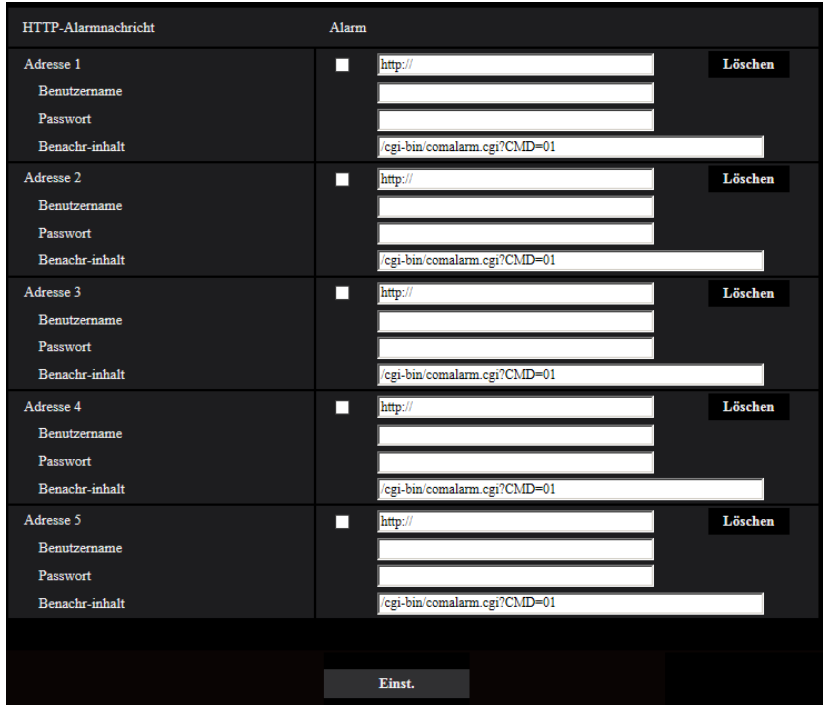

### **HTTP-Alarmnachricht**

#### **[Adresse 1] - [Adresse 5]**

IP-Bestimmungsadresse oder den Hostnamen für die HTTP-Alarmnachricht eingeben. Bis zu 5 Server-Bestimmungsadressen können registriert werden.

- **Zulässige Zeichen:** Alphanumerische Zeichen, einschließlich Doppelpunkt (:), Punkt (.), Unterstrich (\_) und Bindestrich (-).
- **Vorgabe:** http://

**Eingabebeispiel:** "http://IP-Adresse des HTTP-Servers +: (Doppelpunkt) + Port-Nummer/" oder "http:// Host-Name: (Doppelpunkt) + Port-Nummer"

#### **[Alarm]-Ankreuzfeld**

Wenn das Ankreuzfeld markiert ist, wird im Alarmfall eine Benachrichtigung mittels HTTP-Alarmnachricht verschickt.

#### **[Löschen]-Taste**

Anklicken dieser Taste löscht alle Einstellungen einschließlich Adresse, Benutzernamen, Passwort und Benachrichtigungsinhalt.

#### **[Benutzername]**

Einen Benutzernamen (Login-Namen) für den Zugriff auf den HTTP-Server eingeben.

- **Zulässige Zeichenanzahl:** 0 63 Zeichen
- **Zulässige Zeichenanzahl:** " & : ; \

#### **[Passwort]**

Ein Passwort für den Zugriff auf den HTTP-Server eingeben.

- **Zulässige Zeichenanzahl:** 0 63 Zeichen
- **Nicht verfügbare Zeichen:** " &

#### **[Benachr-inhalt]**

Den Benachrichtigungsinhalt eingeben, der auf die unter [Adresse 1] - [Adresse 5] eingestellten Adressen des HTTP-Bestimmungsservers folgen soll.

- **Zulässige Zeichen:** Alphanumerische Zeichen
- **Vorgabe:** /cgi-bin/comalarm.cgi?CMD=01

#### **Anmerkung**

- Wenn die HTTP-Alarmfunktion aktiviert ist, können zum Zeitpunkt der HTTP-Alarmnachricht die HTTP-Serverauthentifizierungsinformationen (Benutzername und Passwort) im Netzwerk durchsickern.
- Unter "Adresse 1" bis "Adresse 5" können bis zu 256 Zeichen für die Adresse (einschließlich "http://") und den "Benachr-inhalt" eingegeben werden.
- "Benachr-inhalt" muss mit einem Schrägstrich (/) beginnen.
- Ist das Verschicken eier HTTP-Alarmnachricht erfolglos, wird der Fehler im Systemprotokoll festgehalten.
- "/cgi-bin/comalarm.cgi?CMD=01" wird eingestellt, auch wenn die [Einst.]-Taste nach Löschen von "Benachr-inhalt" angeklickt wird.
- HTTPS ist nicht verfügbar.

#### **<Beispiel>**

Bei Einstellung von http://192.168.0.100 als Adresse und /cgi-bin/comalarm.cgi?CMD=01 für "Benachr-inhalt" erfolgt eine HTTP-Alarmnachricht wie z.B. http://192.168.0.100/cgi-bin/comalarm.cgi?  $CMD=01$ .

# **2.8 Authentifizierungseinstellungen [Benutzerverw.]**

Die die Authentifizierung betreffenden Einstellungen wie Kamera-Zugriffskontrolle für Benutzer und PCs über einen PC oder ein Handy/mobiles Endgerät erfolgen auf der Seite "Benutzerverw.". Die Seite "Benutzerverw." enthält die 4 Registerkarten; [Benutzer-Auth.], [Host-Auth.], [IEEE 802.1X] und [Datenverschlüsselung].

## <span id="page-139-0"></span>**2.8.1 Einstellung der Benutzer-Authentifizierung [Benutzer-Auth.]**

Auf der "Benutzerverw."-Seite das [Benutzer-Auth.]-Register anklicken. (->[Seite 39,](#page-38-0) [Seite 40\)](#page-39-0) Die Einstellungen zur Authentifizierung von Benutzern, die zum Zugriff auf die Kamera über einen PC oder ein Handy/mobiles Endgerät berechtigt sind, erfolgen auf dieser Seite. Bis zu 24 Benutzer können registriert werden.

#### **Anmerkung**

• Falls die Benutzer-Authentifizierung über dieselbe IP-Adresse (PC) innerhalb von 30 Sekunden 8-mal misslingt (Authentifizierungsfehler), wird der Zugriff auf das Gerät für eine bestimmte Dauer verweigert.

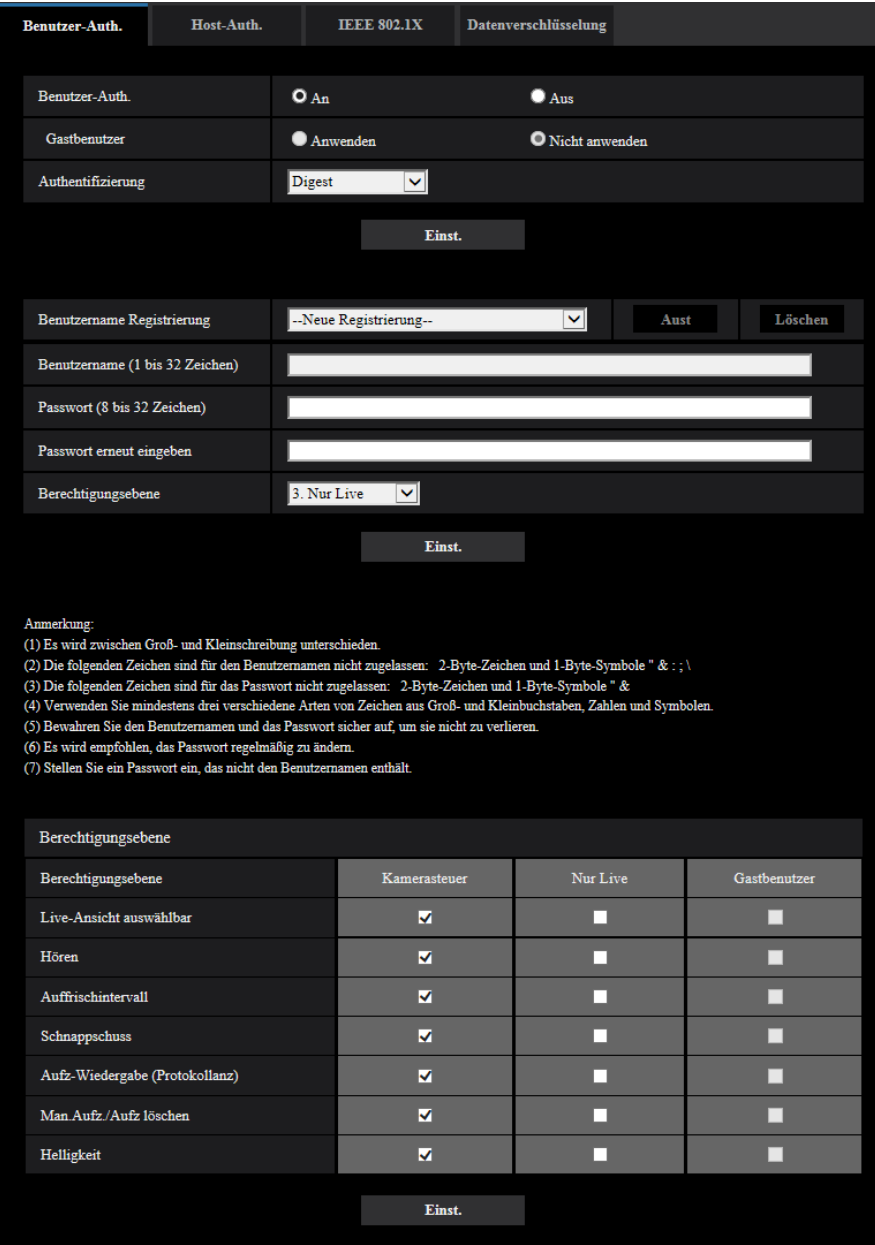

#### **[Benutzer-Auth.]**

Mit "An" oder "Aus" die Benutzer-Authentifizierung aktivieren bzw. deaktivieren.

• **Vorgabe:** An

#### **[Gastbenutzer]**

Festlegen, ob Gastbenutzer zulässig sind oder nicht. Wenn Sie "Anwenden" auswählen, können Sie festlegen, welche Funktionen für die Gastbenutzer, die die Benutzer-Authentifizierung nicht abgeschlossen haben, verfügbar oder nicht verfügbar sind.

• **Vorgabe:** Nicht anwenden

#### **[Authentifizierung]**

Das Benutzer-Authentifizierungsverfahren einstellen.

- **Digest oder Basic:** Anwendung von "Digest oder Basic"-Authentifizierung.
- **Digest:** Anwendung von "Digest"-Authentifizierung.
- **Basic:** Anwendung von "Basic"-Authentifizierung.
- **Vorgabe:** Digest

#### **Anmerkung**

- Wir empfehlen für eine höhere Sicherheit, als "Authentifizierungsverfahren" "Digest" auszuwählen. Wenn Sie "Digest oder Basic" oder "Basic" ausgewählt haben, können Benutzername und Passwort durchsickern.
- Bei einer Änderung der Einstellung von [Authentifizierung] den Browser schließen und erneut auf die Kamera zugreifen.
- Über Systemgeräte (Panasonic-Netzwerk-Diskrecorder und andere) Beziehen Sie sich für die Modell-Nr. und die Firmware-Version der entsprechenden Produkte auf die Panasonic-Support-Webseite. https://security.panasonic.com/support/info/ <Kontroll-Nr.: C0701>

#### **[Benutzername Registrierung]**

Registrieren Sie zum Zeitpunkt einer neuen Registrierung in [Benutzername] einen neuen Benutzernamen. Klicken Sie in "Benutzername Registrierung" auf [V], um die registrierten Benutzer einzusehen. Die registrierten Benutzer werden als "Registrierter Benutzername [Berechtigungsebene]" angezeigt. (Beispiel: admin [1])

Wenn Sie rechts auf die Taste [Aust] klicken, wird der ausgewählte Benutzer in [Benutzername] angezeigt und Sie können das Passwort ändern. Durch Klicken rechts auf die Taste [Löschen] können Sie den ausgewählten Benutzer löschen.

#### **[Benutzername (1 bis 32 Zeichen)]**

Einen Benutzernamen eingeben.

- **Zulässige Zeichenanzahl:** 1 32 Zeichen
- **Zulässige Zeichenanzahl:** " & : ; \
- **Vorgabe:** Keine (leer)

#### **Anmerkung**

• Wenn ein bereits vergebener Benutzername eingegeben und die [Einst.]-Taste angeklickt wird, werden die betreffenden Benutzerinformationen überschrieben.

#### **[Passwort (8 bis 32 Zeichen)] [Passwort erneut eingeben]**

Ein Passwort eingeben.

- **Zulässige Zeichenanzahl:** 8 32 Zeichen
- **Nicht verfügbare Zeichen:** " &
- **Vorgabe:** Keine (leer)

#### **Anmerkung**

- Es wird zwischen Groß- und Kleinschreibung unterschieden.
- Verwenden Sie für das Passwort mindestens drei verschiedene Arten von Zeichen aus Groß- und Kleinbuchstaben, Ziffern und Symbolen.
- Stellen Sie ein Passwort ein, das nicht den Benutzernamen enthält.

#### **[Berechtigungsebene]**

Eine Berechtigungsebene für den Benutzer wählen.

• **1. Administrator:** Zugriffsrecht auf alle Kamerafunktionen.

- **2. Kamerasteuer:** Die Steuerung der Kamera ist zugelassen. Die für die "Berechtigungsebene" ausgewählten Funktionen können ausgeführt werden.
- **3. Nur Live:** Die Anzeige der Live-Ansicht ist zugelassen. Die für die "Berechtigungsebene" ausgewählten Funktionen können ausgeführt werden.
- **Vorgabe:** 3. Nur Live

#### **[Berechtigungsebene]**

Wählen Sie die verfügbaren Funktionen auf der Grundlage der Berechtigungsebene des Benutzers aus (Kamerasteuerung, Live-Ansicht, Gastbenutzer).

- **Vorgabe:**
	- Kamerasteuer: Alles ausgewählt
	- Nur Live: Alles nicht ausgewählt
	- Gastbenutzer: Alles nicht ausgewählt

#### **Anmerkung**

- **Wenn Sie die "Benutzer-Authentifizierung" auf "Aus" und "Gastbenutzer" auf "Nicht anwenden" gestellt haben:** Der Punkt "Berechtigungsebene" ist nicht verfügbar. Und die [Setup]-Tasten erfordern eine Authentifizierung, während alle Tasten für die Live-Bedienung angezeigt werden.
- **Wenn Sie die "Benutzer-Authentifizierung" auf "Aus" und "Gastbenutzer" auf "Anwenden" gestellt haben:**

Sie können die Punkte für den "Gastbenutzer" einstellen.

• **Wenn Sie die "Benutzer-Authentifizierung" auf "An" gestellt haben:** Sie können die Punkte für den "Gastbenutzer" nicht einstellen.

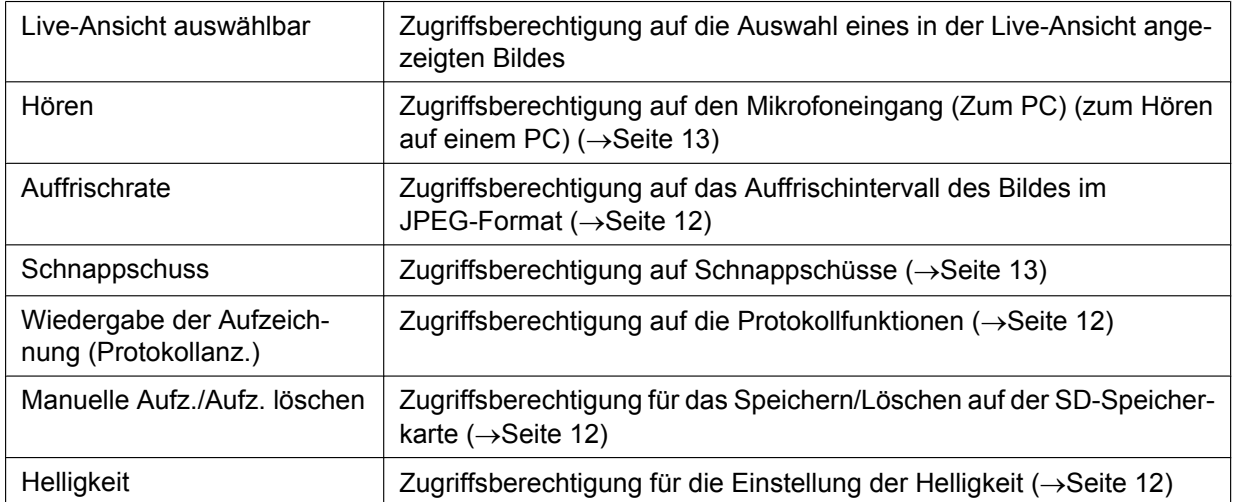

Sie können die folgenden Funktionen festlegen.

## **2.8.2 Einstellung der Host-Authentifizierung [Host-Auth.]**

Auf der "Benutzerverw."-Seite das [Host-Auth.]-Register anklicken. (->[Seite 39](#page-38-0), [Seite 40\)](#page-39-0)

Einstellungen zur Einschränkung der Zugriffsrechte der PCs (IP-Adresse) auf die Kamera können auf dieser Seite erfolgen.

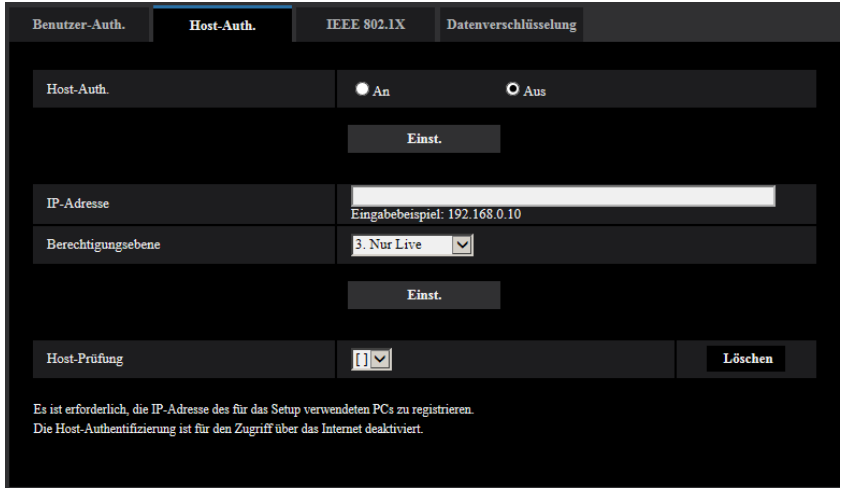

#### **[Host-Auth.]**

Mit "An" oder "Aus" die Host-Authentifizierung aktivieren bzw. deaktivieren.

• **Vorgabe:** Aus

#### **WICHTIG**

- Stellen Sie die "Host-Auth." auf "An", nachdem Sie die IP-Adresse des PCs registriert haben.
- Wenn für die "Benutzer-Auth." "An" ausgewählt ist, ist unabhängig von den Authentifizierungseinstellungen des Hosts die Benutzer-Authentifizierung erforderlich.

#### **[IP-Adresse]**

Die IP-Adresse eines auf die Kamera zugriffsberechtigten PCs eingeben. Der Hostname kann nicht als IP-Adresse eingegeben werden.

#### **Anmerkung**

- Durch entsprechende Eingabe unter "IP-Adresse/Subnet Maske" können die Zugriffsrechte der PCs in den einzelnen Subnetzen eingeschränkt werden. Wird z.B. "192.168.0.1/24" eingegeben und "2. Kamerasteuer" als Berechtigungsebene gewählt, können nur die PCs mit IP-Adressen im Bereich von "192.168.0.1" - "192.168.0.254" und der Berechtigungsebene "2. Kamerasteuer" auf die Kamera zugreifen.
- Wenn eine bereits vergebene IP-Adresse eingegeben und die [Einst.]-Taste angeklickt wird, werden die betreffenden Hostinformationen überschrieben.
- Die Fehlermeldung "Adresse einstellen" wird angezeigt, wenn die IP-Adresse des PCs nicht richtig eingestellt wurde. Überprüfen Sie die eingestellte IP-Adresse des PCs noch einmal.

#### **[Berechtigungsebene]**

Eine Berechtigungsebene für den Host wählen.

1. Administrator/ 2. Kamerasteuer/ 3. Nur Live

Siehe [Seite 140](#page-139-0) zu Einzelheiten über Berechtigungsebenen.

• **Vorgabe:** 3. Nur Live

#### **[Host-Prüfung]**

In dem über "Host-Prüfung" zugänglichen Pull-Down-Menü kann ein registrierter Host angewählt und dessen IP-Adresse überprüft werden.

Die registrierte IP-Adresse und deren Berechtigungsebene werden angezeigt. (Beispiel: 192.168.0.21 [1])
Zum Löschen eines registrierten Hosts die IP-Adresse anwählen und die dazugehörige [Löschen]-Taste anklicken.

## **2.8.3 IEEE 802.1X konfigurieren [IEEE 802.1X]**

Auf der "Benutzerverw."-Seite das [IEEE 802.1X]-Register anklicken. (→Für die Menüanzeige und die Bedienung siehe [Seite 39,](#page-38-0) [Seite 40\)](#page-39-0)

Die IEEE 802.1X-Einstellungen erfolgen auf dieser Seite.

Diese Funktion kann verwendet werden, wenn Sie sichere Netzwerkumgebungen mithilfe der Authentifizierung von LAN-Switches erstellen. Weitere Informationen zur Authentifizierung von LAN-Switches erhalten Sie bei Ihrem Netzwerkadministrator. Da sich der Ablauf entsprechend dem [EAP-Verfahren] ändert, nehmen Sie die Konfiguration nach dem folgenden Ablauf vor. Wenn für [IEEE 802.1X] "An" ausgewählt ist, starten Sie die Konfiguration der Einstellungen mit [IEEE 802.1X] auf "Aus".

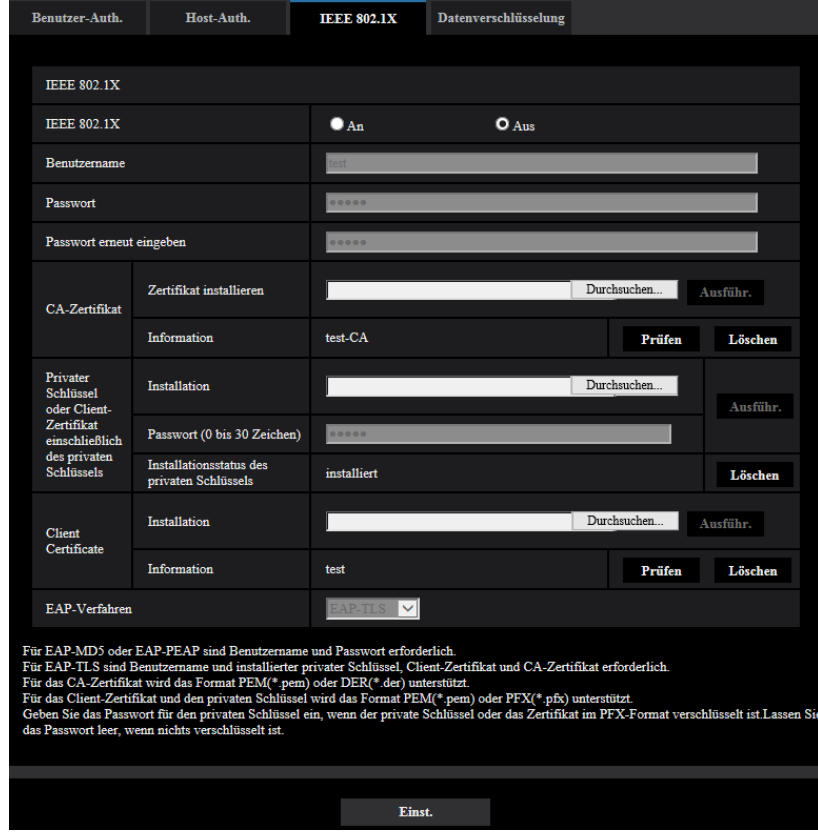

### **[IEEE 802.1X]**

"An" oder "Aus" auswählen, um festzulegen, ob die Authentifizierung des Ports mittels IEEE 802.1X erfolgt oder nicht.

• **Vorgabe:** Aus

### **[Benutzername]**

Einen Benutzernamen für den Zugriff auf den LAN-Schalter für die Authentifizierung eingeben.

- **Zulässige Zeichenanzahl:** 1 32 Zeichen
- **Zulässige Zeichenanzahl:** " & : ; \

### **[Passwort]**

### **[Passwort erneut eingeben]**

Ein Passwort für den Zugriff auf den LAN-Schalter für die Authentifizierung eingeben.

- **Zulässige Zeichenanzahl:** 4 32 Zeichen
- **Nicht verfügbare Zeichen:** " &

### **[CA-Zertifikat] - [Zertifikat installieren]**

Installieren Sie das Root-CA-Zertifikat. Beziehen Sie nicht das Zwischen-CA-Zertifikat ein. Die Installation ist nur möglich, wenn "Aus" für "IEEE 802.1X" ausgewählt ist.

■ Spezifikationen des CA-Zertifikats

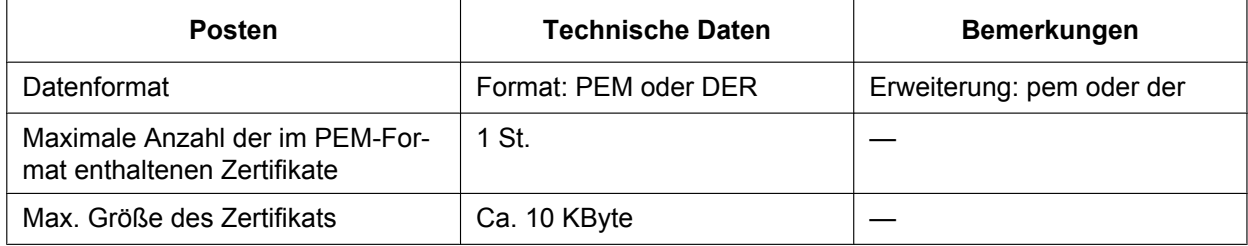

### **[CA-Zertifikat] - [Information]**

**nicht installiert:** Zeigt an, dass das Zertifikat nicht installiert ist.

**Host-Name des CA-Zertifikats:** Zeigt an, dass das Zertifikat installiert ist.

**Abgelaufen:** Zeigt an, dass das Zertifikat abgelaufen ist.

Die Details des CA-Zertifikats können mit der [Prüfen]-Taste überprüft werden.

#### **Anmerkung**

• Überprüfen Sie, dass das CA-Zertifikat nicht abgelaufen ist. Wenn Sie ein abgelaufenes Zertifikat verwenden, können Sie keine Verbindung zur Authentifizierung von LAN-Switches herstellen.

#### **[Privater Schlüssel oder Client-Zertifikat einschließlich des privaten Schlüssels] - [Installation]**

Installieren Sie den privaten Schlüssel oder das Client-Zertifikat einschließlich des privaten Schlüssels. Die Installation ist nur möglich, wenn "Aus" für "IEEE 802.1X" ausgewählt ist. n Spezifikationen des privaten Schlüssels oder des Client-Zertifikats einschließlich des privaten Schlüssels

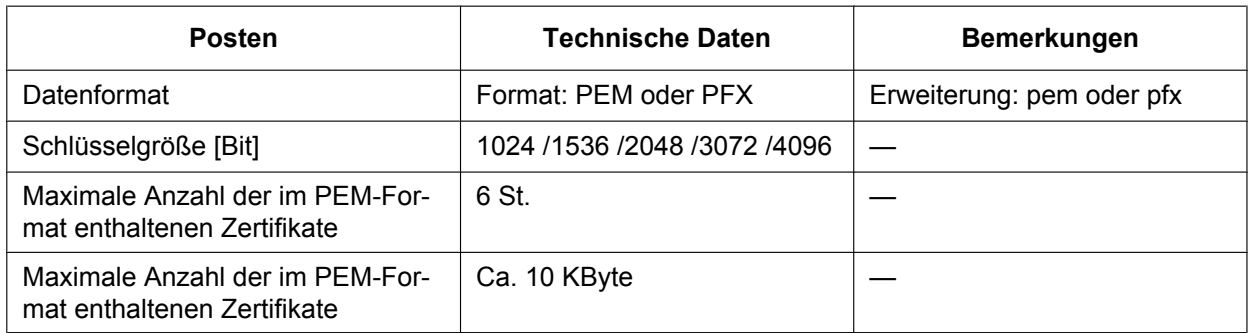

### **[Privater Schlüssel oder Client-Zertifikat einschließlich des privaten Schlüssels] - [Passwort]**

Geben Sie das Passwort ein, wenn der private Schlüssel verschlüsselt ist oder das Passwort für das Client-Zertifikat für die PFX-Methode festgelegt ist. Lassen Sie das Passwort frei, wenn er nicht verschlüsselt ist.

**Zulässige Zeichenanzahl:** 0 - 30 Zeichen

### **[Privater Schlüssel oder Client-Zertifikat einschließlich des privaten Schlüssels] - [Installationsstatus des privaten Schlüssels]**

**nicht installiert:** Der private Schlüssel ist nicht installiert. **installiert:** Der private Schlüssel ist installiert.

### **[Client-Zertifikat] - [Installation]**

Installieren Sie das Client-Zertifikat.

Wenn mit dem Zwischen-CA-Zertifikat unterzeichnet wird, Installieren Sie das Client-Zertifikat einschließlich des Zwischen-CA-Zertifikats.

Die Installation ist nur möglich, wenn "Aus" für "IEEE 802.1X" ausgewählt ist.

■ Spezifikation des Client-Zertifikats

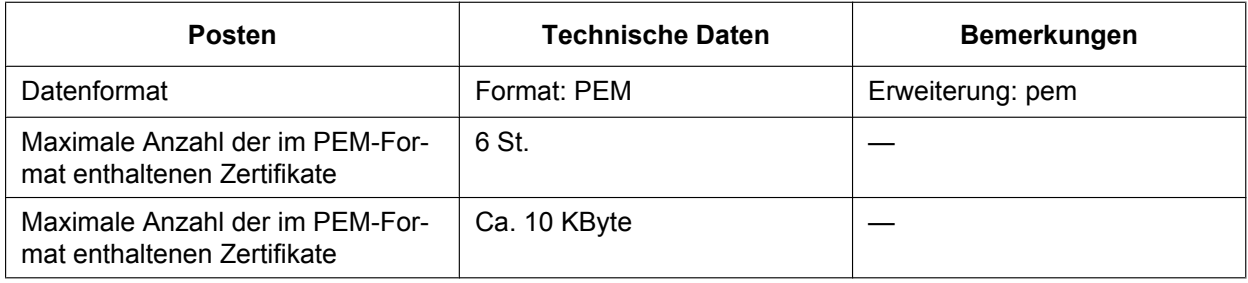

### **[Client-Zertifikat] - [Information]**

**nicht installiert:** Zeigt an, dass das Zertifikat nicht installiert ist.

**Host-Name des Zertifikats:** Zeigt an, dass das Zertifikat installiert ist.

**Abgelaufen:** Zeigt an, dass das Zertifikat abgelaufen ist.

Die Details des Client-Zertifikats können mit der [Prüfen]-Taste überprüft werden.

#### **Anmerkung**

• Überprüfen Sie, dass das Client-Zertifikat nicht abgelaufen ist. Wenn Sie ein abgelaufenes Zertifikat verwenden, können Sie keine Verbindung zur Authentifizierung von LAN-Switches herstellen.

### **[EAP-Verfahren]**

Ein Authentifizierungsverfahren von EAP-MD5, EAP-PEAP oder EAP-TLS auswählen.

### **EAP-MD5/EAP-PEAP**

- **1.** "IEEE 802.1X" auf "An" setzen.
- **2.** Wählen Sie "EAP-MD5" oder "EAP-PEAP" für das "EAP-Verfahren".
- **3.** Klicken Sie auf die [Einst.]-Taste, nachdem Sie den Benutzernamen und das Passwort eingegeben und das Passwort bestätigt haben.

### **EAP-TLS**

- **1.** Die [Durchsuch]-Taste zu "CA-Zertifikat" "Zertifikat installieren" anklicken. Wählen Sie dann ein CA-Zertifikat aus und klicken Sie auf die [Ausführ.]-Taste. Unter "Information" wird der bei der Erstellung der Zertifikate angegebene Host-Name (CommonName) angezeigt.
- **2.** Klicken Sie auf die [Durchsuch]-Taste des "Privater Schlüssel oder Client-Zertifikat einschließlich des privaten Schlüssels" und wählen Sie einen privaten Schlüssel oder ein Client-Zertifikat einschließlich des privaten Schlüssels aus.
- **3.** Geben Sie das Passwort ein, wenn der private Schlüssel verschlüsselt ist oder das Passwort für das Client-Zertifikat für die PFX-Methode festgelegt ist. Lassen Sie das Passwort frei, wenn er nicht verschlüsselt ist.
- **4.** Die Installation durch Anklicken der [Ausführ.]-Taste starten. Für den "Installationsstatus des privaten Schlüssels" wird "installiert" angezeigt. Wenn Sie Client-Zertifikat einschließlich des privaten Schlüssels ausgewählt haben, wird unter "Client-Zertifikat" - "Information" gleichfalls "installiert" angezeigt.
- **5.** Wenn Sie im Schritt 2 den privaten Schlüssel installiert haben, wählen Sie ein Client-Zertifikat aus,nachdem Sie auf die [Durchsuch]-Taste des "Client-Zertifikat" geklickt haben, und klicken Sie dann auf die[Ausführ.]-Taste. Unter "Information" wird der bei der Erstellung der Zertifikate angegebene Host-Name (CommonName) angezeigt.
- **6.** "IEEE 802.1X" auf "An" setzen. Wählen Sie "EAP-TLS" für das "EAP-Verfahren" aus.
- **7.** Geben Sie den in "Benutzername" für den Server registrierten Benutzernamen ein. Dann die [Einst.]-Taste anklicken.

Wenn kein Benutzername für den Server registriert ist, geben Sie einen beliebigen Benutzernamen ein. "Passwort" und "Passwort erneut eingeben" können frei bleiben.

#### **Anmerkung**

- Legen Sie [IEEE 802.1X] auf "Aus" fest, um alle Zertifikate zu löschen.
- Kontrollieren Sie, dass das CA-Zertifikat und Client-Zertifikat nicht abgelaufen sind. Wenn Sie abgelaufene Zertifikat verwenden, können Sie die Portbenachrichtigungsfunktion nicht verwenden.

### **Beispiel des CA-Zertifikat-Überprüfungsbildschirms**

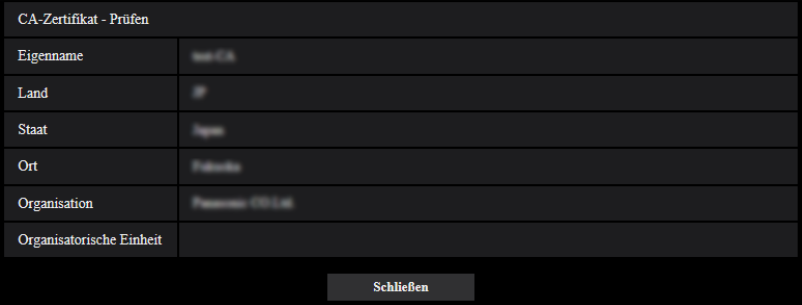

#### **Beispiel des Client-Zertifikat-Überprüfungsbildschirms**

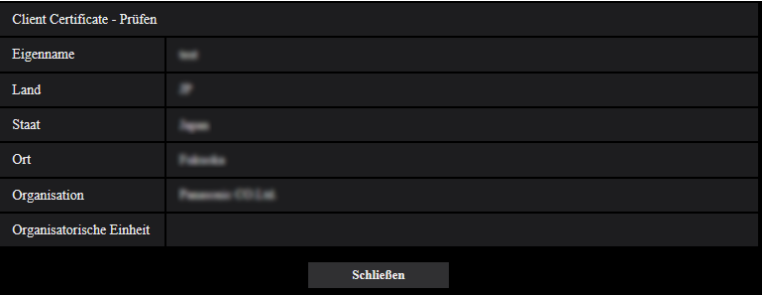

### **WICHTIG**

- Wenn für "IEEE 802.1X" "An" ausgewählt und der Zugriff auf die Kamera aus irgendeinem Grund fehlgeschlagen ist, stellen Sie die Verbindung zum Switch oder Port ohne Authentifizierung her. Dies deaktiviert IEEE 802.1X und ermöglicht den Zugriff auf die Kamera.
- Wenn das Client-Zertifikat ein Zwischen-CA-Zertifikat umfasst, muss das Client-Zertifikat zuerst und dann das Zwischen-CA-Zertifikat kommen.
- Wenn ein Zertifikat über 10 KByte installiert ist, wird während der Installation kein Fehler angezeigt. Zum Zeitpunkt der Verbindung kann jedoch ein Fehler auftreten.

## **2.8.4 Konfigurieren Sie die Datenverschlüsselungseinstellungen [Datenverschlüsselung]**

Klicken Sie auf [Datenverschlüsselung] auf der Seite "Benutzerverw.". ( $\rightarrow$ Für die Menüanzeige und die Bedienung siehe [Seite 39,](#page-38-1) [Seite 40\)](#page-39-0)

Die Einstellungen zur Datenverschlüsselung können in diesem Abschnitt konfiguriert werden.

Klicken Sie auf die Markierung "+" an der linken Seite im Setup-Menü, um den entsprechenden Punkt zu erweitern und die Detaileinstellungen zu aktivieren.

Klicken Sie auf die Markierung "-" an der linken Seite des erweiterten Punktes, um wieder zur Anzeige, bevor der Punkt erweitert wurde, zu gelangen.

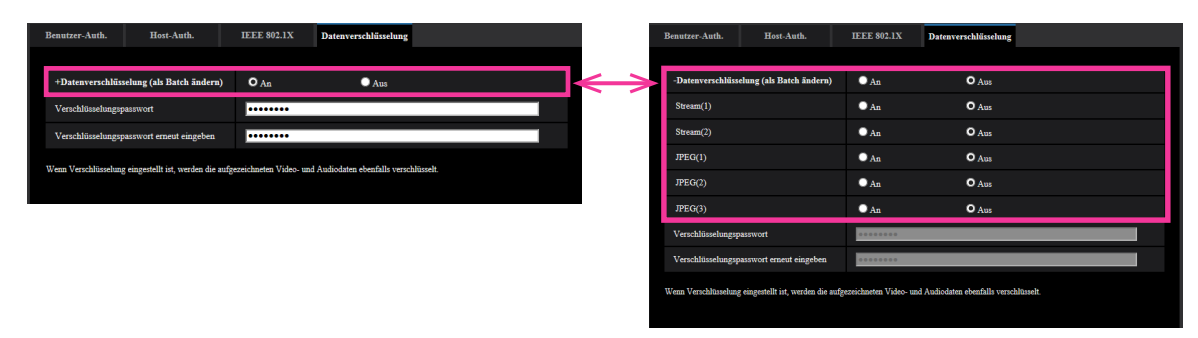

### **[Datenverschlüsselung (als Batch ändern)]**

Wählen Sie "An" oder "Aus", um festzulegen, ob die Datenverschlüsselung aktiviert werden soll oder nicht.

- **An:** Aktiviert die Datenverschlüsselung. Verschlüsselt Stream(1), Stream(2), JPEG(1), JPEG(2), JPEG(3) und "AAC-LC"-Audio.
- **Aus:** Deaktiviert die Datenverschlüsselung.
- **Vorgabe:** Aus

### **[Stream(1)], [Stream(2)], [JPEG(1)], [JPEG(2)], [JPEG(3)]**

Wählen Sie "An" oder "Aus" unabhängig für Stream(1), Stream(2), JPEG(1), JPEG(2) und JPEG(3), um festzulegen, ob die Datenverschlüsselung aktiviert werden soll oder nicht.

• **Vorgabe:** Aus

### **[Verschlüsselungspasswort], [Verschlüsselungspasswort erneut eingeben]**

Legen Sie das Passwort für die Datenverschlüsselung fest.

- **Zulässige Zeichenanzahl:** 4 16 Zeichen
- **Nicht verfügbare Zeichen:** " &

### **WICHTIG**

- Das anfängliche Passwort wird in der "MAC-Adresse" auf der Anzeige [Upgrade] des [Wartung]-Register angezeigt. Wenn Sie die Datenverschlüsselung verwenden, vergewissern Sie sich, dass Passwort zu ändern.
- Wenn für die Datenverschlüsselung "An" ausgewählt ist, empfehlen wir, die Gesamtbitrate des Streams auf 16 Mbps oder weniger einzustellen.
- Wenn für die JPEG-Datenverschlüsselung "An" ausgewählt ist, wird die Schnappschusstaste auf der "Live"-Seite ausgeblendet.
- Wenn für die JPEG-Datenverschlüsselung "An" ausgewählt ist, können die Bilder nicht mit einem Handy/mobilen Endgerät überwacht werden. Zudem wird das Pull-Down-Menü [Auffrischintervall] auf der "Live"-Seite nicht für JPEG angezeigt, wenn die Datenverschlüsselung auf "An" festgelegt ist.
- Die verschlüsselten MP4-Dateien und JPEG-Bilder können nicht auf der Bildwiedergabeanzeige im Browser angezeigt werden. Laden Sie sie auf einen Computer herunter und bestätigen Sie mit dem Entschlüsselungswerkzeug.

Informationen zum Entschlüsselungswerkzeug finden Sie in der Datei "readme.txt", die auf der beiliegenden CD-ROM oder unserer Webseite [\(https://security.panasonic.com/support/info/](https://security.panasonic.com/support/info/) <Kontroll-Nr.: C0310>).

- Wenn für die JPEG-Datenverschlüsselung "An" ausgewählt ist, kann im Pull-down-Menü [Auffrischintervall] auf dem Mehrfachbildschirm "Auffrischintervall : 1s" bis "Auffrischintervall : 60s" nicht ausgewählt werden.
- Wenn für die Datenverschlüsselung "An" ausgewählt ist, kann im Pull-down-Menü "Layout" auf dem Mehrfachbildschirm "16fach" nicht ausgewählt werden.
- Wenn Sie die Datenverschlüsselung auf "An" festlegen, werden "Stream(3)" und "Stream(4)" auf "Aus" festgelegt.
- Wenn die Bild-Digitalisierung auf "3 Megapixel [4:3](30fps-Modus)" und die Datenverschlüsselung auf "An" festgelegt sind, kann nicht "2048x1536", "JPEG" oder Stream ausgewählt werden.

#### **Anmerkung**

- Um Streams zu betrachten, deren Datenverschlüsselung auf "An" festgelegt wurden, müssen Sie die Viewer-Software installieren.
- Wenn Sie Streams bestätigen, wenn die Datenverschlüsselung auf der "Live"-Seite auf "An" festgelegt ist, wird die Passworteingabe für die Entschlüsselung angezeigt. Wenn Sie das festgelegte "Verschlüsselungspasswort" richtig eingeben, können Sie die Bilder betrachten. Wenn der "Mikrofoneingang" für den [Audioübertragungsmodus] ausgewählt ist, wird das Audio nur wiedergegeben, wenn das Passwort eingegeben wird.

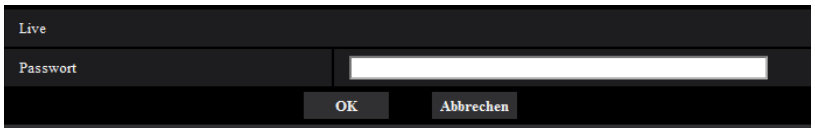

- Streams mit aktivierter Datenverschlüsselung sind mit < > im Pull-Down-Menü [Live-Ansicht] umklammert. Außerdem werden Streams mit aktivierter Datenverschlüsselung im Pulldown-Menü Setup-Menü mit <Verschlüsselt> gekennzeichnet.
- Beispiel: Wenn Stream 1 und JPEG(3) datenverschlüsselt sind
- [Live-Ansicht]-Pull-Down-Menü auf der "Live"-Seite

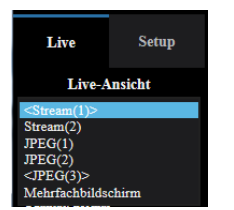

• Pull-Down-Menü im Setup-Menü

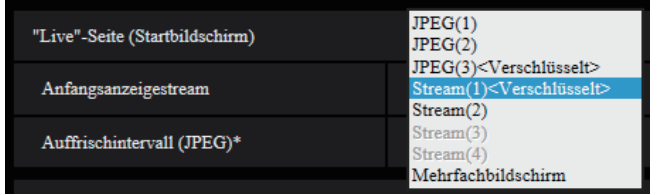

• Wenn [Datenverschlüsselung (als Batch ändern)] auf "An" festgelegt ist, ist der "AAC-LC"-Audioton datenverschlüsselt ("G.726" und "G.711" sind nicht datenverschlüsselt). Um sowohl das Bild als auch den Audioton zu verschlüsseln, legen Sie [Datenverschlüsselung (als Batch ändern)] auf "An" fest und [Audio Eingang Codierformat] auf "AAC-LC".

• Für verschlüsselte MP4-Dateien und JPEG-Bilder können Sie das Entschlüsselungswerkzeug verwenden, um die Bilder zu bestätigen.

# **2.9 Netzwerkeinstellungen [Netzwerk]**

Die Netzwerkeinstellungen erfolgen auf der "Netzwerk"-Seite. Über die "Netzwerk"-Seite sind die [Netzwerk]- und [Erweitert]-Register zugänglich.

## <span id="page-151-0"></span>**2.9.1 Netzwerkeinstellungen [Netzwerk]**

Auf der "Netzwerk"-Seite das [Netzwerk]-Register anklicken. (->[Seite 39](#page-38-0), [Seite 40\)](#page-39-0) Für die Netzwerkeinstellungen werden folgende Informationen benötigt. Wenden Sie sich bitte an Ihren Netzwerk-Administrator oder Internet-Dienstanbieter.

- IP-Adresse
- Subnet Maske
- Standard-Gateway (bei Verwendung eines Gateway-Servers/Routers)
- HTTP-Port
- DNS-Primäradresse, DNS-Sekundäradresse (bei Anwendung von DNS)

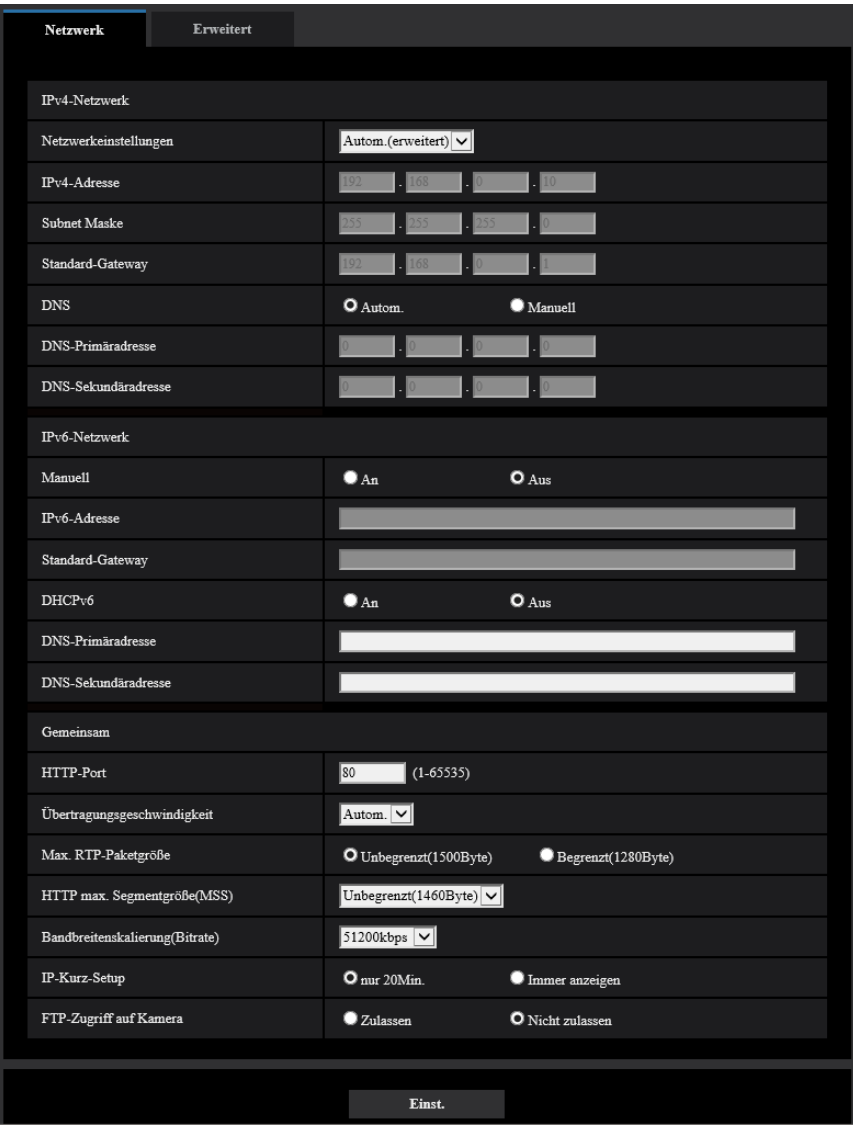

## **IPv4-Netzwerk**

### **[Netzwerkeinstellungen]**

Ein Verfahren zum Einrichten der IP-Adresse wählen.

- **Statisch:** Die IP-Adresse wird unter "IPv4-Adresse" manuell eingegeben.
- **DHCP:** Die IP-Adresse wird mittels DHCP abgeleitet.
- **Autom.(AutoIP):** Die IP-Adresse wird mittels DHCP abgeleitet. Wenn kein DHCP-Server verfügbar ist, wird die IP-Adresse automatisch zugeteilt.
- **Autom.(erweitert):** Mithilfe der DHCP-Funktion wird auf die Netzwerkadressen-Informationen Bezug genommen und für die Kamera eine nicht vergebene IP-Adresse als statische IP-Adresse konfiguriert. Die konfigurierte IP-Adresse wird von der Kamera innerhalb des Subnet-Maskenbereichs automatisch bestimmt. Wenn kein DHCP-Server verfügbar ist, wird als IP-Adresse 192.168.0.10 eingestellt.
- **Vorgabe:** Autom.(erweitert)

### **Anmerkung**

• Wenn bei Wahl von "Autom.(AutoIP)" keine IP-Adresse vom DHCP-Server abgeleitet werden kann, wird eine im betreffenden Netzwerk nicht belegte IP-Adresse im Bereich von 169.254.1.0 - 169.254.254.255 gesucht.

### **[IPv4-Adresse]**

Soll die DHCP-Funktion nicht angewendet werden, die IP-Adresse der Kamera eingeben. Keine bereits vergebene IP-Adresse (an die PCs oder andere Netzwerk-Kameras) eingeben.

• **Vorgabe:** 192.168.0.10

#### **Anmerkung**

• Die Verwendung von mehreren IP-Adressen ist auch bei Verwendung der DHCP-Funktion nicht zulässig. Zu weiteren Informationen über die Einstellungen für den DHCP-Server wenden Sie sich bitte an den Netzwerk-Administrator.

### **[Subnet Maske]**

Soll die DHCP-Funktion nicht angewendet werden, die Subnetz-Maske der Kamera eingeben.

• **Vorgabe:** 255.255.255.0

### **[Standard-Gateway]**

Soll die DHCP-Funktion nicht angewendet werden, das Standard-Gateway der Kamera eingeben.

• **Vorgabe:** 192.168.0.1

#### **Anmerkung**

• Die Verwendung mehrerer IP-Adressen für das Standard-Gateway ist auch bei Verwendung der DHCP-Funktion unzulässig. Zu weiteren Informationen über die Einstellungen für den DHCP-Server wenden Sie sich bitte an den Netzwerk-Administrator.

### **[DNS]**

Das Verfahren zum Einstellen der DNS-Serveradresse mit "Autom." (automatische Zuweisung der Adresse) oder "Manuell" (manuelle Eingabe der DNS-Serveradresse) festlegen. Bei Wahl von "Manuell" müssen die Einstellungen für DNS vorgenommen werden.

Bei Anwendung der DHCP-Funktion kann die DNS-Adresse durch Wahl von "Autom." automatisch bezogen werden.

Zu Einzelheiten wenden Sie sich bitte an den Administrator des Netzwerks.

• **Vorgabe:** Autom.

### **[DNS-Primäradresse], [DNS-Sekundäradresse]**

Wenn "DNS" auf "Manuell" steht, die IP-Adresse des DNS-Servers eingeben.

Zur IP-Adresse des DNS-Servers wenden Sie sich bitte an den Administrator des Netzwerks.

### **IPv6-Netzwerk**

### **[Manuell]**

Mit "An" oder "Aus" die manuelle Einstellung der IP-Adresse für das IPv6-Netzwerk (IPv6-Adresse) aktivieren bzw. deaktivieren.

- **An:** Manuelle Eingabe der IPv6-Adresse aktiviert.
- **Aus:** Manuelle Eingabe der IPv6-Adresse deaktiviert.
- **Vorgabe:** Aus

### **[IPv6-Adresse]**

Wenn "Manuell" auf "An" steht, muss die IPv6-Adresse manuell eingegeben werden. Keine bereits vergebene Adresse eingeben.

#### **Anmerkung**

• Zum Anbinden an eine manuell eingestellte IPv6-Adresse außerhalb des Routers muss ein IPv6 kompatibler Router verwendet und die automatische Zuweisung einer IPv6-Adresse aktiviert werden. Dabei muss die IPv6-Adresse einschließlich der vom IPv6-konformen Router zugewiesenen Präfixinformationen eingestellt werden. Zu Einzelheiten siehe die dem Router beiliegenden Handbücher.

#### **[Standard-Gateway]**

Wenn "An" für "Manuell" des IPv6-Netzwerks gewählt wird, geben Sie die Standard-Gateway des IPv6-Netzwerks der Kamera ein.

• **Vorgabe:** Keine (leer)

### **[DHCPv6]**

Mit "An" oder "Aus" die Anwendung der IPv6 DHCP-Funktion aktivieren bzw. deaktivieren. Beim Einrichten des DHCP-Servers darauf achten, dass nur eindeutige IP-Adressen und nicht dieselben IP-Adressen wie die anderer Netzwerk-Kameras und PCs zugewiesen werden. Zu weiteren Informationen über die Server-Einstellungen wenden Sie sich bitte an den Netzwerk-Administrator.

• **Vorgabe:** Aus

#### **[DNS-Primäradresse], [DNS-Sekundäradresse]**

Die IPv6-Adresse des DNS-Servers eingeben. Zur IPv6-Adresse des DNS-Servers wenden Sie sich bitte an den Administrator des Netzwerks.

## **Gemeinsam**

### **[HTTP-Port]**

Eindeutige Portnummern zuweisen.

• **Einstellbare Portnummern:** 1 - 65535

#### • **Vorgabe:** 80

Folgende Portnummern stehen nicht zur Verfügung, da sie bereits vergeben sind. 20, 21, 23, 25, 42, 53, 67, 68, 69, 110, 123, 161, 162, 443, 554, 995, 10669, 10670, 59000 - 61000

#### **[Übertragungsgeschwindigkeit]**

Eine Geschwindigkeit für die Datenübertragung wählen. Die Beibehaltung der Vorgabe "Autom." wird empfohlen.

- **Autom.:** Die Übertragungsgeschwindigkeit wird automatisch wirksam.
- **100MF:** 100 Mbps Vollduplex
- **100MH:** 100 Mbps Halbduplex
- **10MF:** 10 Mbps Vollduplex
- **10MH:** 10 Mbps Halbduplex

• **Vorgabe:** Autom.

#### **[Max. RTP-Paketgröße]**

Mit "Unbegrenzt(1500Byte)" oder "Begrenzt(1280Byte)" kann die Begrenzung der RTP-Paketgröße beim Betrachten von Kamerabildern über RTP-Protokoll deaktiviert bzw. aktiviert werden. Die Beibehaltung der Vorgabe "Unbegrenzt(1500Byte)" wird empfohlen.

Wenn die RTP-Paketgröße in der verwendeten Netzwerkleitung einer Begrenzung unterliegt, "Begrenzt(1280Byte)" wählen. Die maximale Paketgröße für die verwendete Netzwerkleitung beim Netzadministrator erfragen.

• **Vorgabe:** Unbegrenzt(1500Byte)

### **[HTTP max. Segmentgröße(MSS)]**

Mit "Unbegrenzt(1460Byte)", "Begrenzt(1280Byte)", oder "Begrenzt(1024Byte)" kann die Begrenzung der Segmentgröße (MSS) beim Betrachten von Kamerabildern über HTTP-Protokoll deaktiviert bzw. aktiviert werden. Wir empfehlen, dass Sie diese Funktion mit der Standardeinstellung verwenden.

Wenn MSS in der verwendeten Netzwerkleitung einer Begrenzung unterliegt, "Begrenzt(1024Byte)" oder "Begrenzt(1280Byte)" wählen. Einzelheiten über MSS für die verwendete Netzwerkleitung beim Netzadministrator erfragen.

• **Vorgabe:** Unbegrenzt(1460Byte)

### **[Bandbreitenskalierung(Bitrate)]**

Eine Gesamtbitrate für die Datenübertragung wählen.

Unbegrenzt/ 64kbps/ 128kbps/ 256kbps/ 384kbps/ 512kbps/ 768kbps/ 1024kbps/ 2048kbps/ 4096kbps/ 6144kbps/ 8192kbps/ 10240 kbps/ 15360 kbps/ 20480 kbps/ 25600 kbps/ 30720kbps/ 35840kbps/ 40960 kbps/ 51200kbps

• **Vorgabe:** 51200kbps

#### **Anmerkung**

- Bei Wahl von "64kbps" auf dem [Audio]-Register "Audioübertragungsmodus" auf "Aus" setzen.  $(\rightarrow$ [Seite 118](#page-117-0))
- Zur gleichzeitigen Live-Übertragung von JPEG-Bildern und periodischer FTP-Übertragung die Übertragungsrate "128kbps" oder höher wählen.
- Wenn "Bandbreitenskalierung(Bitrate)" auf einen niedrigen Wert eingestellt ist, kann es unter bestimmten Betriebsbedingungen vorkommen, dass die Aufnahme mithilfe der Schnappschuss-Taste nicht funktioniert. In diesem Fall auf der "Live"-Seite "JPEG" wählen und mit der Schnappschuss-Taste eine Aufnahme mit möglichst niedriger Bild-Digitalisierung machen.

#### **[IP-Kurz-Setup]**

Mit "nur 20Min." bzw. "Immer anzeigen" die Dauer festlegen, für die die Netzwerkeinstellung mithilfe der Panasonic "IP Setting Software" ab Starten der Kamera zugelassen werden soll.

- **nur 20Min.:** Für die Einstellung des Netzwerks mithilfe der Panasonic "IP Setting Software" sind 20 Minuten ab Starten der Kamera zulässig.
- **Immer anzeigen:** Die Einstellung des Netzwerks mithilfe der Panasonic "IP Setting Software" ist zeitlich unbegrenzt zugelassen.
- **Vorgabe:** nur 20Min.

#### **Anmerkung**

- Die Anzeige der Kamerainformation mithilfe der Panasonic "IP Setting Software" ist zeitlich unbegrenzt zugelassen und die Kamerabilder können geöffnet werden.
- Zu den Server-Adressen wenden Sie sich bitte an den Netzwerk-Administrator.
- Durch die Portweiterleitung wird eine globale IP-Adresse in eine private IP-Adresse umgewandelt; "Statisches IP-Masquerading" und "Umsetzung zwischen zwei Adressenräumen im Internet) (NAT)" erfüllen diese Funktion. Diese Funktion muss im Router eingestellt werden.

• Wenn die Kameras an einen Router angeschlossen werden, um Kamerabilder über den Browser im Internet zu betrachten, muss jeder Kamera eine HTTP-Portnummer zugewiesen und mittels Portweiterleitung die Adressenübersetzung aktiviert werden. Zu Einzelheiten siehe die Bedienungsanleitung des verwendeten Routers.

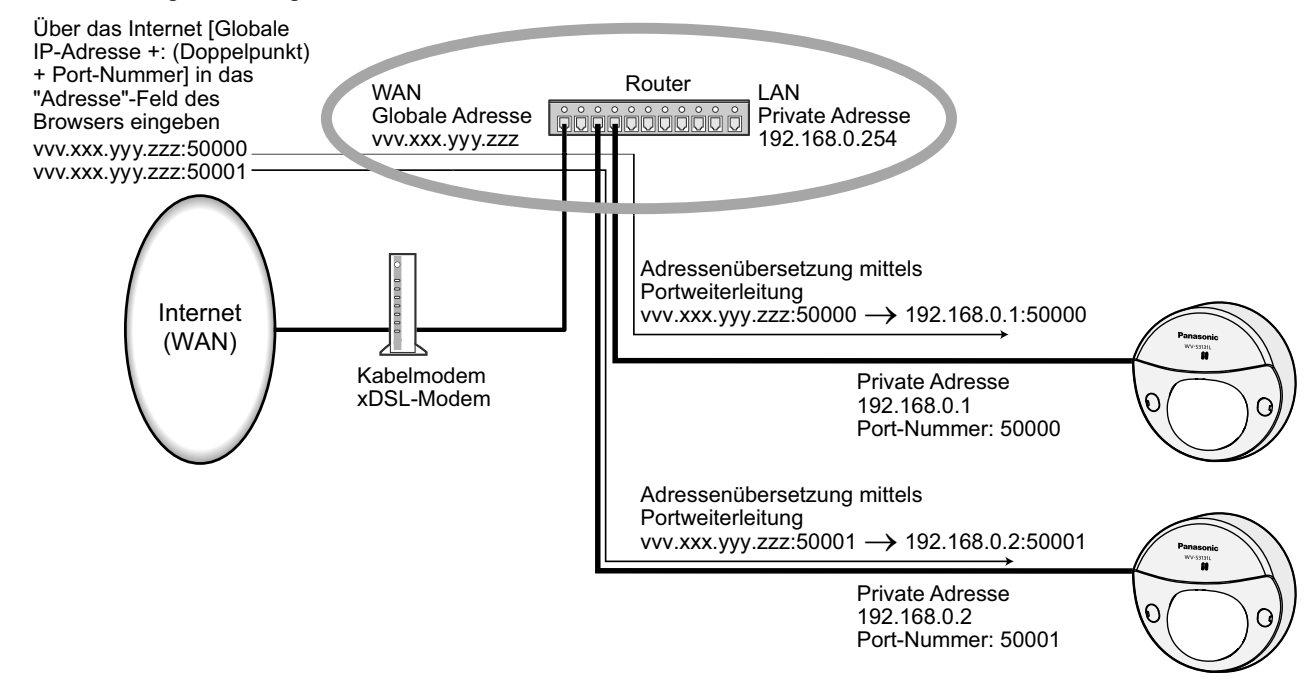

### **[FTP-Zugriff auf Kamera]**

Durch Wahl von "Zulassen" oder "Nicht zulassen" den FTP-Zugriff auf die Kamera zulassen bzw. nicht zulassen.

• **Vorgabe:** Nicht zulassen

### **WICHTIG**

• Wenn Sie den Kamerazugriff über FTP zulassen, besteht die Möglichkeit, dass Authentifizierungsinformationen (Benutzernamen, Passwörter usw.) veröffentlicht werden, wenn der Zugriff auf die Kamera von einem Computer aus erfolgt.

## **2.9.2 Erweiterte Netzwerkeinstellungen [Erweitert]**

Auf der "Netzwerk"-Seite das [Erweitert]-Register anklicken. (->[Seite 39](#page-38-0), [Seite 40](#page-39-0)) In diesem Abschnitt werden die Einstellungen für SMTP (E-Mail), FTP, NTP, UPnP, HTTPS, DDNS, SNMP und QoS konfiguriert.

Um zur Einstellseite eines Postens zu gelangen, das entsprechende Link anklicken.

## **2.9.2.1 Einstellungen zum Verschicken von E-Mails**

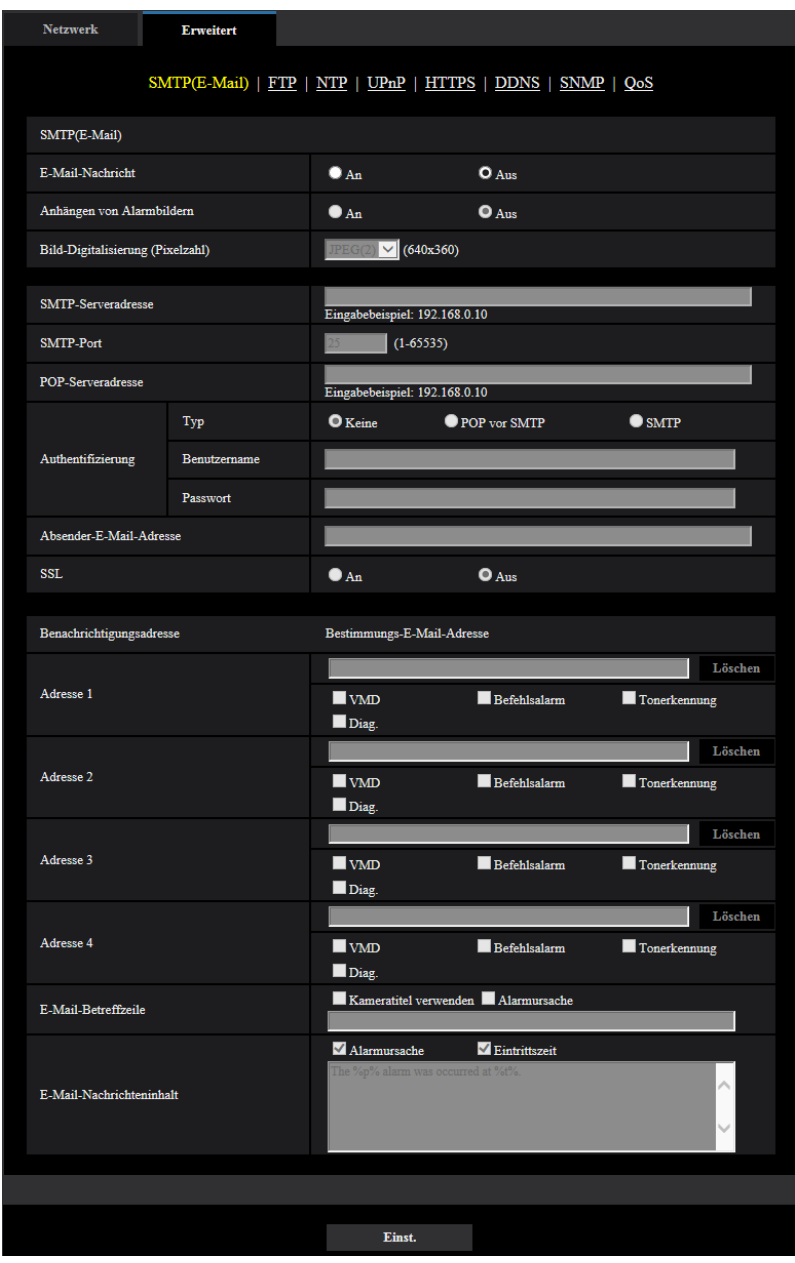

### **[E-Mail-Nachricht]**

Mit "An" oder "Aus" die Email-Benachrichtigung gemäß der unten beschriebenen Einstellung unter "Benachrichtigungsadresse", Ankreuzfelder "Alarm" und "Diag." aktivieren bzw. deaktivieren.

- Im Alarmfall ("Alarm")
- Bei Eingang einer Benachrichtigung über die Restkapazität der SD-Speicherkarte ("Diag.")
- Wenn die SD-Speicherkarte voll ist ("Diag.")
- Wenn die SD-Speicherkarte nicht erkannt wird ("Diag.")
- **Vorgabe:** Aus

### **[Anhängen von Alarmbildern]**

Mit "An" oder "Aus" das Anhängen eines Bildes an eine im Alarmfall zu schickende E-Mail aktivieren bzw. deaktivieren.

• **Vorgabe:** Aus

### **[Bild-Digitalisierung (Pixelzahl)]**

Die Bild-Digitalisierung für Bilder wählen, die an E-Mails angehängt werden.

- JPEG(1)/JPEG(2)/JPEG(3)
- **Vorgabe:** JPEG(2)

#### **[SMTP-Serveradresse]**

Die IP-Adresse oder den Hostnamen des zum Verschicken von E-Mail verwendeten SMTP-Servers eingeben. • **Zulässige Zeichenanzahl:** 1 - 128 Zeichen

• **Zulässige Zeichen:** Alphanumerische Zeichen, einschließlich Doppelpunkt (:), Punkt (.), Unterstrich (\_) und Bindestrich (-).

### **[SMTP-Port]**

Die Portnummer für den Empfang von E-Mails eingeben.

- **Einstellbare Portnummern:** 1-65535
- **Vorgabe:** 25

Folgende Portnummern stehen nicht zur Verfügung, da sie bereits vergeben sind. 20, 21, 23, 42, 53, 67, 68, 69, 80, 110, 123, 161, 162, 443, 995, 10669, 10670

### **[POP-Serveradresse]**

Wenn "Typ" auf "POP vor SMTP" steht, die IP-Adresse oder den Hostnamen des POP-Servers eingeben.

- **Zulässige Zeichenanzahl:** 1 128 Zeichen
- **Zulässige Zeichen:** Alphanumerische Zeichen, einschließlich Doppelpunkt (:), Punkt (.), Unterstrich (\_) und Bindestrich (-).

### **WICHTIG**

• Bei Eingabe des Hostnamens unter "SMTP-Serveradresse" oder "POP-Serveradresse" müssen die DNS-Einstellungen auf der "Netzwerk"-Seite, [Netzwerk]-Register vorgenommen werden.  $(\rightarrow$ [Seite 152\)](#page-151-0)

#### **[Authentifizierung]**

- **Typ**
	- Das beim Verschicken von E-Mails anzuwendende Authentifizierungsverfahren wählen.
	- **Keine:** E-Mails werden ohne Authentifizierung verschickt.
	- **POP vor SMTP:** Das Verschicken von E-Mails über den SMTP-Server erfordert die vorherige Authentifizierung durch den POP-Server.
	- **SMTP:** Das Verschicken von E-Mails erfordert die Authentifizierung durch den SMTP-Server.
	- **Vorgabe:** Keine

### **Anmerkung**

• Erfragen Sie das Authentifizierungsverfahren zum Verschicken von E-Mails beim Administrator des Netzwerks.

#### • **Benutzername**

Einen Benutzernamen für den Zugriff auf den Server eingeben.

- **Zulässige Zeichenanzahl:** 0 32 Zeichen
- **Zulässige Zeichenanzahl:** " & : ; \

#### • **Passwort**

Ein Passwort für den Zugriff auf den Server eingeben.

- **Zulässige Zeichenanzahl:** 0 32 Zeichen
- **Nicht verfügbare Zeichen:** " &

#### **[Absender-E-Mail-Adresse]**

Die Email-Adresse des Absenders eingeben.

Die eingegebene Email-Adresse wird in der Zeile "Von" (Absender) der verschickten Mail angezeigt.

- **Zulässige Zeichenanzahl:** 3 128 Zeichen
- **Zulässige Zeichen:** Alphanumerische Zeichen, einschließlich das Zeichen (@), Punkt (.), Unterstrich (\_) und Bindestrich (-).

### **[SSL]**

"An" wählen, wenn SSL-Verschlüsselung beim Verschicken von E-mail-Nachrichten im Alarmfall oder in Verbindung mit der Funktion "Diag." gewünscht ist. Bei Wahl von "An" wird als Authentifizierungsverfahren "SMTP" angewendet. Benutzernamen und Passwort für die Authentifizierung einstellen.

• **Vorgabe:** Aus

#### **Anmerkung**

- Bei einigen SMTP-Servern ist SSL nicht unterstützt.
- SSL unterstützt SMTP über SSL, aber STARTTLS ist nicht unterstützt.
- Bei Wahl von "An" muss eventuell SMTP-Port 465 verwendet werden. Bitte wenden Sie sich bezüglich der passenden Einstellungen an Ihren Internet-Dienstanbieter.

### **[Adresse 1] - [Adresse 4]**

Die Email-Adresse des Empfängers eingeben. Bis zu 4 Email-Bestimmungsadressen können registriert werden.

- **Zulässige Zeichenanzahl:** 3 128 Zeichen
- **Zulässige Zeichen:** Alphanumerische Zeichen, einschließlich das Zeichen (@), Punkt (.), Unterstrich (\_) und Bindestrich (-).
- Um eine registrierte Adresse zu löschen, die [Löschen]-Taste neben der zu löschenden Adresse anklicken.
- **VMD:** Per E-Mail benachrichtigen, wenn eine Bewegung erkannt wurde.
- **Tonerkennung:** Per E-Mail benachrichtigen, wenn ein Ton erkannt wurde.
- **Befehlsalarm:** Per E-Mail benachrichtigen, wenn ein Befehlsalarm eingegeben wurde.
- **Diag.:**
	- Bei Eingang einer Benachrichtigung über die Restkapazität der SD-Speicherkarte
	- Wenn die SD-Speicherkarte voll ist
	- Wenn die SD-Speicherkarte nicht erkannt wird

#### **Anmerkung**

• Wenn Sie das Feld Benachrichtigungsadresse [Diag.] ausgewählt haben, wird in der gesendeten Diagnose-E-Mail-Nachricht der Inhalt von [E-Mail-Betreffzeile] und [E-Mail-Nachrichteninhalt], der später festgelegt wird, nicht geändert.

#### **[E-Mail-Betreffzeile]**

Den Email-Betreff eingeben.

- **Zulässige Zeichenanzahl:** 0 50 Zeichen
- **Kameratitel verwenden:** Der Kameratitel erscheint in der E-Mail-Betreffzeile.
- **Alarmursache:** Fügt die Alarmursache zur E-Mail-Betreffzeile hinzu.

#### **[E-Mail-Nachrichteninhalt]**

Den Email-Inhalt eingeben.

- **Zulässige Zeichenanzahl:** 0 200 Zeichen
- **Alarmursache:** Die Alarmursache %p% wird zum E-Mail-Nachrichteninhalt hinzugefügt. %p% wird durch die Alarmursache ersetzt und abgesendet.
- Für VMD-Alarm: "VMD"
- Für Tonerkennungsalarm: "Tonerkennung"
- Für Befehlsalarm: "CMD"
- **Eintrittszeit:** Die Zeit des Auftretens %t% wird zum E-Mail-Nachrichteninhalt hinzugefügt. %t% wird durch die Zeit des Auftretens des Alarms ersetzt (HH:MM:SS) und abgesendet.
- **Vorgabe:**
	- Alarmursache: Ausgewählt
	- Eintrittszeit: Ausgewählt
	- E-Mail-Nachrichteninhalt: Der %p% Alarm ist um % t% aufgetreten.

#### **Anmerkung**

- Bei voller SD-Speicherkarte wird eine Benachrichtigung mit dem Inhalt "The capacity of the SD memory card is full." verschickt, bei misslungener Anschaltung der SD-Speicherkarte lautet die Meldung "The SD memory card cannot be detected.".
- Wenn Sie alternativen Text in den E-Mail-Nachrichteninhalt eingeben, wird das Ereignis oder die Zeit des Alarmeintritts automatisch hinzugefügt.
	- Alternativtext für die Alarmursache: %p%, Eintrittszeit: %t%
	- (Anwendungsbeispiele)

Nach Einstellung der folgenden Zeichen im E-Mail-Nachrichteninhalt, ist ein VMD-Alarm um 19:13:24 Uhr aufgetreten.

Einstellungen des E-Mail-Nachrichteninhalts: %p%-Alarm um %t% aufgetreten.

Gesendeter E-Mail-Nachrichteninhalt: "Ein "VMD"-Alarm ist um 19:13:24 aufgetreten."

Wenn die gesamte E-Mail leer ist, wird die Sprache, in der die E-Mail versendet wurde, von

"Sprache" in "Allgemeines" bestimmt. Wenn "Japanisch" angegeben ist, wird die E-Mail auf Japanisch gesendet. Wenn eine andere Sprache angegeben wird, wird die E-Mail auf Englisch versendet.

### **Beispiel einer E-Mail-Nachricht**

Eine E-Mail mit dem Kameratitel in der E-Mail-Betreffzeile und der Alarmursache/Eintrittszeit im E-Mail-Nachrichteninhalt

Beispiel-E-Mail: Antragsteller: XXXXX E-Mail-Nachrichteninhalt: Ein "Zugangs"-Alarm ist um 19:13:24 aufgetreten  $\overline{A}$  $(2)$  $\Omega$ 

- Die Eintrittszeit des Alarms wird zugewiesen.
- Der Kameratitel wird als E-Mail-Betreffzeile verwendet.
- Die Alarmursache wird zugewiesen.

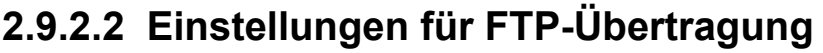

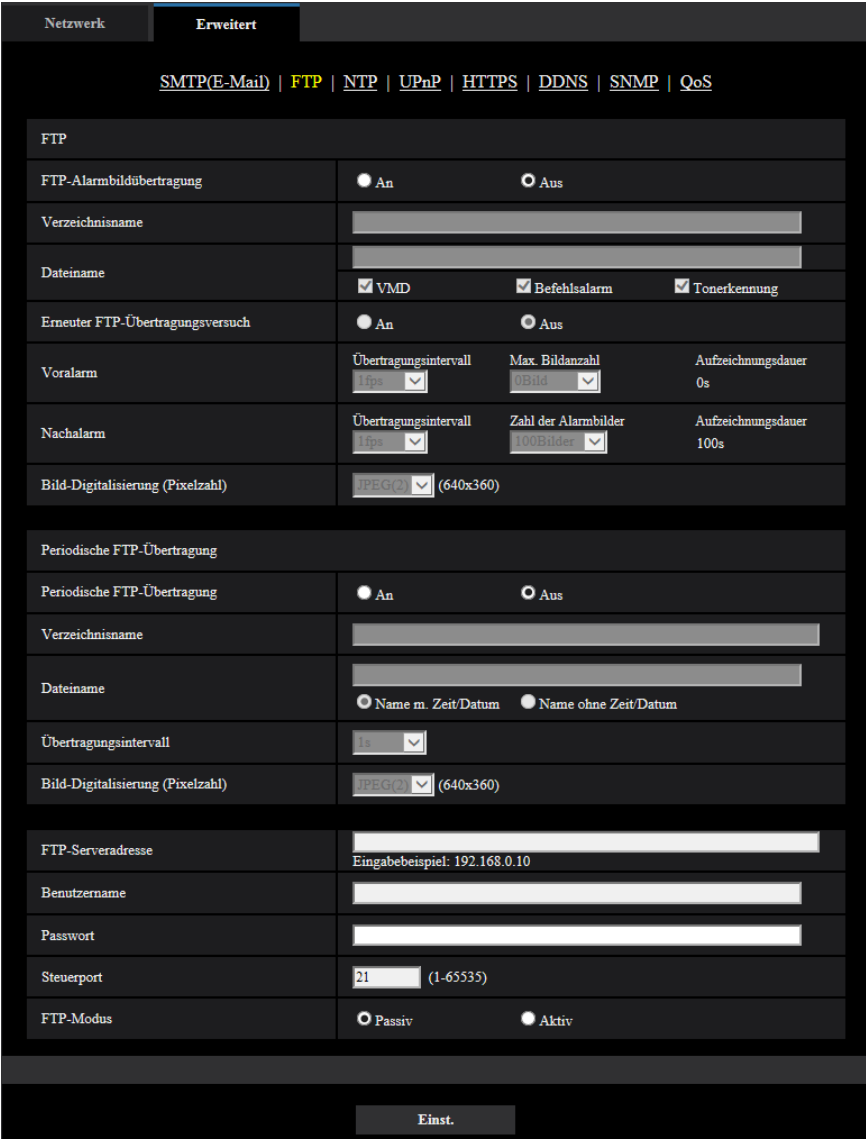

### **FTP**

#### **[FTP-Alarmbildübertragung]**

Mit "An" oder "Aus" die Übertragung von Alarmbildern zum FTP-Server aktivieren bzw. deaktivieren. • **Vorgabe:** Aus

### **[Verzeichnisname]**

Das Verzeichnis, in dem die Alarmbilder gespeichert werden sollen, eingeben.

Zum Beispiel für das Verzeichnis "ALARM" im FTP-Hauptverzeichnis "/ALARM" eingeben.

- **Zulässige Zeichenanzahl:** 1 256 Zeichen
- **Nicht verfügbare Zeichen:** " & ;

### **[Dateiname]**

Den Dateinamen der zu einem FTP-Server zu übertragenden Alarmbilder eingeben. Der Dateiname wird wie folgt aufgebaut.

Dateiname: ["Eingegebener Dateiname" + "Zeit und Datum (Jahr/ Monat/ Tag/ Stunde/ Minute/ Sekunde)"] + "laufende Nummer"

- **Zulässige Zeichenanzahl:** 1 32 Zeichen
- **Nicht verfügbare Zeichen:** " & \* / : ; < > ? \ |
- **VMD:** Das Bild auf den FTP-Server übertragen, wenn eine Bewegung erkannt wurde.
- **Tonerkennung:** Das Bild auf den FTP-Server übertragen, wenn ein Ton erkannt wurde.
- **Befehlsalarm:** Das Bild auf den FTP-Server übertragen, wenn ein Befehlsalarm eingegeben wurde.

### **[Erneuter FTP-Übertragungsversuch]**

Mit "An" oder "Aus" das erneute Senden von misslungenen FTP-Übertragungen aktivieren bzw. deaktivieren.

- **An:** Wenn die Übertragung misslingt, werden die Übertragungen bis zum Erfolg fortgesetzt.
- **Aus:** Wenn die Übertragung misslingt, wird das betreffende Bild verworfen und das nächste Bild wird gesendet.
- **Vorgabe:** Aus

#### **[Voralarm]**

#### • **Übertragungsintervall**

Ein Intervall für die Aktualisierung von Bildern bis Alarm erfolgt wählen. 0,1fps/ 0,2fps/ 0,33fps/ 0,5fps/ 1fps

• **Vorgabe:** 1fps

#### • **Max. Bildanzahl**

Die Anzahl der zu übertragenden Alarmbilder wählen: 0Bild/ 1Bild/ 2Bilder/ 3Bilder/ 4Bilder/ 5Bilder/ 6Bilder\*/ 7Bilder\*/ 8Bilder\*/ 9Bilder\*/ 10Bilder\*/ 20Bilder\*/ 30Bilder\*/ 40Bilder\*/ 50Bilder\*

- **Vorgabe:** 0Bild
- **Aufzeichnungsdauer**

Die von der Einstellung von "Übertragungsintervall" und "Max. Bildanzahl" abhängige Aufzeichnungsdauer für vor einem Alarmfall aufgezeichnete Bilder wird angezeigt.

#### **Anmerkung**

- Wenn "JPEG(1)" als Aufnahmegröße für das zu übertragene Bild ausgewählt wird, ist Voralarm nicht verfügbar, wenn die Bild-Digitalisierung von "JPEG(1)" entweder "2048×1536" oder "1920x1080" beträgt.
- Wenn "Bildkompression im Alarmfall" auf "An" steht, werden nur Nachalarm-Aufzeichnungen komprimiert. Voralarm-Aufzeichnungen werden nicht komprimiert.
- Wenn für "Max. Bildanzahl" unter "Voralarm" ein von einem Sternchen (\*) gefolgter Wert gewählt wird, ist es je nach Bild-Digitalisierung und Bildqualität u.U. nicht möglich, die vorgegebene Anzahl Bilder zu senden. Die folgende Tabelle zeigt die maximale Bildanzahl, die im Voralarmfall gesendet werden kann.

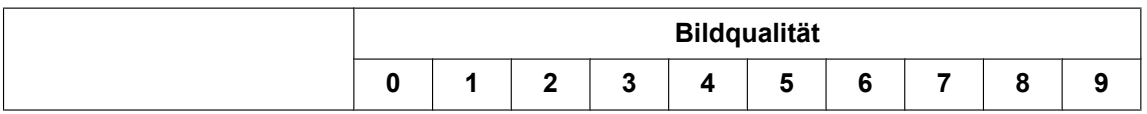

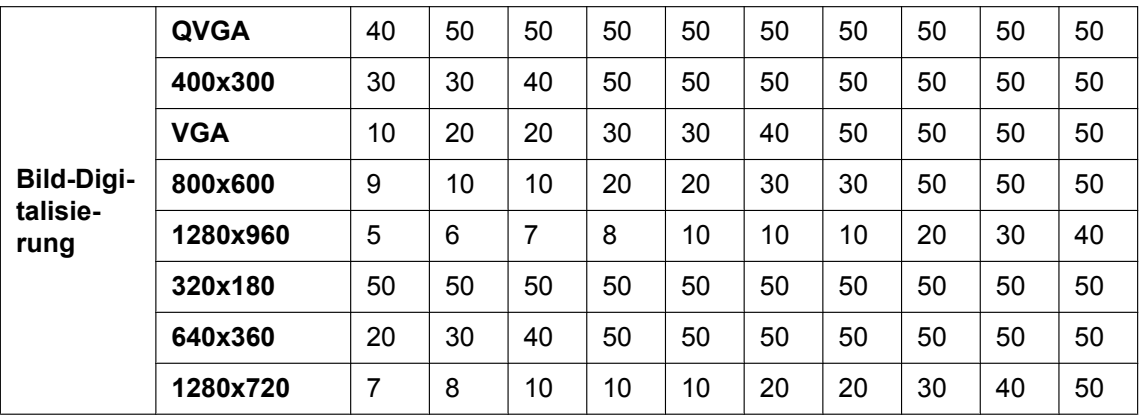

### **[Nachalarm]**

#### • **Übertragungsintervall**

Ein Übertragungsintervall für die Alarmbildübertragung zum FTP-Server wählen. 0,1fps/ 0,2fps/ 0,33fps/ 0,5fps/ 1fps

• **Vorgabe:** 1fps

### • **Zahl der Alarmbilder**

Die Anzahl der zu übertragenden Alarmbilder wählen: 1Bild/ 2Bilder/ 3Bilder/ 4Bilder/ 5Bilder/ 6Bilder/ 7Bilder/ 8Bilder/ 9Bilder/ 10Bilder/ 20Bilder/ 30Bilder/ 50Bilder/ 100BilderBilder/ 200Bilder/ 300Bilder/ 500Bilder/ 1000Bilder/ 1500Bilder/ 2000Bilder/ 3000Bilder

• **Vorgabe:** 100Bilder

#### • **Aufzeichnungsdauer**

Hier wird angezeigt, wie lange das Speichern der vorgegebenen "Zahl der Alarmbilder" beim vorgegebenen "Übertragungsintervall" etwa dauert.

#### **[Bild-Digitalisierung (Pixelzahl)]**

Die Bild-Digitalisierung für Bilder wählen, die im Alarmfall übertragen werden.

- JPEG(1)/JPEG(2)/JPEG(3)
- **Vorgabe:** JPEG(2)

## **Periodische FTP-Übertragung**

### **[Periodische FTP-Übertragung]**

Mit "An" oder "Aus" die periodische Übertragung von Alarmbildern zum FTP-Server aktivieren bzw. deaktivieren.

Bei Wahl von "An" müssen die Einstellungen für den FTP-Server vorgenommen werden.

• **Vorgabe:** Aus

### **WICHTIG**

• Für die periodische FTP-Übertragung muss auf der "Zeitplan"-Seite, [Zeitplan]-Register ein Zeitplan für periodische FTP-Übertragungen eingerichtet werden.  $(\rightarrow$ [Seite 199](#page-198-0))

### **[Verzeichnisname]**

Das Verzeichnis eingeben, in dem die Bilder gespeichert werden sollen.

Zum Beispiel für das Verzeichnis "img" im FTP-Hauptverzeichnis "/img" eingeben.

- **Zulässige Zeichenanzahl:** 1 256 Zeichen
- **Nicht verfügbare Zeichen:** " & ;
- **Vorgabe:** Keine (leer)

### **[Dateiname]**

Den Dateinamen (Name der zu übertragenden Bilddatei) eingeben und eine der folgenden Namensoptionen wählen.

- **Name m. Zeit/Datum:** Der Dateiname wird wie folgt aufgebaut:["Eingegebener Dateiname" + "Zeit und Datum (Jahr/ Monat/ Tag/ Stunde/ Minute/ Sekunde)" + "Seriennummer (beginnend mit 00)"].
- **Name ohne Zeit/Datum:** Der Dateiname besteht lediglich aus den unter "Dateiname" eingegebenen Zeichen. Bei Wahl von "Name ohne Zeit/Datum" wird die Datei durch jede neu eingehende Datei überschrieben.
- **Zulässige Zeichenanzahl:** 1 32 Zeichen
- **Nicht verfügbare Zeichen:** " & ; : / \* < > ? \ |
- **Vorgabe:** Keine (leer)

#### **Anmerkung**

• Bei Wahl von "Name m. Zeit/Datum" ergibt sich der Dateiname ["Eingegebener Dateiname" + "Zeit und Datum (Jahr/Monat/Tag/Stunde/Minute/Sekunde)" + "Seriennummer (beginnend mit 00)"] + "s" für Sommerzeit.

### **[Übertragungsintervall]**

Ein Intervall für die periodische FTP-Übertragung wählen. 1s/ 2s/ 3s/ 4s/ 5s/ 6s/ 10s/ 15s/ 20s/ 30s/ 1Min./ 2Min./ 3Min./ 4Min./ 5Min./ 6Min./ 10Min./ 15Min./ 20Min./ 30Min./ 1h/ 1,5h/ 2h/ 3h/ 4h/ 6h/ 12h/ 24h

• **Vorgabe:** 1s

### **[Bild-Digitalisierung (Pixelzahl)]**

Eine Bild-Digitalisierung für die zu übertragenden Bilder wählen. JPEG(1)/JPEG(2)/JPEG(3)

• **Vorgabe:** JPEG(2)

### **[FTP-Serveradresse]**

Die IP-Adresse bzw. den Hostnamen des FTP-Servers eingeben.

- **Zulässige Zeichenanzahl:** 1 128 Zeichen
- **Zulässige Zeichen:** Alphanumerische Zeichen, einschließlich Doppelpunkt (:), Punkt (.), Unterstrich (\_) und Bindestrich (-).

#### **WICHTIG**

- Bei Eingabe des Hostnamens unter "FTP-Serveradresse" müssen die DNS-Einstellungen auf der Seite "Netzwerk", [Netzwerk]-Register vorgenommen werden.  $(\rightarrow$ [Seite 152\)](#page-151-0)
- Wenn die FTP-Client-Funktion aktiviert ist, besteht die Möglichkeit, dass FTP-Server-Authentifizierungsinformationen (Benutzernamen, Passwörter usw.) im Netzwerk veröffentlicht werden, wenn Bilder zum FTP-Server gesendet werden.

#### **[Benutzername]**

Einen Benutzernamen (Login-Namen) für den Zugriff auf den FTP-Server eingeben.

- **Zulässige Zeichenanzahl:** 1 32 Zeichen
- **Zulässige Zeichenanzahl:** " & : ; \

#### **[Passwort]**

Ein Passwort für den Zugriff auf den FTP-Server eingeben.

- **Zulässige Zeichenanzahl:** 0 32 Zeichen
- **Nicht verfügbare Zeichen:** " &

#### **[Steuerport]**

Eine Steuerportnummer für den FTP-Server eingeben.

- **Einstellbare Portnummern:** 1-65535
- **Vorgabe:** 21

Folgende Portnummern stehen nicht zur Verfügung, da sie bereits vergeben sind. 20, 23, 25, 42, 53, 67, 68, 69, 80, 110, 123, 161, 162, 443, 995, 10669, 10670

### **[FTP-Modus]**

Den FTP-Modus auf "Passiv" oder "Aktiv" setzen.

Gewöhnlich "Passiv" wählen. Falls im Modus "Aktiv" keine Verbindung zustande kommt, den Modus "Passiv" wählen und die Verbindung erneut versuchen.

• **Vorgabe:** Passiv

## **2.9.2.3 Einstellung des NTP-Servers**

Auf dieser Seite erfolgen die den NTP-Server betreffenden Einstellungen wie NTP-Serveradresse, Portnummer usw.

### **WICHTIG**

• Die Zeit am NTP-Server abgleichen, wenn der Betrieb des Systems eine genauere Einstellung von Uhrzeit und Datum erfordert.

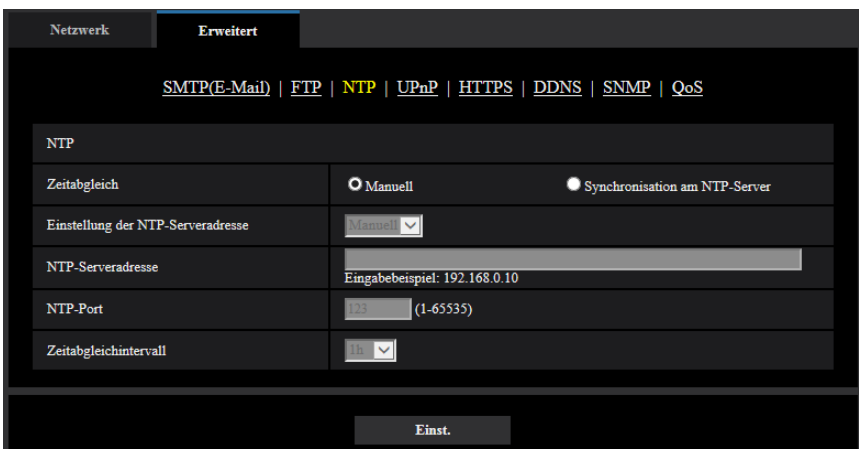

### **[Zeitabgleich]**

Eines der folgenden Verfahren für den Zeitabgleich wählen. Die nach diesem Verfahren abgeglichene Zeit dient als Standardzeit für die Kamera.

- **Manuell:** Die auf der Seite "Allgemeines", [Allgemeines]-Register eingestellte Zeit dient als Standardzeit für die Kamera.
- **Synchronisation am NTP-Server:** Die durch automatische Synchronisierung am NTP-Server abgeglichene Zeit dient als Standardzeit für die Kamera.
- **Vorgabe:** Manuell

### **[Einstellung der NTP-Serveradresse]**

Wenn "Zeitabgleich" auf "Synchronisation am NTP-Server" steht, ein Verfahren zum Abfragen der NTP-Serveradresse wählen.

- **Autom.:** NTP-Serveradresse wird beim DHCP-Server abgefragt.
- **Manuell:** NTP-Serveradresse wird unter "NTP-Serveradresse" manuell eingegeben.
- **Vorgabe:** Manuell

### **WICHTIG**

• Zum Abfragen der NTP-Serveradresse beim DHCP-Server muss auf der "Netzwerk"-Seite, "Netzwerkeinstellungen"-Register, der Posten [Netzwerk] auf "DHCP", "Autom.(AutoIP)", oder "Autom. (erweitert)" gesetzt werden.  $(\rightarrow$ [Seite 152](#page-151-0))

#### **[NTP-Serveradresse]**

Wenn "Einstellung der NTP-Serveradresse" auf "Manuell" steht, die IP-Adresse oder den Hostnamen des NTP-Servers eingeben.

- **Zulässige Zeichenanzahl:** 1 128 Zeichen
- **Zulässige Zeichen:** Alphanumerische Zeichen, einschließlich Doppelpunkt (:), Punkt (.), Unterstrich (\_) und Bindestrich (-).
- **Vorgabe:** Keine (leer)

### **WICHTIG**

• Bei Eingabe des Hostnamens unter "NTP-Serveradresse" müssen die DNS-Einstellungen auf der Seite "Netzwerk", [Netzwerk]-Register vorgenommen werden.  $(\rightarrow$ [Seite 152\)](#page-151-0)

### **[NTP-Port]**

Eine Portnummer für den NTP-Server eingeben.

- **Einstellbare Portnummern:** 1 65535
- **Vorgabe:** 123

Folgende Portnummern stehen nicht zur Verfügung, da sie bereits vergeben sind. 20, 21, 23, 25, 42, 53, 67, 68, 69, 80, 110, 161, 162, 443, 995, 10669, 10670

#### **[Zeitabgleichintervall]**

Ein Intervall (1 - 24 Stunden, in Schritten von 1 Stunde) für die Synchronisierung am NTP-Server wählen.

• **Vorgabe:** 1h

## **2.9.2.4 Einstellung der UPnP-Parameter**

Die Kamera unterstützt UPnP (Universal Plug and Play). Mit der Funktion UPnP können folgende Einstellungen automatisch anblaufen:

- Einstellungen für die Portweiterleitung durch den Router (vorausgesetzt dieser unterstützt UPnP). Diese Einstellungen sind wichtig, wenn über das Internet oder ein Handy/mobiles Endgerät auf die Kamera zugegriffen werden soll.
- Automatische Erneuerung des Shortcuts zur Kamera, der im Ordner [Netzwerk]-Ordner im PC angelegt wird, und zwar auch bei einer Änderung der IP-Adresse der Kamera.

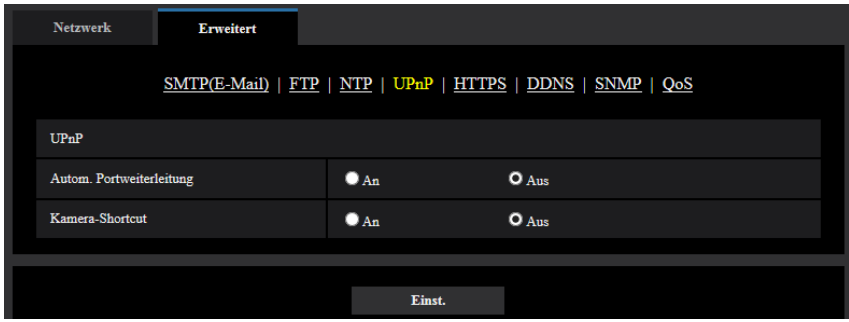

### **[Autom. Portweiterleitung]**

Mit "An" oder "Aus" die Portweiterleitung durch den Router aktivieren bzw. deaktivieren.

Voraussetzung für die Nutzung der Portweiterleitung ist, dass der Router UPnP unterstützt und UPnP aktiviert ist.

• **Vorgabe:** Aus

#### **Anmerkung**

- Bei der Portweiterleitung kann sich eventuell die Portnummer ändern. Falls sie sich geändert hat, müssen auch die für den PC und die Rekorder registrierten Portnummern geändert werden.
- UPnP kann genutzt werden, wenn die Kamera an ein IPv4-Netzwerk angeschlossen ist. IPv6 ist nicht unterstützt.
- Zum Überprüfen der Einstellung von Portweiterleitung auf der "Wartung"-Seite das [Status]-Register anklicken und sicherstellen, dass der "Status" von "UPnP" mit "Aktivieren" angezeigt ist.  $(\rightarrow$ [Seite 208](#page-207-0))

Ist "Aktivieren" nicht angezeigt, siehe "Kein Zugriff auf die Kamera über Internet" im Abschnitt ["3.3 Fehlersuche"](#page-225-0).  $(\rightarrow$ [Seite 226\)](#page-225-0)

#### **[Kamera-Shortcut]**

Festlegen, ob im [Netzwerk]-Ordner des PCs ein Shortcut zur Kamera angelegt werden soll. Zum Aktivieren "An" wählen.

Zum Anlegen eines Shortcuts zur Kamera muss vorher UPnP auf dem PC aktiviert werden.

• **Vorgabe:** Aus

#### **Anmerkung**

• Zum Anzeigen eines Shortcuts zur Kamera im [Netzwerk]-Ordner des PCs muss eine Windows-Komponente hinzugefügt werden. UPnP nach dem unten beschriebenen Verfahren aktivieren.

#### **Für Windows 7**

 $[Start] \rightarrow [Systemsteuerung] \rightarrow [Network und Internet] \rightarrow [Network und Freigabecenter] \rightarrow während$ unter [Erweiterte Freigabe-Einstellungen], [Netzwerkübersicht], [Netzwerkübersicht aktivieren]  $\rightarrow$ anklicken: [Änderungen speichern]  $\rightarrow$  Fertigstellen

#### **Für Windows 8.1**

Rechtsklick [Start]  $\rightarrow$  wählen: [Systemsteuerung]  $\rightarrow$  [Netzwerk und Internet]  $\rightarrow$  [Netzwerk und Freigabecenter]  $\rightarrow$  wählen: unter [Netzwerkerkennung einschalten] [Netzwerkerkennung], [Erweiterte Freigabeeinstellungen ändern $] \rightarrow$  anklicken:[Änderungen speichern]  $\rightarrow$  Fertigstellen **Für Windows 10**

 $[Start] \rightarrow [Einstein] \rightarrow [NETZWERK UND INTERNET] \rightarrow [Ethernet] \rightarrow [Netzwerk-und]$ Freigabecenter]  $\rightarrow$  wählen: unter [Erweiterte Freigabeeinstellungen ändern], [Netzwerkerkennung],  $[Networkennung einschalten] \rightarrow anklicken: [Änderungen speichern] \rightarrow Fertigstellen$ 

## **2.9.2.5 Einstellung der HTTPS-Parameter**

Zur erhöhten Netzwerksicherheit kann der Zugriff auf die Kameras über HTTPS verschlüsselt werden. Siehe [Seite 174](#page-173-0) zu Einzelheiten über die HTTPS-Einstellungen.

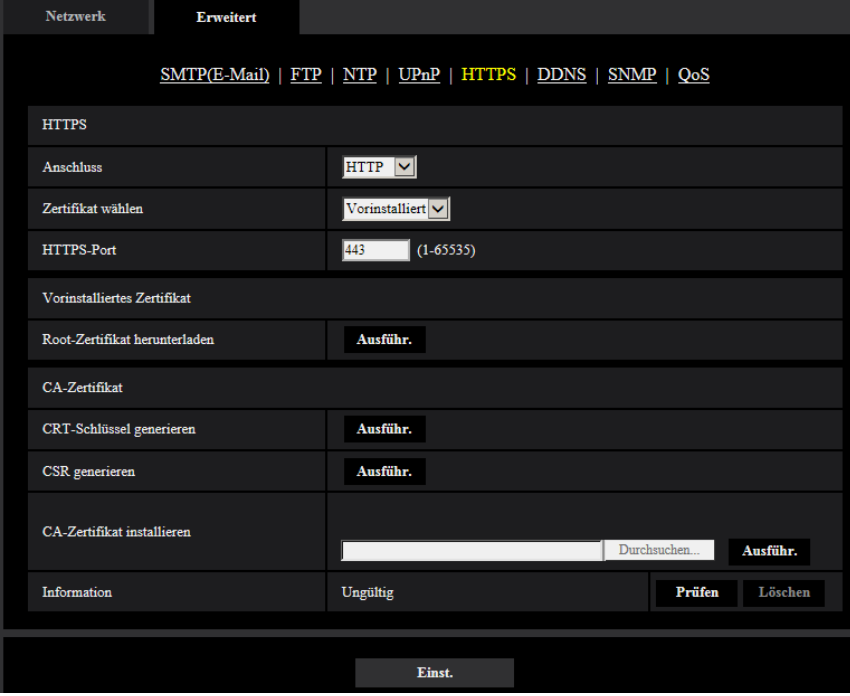

### **[HTTPS - Anschluss]**

Das Protokoll für das Anbinden der Kamera wählen.

- **HTTP:** HTTP- und HTTPS-Anschlüsse sind verfügbar.
- **HTTPS:** Ausschließlich Anbindung über HTTPS-Protokoll.
- **Vorgabe:** HTTP

#### **Anmerkung**

• Um bei Auswahl von HTTP zu einem HTTPS-Anschluss zu wechseln, führen Sie zuerst die HTTPS-Anschlusseinstellungen durch. Der HTTPS-Anschluss ist verfügbar, auch wenn die Einstellung anschließend zu HTTP geändert wird.

### **[HTTPS - Zertifikat wählen]**

Wählen Sie das Zertifikat, das mit HTTPS verwendet werden soll.

- **Vorinstalliert:** Wählen Sie ein vorinstalliertes Zertifikat.
- **CA:** Wählen Sie ein CA-Zertifikat. Nur angezeigt, wenn ein CA-Zertifikat installiert ist.
- **Vorgabe:** Vorinstalliert

### **[HTTPS - HTTPS-Port]**

Die anzuwendende HTTPS-Portnummer angeben.

- **Einstellbare Portnummern:** 1 65535
- **Vorgabe:** 443

Folgende Portnummern stehen nicht zur Verfügung, da sie bereits vergeben sind. 20, 21, 23, 25, 42, 53, 67, 68, 69, 80, 110, 123, 161, 162, 554, 995, 10669, 10670, 59000-61000

### **[Vorinstalliertes Zertifikat - Root-Zertifikat herunterladen]**

Klicken Sie auf die [Ausführ.]-Taste, um das Stammzertifikat für das vorinstallierte Zertifikat herunterzuladen. Durch die Installation des Root-Zertifikats auf Ihren PC können Sie die Signaturverifizierung für das vorinstallierte Zertifikat erhalten.

### **[CRT-Schlüssel generieren]**

Der CRT-Schlüssel (SSL-Kodierungsschlüssel) für das HTTPS-Protokoll wird generiert. Zum Generieren des CRT-Schlüssels durch Anklicken der [Ausführ.]-Taste das Dialogfeld "CRT-Schlüssel generieren" aufrufen.

### **[CA-Zertifikat - CSR generieren]**

Wird das von der Zertifizierungsstelle (CA) ausgestellte CA Zertifikat als CA Zertifikat für das HTTPS-Protokoll verwendet, so wird eine CSR (Zertifikatsregistrierungsanforderung) generiert.

Zum Generieren der CSR durch Anklicken der [Ausführ.]-Taste das Dialogfeld "CA-Zertifikat - CSR generieren" aufrufen.

### **[CA-Zertifikat - CA-Zertifikat installieren]**

Installiert das von der Zertifizierungsstelle (CA) ausgestellte CA Zertifikat und zeigt die dazugehörigen Informationen an.

Zum Installieren des CA Zertifikats die [Durchsuch...]-Taste anklicken, um das [Öffnen]-Dialogfeld anzuzeigen und die Datei des von der Zertifizierungsstelle erstellten CA Zertifikats auswählen und die [Ausführ.]-Taste anklicken.

Ist das CA Zertifikat installiert, so wird der Dateiname des installierten CA Zertifikats angezeigt.

### **[CA-Zertifikat - Information]**

Zeigt die Informationen des CA-Zertifikats an.

Wenn die [Prüfen]-Taste angeklickt wird, werden die registrierten Informationen des installierten CA-Zertifikats im Dialogfeld "CA-Zertifikat - Prüfen" angezeigt. Ist kein CA Zertifikat installiert, so werden die Informationen der generierten CSR-Datei angezeigt.

Durch Anklicken der [Löschen]-Taste kann das installierte CA Zertifikat gelöscht werden.

### **WICHTIG**

• Vor dem Löschen des gültigen CA-Zertifikats bestätigen, dass sich die Sicherheitsdatei auf dem PC oder einem anderen Datenträger befindet. Die Sicherungsdatei des CA Zertifikats wird beim Installieren des CA Zertifikats erneut benötigt.

#### **Anmerkung**

- Nach Änderung der Anschlussparameter etwas warten, dann erneut mit ("http://IP-Adresse der Kamera" oder "https://IP-Adresse der Kamera") je nach Art der Änderung auf die Kamera zugreifen.
- Beim Zugriff auf die Kamera über das HTTPS-Protokoll kann sich ein längeres Auffrischintervall und eine geringere Bildwiederholfrequenz ergeben.
- Beim Zugriff auf die Kamera über das HTTPS-Protokoll kann die Anzeige von Bildern länger dauern.
- Beim Zugriff auf die Kamera über das HTTPS-Protokoll können sich Bildverzerrungen oder Tonunterbrechungen ergeben.
- Der maximale Mehrfachzugriff durch Benutzer ist je nach der maximalen Bildgröße und dem Übertragungsformat unterschiedlich.

## **2.9.2.6 DDNS-Einstellungen**

Für den Zugriff auf die Kameras über das Internet muss DDNS eingerichtet werden.

#### **2 Einstellungen**

**Netzwerk** Erweitert SMTP(E-Mail) | FTP | NTP | UPnP | HTTPS | DDNS | SNMP | QoS **DDNS** Bereich Global  $|\mathbf{v}|$ Viewnetcam.com Service  $|\mathbf{v}|$ Persönliche (Kamera) URL Zu Ihrem Konto Zugriffsintervall  $\boxed{\text{1h}}\qquad \boxed{\smash{\vee}}$ Anzeigemethode für die globale IP-Adresse  $\mathbf O$ Normal  $\bullet$  Erweitert **Einst.** 

Siehe [Seite 192](#page-191-0) zu Einzelheiten über DDNS-Einstellungen.

### **[Bereich]**

Die Region des Kamera-Aufstellungsorts wählen. Japan/Global

#### **Anmerkung**

• Bei Einsatz der Kamera in Japan "Japan" wählen. Für Kamera-Aufstellungsorte außerhalb Japans "Global" wählen. Der "Viewnetcam.com"-Service, der angezeigt wird, wenn "Global" ausgewählt ist, ist nicht in Japan verwendbar.

#### **[Service]**

Damit kann ein DDNS-Dienst gewählt werden.

- **Aus:** DDNS wird nicht aktiviert.
- **Viewnetcam.com:** "Viewnetcam.com" wird aktiviert.
- **Aktualisierung Dynamic DNS:** Aktualisierung Dynamic DNS (RFC2136-konform) ohne Hinzuziehung von DHCP.
- **Aktualisierung Dynamic DNS(DHCP):** Aktualisierung Dynamic DNS (RFC2136-konform) unter Hinzuziehung von DHCP.
- **Vorgabe:** Aus

#### **Anmerkung**

• Bei Nutzung von Aktualisierung Dynamic DNS (RFC2136-konform) beraten Sie sich mit dem Netzwerk-Administrator bezüglich der Hinzuziehung von DHCP.

## **2.9.2.7 SNMP-Einstellungen**

Die SNMP-Einstellungen erfolgen auf dieser Seite. Durch Anbindung an den SNMP-Manager kann der Status der Kamera eingesehen werden. Zur Anwendung der SNMP-Funktion wenden Sie sich bitte an den Administrator des Netzwerks.

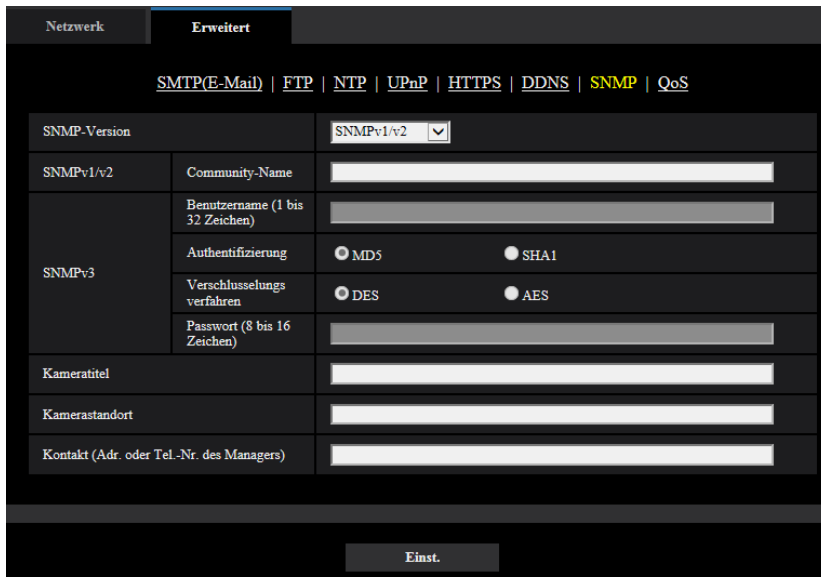

### **[SNMP-Version]**

Wählen Sie die zu verwendende SNMP-Version aus.

- **SNMPv1/v2:** SNMPv1/v2 ist aktiviert.
- **SNMPv3:** SNMPv3 ist aktiviert.
- **SNMPv1/v2/v3:** SNMPv1/v2/v3 ist aktiviert.
- **Vorgabe:** SNMPv1/v2

### **[SNMPv1/v2] - [Community-Name]**

Den Namen der zu überwachenden Community eingeben.

- **Zulässige Zeichenanzahl:** 0 32 Zeichen
- **Vorgabe:** Keine (leer)

### **WICHTIG**

• Bei Anwendung der SNMP-Funktion muss der Community-Name eingegeben werden. Ohne Eingabe des Community-Namens kann die SNMP-Funktion nicht angewendet werden.

### **[SNMPv3] - [Benutzername]**

Legen Sie den SNMPv3-Benutzernamen fest.

- **Zulässige Zeichenanzahl:** Leeres Feld oder 1 32 Zeichen
- **Zulässige Zeichenanzahl:** " & : ; \

### **[SNMPv3] - [Authentifizierung]**

Legen Sie das SNMPv3-Authentifizierungsverfahren MD5 oder SHA1 fest.

• **Vorgabe:** MD5

### **[SNMPv3] - [Verschlüsselungsverfahren]**

Legen Sie das SNMPv3-Verschlüsselungsverfahren DES oder AES fest.

• **Vorgabe:** DES

### **[SNMPv3] - [Passwort]**

Legen Sie das SNMPv3-Passwort fest.

- **Zulässige Zeichenanzahl:**
	- Wenn das Authentifizierungsverfahren MD5 festgelegt ist: Leeres Feld oder 8 16 Zeichen
	- Wenn das Authentifizierungsverfahren SHA1 festgelegt ist: Leeres Feld oder 8 20 Zeichen
- **Nicht verfügbare Zeichen:** " &

### **[Kameratitel]**

Den Kameratitel für die Verwaltung der Kamera über die SNMP-Funktion eingeben.

- **Zulässige Zeichenanzahl:** 0 32 Zeichen
- **Vorgabe:** Keine (leer)

### **[Kamerastandort]**

Den Ort eingeben, an dem die Kamera installiert ist.

- **Zulässige Zeichenanzahl:** 0 32 Zeichen
- **Vorgabe:** Keine (leer)

### **[Kontakt (Adr. oder Tel.-Nr. des Managers)]**

Die Email-Adresse oder Telefonnummer des SNMP-Managers eingeben.

- **Zulässige Zeichenanzahl:** 0 255 Zeichen
- **Vorgabe:** Keine (leer)

## **2.9.2.8 Die Qos-Einstellungen konfigurieren**

In diesem Abschnitt werden die Einstellungen zur Diffserv-Funktion und Gestaltung des Streams konfiguriert.

### **Diffserv**

Mit der DiffServ-Funktion kann die Priorität von über Router geleiteten Bild-/Audiodaten festgelegt werden. Die mit dieser Funktion festgelegte Priorität muss dem für den Router eingestellten DSCP-Wert entsprechen. Zur Anwendung der DiffServ-Funktion wenden Sie sich bitte an den Administrator des Netzwerks.

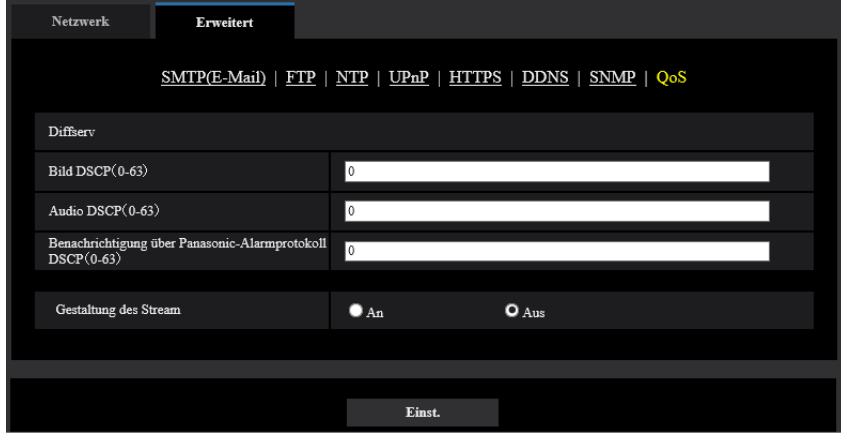

### **[Bild DSCP (0-63)]**

Geben Sie die Paketpriorität für die Videodaten an.

- **Einstellbare Werte:** 0 63
- **Vorgabe:** 0

### **[Audio DSCP (0-63)]**

Geben Sie die Paketpriorität für die/den Audioübertragung/-empfang an.

- **Einstellbare Werte:** 0 63
- **Vorgabe:** 0

### **[Benachrichtigung über Panasonic-Alarmprotokoll DSCP(0-63)]**

Geben Sie die Paketpriorität für die/den Audioübertragung/-empfang an.

- **Einstellbare Werte:** 0 63
- **Vorgabe:** 0

### **Gestaltung des Stream**

### **[Gestaltung des Stream]**

Wählen Sie An/Aus, um festzulegen, ob die H.265-Bilddaten (oder H.264-Bilddaten) überwacht werden sollen oder nicht, sodass sie nicht zerstört werden. Dies ist in solchen Situationen hilfreich, wenn beispielsweise ein Netzwerkgerät die Videodaten von der Kamera verliert, jedoch kann die Videowiedergabe dadurch verzögert werden.

- **Aus:** Deaktiviert die Gestaltung der Stream-Funktion.
- **An:** Aktiviert die Gestaltung der Stream-Funktion.
- **Vorgabe:** Aus

#### **Anmerkung**

• Wenn Sie sich Sorgen über Verzögerungen in der Video-Anzeige machen, wählen Sie Aus.

## <span id="page-173-0"></span>**2.9.3 HTTPS-Einstellungen**

Auf dieser Seite erfolgen die Einstellungen für das HTTPS-Protokoll, mit dem der Zugriff auf die Kameras zur erhöhten Netzwerksicherheit verschlüsselt werden kann.

HTTPS-Einstellungen können entweder über das auf der Kamera vorinstallierte Zertifikat konfiguriert werden, oder durch Verwendung eines CA-Zertifikats, das Sie selber von der CA (CA: Certification Authority) erhalten. Die Einstellungen werden entsprechend folgendem Verfahren konfiguriert.

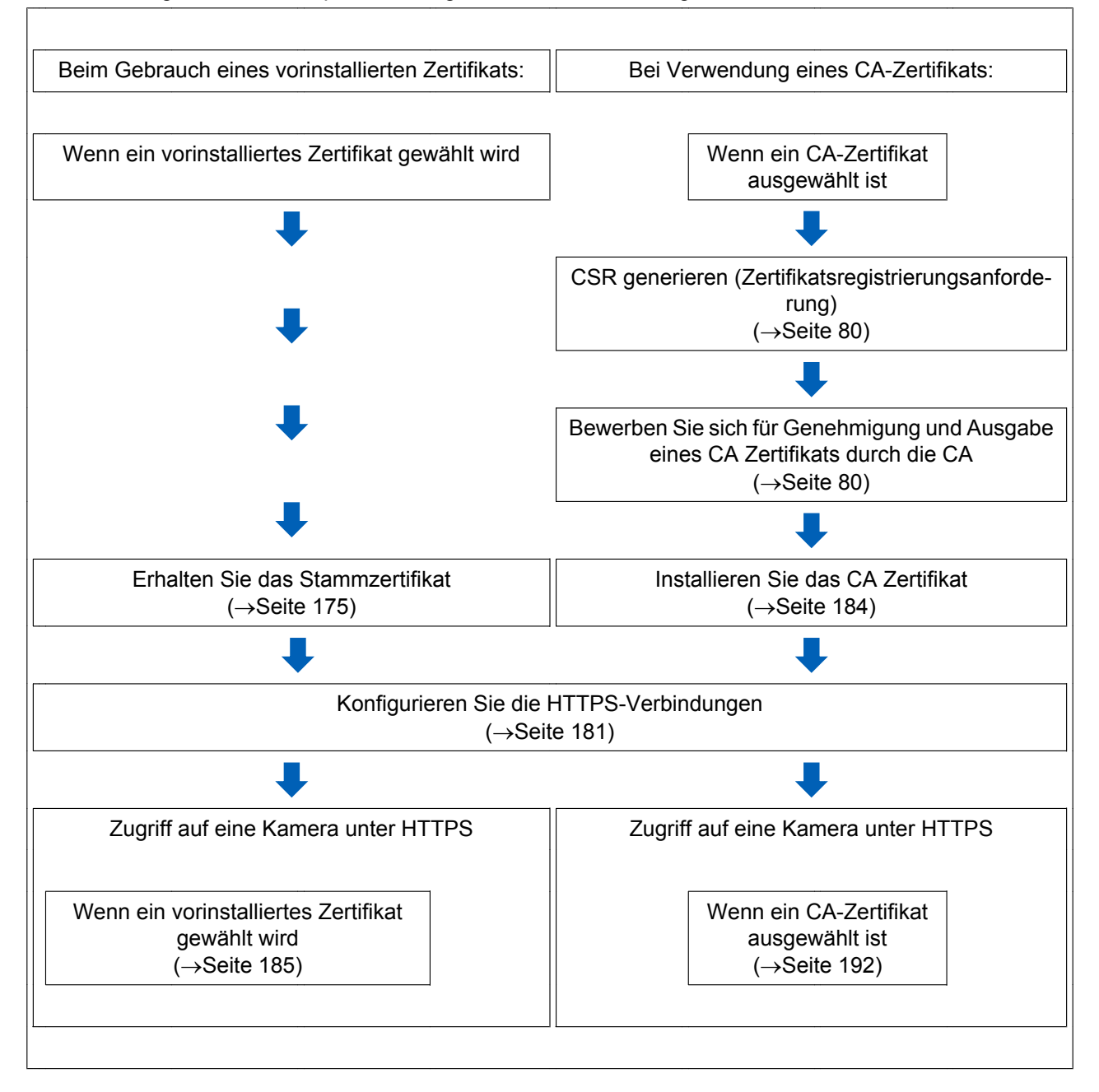

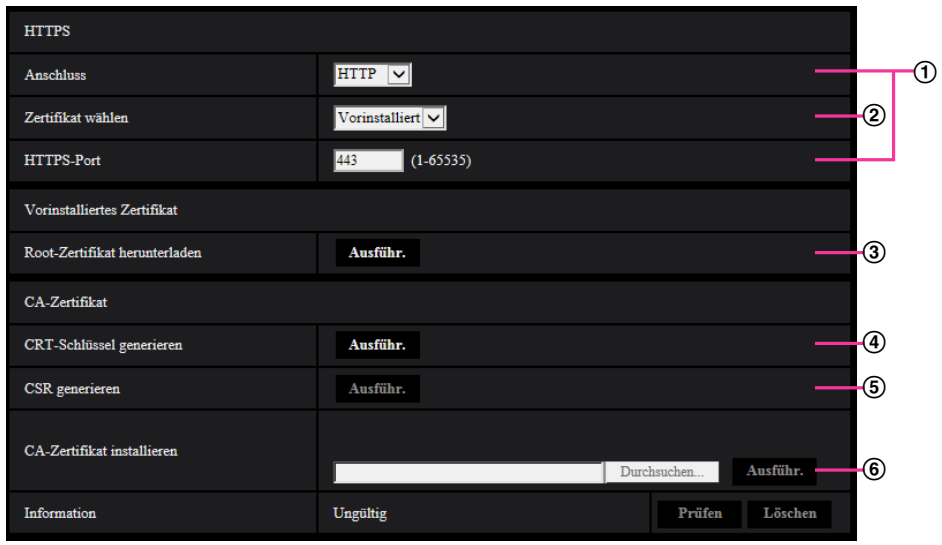

- $\circled{1}$  Konfigurieren der HTTPS-Verbindung ( $\rightarrow$ [Seite 181\)](#page-180-0)
- (2) Wählen Sie das Zertifikat aus  $(\rightarrow$ [Seite 175\)](#page-174-1)
- 3 Erhalten Sie das Stammzertifikat ( $\rightarrow$ [Seite 175\)](#page-174-0)
- $\overline{4}$  Generierung des CRT-Schlüssels (SSL-Kodierungsschlüssel) ( $\rightarrow$ [Seite 182](#page-181-0))
- Generierung einer CSR (Certificate Signing Request [Zertifikatsregistrierungsanforderung])  $(\rightarrow$ [Seite 183](#page-182-0))
- 6 Installieren Sie das CA Zertifikat ( $\rightarrow$ [Seite 184](#page-183-0))

#### **Anmerkung**

• Um ein CA Zertifikat nutzen zu können, müssen Sie sich zunächst bei der CA für die Genehmigung und Erteilung des CA Zertifikats bewerben.

## <span id="page-174-1"></span>**2.9.3.1 Wählen Sie das Zertifikat aus, das mit HTTPS verwendet werden soll**

Wählen Sie das mit HTTPS zu verwendende Zertifikat mit [HTTPS – Zertifikat wählen].

- **Beim Gebrauch eines vorinstallierten Zertifikats:** Wählen Sie "Vorinstalliert".
- Wenn "Vor- Installieren" ausgewählt wird, muss ein Zertifikat ([Seite 175\)](#page-174-0) erhalten werden.
- **Bei Verwendung eines CA-Zertifikats:** Wählen Sie "CA".

#### **Anmerkung**

• "CA" kann nur ausgewählt werden, wenn ein CA-Zertifikat hinzugefügt wurde. Das Einrichten von CA-Zertifikaten ist auf [Seite 174](#page-173-0) beschrieben.

## <span id="page-174-0"></span>**2.9.3.2 Das Stammzertifikat erhalten**

Dieses Verfahren muss für jeden PC, der auf die Kamera zugreift, lediglich einmal ausgeführt werden.

**1.** Greifen Sie auf die Kamera zu, und klicken Sie die Taste [Ausführ.] für "Vorinstalliertes Zertifikat - Root-Zertifikat herunterladen" unter "HTTPS" im [Erweitert] Reiter des Einstellungsmenüs der "Netzwerk"-Seite. Klicken Sie auf "Öffnen", das am unteren Rand des Browsers angezeigt wird.

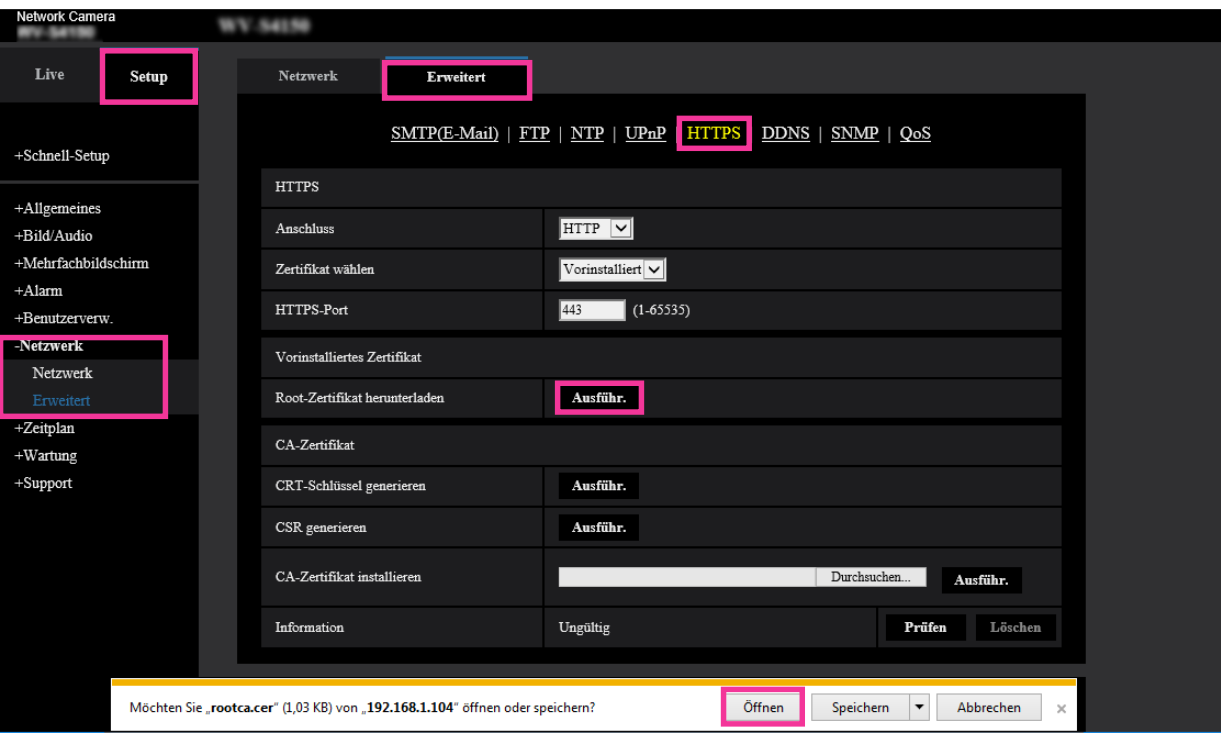

**2.** "Zertifikat installieren..." anklicken.

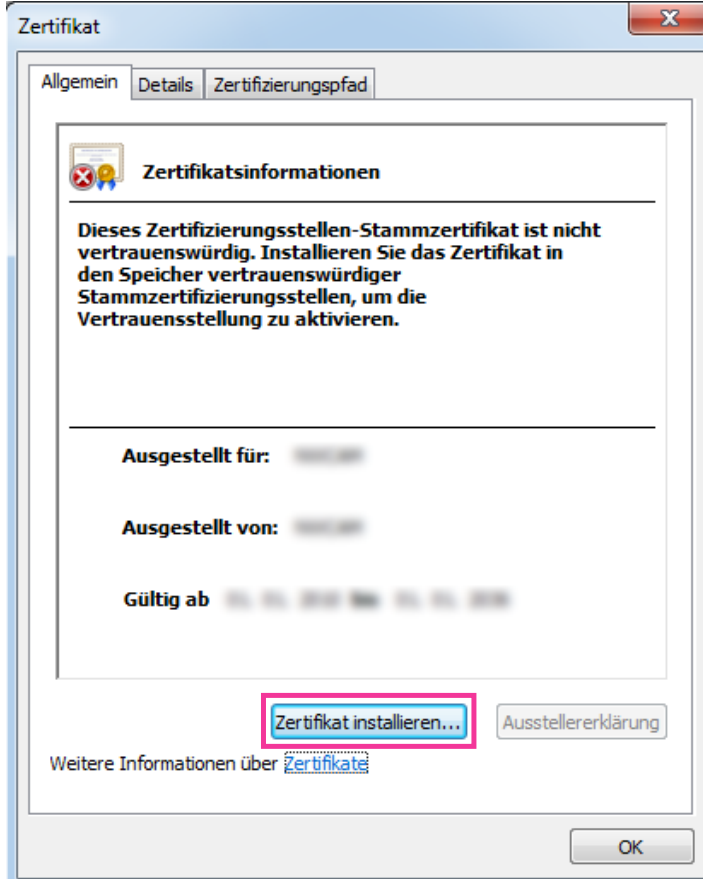

**3.** Klicken Sie auf "Weiter" im "Zertifikatimport-Assistent".

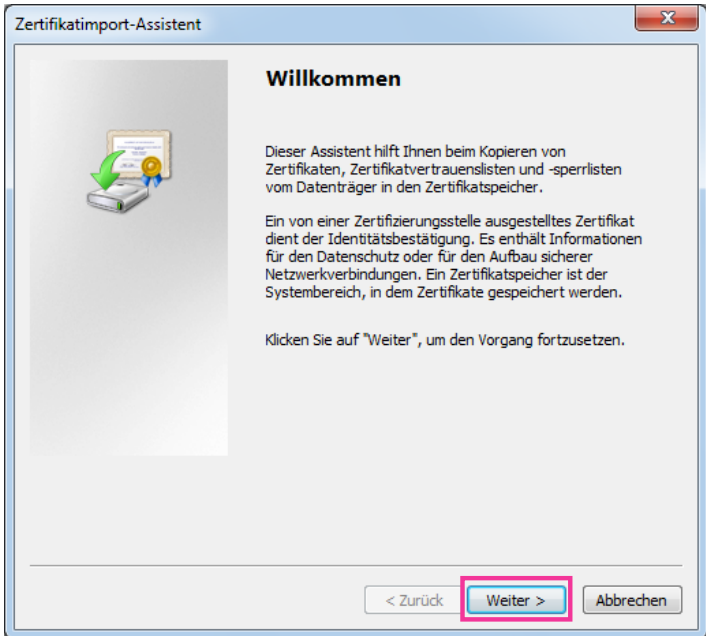

**4.** "Alle Zertifikate in folgendem Speicher speichern" wählen und "Durchsuch..." anklicken.

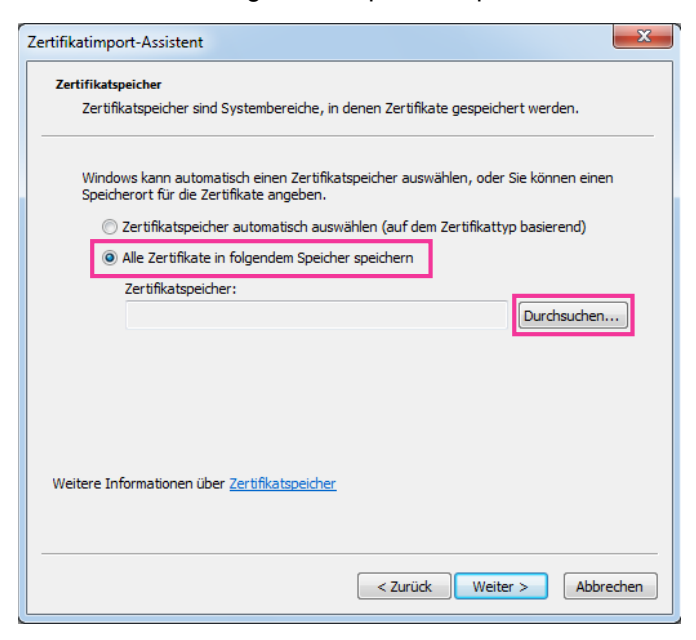

**5.** "Vertrauenswürdige Stammzertifizierungsstelle" wählen und "OK" anklicken.

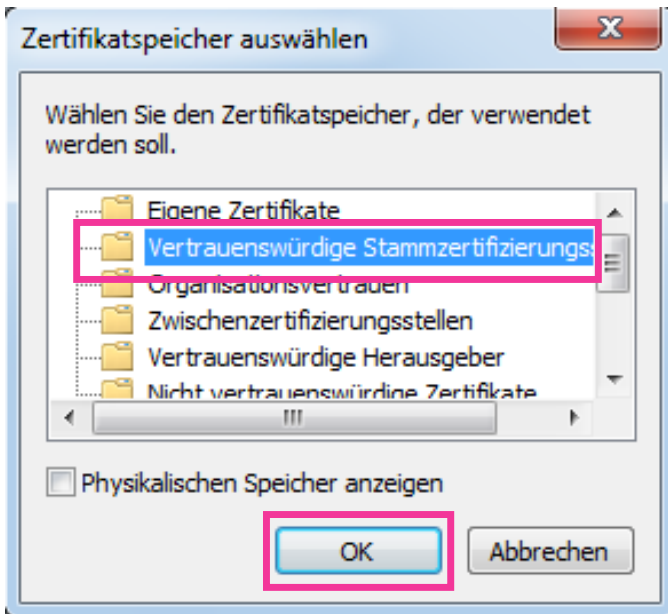

**6.** "Weiter" anklicken.

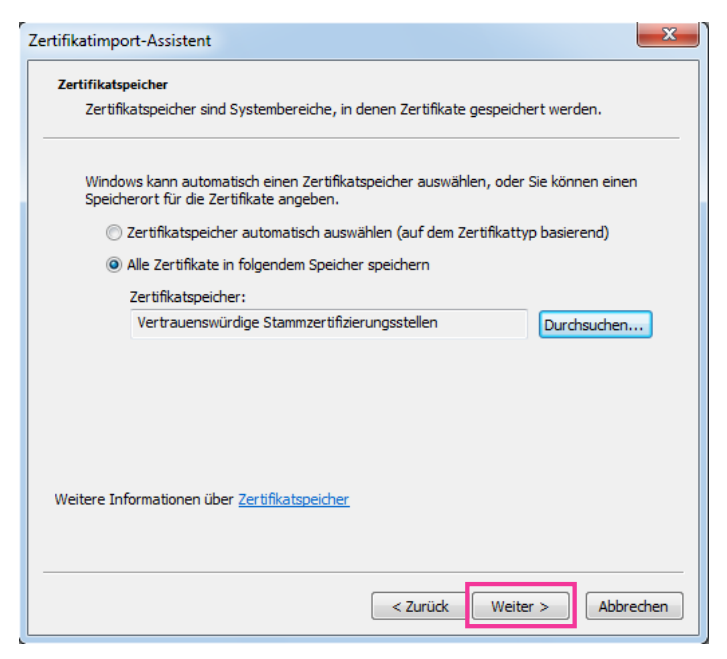

**7.** "Fertigstellen" anklicken.

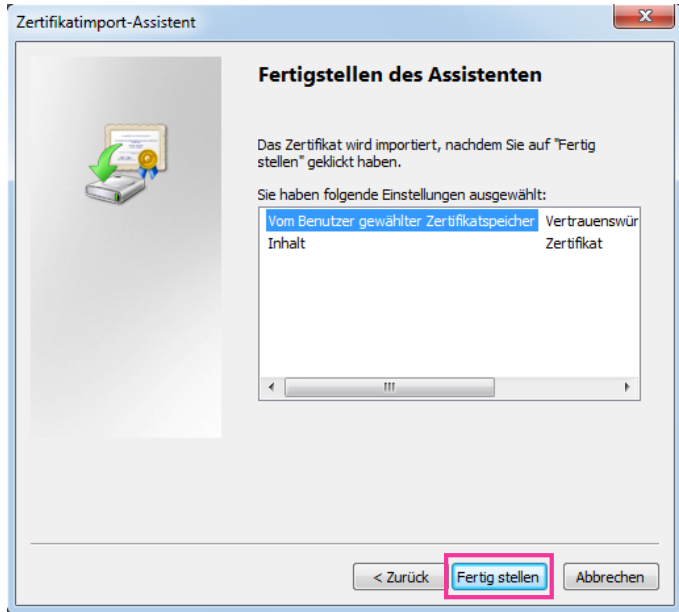

- **8.** Überprüfen Sie, dass der Inhalt neben "Fingerabdruck" im "Sicherheitswarnung"-Fenster der folgende ist und klicken Sie dann "Ja".
	- Fingerabdruck (sha1): 0B886A3C E7F2DBA8 1035DDFA 2B21F80B 06778932

#### **Anmerkung**

• Dritte können keinen Fingerabdruck mit den gleichen Werten erstellen. Sie können prüfen, dass Sie das richtige Stammzertifikat von der angegebenen Kamera abgerufen haben, indem Sie die Werte des Fingerabdrucks überprüfen.

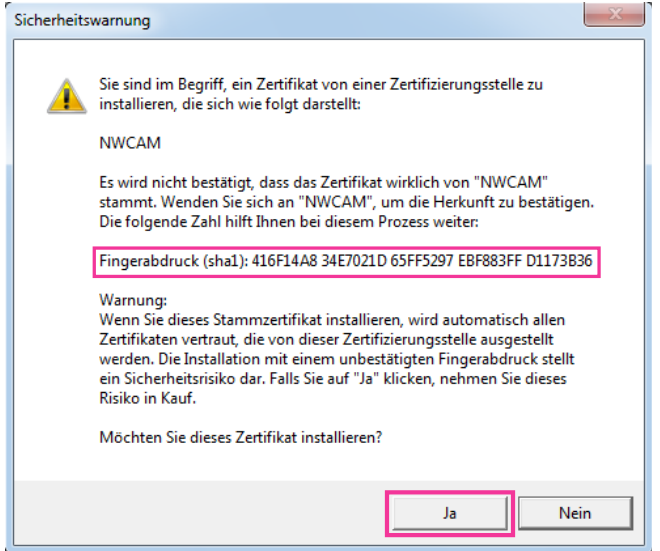

 $\rightarrow$  Es sollte nun der Hinweis "Der Importvorgang war erfolgreich." erscheinen.

**9.** Die [OK]-Taste anklicken.

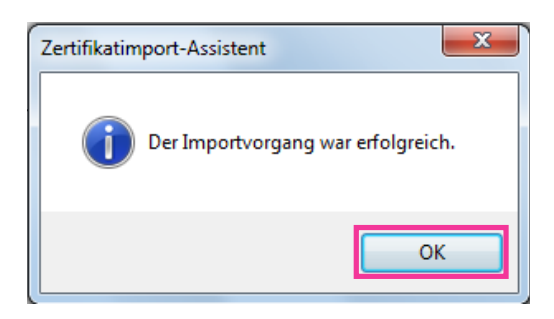
**10.** Klicken Sie auf die [OK] -Taste im "Zertifikat"-Fenster, um das Fenster zu schließen.

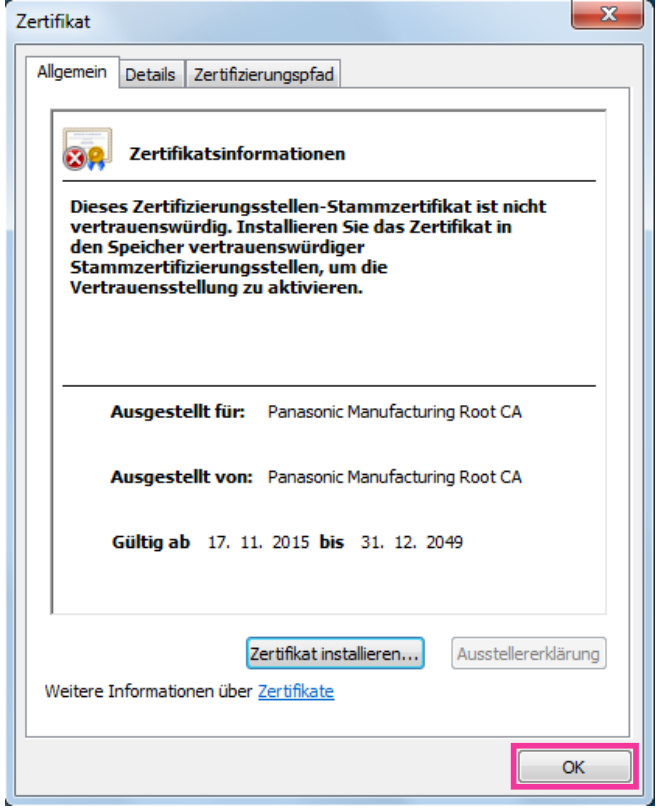

## **2.9.3.3 Konfiguration von HTTPS-Verbindungen**

- **1.** Wählen Sie in [HTTPS Anschluss] "HTTPS", um auf die Kamera zuzugreifen.
- **2.** Die für [HTTPS HTTPS-Port] anzuwendende HTTPS-Portnummer angeben.
	- **Einstellbare Portnummern:** 1 65535

#### • **Vorgabe:** 443

Folgende Portnummern stehen nicht zur Verfügung, da sie bereits vergeben sind.

- 20, 21, 23, 25, 42, 53, 67, 68, 69, 80, 110, 123, 161, 162, 554, 995, 10669, 10670, 59000 61000 **3.** Die [Einst.]-Taste anklicken.
	- → Hiermit kann über das HTTPS-Protokoll auf die Kamera zugegriffen werden. Starten Sie den Browser neu und rufen Sie diesen wieder auf. Siehe folgende Informationen über Methoden zum Zugriff auf Kameras unter HTTPS.
		- **Überwachen von Bildern auf einem PC:** [Seite 9](#page-8-0)
		- **Überwachung von Bildern über ein Handy:** [Seite 18](#page-17-0)
		- **Überwachung von Bildern über ein mobiles Endgerät:** [Seite 19](#page-18-0)
- **4.** Wenn "Zertifikatfehler" angezeigt wird, beziehen Sie sich auf Folgendes.
	- **Bei der Anwendung eines vorinstallierten Zertifikats:** [Seite 175](#page-174-0)
	- **Bei der Anwendung eines CA-Zertifikats:** [Seite 192](#page-191-0)

#### **Anmerkung**

- Nach Änderung der Anschlussparameter etwas warten, dann erneut mit ("http://IP-Adresse der Kamera" oder "https://IP-Adresse der Kamera") je nach Art der Änderung auf die Kamera zugreifen.
- **Beim Gebrauch eines vorinstallierten Zertifikats:**

Vorher die Wurzelzertifizierung des Vorinstalliertes Zertifikat auf dem benutzten PC installieren. Siehe [Seite 175](#page-174-0) für Informationen über die Einstellung.

- Beim Zugriff auf die Kamera über das HTTPS-Protokoll kann sich ein längeres Auffrischintervall und eine geringere Bildwiederholfrequenz ergeben.
- Beim Zugriff auf die Kamera über das HTTPS-Protokoll kann die Anzeige von Bildern länger dauern.
- Beim Zugriff auf die Kamera über das HTTPS-Protokoll können sich Bildverzerrungen oder Tonunterbrechungen ergeben.
- Der maximale Mehrfachzugriff durch Benutzer ist je nach der maximalen Bildgröße und dem Übertragungsformat unterschiedlich.

## **2.9.3.4 Generierung des CRT-Schlüssels (SSL-Kodierungsschlüssel)**

## **WICHTIG**

- Wenn das CA Zertifikat gültig ist, ist es unmöglich, einen CRT-Schlüssel zu generieren.
- Wenn das CA Zertifikat verwendet wird, variiert die verfügbare Schlüssellänge je nach CA. Die verfügbare Schlüssellänge im Voraus überprüfen.
- Das Generieren des CRT-Schlüssels kann ca. 2 Minuten in Anspruch nehmen. Keine Operationen im Browser durchführen, bis die Generierung des CRT-Schlüssels beendet ist. Während der Generierung des CRT-Schlüssels kann das Auffrischintervall länger werden und die Übertragungsgeschwindigkeit abnehmen.
- **1.** Die [Ausführ.]-Taste neben "CRT-Schlüssel generieren" anklicken.
	- $\rightarrow$  Das Dialogfeld "CRT-Schlüssel generieren" erscheint.

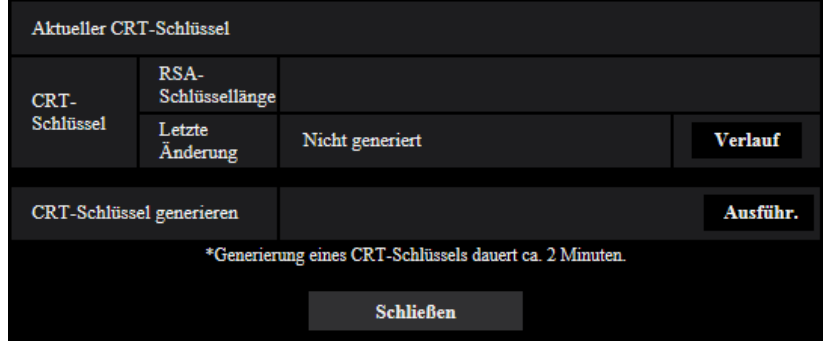

- **2.** Die [Ausführ.]-Taste anklicken.
	- $\rightarrow$  Die Generierung des CRT-Schlüssels beginnt. Wenn die Generierung beendet ist, werden die Schlüssellänge und Zeit und Datum der Schlüsselgenerierung unter "Aktueller CRT-Schlüssel" angezeigt.

#### **Anmerkung**

- Zum Ändern (oder Aktualisieren) des generierten CRT-Schlüssels die Schritte 1 bis 2 durchführen. Der CRT-Schlüssel und das CA Zertifikat sind als Set gültig. Wenn der CRT-Schlüssel geändert wird, ist es notwendig, sich erneut für das CA Zertifikat zu bewerben.
- Bei der Aktualisierung des CRT-Schlüssels wird der alte CRT-Schlüssel in einem Protokoll abgespeichert. Anklicken der [Verlauf]-Taste unter "Aktueller CRT-Schlüssel" im Dialogfeld "CRT-Schlüssel generieren" bringt das Dialogfeld "Alter CRT-Schlüssel" zur Anzeige, in dem die Schlüssellänge sowie Zeit und Datum der Generierung des alten Schlüssels eingesehen werden

können. Durch Anklicken der [Anwenden]-Taste im Dialogfeld "Alter CRT-Schlüssel" kann der aktuelle CRT-Schlüssel durch den alten CRT-Schlüssel ersetzt werden.

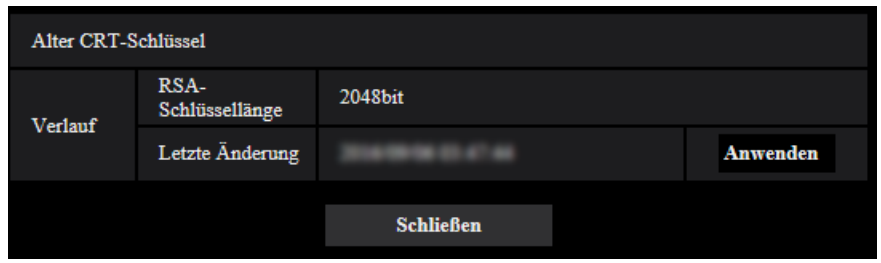

## **2.9.3.5 Generierung einer CSR (Certificate Signing Request [Zertifikatsregistrierungsanforderung])**

## **WICHTIG**

- Wenn kein CRT-Schlüssel generiert wurde, kann keine CSR generiert werden.
- Vor der Generierung der CSR-Datei im Browser unter "Internetoptionen" folgende Einstellungen vornehmen. Im Hilfsprogramm-Menü von Internet Explorer unter [Extras] den Posten [Internetoptionen…] wählen und anschließend das [Sicherheit]-Register anklicken.
	- Die Kamera als [Zone für vertrauenswürdige Sites] registrieren.
	- Durch Anklicken der Taste [Stufe anpassen...] das Fenster [Sicherheitseinstellungen] öffnen und die [Aktivieren]-Radiotaste für [Dateidownloads] unter [Downloads] ankreuzen.
	- Durch Anklicken der Taste [Stufe anpassen...] das Fenster [Sicherheitseinstellungen] öffnen und die [Aktivieren]-Radiotaste für [Automatische Eingabeaufforderung für Dateidownloads] unter [Downloads] ankreuzen.
- **1.** Die [Ausführ.]-Taste zu "CA-Zertifikat CSR generieren" anklicken.
	- $\rightarrow$  Das Dialogfeld "CA-Zertifikat CSR generieren" wird angezeigt.

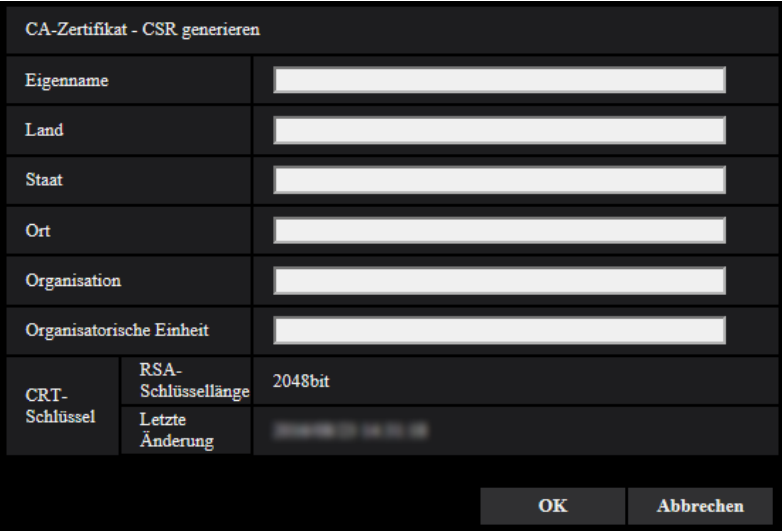

**2.** Die Informationen für das zu generierende Zertifikat eingeben.

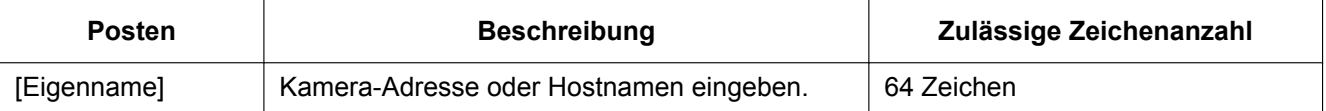

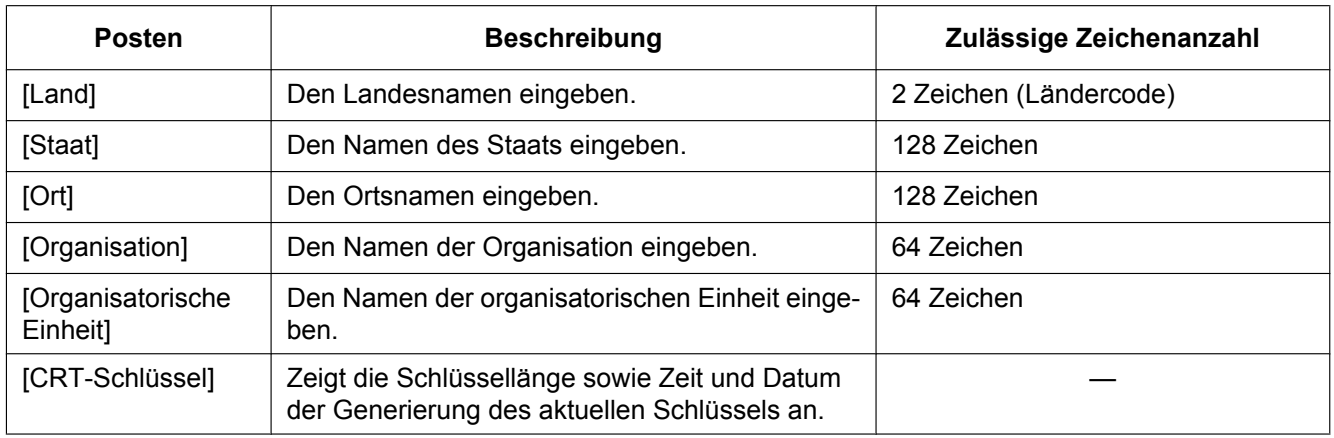

## **Anmerkung**

- Bei Verwendung eines CA Zertifikats, folgen Sie den Anweisungen des CA bezüglich der einzugebenden Informationen.
- Die zulässigen Zeichen für [Eigenname], [Staat], [Ort], [Organisation], [Organisatorische Einheit] sind 0-9, A-Z, a-z und folgende Satzzeichen:
	- $-$ .,  $+$ /()
- **3.** Nach der Eingabe der Posten die [OK]-Taste anklicken.
	- $\rightarrow$  Das Dialogfeld [Speichern unter] wird angezeigt.
- **4.** Ins Dialogfeld [Speichern unter] einen Dateinamen zum Abspeichern der CSR im PC eingeben. → Die abgespeicherte CSR-Datei wird für den Antrag bei der Zertifizierungsstelle verwendet.

## **WICHTIG**

• Das CA Zertifikat wird für den generierte CSR- und CRT-Schlüssel im Set ausgestellt. Wird der CRT-Schlüssel nach dem Antrag bei der CA neu generiert oder aktualisiert, so wird das ausgestellte CA Zertifikat ungültig.

### **Anmerkung**

• Die Kamera generiert die CSR-Datei im PEM-Format.

## **2.9.3.6 Installieren des CA-Zertifikats**

## **WICHTIG**

- Wenn keine CSR-Datei generiert wurde, kann das CA Zertifikat nicht installiert werden.
- Zur Installation des CA Zertifikats ist das von der CA ausgestellte CA Zertifikat erforderlich.
- **1.** Die [Durchsuch...]-Taste zu "CA-Zertifikat CA-Zertifikat installieren" anklicken.
	- $\rightarrow$  Das Dialogfeld [Öffnen] wird angezeigt.
- **2.** Die CA Zertifikat-Datei auswählen und die [Öffnen]-Taste anklicken. Dann die [Ausführ.]-Taste anklicken.  $\rightarrow$  Das CA-Zertifikat wird installiert.

### **Anmerkung**

• Der mit dem installierten CA Zertifikat registrierte Host-Name wird im Dialogfeld "CA-Zertifikat - Information" angezeigt. Je nach Status des CA Zertifikats werden folgende angezeigt.

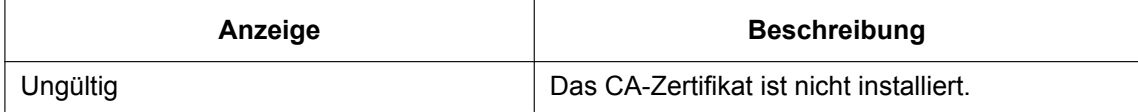

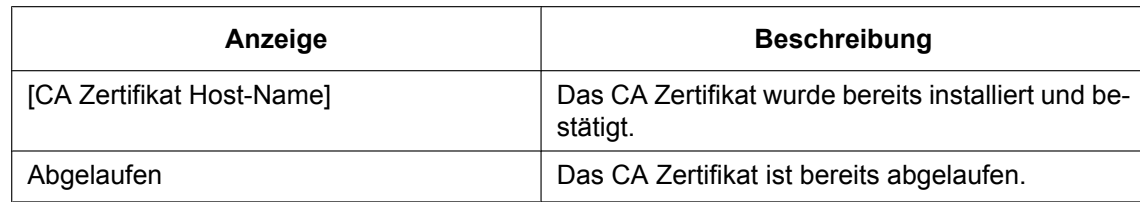

• Wenn die [Prüfen]-Taste angeklickt wird, werden die registrierten Informationen des CA-Zertifikats im Dialogfeld "CA-Zertifikat - Prüfen" angezeigt. ("Organisatorische Einheit" wird mit Sternchen (\*) angezeigt.)

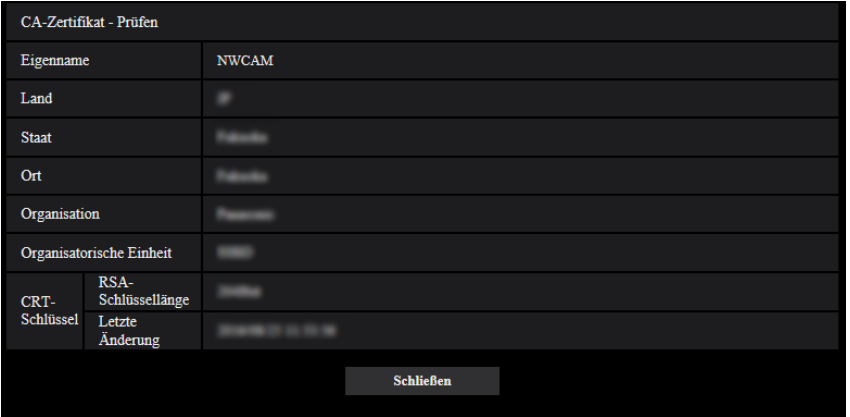

- Durch Anklicken der [Löschen]-Taste kann das installierte CA Zertifikat gelöscht werden.
- Wenn "HTTPS" für die "Anschluss" ausgewählt wird, kann das CA-Zertifikat nicht gelöscht werden.
- Um das CA Zertifikat zu aktualisieren, führen Sie Schritt 1 und 2 durch.

## **WICHTIG**

- Vor dem Löschen des gültigen CA-Zertifikats bestätigen, dass sich die Sicherheitsdatei auf dem PC oder einem anderen Datenträger befindet. Die Sicherungsdatei des CA Zertifikats wird beim Installieren des CA Zertifikats erneut benötigt.
- Wenn das CA Zertifikat abgelaufen ist, kann die HTTPS-Funktion nicht mehr genutzt werden. Nach einem Neustart der Kamera wird das Anschlussprotokoll auf HTTP umgeschaltet. Das CA Zertifikat aktualisieren, bevor es abläuft.
- Durch Doppelklick auf die von der CA ausgestellten CA Zertifikat-Datei kann das Ablaufdatum des CA Zertifikats überprüft werden.

## **2.9.4 Greifen Sie auf die Kamera über das HTTPS-Protokoll (für vorinstalliertes Zertifikat) zu**

Wenn Sie auf die Kamera über HTTPS von einem Browser mit dem vorinstallierten Zertifikat zugreifen, müssen Sie Ihren PC entsprechend der Schritte unten konfigurieren, damit keine Warnmeldung mehr ausgegeben wird.

Erläuterungen basieren auf Verfahren für Windows 7 unter Anwendung von Internet Explorer 11. Verfahren für andere Betriebssysteme oder Browser können unterschiedlich sein.

## **2.9.4.1 Konfiguration der Host-Datei**

Dieses Verfahren muss an jedem PC durchgeführt werden, der Zugriff auf die Kamera hat.

#### **2 Einstellungen**

#### **Anmerkung**

- Das folgende Verfahren kann nicht verwendet werden, wenn Sie DDNS verwenden.
- **1.** Starten Sie den Browser und rufen Sie dann die Kamera unter Anwendung des HTTPS-Protokolls auf.
- **2.** Bei Anzeige des Fensters mit der Sicherheitswarnmeldung "Laden dieser Website fortsetzen (nicht empfohlen)."

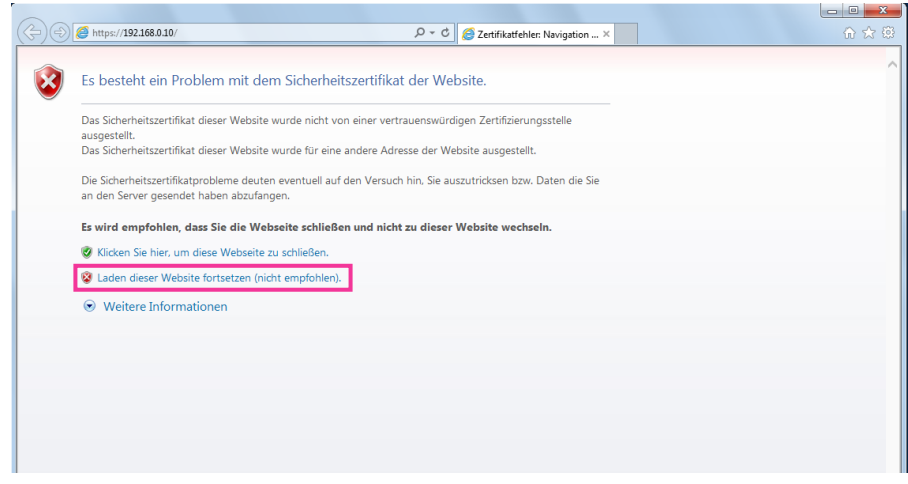

® Die "Live"-Seite wird angezeigt. Falls ein Authentifizierungsfenster erscheint, geben Sie Benutzernamen und Passwort ein.

#### **Anmerkung**

• Diese Warnung wird angezeigt, weil der in der Adresse-Box eingegebene Text nicht mit dem im Betreff des Zertifikats angezeigten Text übereinstimmt. Dieser Warnungstyp wird angezeigt, weil während der Erstellung des Zertifikats des vorinstallierten Zertifikats die IP-Adresse oder der Domainname der Kamera noch nicht festgelegt wurde. Da jedoch das Zertifikat, das unter "[2.9.3.2 Das Stammzertifikat erhalten](#page-174-0)" (→[Seite 175\)](#page-174-0) konfiguriert ist, nur für Panasonic-Geräte ausgegeben wird, ist dies kein Problem.

**3.** Klicken Sie auf "Zertifikatfehler" über der URL, und klicken Sie dann auf "Zertifikate anzeigen" an der Unterseite des Fensters "Fehlerhafte Adresse".

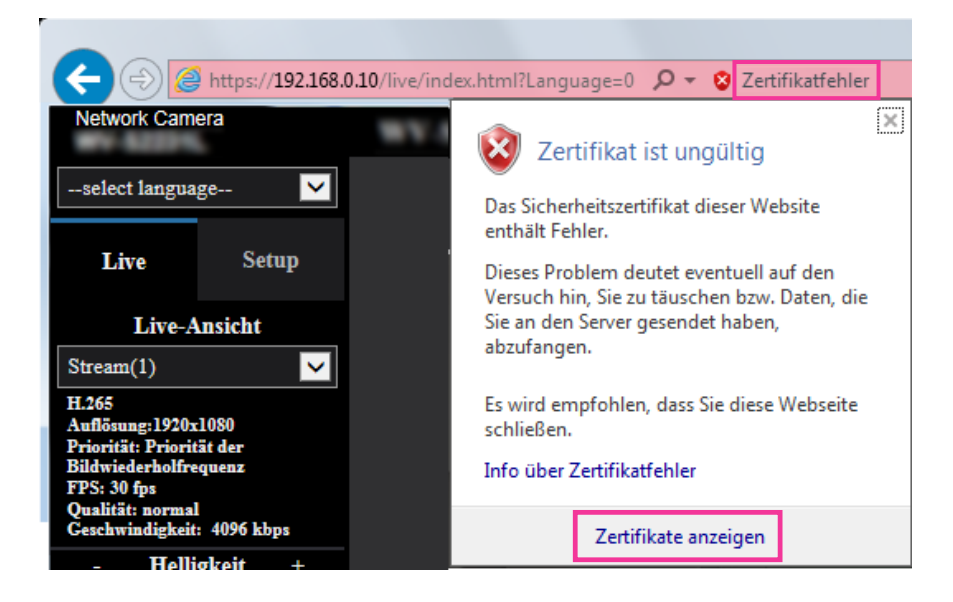

### **Anmerkung**

• Wenn "Zertifikat ist ungültig" angezeigt wird, wie nachfolgend dargestellt, obwohl Sie das Root-Zertifikat installiert haben (->[Seite 175](#page-174-0)), trennen Sie die Verbindung und prüfen Sie, dass keine verdächtigen Geräte angeschlossen sind.

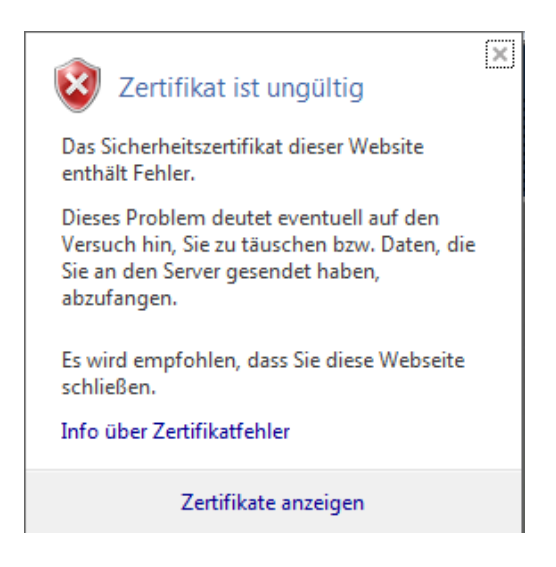

**4.** Das "Zertifikat"-Fenster wird angezeigt. Wählen Sie die Registerkarte "Details".

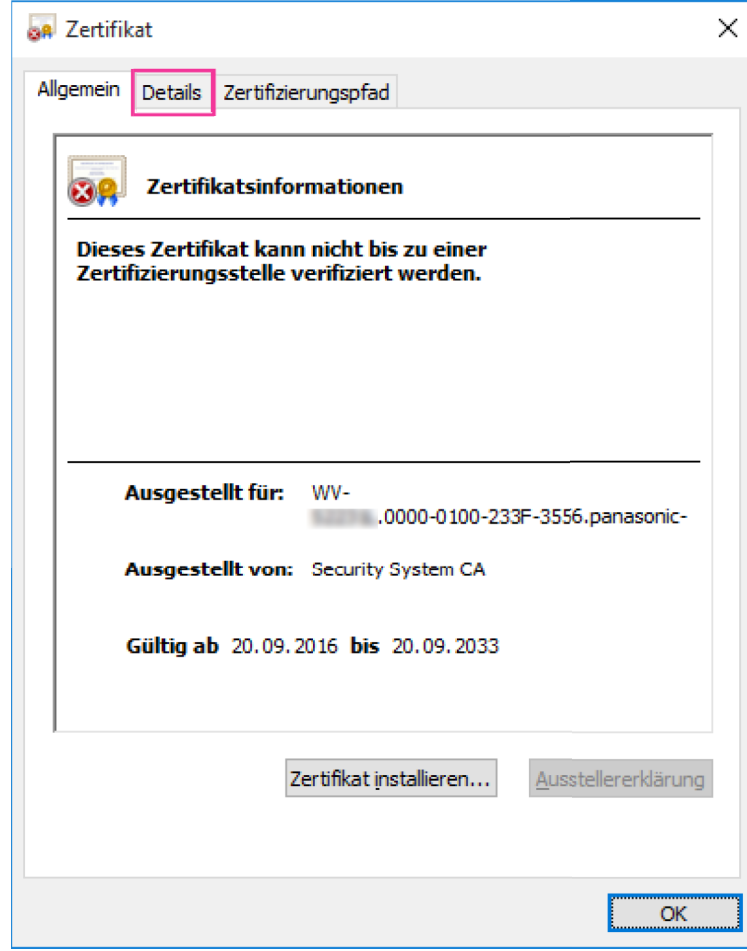

<span id="page-188-0"></span>**5.** Bestätigen Sie <Alle>, das für "Anzeigen" angezeigt wird und klicken Sie dann auf "Antragsteller" im Feld. Kopieren Sie den Text, der hinter "CN=" im unteren Kasten angezeigt wird.

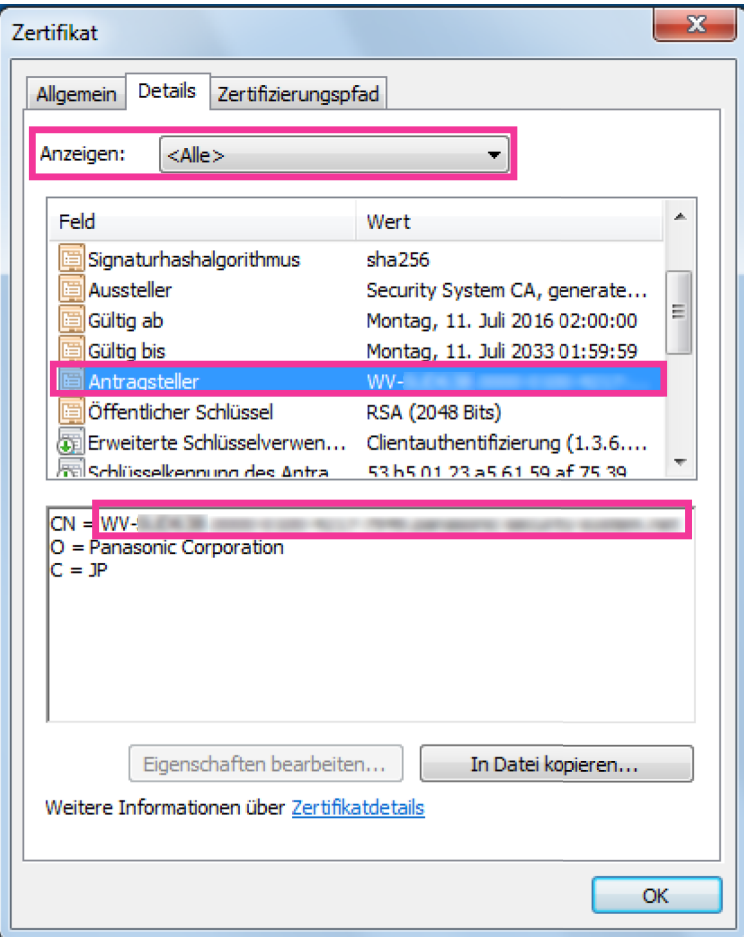

**6.** Geben Sie im Startmenü den folgenden Text in das Textfeld "Programme/Dateien durchsuchen" und drücken Sie dann [Ctrl], [Shift] und [Enter] gleichzeitig. notepad C:\Windows\System32\drivers\etc\hosts

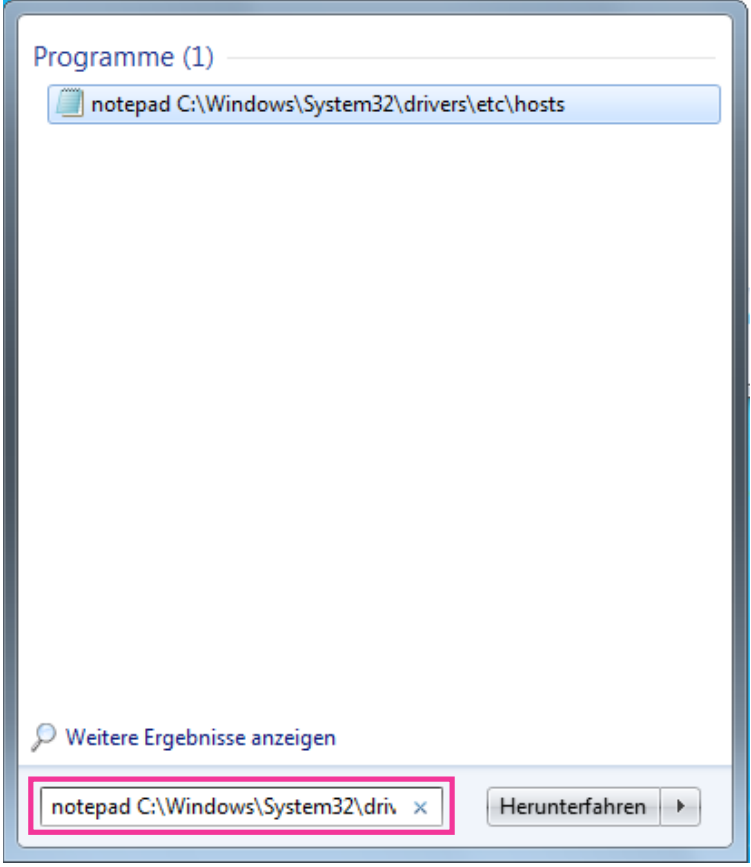

**7.** Wenn das Fenster "Benutzerkontensteuerung" angezeigt wird, wählen Sie "Ja".

**8.** Das Fenster "hosts - Editor" wird geöffnet. Fügen Sie den folgenden Text an das Ende der Datei ein. (Kamera IP-Adresse) (kopierter Text aus Schritt [5](#page-188-0))

Das angezeigte Beispiel bezieht sich auf eine IP-Adresse "192.168.0.10" und ein CN der Kamera "WV– xxxxxx.0000-0100-450D-0022.panasonic-security-system.net".

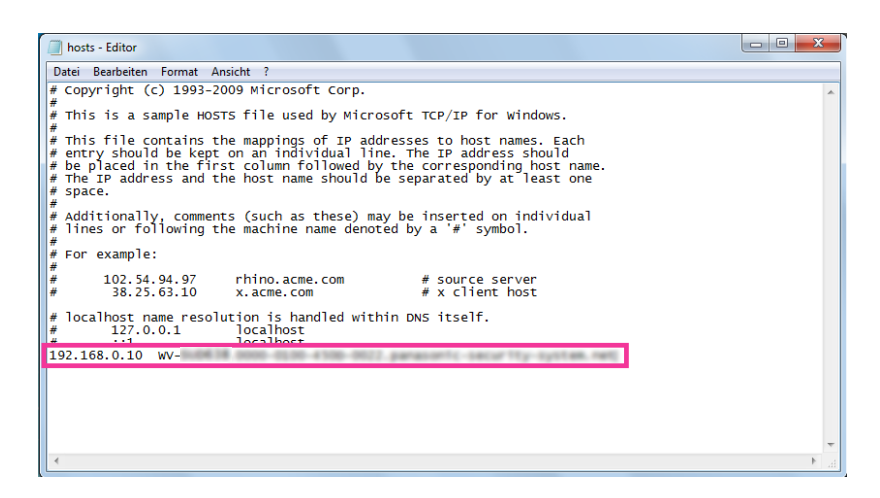

- **9.** Wählen Sie "Datei" → "Speichern", um die Datei zu sichern und schließen Sie dann die Datei.
- **10.** Wenn Sei über einen Browser zugreifen, fügen Sie den folgenden Text für CN nach Eingabe von "https://" in das Feld "Adresse" ein.

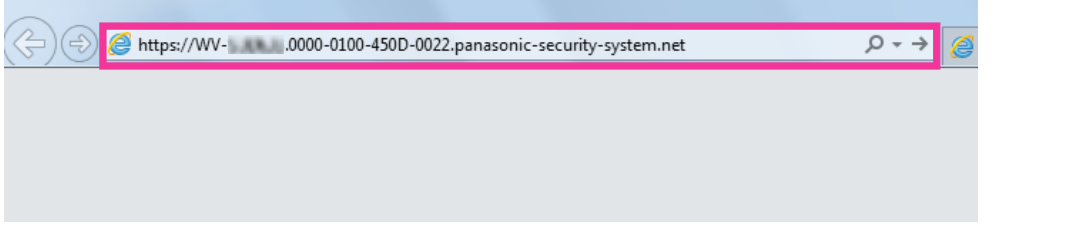

## **WICHTIG**

- Wenn die HTTP-Portnummer von "443" geändert wird, "den folgenden Text für CN + : (Doppelpunkt) + Portnummer" in das Adressfeld des Browsers eingeben. Beispiel, wenn die Portnummer "61443" ist: https://WV-xxxxxx.0000-0100-450D-0022.panasonic-security-system.net:61443
- Wir empfehlen, die URL der Kamera als Lesezeichen Ihres Browsers hinzuzufügen. Wenn Sie die URL der Kamera vergessen, schauen Sie in die Host-Datei.

**11.** Wenn die Einstellungen abgeschlossen sind, ändert sich die Hintergrundfarbe des Adressfelds zu weiß. Prüfen Sie, dass "Websiteidentifizierung" angezeigt wird, nachdem Sie die Schlüsselmarke auf der rechten Seite der Adressleiste geklickt haben.

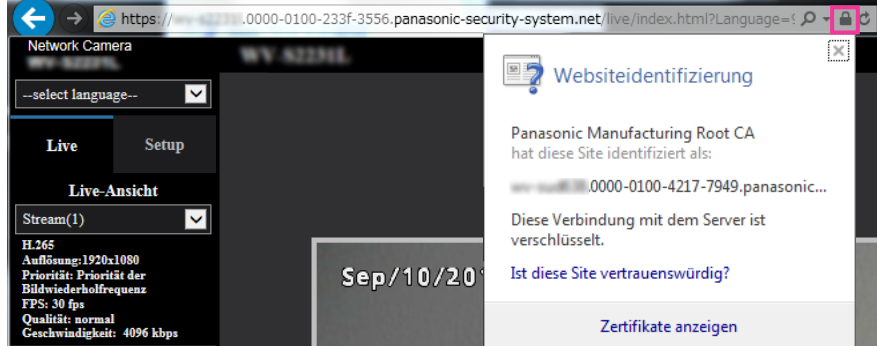

#### **Anmerkung**

• Wenn Sie mit dieser Methode nicht zugreifen können, kann dies an den Proxyserver-Einstellungen liegen. Beim Netzwerk-Administrator erkundigen.

### **WICHTIG**

• Beim Zugriff auf die Kamera über das HTTPS-Protokoll kann sich ein längeres Auffrischintervall und eine geringere Bildwiederholfrequenz ergeben.

## <span id="page-191-0"></span>**2.9.5 Greifen Sie auf die Kamera unter Anwendung des HTTPS-Protokolls (für CA-Zertifikat) zu**

- **1.** Den Web-Browser starten.
- **2.** Die IP-Adresse der Kamera in das Adressenfeld des Browsers eingeben.
	- **Eingabebeispiel:** https://192.168.0.10/

### **WICHTIG**

- Wenn eine andere HTTPS-Portnummer als "443" verwendet wird, "https://IP-Adresse der Kamera +: (Doppelpunkt) + Port-Nummer" in das Adressenfeld des Browsers eingeben. (**Beispiel:** https://192.168.0.11:61443)
- Ist die Kamera an ein lokales Netz angeschlossen, so muss der Web-Browser so eingestellt werden (unter [Internetoptionen…], [Extras]), dass er für die lokale Adresse nicht über den Proxy-Server läuft.
- **3.** Die [Enter]-Taste auf der Tastatur drücken.
	- $\rightarrow$  Die "Live"-Seite wird angezeigt.

## **WICHTIG**

• Beim Zugriff auf die Kamera über das HTTPS-Protokoll kann sich ein längeres Auffrischintervall und eine geringere Bildwiederholfrequenz ergeben.

## **2.9.6 DDNS-Einstellungen**

Folgende DDNS-Dienste sind zugänglich, wenn die DDNS-Funktion aktiviert ist:

- "Viewnetcam.com"-Dienst
- Aktualisierung Dynamic DNS (RFC2136-konform)

### **WICHTIG**

- Zur Inanspruchnahme des DDNS-Dienstes muss vorher für den Router Portweiterleitung eingerichtet werden.
- **Aktualisierung Dynamic DNS (RFC2136-konform)**

Die Nutzung von DDNS-Diensten außer "Viewnetcam.com" ist nicht gewährleistet. Für Störungen oder Ausfälle der Kamera in Verbindung mit diesen Diensten übernehmen wir keinerlei Verantwortung. Zur Wahl und Einrichtung von DDNS-Diensten außer "Viewnetcam.com" beziehen Sie sich auf den jeweiligen DDNS-Provider.

#### **Anmerkung**

• "Viewnetcam.com" ist ein für den Einsatz in Verbindung mit Panasonic-Netzwerkkameras entwickelter dynamischer DNS-Dienst. Weitere Informationen finden Sie auf der "Viewnetcam.com"-Website [\(http://www.viewnetcam.com/\)](http://www.viewnetcam.com/).

## **DDNS-Dienste (IPv4/IPv6)**

DDNS-Dienste ermöglichen es, Kamerabilder über das Internet zu betrachten.

DDNS ist ein System, das dynamische globale Adressen und Domain-Namen aktualisieren kann. In diesem Zusammenhang dient es zur Konfigurierung von "Viewnetcam.com" bzw. Aktualisierung Dynamic DNS (RFC2136-konform).

Bei den meisten von Providern angebotenen DDNS-Diensten sind globale Adressen nicht statisch sondern dynamisch. Nach einer gewissen Zeit wird daher die globale Adresse für den Zugriff auf die Kamera ungültig. Für den Zugriff über das Internet auf eine Kamera, der eine nichtstatische globale Adresse zugeordnet ist, muss einer der folgenden Dienste in Anspruch genommen werden:

• **DDNS-Dienst (z.B. "Viewnetcam.com")** Dieser ermöglicht den Zugriff über einen registrierten statischen Domain-Namen (z.B.: \*\*\*\*\*.viewnetcam.com) auch nachdem sich die globale Adresse geändert hat. Die Inanspruchnahme eines Domain-Namensdienstes ist erforderlich, auch wenn es sich um eine IPv6-Verbindung handelt. Weitere Informationen finden Sie auf der "Viewnetcam.com"-Website [\(http://www.viewnetcam.com/](http://www.viewnetcam.com/)).

• **Statischer IP-Adressendienst (wie sie z.B. von Vertragsprovidern angeboten werden)** Bei diesem Dienst sind globale Adressen statisch (nicht veränderlich).

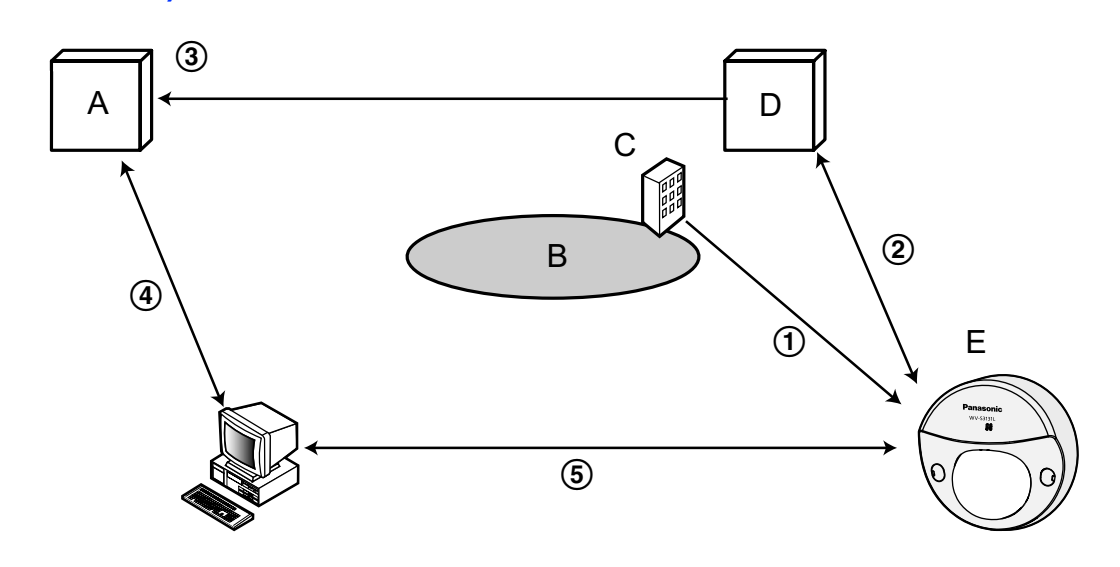

## **Einrichten eines DDNS-Dienstes (erklärt am Beispiel von "Viewnetcam.com")**

- **A.** DNS-Server
- **B.** Internet
- **C.** Provider
- **D.** "Viewnetcam.com"-Server
- **E.** Remote-Site
- **Die globale Adresse ist veränderlich.**

Der Vertragsprovider teilt dem Router (oder der Kamera) eine globale Adresse zu. Die globale Adresse ist nicht statisch, sondern dynamisch.

- **"\*\*\*\*\*.viewnetcam.com" und die aktuelle globale Adresse werden automatisch registriert.** Nutzern von "Viewnetcam.com" wird ein eindeutiger "Domain-Name" zugeteilt (z.B.: \*\*\*\*\*.viewnetcam.com). Sobald dem Dienstserver die globale Adresse von der Kamera mitgeteilt wird, erfolgt die Verwaltung des Domain-Namens der Kamera und der globalen Adresse des Routers (bzw. der Kamera) automatisch durch den "Viewnetcam.com"-Dienst.
- **Die aktuelle globale Adresse wird von "\*\*\*\*\*.viewnetcam.com" automatisch festgehalten.** Der "Viewnetcam.com"-Dienst speichert die globale Adresse und den Domain-Namen des Routers (bzw. der Kamera) im DNS-Server ab.
- **Die globale Adresse wird über die URL abgeleitet (Domain-Name).** Der DNS-Server erkennt die abgespeicherte globale Adresse des Routers (bzw. der Kamera), wenn bei Zugriff auf die Kamera über das Internet die URL (einschließlich Domain-Name) in den Web-Browser eingegeben wird.
- **Zugriff über die aktuelle globale Adresse** Die erkannte globale Adresse wird für den Zugriff auf den Router (bzw. die Kamera) zum Überwachen von Bildern herangezogen.

## **Anmerkung**

- Die Frage, ob die aktuelle IP-Adresse statisch oder dynamisch ist, mit dem Vertragsprovider klären.
- Manche Provider teilen lokale Adressen zu. In diesem Fall kann der DDNS-Dienst nicht in Anspruch genommen werden. Zu Einzelheiten wenden Sie sich an den Provider.

## **2.9.6.1 Nutzung von "Viewnetcam.com"**

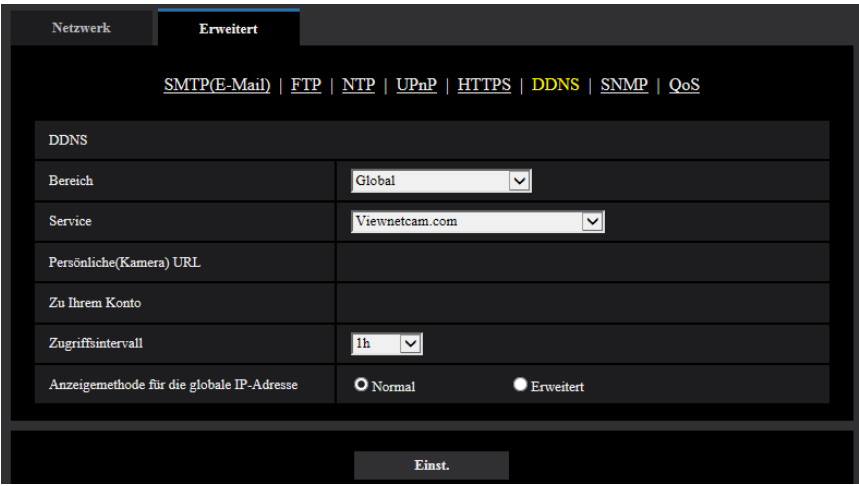

## **[Persönliche(Kamera) URL]**

Dies ist die URL der Kamera, die für "Viewnetcam.com" abgespeichert wurde.

## **[Zu Ihrem Konto]**

Bei Anklicken der angezeigten URL wird das Registrierungsfenster für "Viewnetcam.com" in einem neuen Fenster angezeigt.

Zur Anmeldung bei "Viewnetcam.com" die entsprechenden Informationen in das Registrierungsfenster eingeben.

## **[Zugriffsintervall]**

Ein Intervall für den Zugriff auf "Viewnetcam.com" zum Überprüfen von IP-Adresse und Hostnamen wählen. 10Min./ 20Min./ 30Min./ 40Min./ 50Min./ 1h

• **Vorgabe:** 1h

## **[Anzeigemethode für die globale IP-Adresse]**

[Anzeigemethode für die globale IP-Adresse] sollte gewöhnlich auf "Normal" stehen.

Wenn der Zugriff auf die Kamera mit der registrierten URL 30 Minuten nach der Registrierung bei "Viewnetcam.com" nicht möglich ist, "Erweitert" wählen.

In diesem Fall muss UPnP ( $\rightarrow$ [Seite 166\)](#page-165-0) für die Kamera und für den Router aktiviert werden.

• **Vorgabe:** Normal

## **Anmeldeverfahren für den "Viewnetcam.com"-Dienst**

- **1.** [Service] auf [Viewnetcam.com] setzen und die [Einst.]-Taste anklicken.
	- $\rightarrow$  Unter [Zu Ihrem Konto] wird eine Internetadresse (URL) angezeigt. Falls die URL unter [Zu Ihrem Konto] nicht angezeigt wird, die Netzwerkeinstellungen und den Internetanschluss der Kamera überprüfen und die [Einst.]-Taste anklicken.
- **2.** Die Registrierungsinformationen für "Viewnetcam.com" nach den Anweisungen des Assistenten eingeben.
	- $\rightarrow$  Das Registrierungsfenster für "Viewnetcam.com" wird in einem neuen Fenster angezeigt.

Falls das Registrierungsfenster nicht erscheint, sicherstellen, dass der PC ans Internet angeschlossen ist und die Taste Seite neu laden des Browsers anklicken.

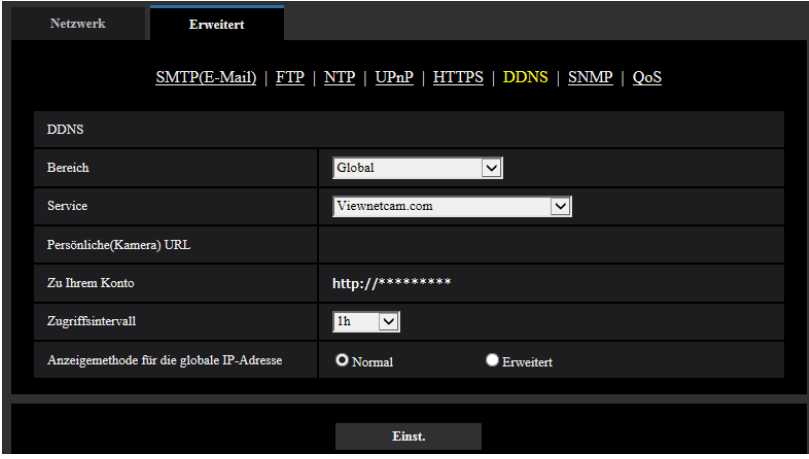

- **3.** Die Registrierungsinformationen für "Viewnetcam.com" nach den Anweisungen des Assistenten eingeben.
	- → Wenn die Meldung "Registrierung der Kamera für Viewnetcam.com erfolgreich abgeschlossen" erscheint, das Registrierungsfenster schließen.

Der Zugriff auf die Kamera kann über die bei der Registrierung gewählte URL erfolgen. Diese URL kann jedoch nicht verwendet werden, wenn über einen an dasselbe Netzwerk (LAN) angeschlossenen PC auf die Kamera zugegriffen wird.

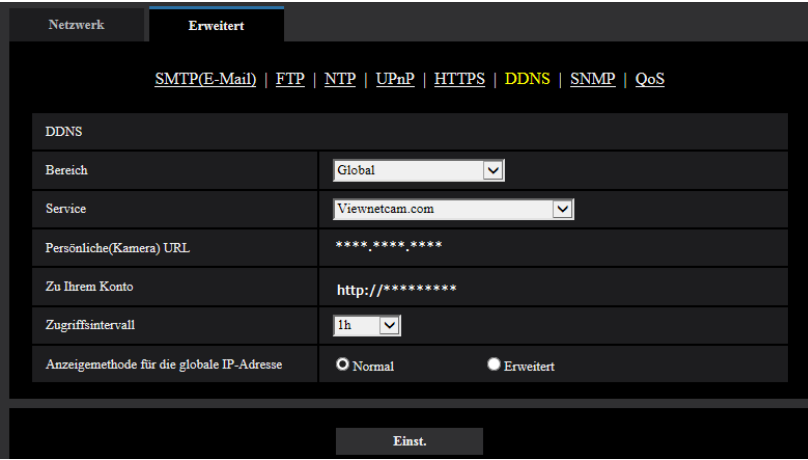

### **Anmerkung**

- Mit Abschluss der Registrierung für den "Viewnetcam.com"-Dienst wird die unter "Persönliche(Kamera) URL" registrierte URL angezeigt. Es kann bis zu 30 Minuten dauern, bis die URL für die registrierte Kamera gültig wird.
- Zum Löschen der Anmeldung beim "Viewnetcam.com"-Dienst die "Viewnetcam.com"-Website ([http://www.viewnetcam.com/\)](http://www.viewnetcam.com/) besuchen.
- Falls in der URL für die Viewnetcam-Einstellseite unter "Viewnetcam.com" oder auf der Statusseite "Abgelaufen" angezeigt ist, beim "Viewnetcam.com"-Dienst registrieren und die Kamera neu starten. Nach dem Neustart der Kamera prüfen, ob die registrierte URL auf der "Wartung"-Seite, unter [Status] - [Viewnetcam.com] in der URL von "Viewnetcam.com" erscheint.
- Die für "Viewnetcam.com" registrierten Informationen können unter der neben "Zu Ihrem Konto" angezeigten URL eingesehen werden. Falls die URL nicht angezeigt wird, sicherstellen, dass der PC ans Internet angeschlossen ist und die [Einst.]-Taste anklicken.

• Falls der Zugriff wegen der sich ändernden globalen Adresse des Routers öfter nicht möglich ist, unter "Zugriffsintervall" einen kleineren Wert eingeben.

## **Einsehen der Anmeldeinformationen für den "Viewnetcam.com"-Dienst**

Es ist möglich festzustellen, ob die Kamera für "Viewnetcam.com" registriert worden ist. ( $\rightarrow$ [Seite 208](#page-207-0))

## **2.9.6.2 Nutzung von "Aktualisierung Dynamic DNS"**

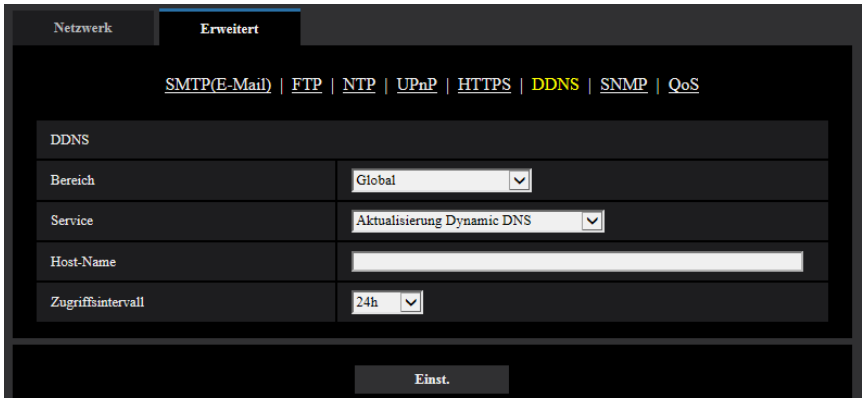

## **[Host-Name]**

Den für Aktualisierung Dynamic DNS zu verwendenden Hostnamen eingeben.

- **Zulässige Zeichenanzahl:** 3 250 Zeichen Im Format "(Host-Name). (Domain-Name)" eingeben.
- **Zulässige Zeichen:** Alphanumerische Zeichen, einschließlich Doppelpunkt (:), Punkt (.), Unterstrich (\_) und Bindestrich (-).
- **Vorgabe:** Keine (leer)

## **Anmerkung**

• Zu Einzelheiten wenden Sie sich bitte an den Administrator des Netzwerks.

## **[Zugriffsintervall]**

Ein Intervall für den Zugriff auf den DDNS-Server zum Überprüfen von IP-Adresse und Hostnamen wählen. 10Min./ 20Min./ 30Min./ 40Min./ 50Min./ 1h/ 6h/ 24h

• **Vorgabe:** 24h

## **2.9.6.3 Nutzung von "Aktualisierung Dynamic DNS(DHCP)"**

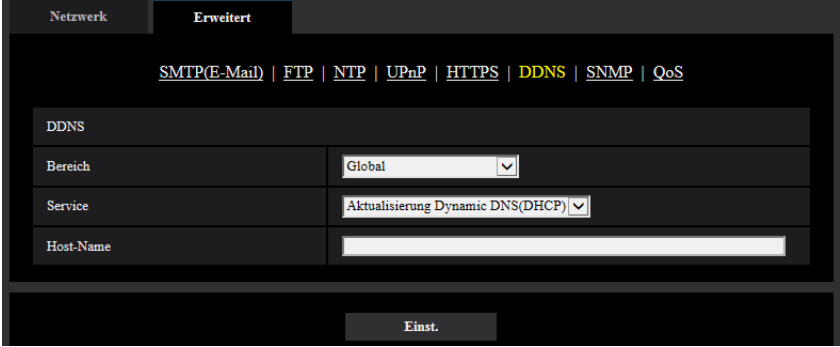

## **[Host-Name]**

Den für Aktualisierung Dynamic DNS zu verwendenden Hostnamen eingeben.

- **Zulässige Zeichenanzahl:** 3 250 Zeichen Im Format "(Host-Name). (Domain-Name)" eingeben.
- **Zulässige Zeichen:** Alphanumerische Zeichen, einschließlich Doppelpunkt (:), Punkt (.), Unterstrich (\_) und Bindestrich (-).
- **Vorgabe:** Keine (leer)

### **Anmerkung**

• Zu Einzelheiten wenden Sie sich bitte an den Administrator des Netzwerks.

# **2.10 Einstellung der Zeitpläne [Zeitplan]**

Auf der "Zeitplan"-Seite können folgende Festlegungen für Zeitpläne getroffen werden.

- VDM-Erlaubnis
- Tonerkennungserlaubnis
- Zugriffserlaubnis
- SD-Speicheraufzeichnung
- Szenendatei
- Periodische FTP-Übertragung
- E-Mail-Übertragung zulassen
- Neustart (Nur 5 Zeitpläne)

Die "Zeitplan"-Seite weist nur das [Zeitplan]-Register auf.

.<br>Zeitplan Zeitoläne **Zeitnlanmodus** Aus To l  $\begin{tabular}{c} Zeitplan 1 \\ (WeiB) \end{tabular}$  $\blacksquare$ Mo.  $\blacksquare$ Di.  $\blacksquare$ Mi.  $\blacksquare$ Do.  $\blacksquare$  Fr.  $\blacksquare$  Sa.  $\blacksquare$  So Zaitheraich  $\blacksquare$  24h  $\boxed{00 \text{ V}}:\boxed{00 \text{ V}} = \boxed{00 \text{ V}}:\boxed{00 \text{ V}}$ Aus M Zeitplanmodus Zeitplan 2<br>(Blau)  $\blacksquare$ Mo.  $\blacksquare$ Di.  $\blacksquare$ Mi.  $\blacksquare$ Do.  $\blacksquare$ Fr.  $\blacksquare$ Sa.  $\blacksquare$ So.  $\blacksquare$  24h - <mark>00 M</mark>: <mark>00 M</mark> = <mark>00 M</mark>: <mark>00 M</mark> Zeitplanmodu Au Zeitplan 3<br>(Grün)  $\blacksquare$  Mo. Di. Mi. Do. Fr. ISa.  $\blacksquare$ so **Zaithernigh**  $\Box$  24h <mark>00 ∨</mark>; <mark>00 ∨ − 00 ∨</mark>; <mark>00 ∨</mark> Aus Zeitplanmodus Zeitplan<br>(Rot) Mo. Di. Mi. Do. Fr. ISa. ISo. **Zeithereich**  $\blacksquare$  24h  $\boxed{00}$   $\vee$   $\boxed{00}$   $\vee$   $\boxed{=}$   $\boxed{00}$   $\vee$   $\boxed{00}$   $\vee$ Zeitplanmodus Aus ज Zeitplan 5<br>(Schwarz)  $\blacksquare$ Mo.  $\blacksquare$ Di.  $\blacksquare$ Mi.  $\blacksquare$ Do.  $\blacksquare$ Fr.  $\blacksquare$ Sa.  $\blacksquare$ so **Zeitbereich**  $\blacksquare$  24h  $\boxed{00\textcolor{red}{\blacktriangledown}\textcolor{red}{\blacktriangledown}}\cdot\boxed{00\textcolor{red}{\blacktriangledown}\textcolor{red}{\blacktriangledown}}=\boxed{00\textcolor{red}{\blacktriangledown}\textcolor{red}{\blacktriangledown}}\cdot\boxed{00\textcolor{red}{\blacktriangledown}\textcolor{red}{\blacktriangledown}}$  $0:00$  $6:00$  $12:00$ 18:00  $24:00$ Mo Di. Mi.  $Do$ Fr. Sa So Einst

Bis zu 5 Zeitpläne können eingestellt werden.

- **1.** Unter "Zeitplanmodus" eine dem Zeitplan zuzuweisende Operation auswählen. Die Vorgabe ist "Aus".
	- **Aus:** Innerhalb des Zeitplans wird keine Operation durchgeführt.
	- **VDM-Erlaubnis:** Der Video-Bewegungsmelder (VMD) ist für die Dauer des Zeitplans aktiv. Wenn VMD dauerhaft verwendet wird, sind keine Zeitplaneinstellungen erforderlich.
	- **Tonerkennungserlaubnis:** Die Tonerkennung ist für die Dauer des Zeitplans aktiv. Wenn die Tonerkennung dauerhaft verwendet wird, sind keine Zeitplaneinstellungen erforderlich.
	- **Zugriffserlaubnis:** Benutzer, deren Berechtigungsebene auf dem [Benutzer-Auth.]-Register (→[Seite 140\)](#page-139-0) auf "2. Kamerasteuer" und "3. Nur Live" festgelegt worden ist, können nur für die im Zeitplan vorgesehene Dauer auf die Kamera zugreifen.
- **SD-Speicherkarte 1:** Die im "Aufzeichnungsstream 1" konfigurierte SD-Aufzeichnung erfolgt zu dem im Zeitplan festgelegten Zeitpunkt. Nur verfügbar, wenn im "Aufzeichnungsformat" ein Stream ausgewählt ist.
- **SD-Speicherkarte 2:** Die im "Aufzeichnungsstream 2" konfigurierte SD-Aufzeichnung erfolgt zu dem im Zeitplan festgelegten Zeitpunkt. Nur verfügbar, wenn im "Aufzeichnungsformat" ein Stream ausgewählt ist.
- **Bildeinst. 1: Szene 1:** Wenn die im Zeitplan vorgegebene Zeit gekommen ist, werden die Bilder auf die in "Szenendatei 1" festgelegte Bildqualität eingestellt. Nach Ablauf der für den Zeitplan vorgesehenen Zeit werden die unter "Keine Szenendatei" festgelegten Einstellungen für die Bilder gültig.
- **Bildeinst. 1: Szene 2:** Wenn die im Zeitplan vorgegebene Zeit gekommen ist, werden die Bilder auf die in "Szenendatei 2" festgelegte Bildqualität eingestellt. Nach Ablauf der für den Zeitplan vorgesehenen Zeit werden die unter "Keine Szenendatei" festgelegten Einstellungen für die Bilder gültig.
- **Bildeinst. 1: Szene 3:** Wenn die im Zeitplan vorgegebene Zeit gekommen ist, werden die Bilder auf die in "Szenendatei 3" festgelegte Bildqualität eingestellt. Nach Ablauf der im Zeitplan vorgegebenen Zeit werden die Bilder auf die in "Keine Szenendatei" festgelegte Einstellung der Bildqualität eingestellt.
- **Bildeinst. 1: Szene 4:** Wenn die im Zeitplan vorgegebene Zeit gekommen ist, werden die Bilder auf die in "Szenendatei 4" festgelegte Bildqualität eingestellt. Nach Ablauf der im Zeitplan vorgegebenen Zeit werden die Bilder auf die in "Keine Szenendatei" festgelegte Einstellung der Bildqualität eingestellt.
- **Periodische FTP-Übertragung:** Die periodische FTP-Übertragung erfolgt zu dem im Zeitplan festgelegten Zeitpunkt.
- **E-Mail Erlaubnis:** Während des festgelegten Zeitplans wird eine E-Mail-Nachricht abgesendet, wenn ein Alarm auftritt.
- **Neustart:** Die Kamera startet zur geplanten Zeit neu. Kann nur mit Zeitplan 5 ausgewählt werden.

### **Anmerkung**

- Um "Zugriffserlaubnis" nutzen zu können, auf der "Benutzerverw."-Seite, [Benutzer-Auth.]-Register (→[Seite 140](#page-139-0)), "Benutzer-Auth." auf "An" und auf der "Host-Auth."-Seite (→[Seite 143](#page-142-0)) "Host-Auth." auf "Aus" setzen.
- Bei Wahl von "Aufzeichnung auf SD (Aufzeichnungsstream 1)", oder "Aufzeichnung auf SD (Aufzeichnungsstream 2)" den Posten "Aufzeichnungsformat" auf dem [SD-Speicherkarte]-Register auf "Stream(1)", "Stream(2)", "Stream(3)", oder "Stream(4)" setzen und "Speicher-Trigger" auf "Zeitplan".  $(\rightarrow$ [Seite 73](#page-72-0))
- **2.** Durch Markieren der entsprechenden Ankreuzfelder Wochentage wählen.
- **3.** Im Pull-Down-Menü eine Start- und eine Endzeit für den Zeitplan wählen. Soll die Zeit nicht vorgegeben werden, das Ankreuzfeld für "24h" markieren.
- **4.** Nach der Einstellung die [Einst.]-Taste anklicken.
	- $\rightarrow$  Das Ergebnis wird im unteren Teil des Fensters dargestellt.

### **Anmerkung**

• Die unten im Fenster angezeigten Zeitpläne können durch Zuweisung unterschiedlicher Farben gekennzeichnet werden.

## **2.10.1 Einstellen von Zeitplänen**

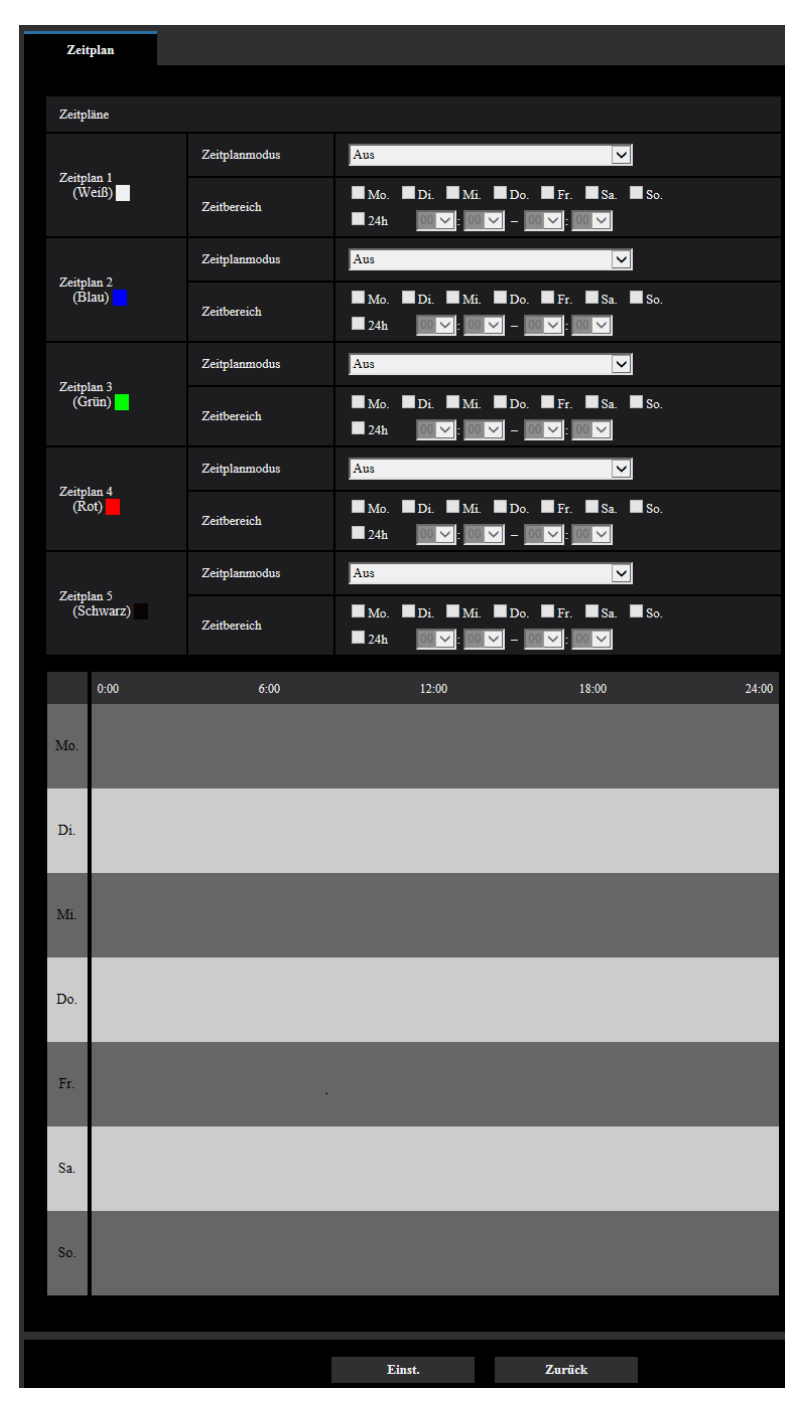

- **1.** Das dem gewünschten Wochentag entsprechende Ankreuzfeld unter "Zeitplan FTP-Bildübertragung" markieren.
	- $\rightarrow$  Der gewählte Wochentag wird für den Zeitplan festgelegt.
- **2.** Zum Festlegen der Zeit im Pull-Down-Menü eine "Stunde" und "Minute" wählen. Soll die Zeit nicht vorgegeben werden, das Ankreuzfeld für "24h" markieren.
- **3.** Nach der Einstellung die [Einst.]-Taste anklicken.
	- $\rightarrow$  Das Ergebnis wird im unteren Teil des Fensters dargestellt.

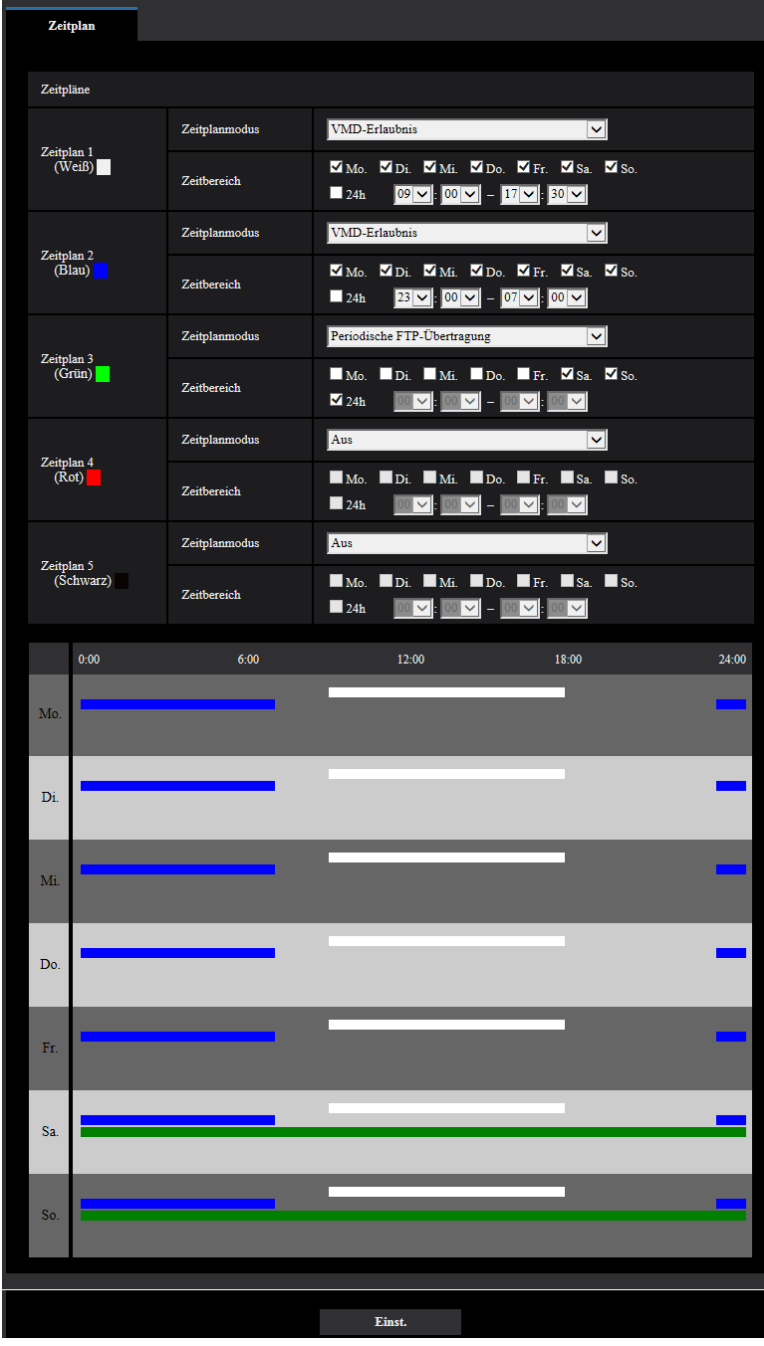

# **2.10.2 Löschen eines Zeitplans**

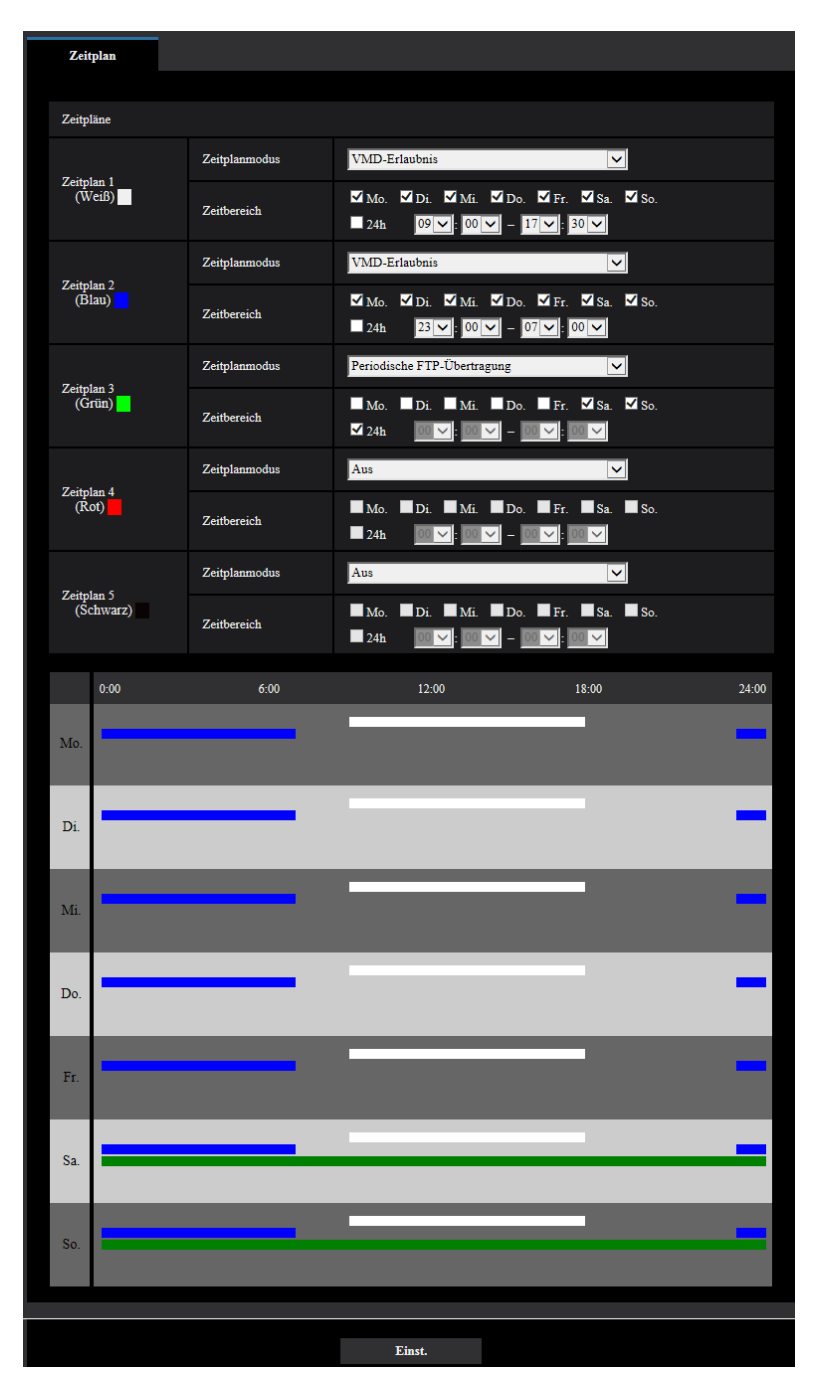

**1.** Die Markierung in dem dem eingestellten Wochentag entsprechenden Ankreuzfeld entfernen.

- **2.** Nach der Einstellung die [Einst.]-Taste anklicken.
	- → Der Zeitplan für den gewählten Wochentag wird gelöscht.

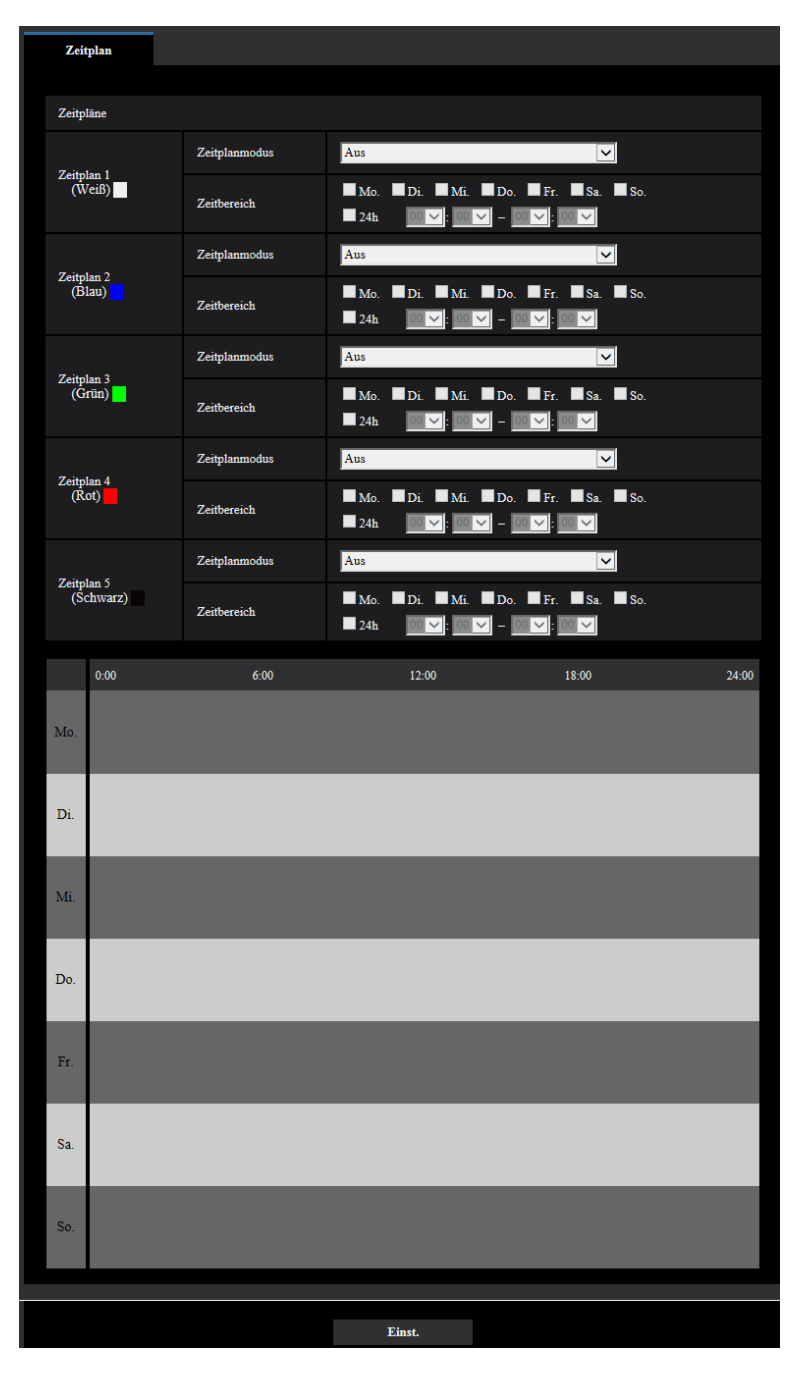

# **2.11 Wartung der Kamera [Wartung]**

Einsehen der Systemprotokolle, Aktualisieren der Firmware sowie Statusprüfung und Initialisieren des Setupmenüs erfolgen auf dieser Seite.

Die "Wartung"-Seite enthält die Registerkarten [Systemprotokoll], [Upgrade], [Status],[Rücks. auf Vorg] und [Daten].

## **2.11.1 Einsehen der Systemprotokolle [Systemprotokoll]**

Auf der "Wartung"-Seite das [Systemprotokoll]-Register anklicken. (->[Seite 39,](#page-38-0) [Seite 40](#page-39-0))

Wenn vor dem Einsetzen der SD-Speicherkarte auf dem ISD-Speicherkartel-Register ( $\rightarrow$ [Seite 68](#page-67-0)) der Posten "SD-Speicherkarte" auf "Anwenden" gesetzt worden ist, können bis zu 4.000 Systemprotokolle auf der SD-Speicherkarte abgespeichert werden.

Wenn "SD-Speicherkarte" auf "Nicht anwenden" steht, können bis zu 100 Systemprotokolle im internen Speicher der Kamera abgespeichert werden.

Wenn die maximale Anzahl Systemprotokolle gespeichert worden ist, werden die älteren Protokolle durch die neuen überschrieben. Dabei wird das älteste Protokoll zuerst überschrieben.

Systemprotokolle werden jeweils in Gruppen von 100 angezeigt; sie werden gespeichert, auch wenn die Kamera ausgeschaltet ist.

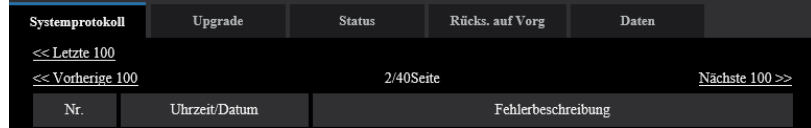

## **[<< Letzte 100]**

Anklicken von "<< Letzte 100" bringt die letzten 100 Systemprotokolle zur Anzeige.

## **[Nächste 100 >>]**

Anklicken von "Nächste 100 >>" bringt die nächsten 100 Systemprotokolle zur Anzeige.

### **[Anzahl angezeigter Seiten]**

Die derzeit geöffnete Seite wird im Format "Seite/Seitenanzahl" angezeigt.

## **[<< Vorherige 100]**

Anklicken von "<< Vorherige 100" bringt die vorherigen 100 Systemprotokolle zur Anzeige.

## **[Nr.]**

Die laufende Nummer des Systemprotokolls wird angezeigt.

## **[Uhrzeit/Datum]**

Uhrzeit und Datum eines eingetretenen Fehlers werden angezeigt.

## **Anmerkung**

Wenn auf dem [Allgemeines]-Register (→[Seite 61\)](#page-60-0) "Zeitanzeigeformat" auf "Aus" steht, werden Zeit und Datum der Protokolle im 24-Stunden-Format angezeigt.

## **[Fehlerbeschreibung]**

Beschreibungen zu den Systemprotokollen werden angezeigt. Zu Einzelheiten über die Systemprotokolle siehe [Seite 221](#page-220-0).

## **2.11.2 Aktualisieren der Firmware [Upgrade]**

Auf der "Wartung"-Seite das [Upgrade]-Register anklicken. (→[Seite 39](#page-38-0), [Seite 40\)](#page-39-0) Auf dieser Seite kann die Firmware überprüft und auf die neueste Version aktualisiert werden. Zur Aktualisierung der Firmware wenden Sie sich bitte an Ihren Fachhändler.

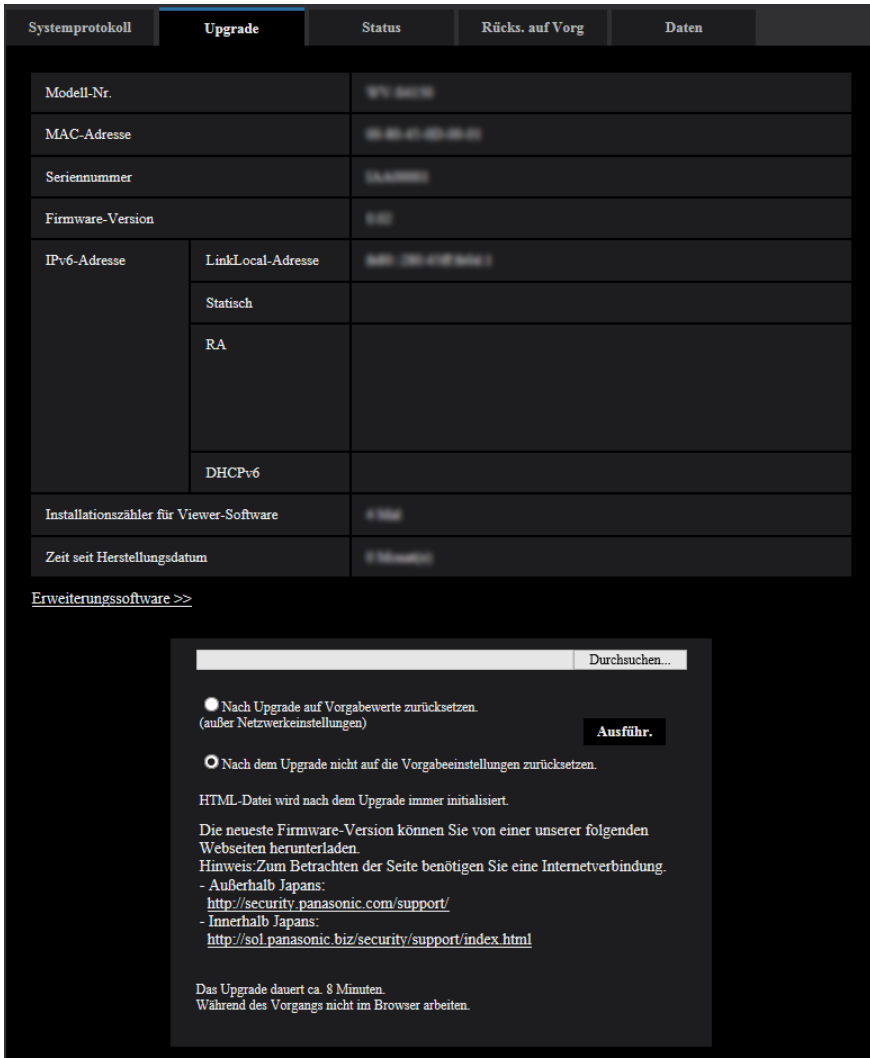

## **[Modell-Nr.], [MAC-Adresse], [Seriennummer], [Firmware-Version], [IPv6-Adresse], [Installationszähler für Viewer-Software], [Zeit seit Herstellungsdatum]**

Die Informationen zu jedem Posten werden angezeigt.

## **[Erweiterungssoftware >>]**

Sie in die Host-Datei.Ein Link zum Erweiterungssoftware-Bildschirm wird angezeigt. Weitere Informationen zur Erweiterungssoftware finden Sie auf unterer Website [\(https://security.panasonic.com/support/info/](https://security.panasonic.com/support/info/) <Kontroll-Nr.:C0103>).

**1.** Beraten Sie sich mit Ihrem Fachhändler über das Herunterladen der neuesten Firmware-Version auf einen PC.

### **WICHTIG**

- Der Name des Verzeichnisses, in dem die heruntergeladene Firmware gespeichert werden soll, darf keine Leerstellen enthalten.
- **2.** Auf die [Durchsuch...]-Taste klicken und die herunterzuladende Firmware angeben.

### **Anmerkung**

- Die neuesten Firmware-Versionen finden Sie auf unserer Webseite.
	- Bei Einsatz der Kamera in Japan <https://sol.panasonic.biz/security/support/index.html>
	- Bei Einsatz der Kamera außerhalb Japans <https://security.panasonic.com/support/>
- Zum Besuch der Webseite ist ein Internetanschluss erforderlich.
- **3.** Durch Anklicken der der gewünschten Option entsprechenden Radiotaste festlegen, ob die Einstellungen nach der Aktualisierung der Firmware initialisiert werden sollen oder nicht. **Vorgabe:** Nach dem Upgrade nicht auf die Vorgabeeinstellungen zurücksetzen.

#### **Anmerkung**

- Bitte beachten, dass die Einstellungen nach einer Initialisierung nicht wieder eingespielt werden können.
- **4.** Die [Ausführ.]-Taste anklicken.
	- $\rightarrow$  Ein Dialogfeld fordert zur Bestätigung auf.

### **WICHTIG**

- Überprüfen Sie stets nach der Aktualisierung auf dieser Seite die Version.
- Nach dem Upgrade die temporären Internetdateien löschen.  $(\rightarrow$ [Seite 226](#page-225-0))
- Zum Aktualisieren der Firmware einen PC verwenden, der in demselben Subnetz wie das Gerät liegt.
- Bei der Aktualisierung der Firmware den Anweisungen des Fachhändlers folgen.
- Bei der Aktualisierung der Anwendersoftware die Firmware mit der vorgeschriebenen Datei (Erweiterung:img) aktualisieren.

Die Benennung der Aktualisierungsdatei ist "Modellbezeichnung (In Kleinbuchstaben eingeben. "WV-" weglassen.)\_xxxxx.img".

- \* ("xxxxx" bezeichnet die Version der Firmware.)
- Während der Aktualisierung darf die Kamera nicht ausgeschaltet werden.
- Bis Ende des Aktualisierungsvorgangs keine Bedienungshandlungen vornehmen.
- Bei Wahl von "Nach Upgrade auf Vorgaben rücksetzen (außer Netzwerkeinstellungen)" werden folgende Netzwerkeinstellungen im Rahmen der Firmware-Aktualisierung nicht auf die Vorgaben zurückgesetzt.

DNS-Primäradressen- und DNS-Sekundäradressen-Einstellungen für IPv4, DNS-Primäradressenund DNS-Sekundäradressen-Einstellungen für IPv6, An/Aus für DHCP, IP-Adresse, Subnet Maske, Standard-Gateway, HTTP-Port, HTTPS-Port, Anschlussprotokoll (HTTP/HTTPS), CRT-Schlüssel, CA Zertifikat, UPnP-Einstellung, Übertragungsgeschwindigkeit, Bandbreitenskalierung (Bitrate), Uhrzeit & Datum, IEEE-802.1X-Einstellung.

• Jede Installation der Viewer-Software auf einem PC muss durch eine Lizenz gedeckt sein. Bitte beraten Sie sich mit Ihrem Fachhändler über die Software-Lizenz.

## <span id="page-207-0"></span>**2.11.3 Statusprüfung [Status]**

Auf der "Wartung"-Seite das [Status]-Register anklicken. (->[Seite 39](#page-38-0), [Seite 40](#page-39-0))

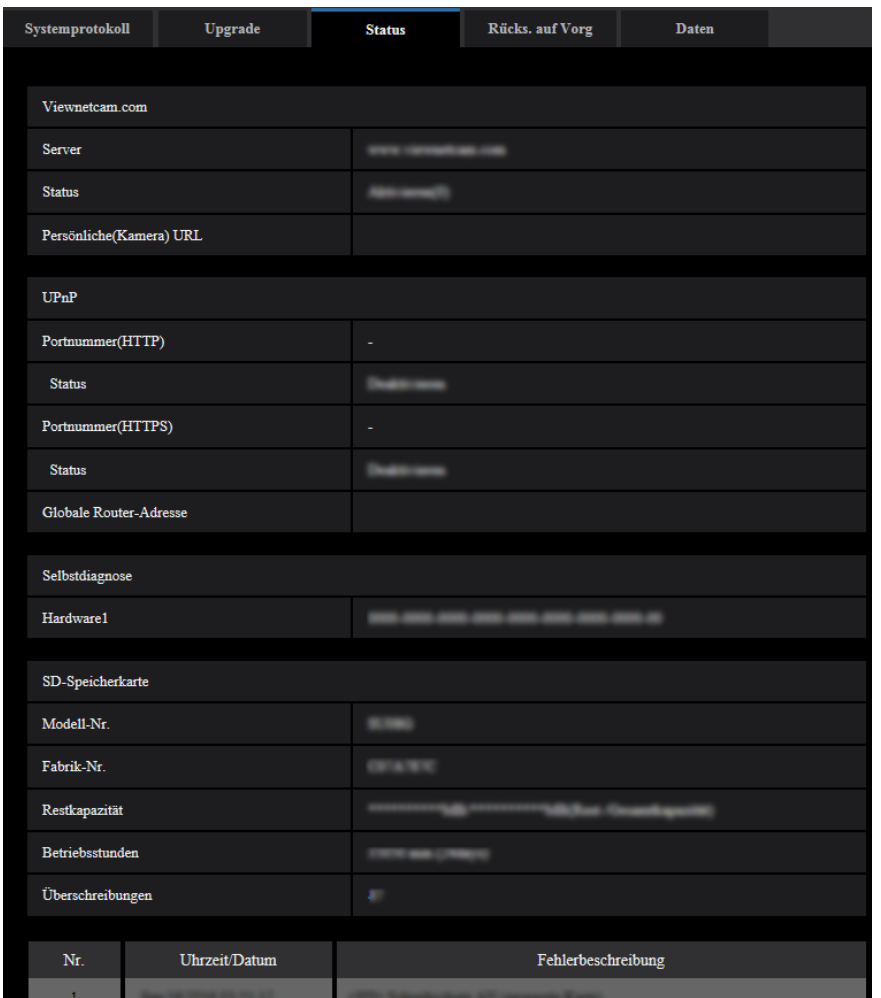

Auf dieser Seite kann der Status der Kamera überprüft werden.

## **Viewnetcam.com**

## **[Server]**

Die URL des "Viewnetcam.com"-Servers wird angezeigt.

## **[Status]**

Der Registrierungsstatus für "Viewnetcam.com" wird angezeigt.

### **[Persönliche(Kamera) URL]**

Die URL der Kamera, die für "Viewnetcam.com" abgespeichert wurde, wird angezeigt.

## **UPnP**

## **[Portnummer(HTTP), Portnummer(HTTPS)]**

Die für UPnP-Portweiterleitung eingestellte Portnummer wird angezeigt.

## **[Status]**

Der Status der Portweiterleitung wird angezeigt.

## **[Globale Router-Adresse]**

Die globale Adresse des Routers wird angezeigt.

## **Selbstdiagnose**

Das Ergebnis der Selbstdiagnose von Hardwarekomponenten wird angezeigt.

#### **Anmerkung**

• Zu Einzelheiten über den Inhalt der einzelnen Statusanzeigen ("Viewnetcam.com", UPnP oder die Selbstdiagnose betreffend) siehe unsere Website [\(https://security.panasonic.com/support/info/](https://security.panasonic.com/support/info/) <Kontroll-Nr.: C0111>).

## **SD-Speicherkarte**

### **[Modell-Nr.]**

Zeigt die Modellnummer der SD-Speicherkarte.

Wenn Modellnummerninformationen nicht erlangt werden konnten, wird "Lesefehler" angezeigt. Wenn die SD-Speicherkarte nicht verwendet wird, wird "Nicht anwenden" angezeigt. In anderen Fällen wird "Unbekannt" angezeigt.

### **[Seriennummer]**

Zeigt die Seriennummer der SD-Speicherkarte. Wenn die Anzahl der Überschreibungen nicht berechnet werden kann, wird "Unbekannt" angezeigt.

### **[Restkapazität]**

Zeigt die Restkapazität und Gesamtkapazität der SD-Speicherkarte. Dies ist die gleiche Information, die in [Restkapazität] der SD-Speicherkarten-Information auf der Registerkarte [SD-Speicherkarte] der Seite "Allgemeines" angezeigt wird.

## **[Betriebsstunden]**

Zeigt die Zeitdauer an, die die SD-Speicherkarte in die Kamera eingesteckt und verwendet wurde. Falls die Zeitdauer, die die SD-Speicherkarte verwendet wurde, nicht erlangt werden kann, wird "Unbekannt" angezeigt.

"Betriebsstunden" wird einmal pro Stunde aktualisiert.

## **[Überschreibungen]**

Zeigt die Anzahl der Überschreibungen an, die aus der Gesamtkapazität der SD-Speicherkarte, der Anzahl der Male, die die Kamera Dateien an die SD-Speicherkarte geschrieben hat, und den Dateigrößen berechnet wurde.

Wenn die Anzahl der Überschreibungen nicht berechnet werden kann, wird "Unbekannt" angezeigt.

### **Anmerkung**

• Da die Werte der Überschreibungen nur von der Kamera berechnete Schätzwerte sind, können sie von der tatsächlichen Anzahl der Überschreibungen abweichen.

## **[Nr.]/ [Uhrzeit/Datum]/ [Fehlerbeschreibung] des Protokolls**

Zeigt das Protokoll der SD-Speicherkarte an.

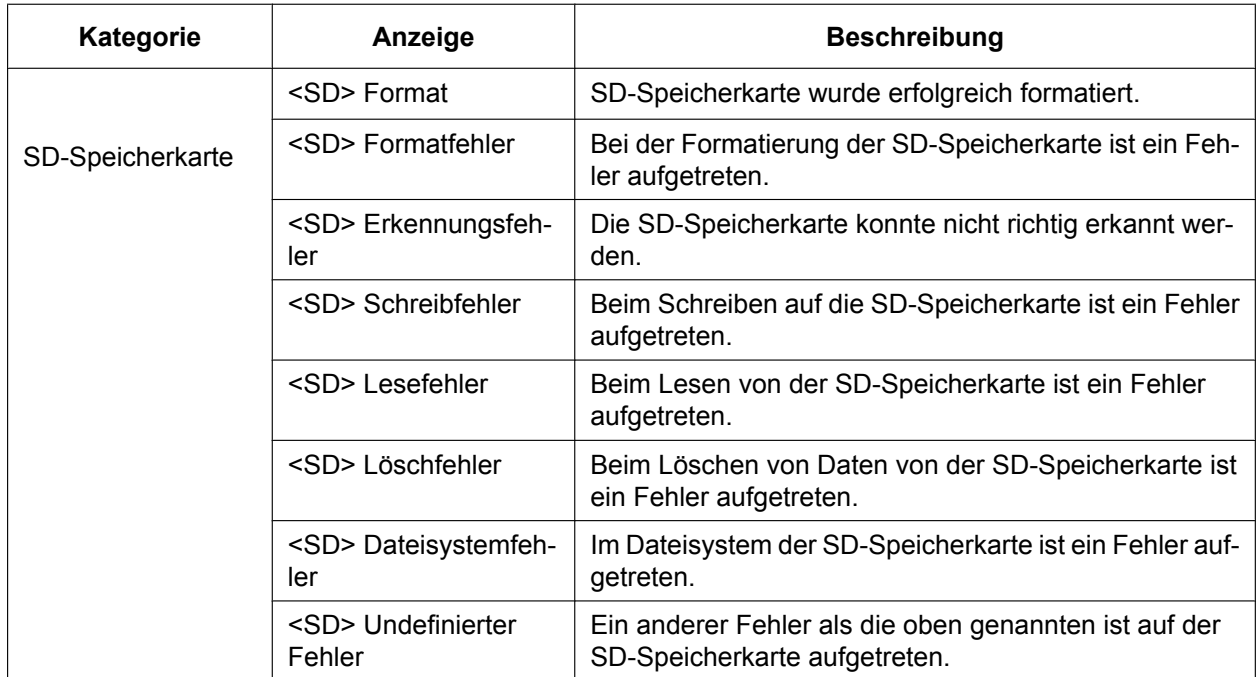

## **WICHTIG**

- Damit diese Funktion ordnungsgemäß verwendet werden kann, formatieren Sie die SD-Speicherkarte vor dem Gebrauch mit der Kamera.
- Bei der Verwendung von SD-Speicherkarten, die bereits auf anderen Geräten wie PCs verwendet wurden, ist es eventuell nicht möglich, die korrekte Information anzuzeigen.
- Bis zu 30 SD-Speicherkartenprotokolle können im internen Speicher der Kamera abgespeichert werden. Wenn die maximale Anzahl Systemprotokolle gespeichert worden ist, werden die älteren Protokolle durch die neuen überschrieben.

### **Anmerkung**

• Zu Einzelheiten über den Inhalt der einzelnen Statusanzeigen ("Viewnetcam.com", UPnP oder die Selbstdiagnose betreffend) siehe unsere Website [\(https://security.panasonic.com/support/info/\)](https://security.panasonic.com/support/info/).

## **2.11.4 Rücksetzen auf Vorgaben/Neustart der Kamera [Rücks. auf Vorg]**

Auf der "Wartung"-Seite das [Rücks. auf Vorg]-Register anklicken. (->[Seite 39](#page-38-0), [Seite 40](#page-39-0)) Auf dieser Seite erfolgt die Initialisierung der Einstellungen und HTML-Daten der Kamera sowie der Neustart der Kamera.

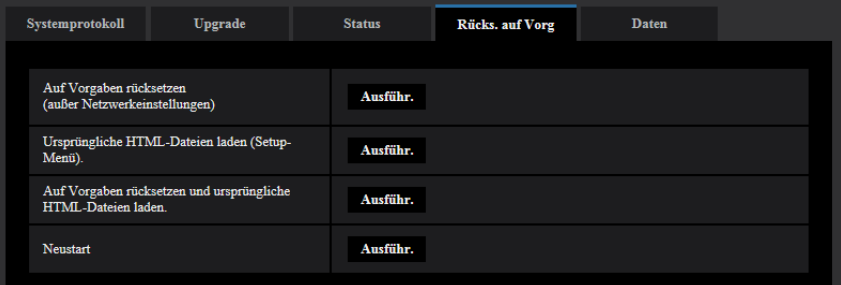

## **[Auf Vorgaben rücksetzen (außer Netzwerkeinstellungen)]**

Mit der [Ausführ.]-Taste können die Einstellungen auf die Vorgaben zurückgesetzt werden. Die Netzwerkeinstellungen bleiben dabei jedoch erhalten. Nach der Initialisierung ist die Kamera ca. 3 Minuten nicht funktionsfähig.

### **[Ursprüngliche HTML-Dateien laden(Setup-Menü).]**

Mit der [Ausführ.]-Taste können die HTML-Dateien auf die Vorgaben zurückgesetzt werden. Nach der Initialisierung ist die Kamera ca. 3 Minuten nicht funktionsfähig.

### **[Auf Vorgaben rücksetzen und ursprüngliche HTML-Dateien laden.]**

Mit der [Ausführ.]-Taste können die Einstellungen und die HTML-Dateien auf die Vorgaben zurückgesetzt werden. Die Netzwerkeinstellungen bleiben dabei jedoch erhalten. Nach der Initialisierung ist die Kamera ca. 3 Minuten nicht funktionsfähig.

## **[Neustart]**

Die Kamera durch Anklicken der [Ausführ.]-Taste neu starten. Nach dem Neustart ist die Kamera ca. 2 Minuten nicht funktionsfähig.

#### **Anmerkung**

- Beziehen Sie sich auf Wichtige Informationen auf der mitgelieferten CD-ROM für mehr Informationen über das Initialisieren der Netzwerkeinstellungen ([Seite 152](#page-151-0)).
- Wenn "Diag." der Alarm- oder E-Mail-Nachrichten-Funktion ausgewählt wird, wird ein Benachrichtigungsfehler zur "Bestimmungs-E-Mail-Adresse" oder zur "Benachrichtigungsadresse" gesendet, wenn ein Fehler wie keine eingesetzte SD-Speicherkarte nach dem Neustart auftritt.  $(\rightarrow$ [Seite 157,](#page-156-0) [Seite 135\)](#page-134-0)

## **2.11.5 Einstelldaten/Daten-Backup oder Wiederherstellung von Protokollen [Daten]**

Auf der "Wartung"-Seite das [Daten]-Register anklicken. (→[Seite 39,](#page-38-0) [Seite 40\)](#page-39-0)

In diesem Abschnitt werden die Einstellungen zum Sichern oder Wiederherstellen von Einstelldaten sowie zum Speichern von Protokollen beschrieben.

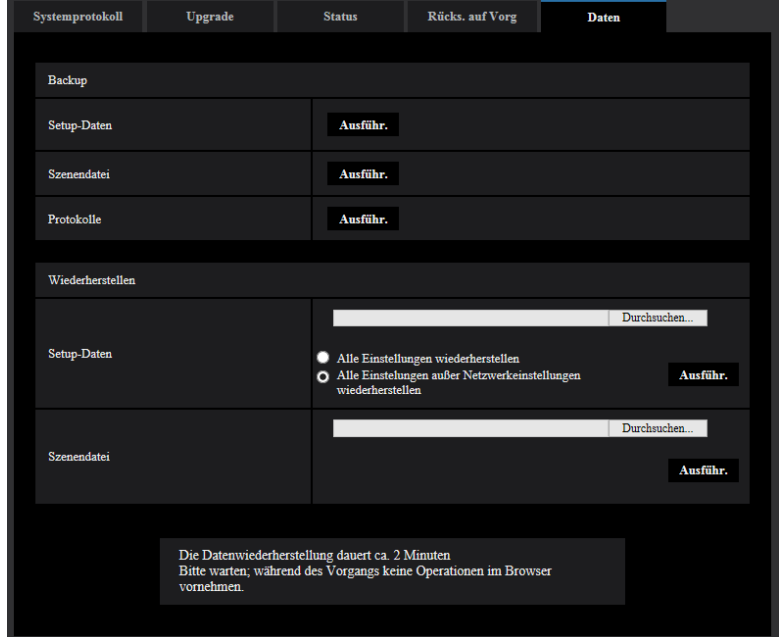

## **Backup**

### **[Setup-Daten]**

Auf die [Ausführ.]-Taste klicken, um die Setup-Daten der Kamera auf einem PC zu sichern.

#### **[Szenendatei]**

Auf die [Ausführ.]-Taste klicken, um die Szenendateien der Kamera auf einem PC zu sichern.

#### **[Protokolle]**

Auf die [Ausführ.]-Taste klicken, um die Protokolldaten der Kamera auf einem PC zu sichern.

### **WICHTIG**

- Das Sichern von Einstellungen und Protokollen in Sicherungsdateien nimmt Zeit in Anspruch.
- Wenn die Sicherung mehr als 10 Minuten dauert, kann der Vorgang durch einen Kommunikationstimeout unterbrochen werden. In diesem Fall kann es vorkommen, dass nur ein Teil der Daten gesichert werden. Die Datensicherung sollte deshalb innerhalb 10 Minuten abgeschlossen werden. Durch Wiederherstellen der gesicherten Daten (außer Protokolldaten) kann auch überprüft werden, ob die gewünschten Daten korrekt gesichert wurden.

## **Wiederherstellen**

#### **[Setup-Daten]**

Mit der [Durchsuch...]-Taste die die Setup-Daten enthaltenden Dateien wählen, die wiederhergestellt werden sollen.

Durch Anklicken der der gewünschten Option entsprechenden Radiotaste festlegen, ob die Netzwerkeinstellungen auch wiederhergestellt werden sollen.

Die Wiederherstellung durch Anklicken der [Ausführ.]-Taste starten. Bis Ende der Wiederherstellung keine anderen Operationen ausführen. (Mit beendeter Wiederherstellung macht die Kamera einen Neustart.)

Nicht vergessen, als Dateinamen für die bei der Wiederherstellung verwendeten Setup-Dateien ".dat" einzugeben. (Der Modellname ist in Kleinbuchstaben einzugeben; "WV-" entfällt.)

#### **WICHTIG**

• Wenn zum Wiederherstellen von Setup-Datendateien 5 Minuten oder mehr benötigt werden, besteht die Möglichkeit, dass die Wiederherstellung fehlschlägt, da beispielsweise die Übertragung unterbrochen wurde.

Stellen Sie in diesem Fall die Setup-Datendateien erneut wieder her.

#### **Anmerkung**

• Wiederherstellungsvorgänge für Setup-Daten gelten nicht für HTTPS-bezogene Einstellungen.

#### **[Szenendatei]**

Mit der [Durchsuch...]-Taste die Szenendateien wählen, die wiederhergestellt werden sollen. Die Wiederherstellung durch Anklicken der [Ausführ.]-Taste starten. Bis Ende der Wiederherstellung keine anderen Operationen ausführen.

Nicht vergessen, als Dateinamen für die bei der Wiederherstellung verwendeten Szenendateien ".txt" einzugeben. (Der Modellname ist in Kleinbuchstaben einzugeben; "WV-" entfällt.)

# **2.12 Zeigen Sie die Panasonic Support Website [Support]**

Verfahren für den Zugriff auf die Panasonic Support Website sind auf der Seite "Support" erklärt.

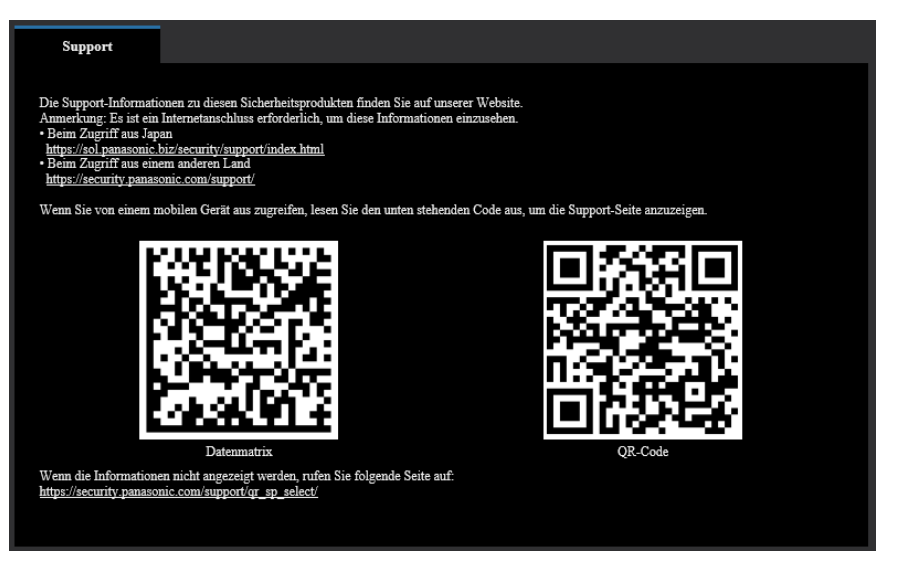

Um über einen Webbrowser auf die Panasonic Support Website zuzugreifen, klicken Sie auf den Link für die Supportseite.

Zum Zugriff über einen Mobiltelefonanschluss, scannen Sie die "Datenmatrix" oder den "QR-Code" mit Ihrem Smartphone/Mobilgerät, um die Panasonic Support Website anzuzeigen.

Wenn Sie die Webseite nicht anzeigen können, greifen Sie auf die Panasonic Website zu ([https://security.panasonic.com/support/qr\\_sp\\_select/\)](https://security.panasonic.com/support/qr_sp_select/).

# **3 Sonstiges**

# **3.1 Gebrauch der CD-ROM**

## **3.1.1 Zum CD-Launcher**

Einlegen der mitgelieferten CD-ROM in das CD-ROM-Laufwerk des PC startet automatisch den CD-Launcher und bringt den Lizenzvertrag zur Anzeige. Den Vertrag lesen und zur Zustimmung das Ankreuzfeld neben "I accept the terms in the license agreement" markieren und dann "OK" anklicken. Das CD-Startfenster wird angezeigt.

• Erscheint das Launcher-Fenster nicht, die Datei "CDLauncher.exe" auf der CD-ROM durch Doppelklick öffnen.

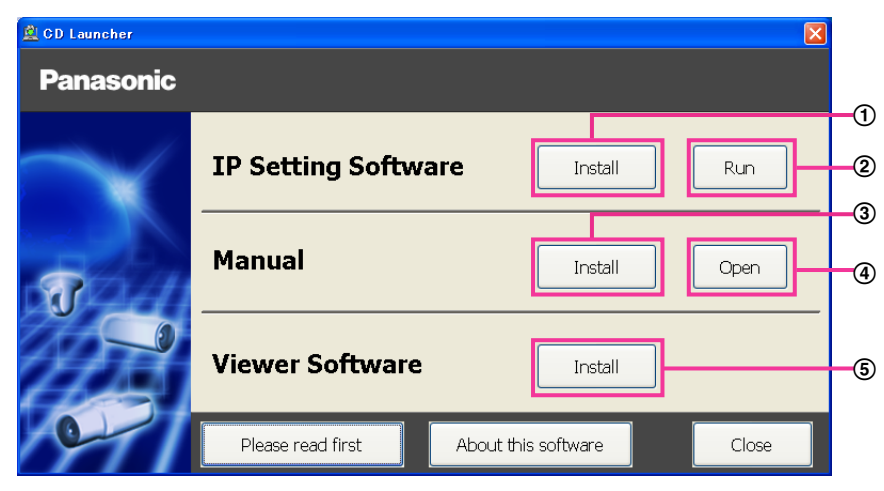

Über die CD-ROM sind folgende Bedienungshandlungen möglich.

- $\Omega$  Die "IP Setting Software" von Panasonic kann auf einem PC installiert werden. ( $\rightarrow$ [Seite 216\)](#page-215-0)
- Die Netzwerkeinstellungen der Kameras können über die "IP Setting Software" von Panasonic erfolgen.  $(\rightarrow$ [Seite 218](#page-217-0))
- 3) Die Bedienungsanleitungen können auf einem PC installiert werden.  $(\rightarrow$ [Seite 217\)](#page-216-0)
- Die Bedienungsanleitungen können auch ohne Installation auf einem PC durch Anklicken der [Open]-Taste eingesehen werden.
- $\circled{5}$  Die Viewer-Software kann im PC installiert werden. ( $\rightarrow$ [Seite 217](#page-216-1))

## <span id="page-215-0"></span>**3.1.2 Installation der "IP Setting Software" von Panasonic**

Zum Aufrufen des Installationsfensters für "IP Setting Software" von Panasonic im CD-Launcher-Fenster die [Install]-Taste neben [IP Setting Software] anklicken. Vor der Installation Folgendes festlegen.

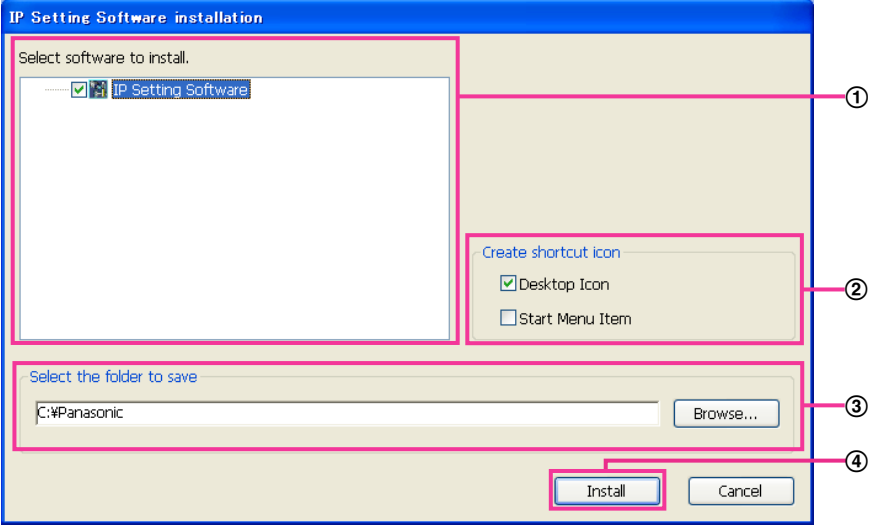

- Die zu installierende "IP Setting Software" von Panasonic wählen.
- Wählen, wo das Symbol für den Panasonic IP-Einstellung-Shortcut bei der Installation der "IP Setting Software" von Panasonic angelegt werden soll.
- Das Bestimmungsverzeichnis für die Installation der "IP Setting Software" von Panasonic angeben.
- Die Installation durch Anklicken der [Install]-Taste starten.

#### **Anmerkung**

• Zum Deinstallieren der "IP Setting Software" von Panasonic das Shortcut-Symbol an der bei der Installation angegebenen Stelle löschen (Vorgabe ist der Arbeitsplatz) sowie auch den Ordner [EasyIPConfig] in dem bei der Installation angegebenen Ordner (Vorgabe ist C:\Panasonic).
#### **3.1.3 Installation der Bedienungsanleitungen**

Zum Aufrufen des Fensters zum Installieren der Bedienungsanleitungen im CD-Launcher-Fenster die [Install]-Taste neben [Manual] anklicken. Vor der Installation Folgendes festlegen.

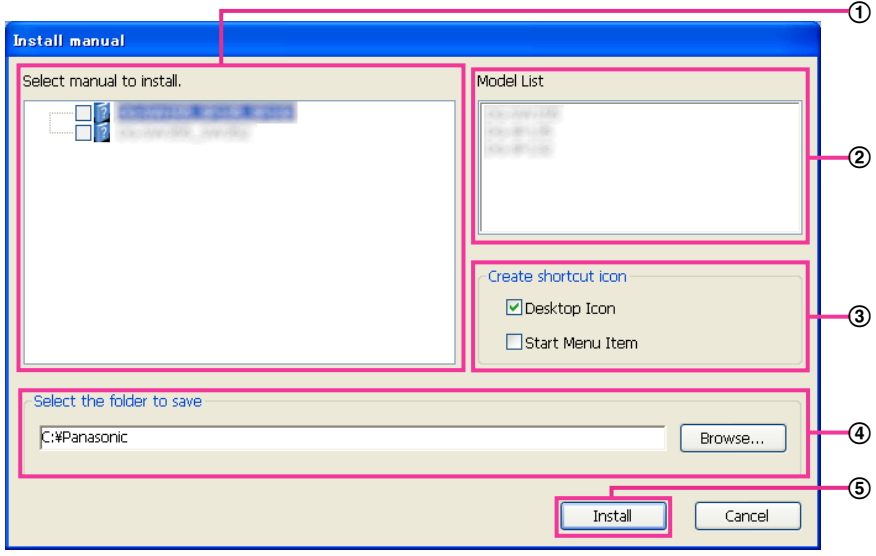

- Die zu installierenden Bedienungsanleitungen wählen. Die Kameramodelle, auf die Bedienungsanleitungen zutreffen, sind unter (2) "Model List" angezeigt.
- Die Kameramodelle, auf die unter A gewählte Bedienungsanleitungen zutreffen, sind hier.
- Bei der Installation wählen, wo das Symbol für den Bedienungsanleitungen-Shortcut angelegt werden soll.
- Das Verzeichnis angeben, in dem die Bedienungsanleitungen installiert werden sollen.
- Die Installation durch Anklicken der [Install]-Taste starten.

#### **Anmerkung**

• Zum Deinstallieren der Bedienungsanleitungen das Shortcut-Symbol an der bei der Installation angegebenen Stelle löschen (Vorgabe ist der Arbeitsplatz) sowie auch den Ordner [Manual] in dem bei der Installation angegebenen Ordner (Vorgabe ist C:\Panasonic).

#### **3.1.4 Installation der Viewer-Software**

Um die H.265-Bilder (oder H.264-Bilder) anzuzeigen, Audio von der Kamera zu empfangen und die Protokolle anzuzeigen oder die auf der SD-Speicherkarte gespeicherten Bilder anzuzeigen, muss die Viewer-Software "Network Camera View 4S" (ActiveX® ) installiert sein. Zum Installieren der Software im CD-Launcher-Fenster die [Install]-Taste neben [Viewer Software] anklicken und den Bildschirmanweisungen folgen. Wenn ein PC, in dem die Viewer-Software nicht installiert ist, versucht auf die Kamera zuzugreifen, wird durch eine Meldung darauf hingewiesen. Die Software gemäß den Bildschirmanweisungen installieren. Zu Einzelheiten siehe [Seite 4.](#page-3-0)

#### **Anmerkung**

• Die Viewer-Software kann je nach dem Betriebssystem des PC in folgenden Schritten deinstalliert werden.

[Network Camera View 4S] über [Systemsteuerung] - [Programme] - [Windows-Komponenten hinzufügen/entfernen] löschen.

### <span id="page-217-0"></span>**3.1.5 Netzwerkeinstellung der Kamera mit der "IP Setting Software" von Panasonic**

Die Netzwerkeinstellungen der Kamera können mit der "IP Setting Software" auf der mitgelieferten CD-ROM vorgenommen werden. Bei Verwendung mehrerer Kameras müssen die Netzwerkeinstellungen für jede Kamera getrennt vorgenommen werden. Wenn die Panasonic "IP Setting Software" nicht funktioniert, greifen Sie auf die "Netzwerk"-Seite vom Setup-Menü der Kamera im Browser aus zu und führen Sie die Einstellungen separat durch.  $(\rightarrow$ [Seite 152\)](#page-151-0)

#### **WICHTIG**

- Beim Anlaufen der "Windows Sicherheitswarnung" kann das Fenster "IP Setting Software" erscheinen. In diesem Fall "Benutzerkontensteuerung" über die Systemsteuerung deaktivieren.
- Von anderen Subnetzen aus funktioniert die "IP Setting Software" von Panasonic nicht über denselben Router.
- Die Anzeige/Einstellung der Kamera kann mit einer älteren Version der "IP Setting Software" (Version 2.xx) nicht erfolgen.
- Aufgrund von Verbesserungen bei der Sicherheit der "IP Setting Software" können die "Netzwerkeinstellungen", die konfiguriert werden sollen, nach etwa 20 Minuten nach Anschalten der Kamera nicht mehr geändert werden. (Wenn die Gültigkeitsdauer beim "IP-Kurz-Setup" auf "nur 20Min." eingestellt wurde.) Die Einstellungen können jedoch für Kameras im Initialisierungsmodus nach 20 Minuten geändert werden.
- **1.** Zum Starten der "IP Setting Software" von Panasonic im CD-Launcher-Fenster die [Run]-Taste neben [IP Setting Software] anklicken oder das bei der Installation der Software im PC erstellte Shortcut-Symbol doppelklicken.
	- Der Lizenzvertrag wird angezeigt. Den Vertrag lesen und zur Zustimmung das Ankreuzfeld neben "I accept the terms in the license agreement" markieren und [OK] anklicken.
	- Die "IP Setting Software"-Seite erscheint. Wird die Kamera erkannt, werden Informationen wie die MAC-Adresse und IP-Adresse angezeigt.
- **2.** Die MAC/IP-Adresse der einzustellenden Kamera wählen und auf die [Access Camera]-Taste klicken.

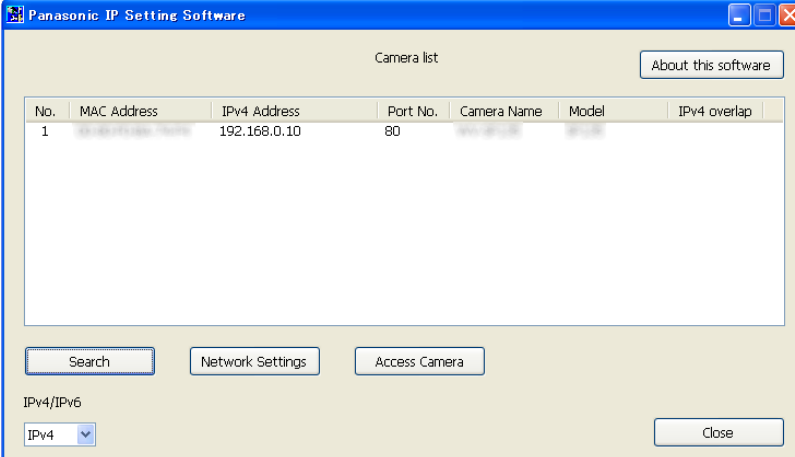

#### **Anmerkung**

- Bei Anschaltung an einen DHCP-Server kann die der Kamera zugewiesene IP-Adresse angezeigt werden, indem auf die [Search]-Taste der "IP Setting Software" geklickt wird.
- Wenn doppelte IP-Adressen verwendet werden, wird die Nummer der Kamera mit der doppelten Adresse überlappt angezeigt.
- Die angezeigten Kamerainformationen werden nicht automatisch aktualisiert. Die Informationen durch Anklicken der [Search]-Taste aktualisieren.
- "Camera list" kann zwischen Anzeige von IPv4- und IPv6-Adressen umgeschaltet werden.
- Die angezeigten Informationen können durch Anklicken der einzelnen Titel sortiert werden.
- Wenn die Taste [Network Settings] angeklickt wird, wird die Anzeige "Network Settings" angezeigt und die Netzwerkeinstellungen können geändert werden. Auf [Seite 219](#page-218-0) finden Sie weitere Informationen.
- **3.** Bei Erscheinen des Installationsbildschirms für "Network Camera View 4S" die Software anhand der Bildschirmanweisungen installieren. (Die Viewer-Software "Network Camera View 4S" wird von der Kamera aus installiert.)
	- Die "Live"-Seite der Kamera wird angezeigt.
	- Falls sich die Viewer-Software "Network Camera View 4S" nicht installieren lässt oder keine Bildanzeige erfolgt, die [Install]-Taste neben [Viewer Software] im CD-Startfenster anklicken, um die Software zu installieren.

#### <span id="page-218-0"></span>**Ändern der Netzwerkeinstellungen**

Klicken Sie bei der Änderung der Einstellungen für die Netzwerkeinstellungen, wie zum Beispiel Anschlussmodus, IP-Adresse und Subnet Maske, auf die Taste [Network Settings] in der Anzeige [IP Setting Software].

Die "Network Settings"-Seite erscheint. Geben Sie jeden Punkt ein und klicken Sie anschließend auf die Taste [Save].

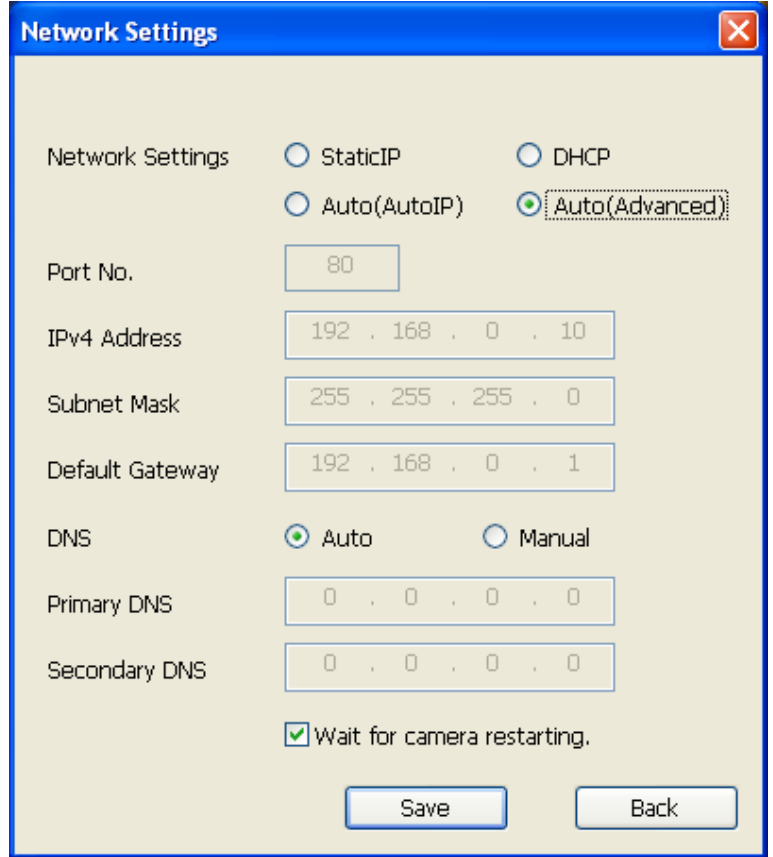

#### **Anmerkung**

• Wenn die Markierung für "Wait for camera restarting." entfernt wird, können nacheinander mehrere Kameras eingestellt werden.

• Zu Einzelheiten über die einzelnen Einstellungen auf der "Netzwerkeinstellungen"-Seite siehe [Seite 152.](#page-151-0)

#### **WICHTIG**

- Nach Betätigung der [Save]-Taste dauert es etwa 2 Minuten, bis die Einstellungen in die Kamera hochgeladen werden. Die Einstellungen werden ungültig, wenn vor Ende des Uploads das LAN-Kabel unterbrochen wird. In diesem Fall muss die Einstellung wiederholt werden.
- Falls eine Firewall (auch Software) verwendet wird, müssen alle UDP-Ports zugänglich gemacht werden.

# **3.2 Inhalt des Systemprotokolls**

### **SMTP-Fehleranzeigen**

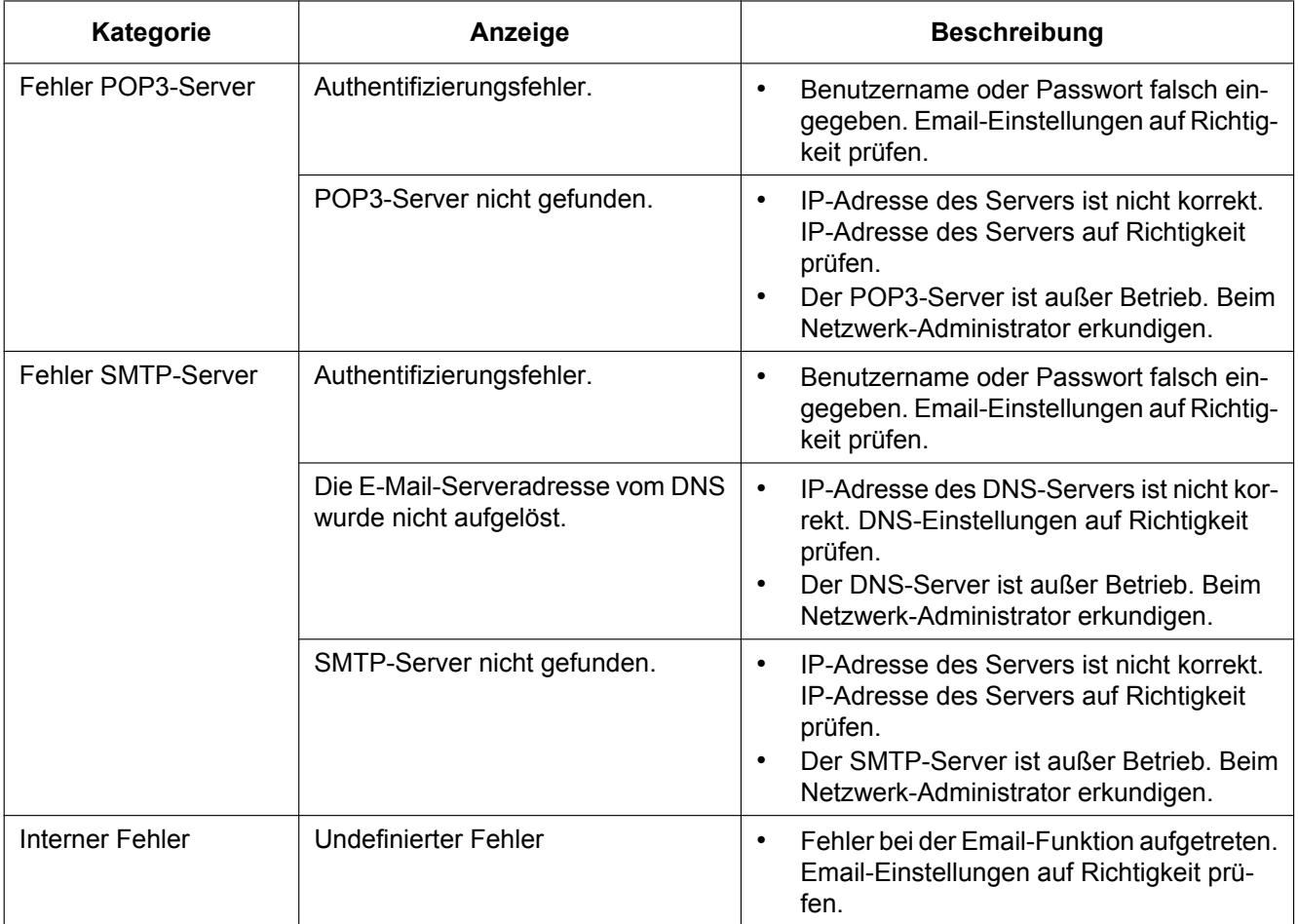

### **FTP-Fehleranzeigen**

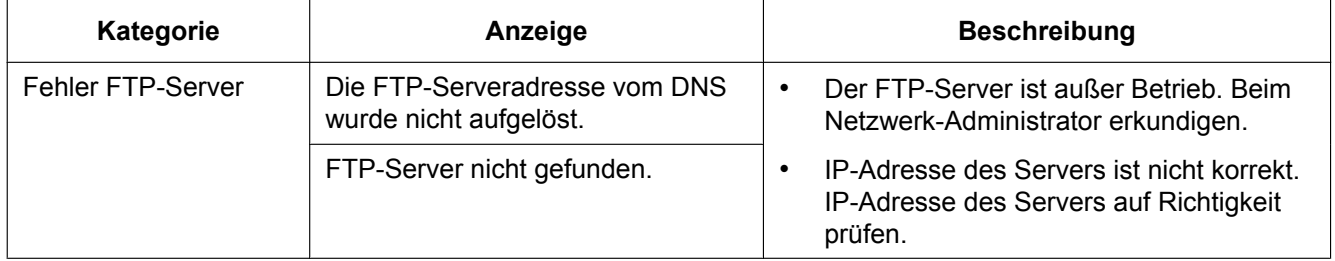

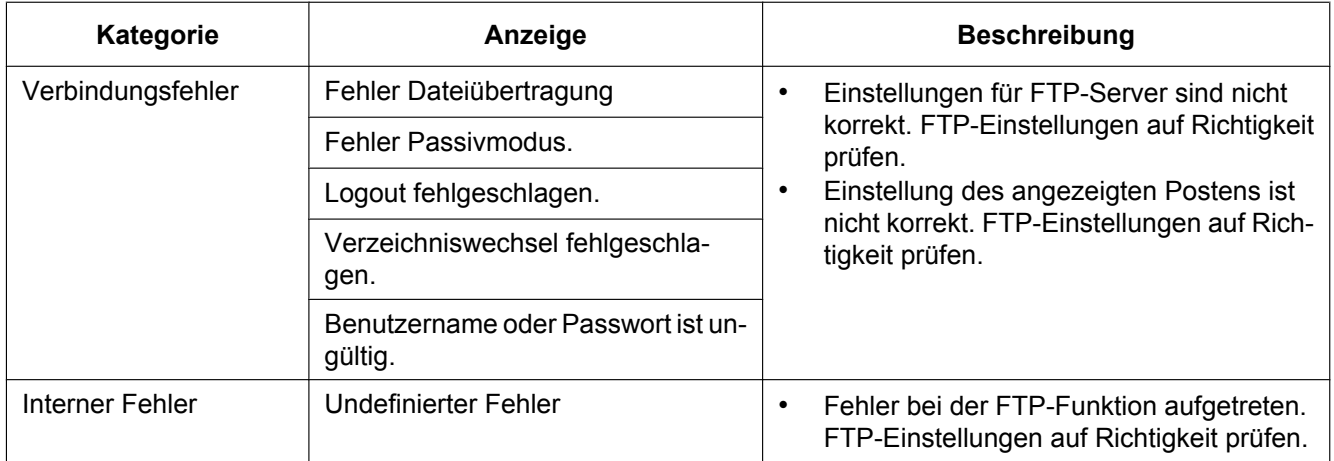

### **"Viewnetcam.com"-Fehleranzeigen**

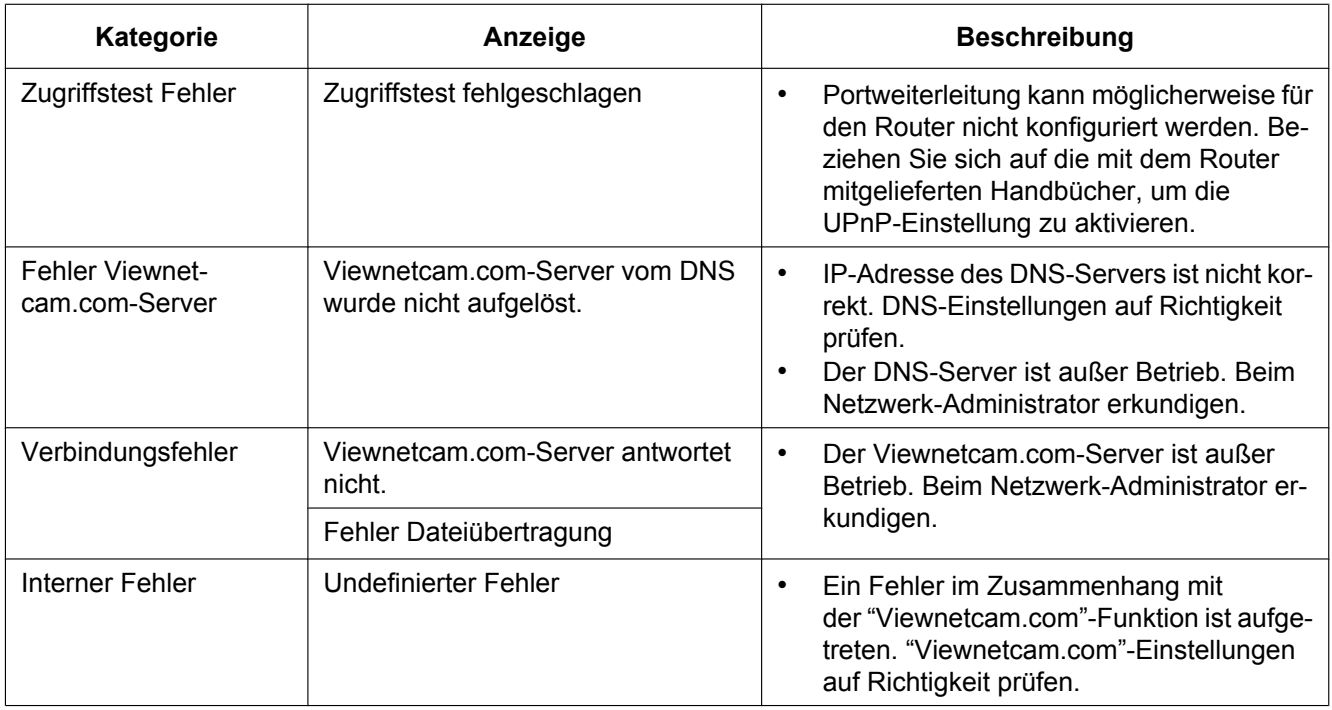

### **Fehleranzeigen zu Aktualisierung Dynamic DNS**

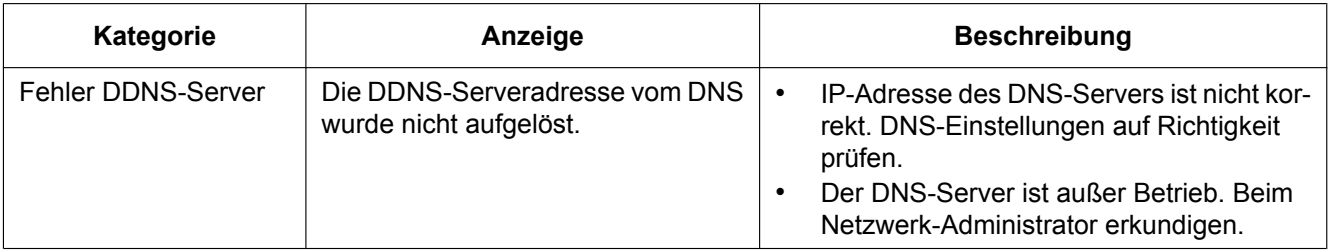

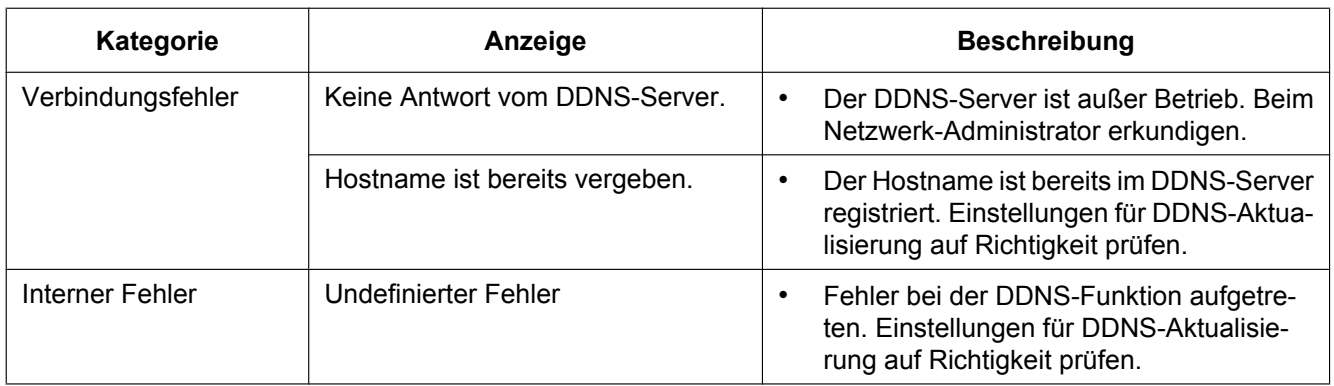

### **NTP-Fehleranzeigen**

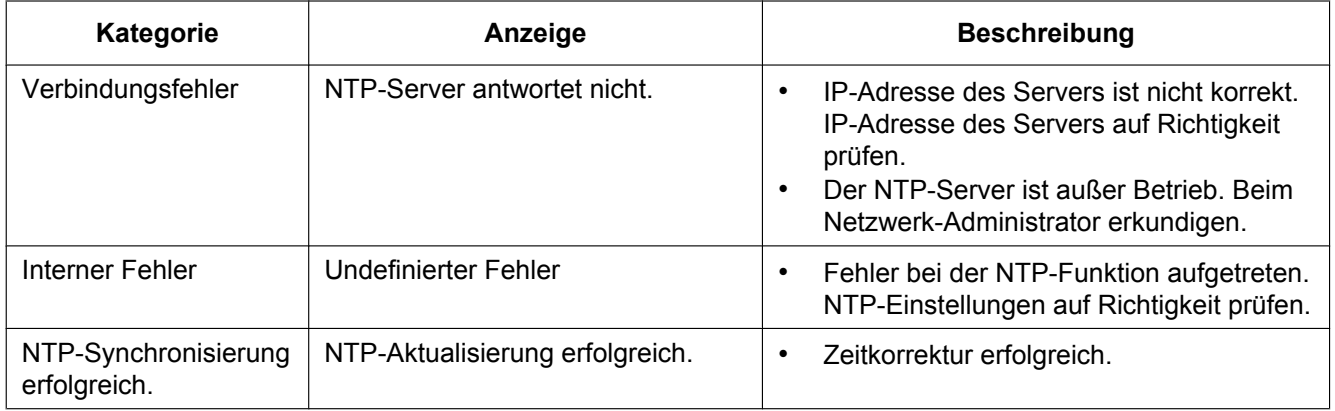

### **Protokolleinträge zu HTTPS**

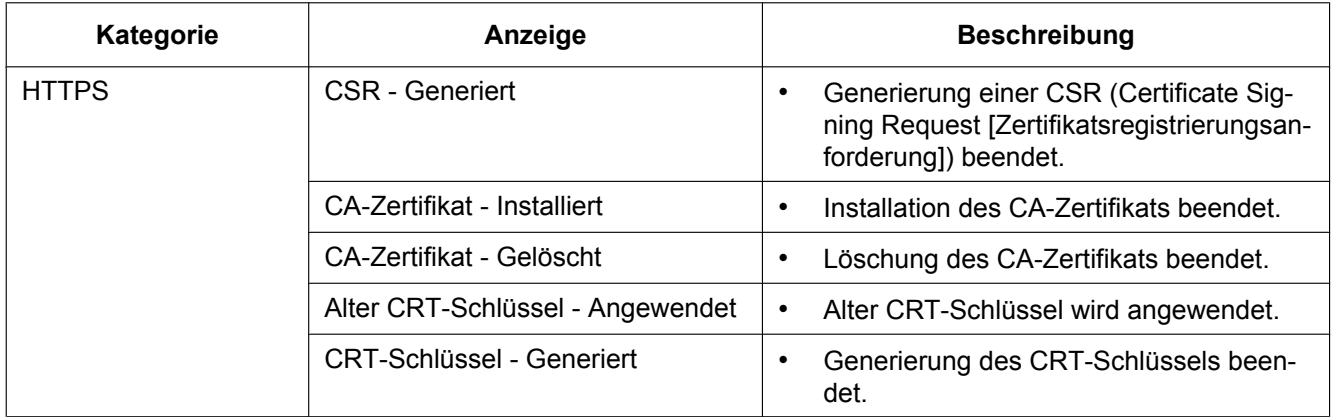

### **Protokolleinträge beim Login**

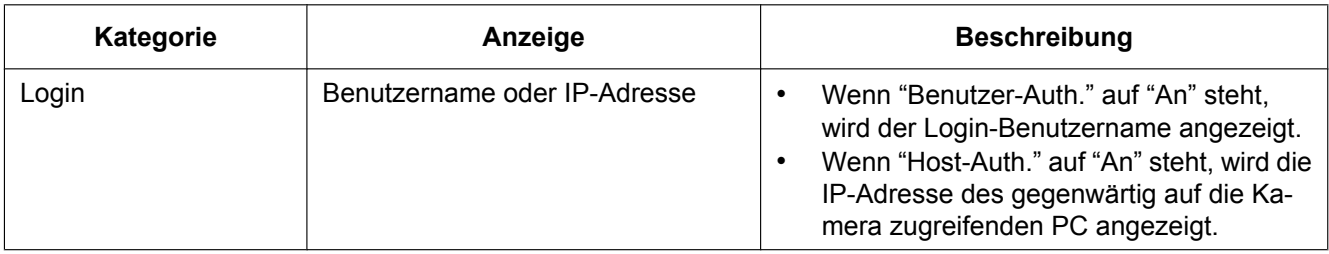

### **Fehleranzeigen bei Anmeldefehlern**

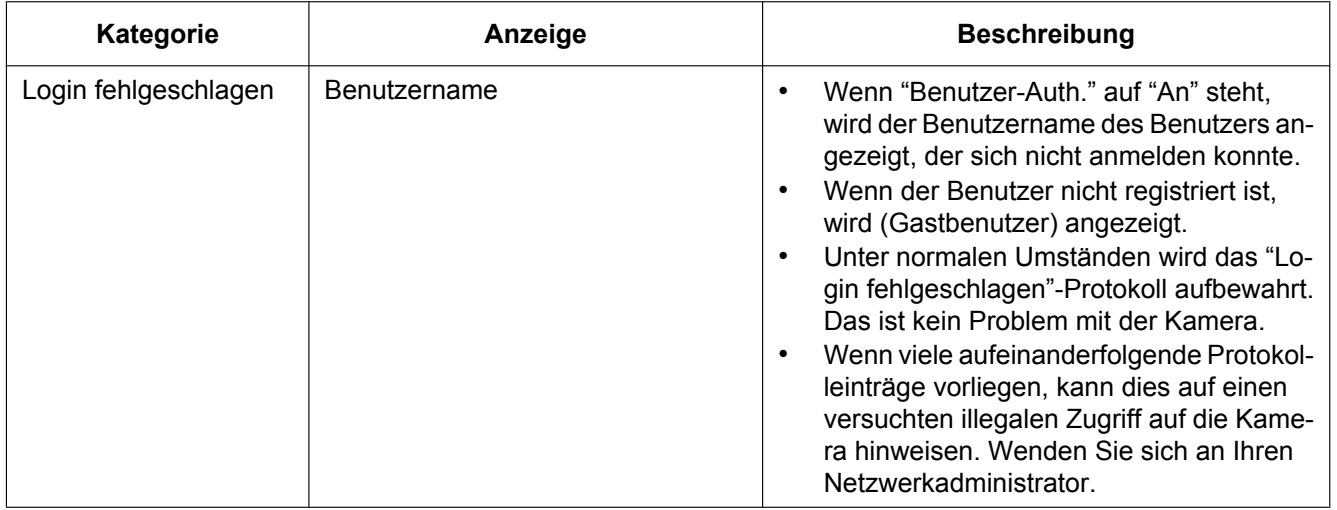

### **Fehleranzeigen bei Benachrichtigung über Panasonic-Alarmprotokoll**

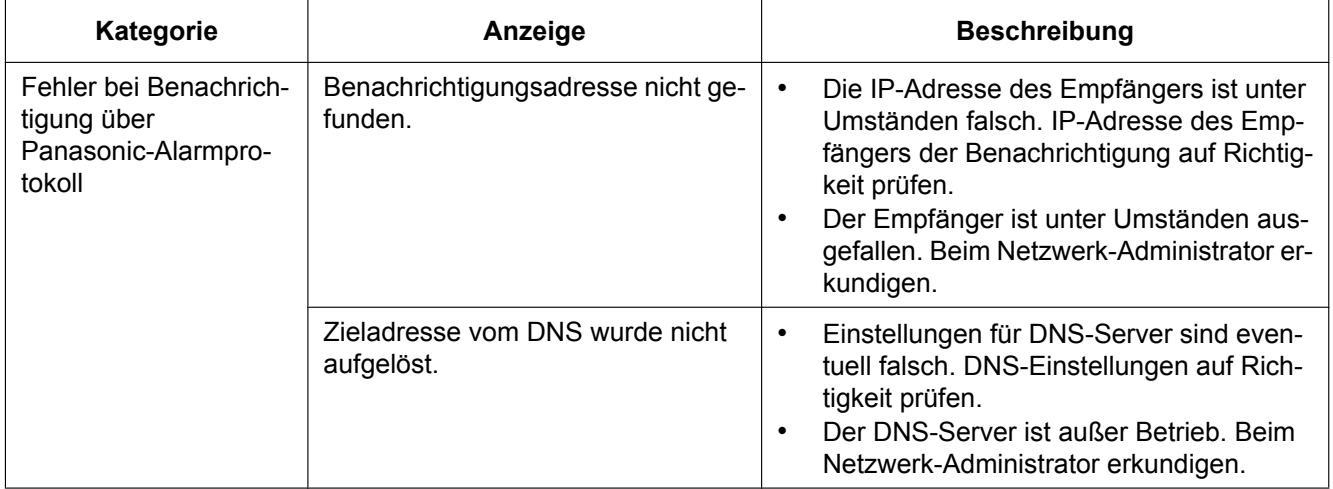

### **Fehleranzeigen bei HTTP-Alarmnachricht**

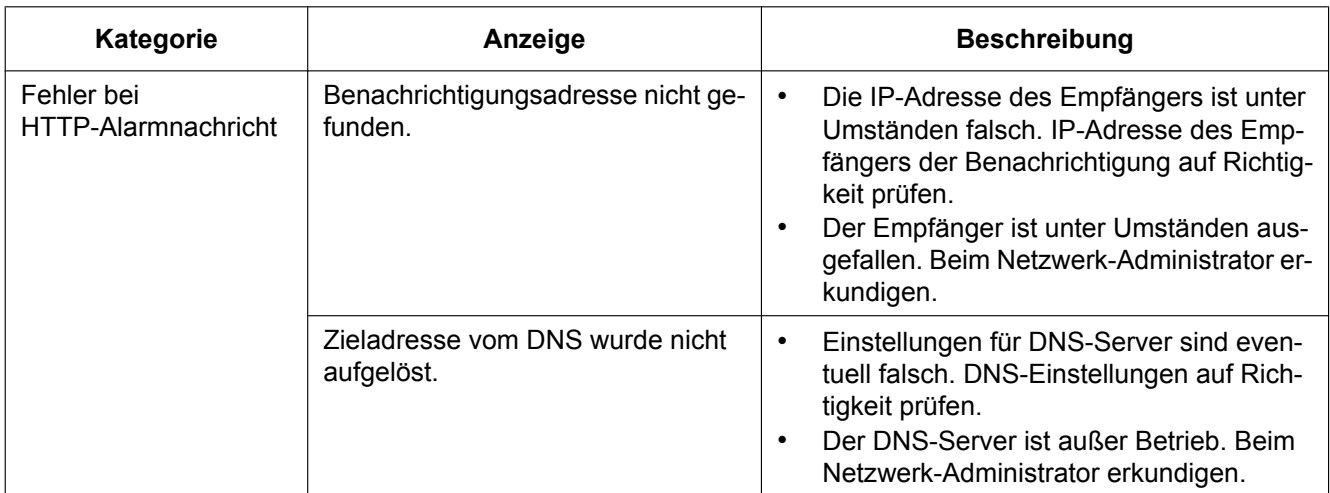

### **Fehleranzeigen zur SD-Speicherkartensicherheit**

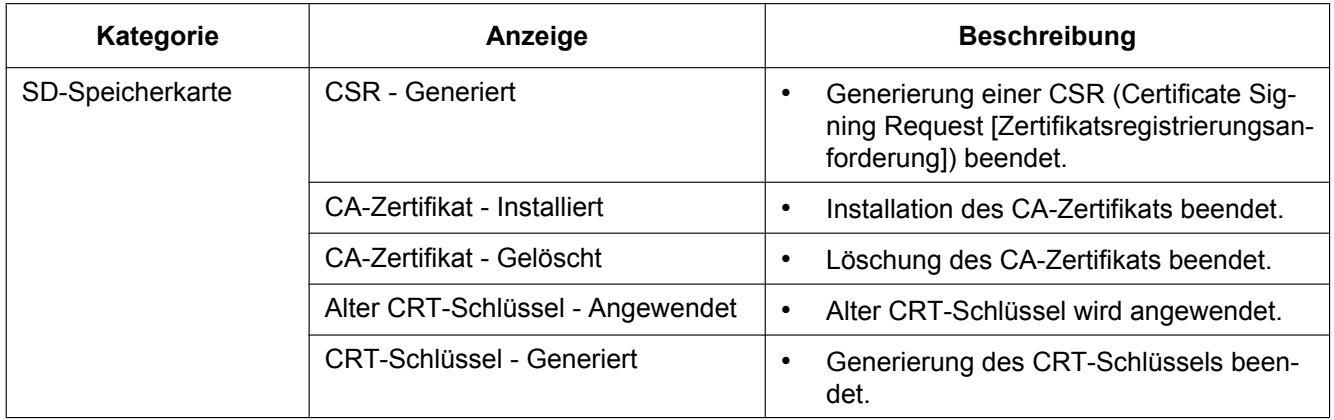

# **3.3 Fehlersuche**

#### **Bitte überprüfen Sie das Gerät auf folgende Symptome, bevor Sie es in Service geben.**

Falls sich ein Problem durch die hier vorgeschlagenen Kontrollen und Abhilfen nicht beheben lässt oder hier nicht behandelt sein sollte, wenden Sie sich bitte an Ihren Fachhändler.

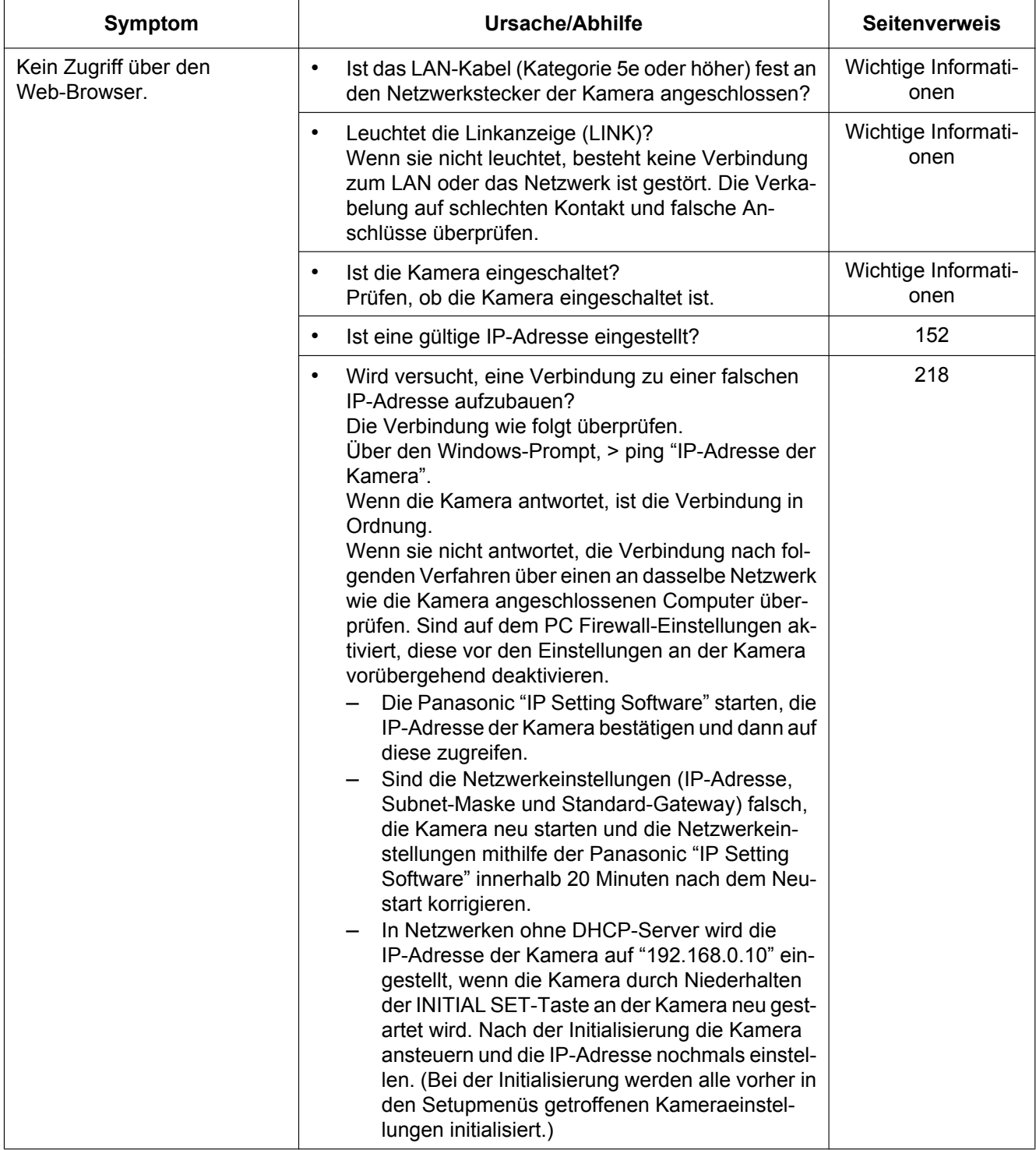

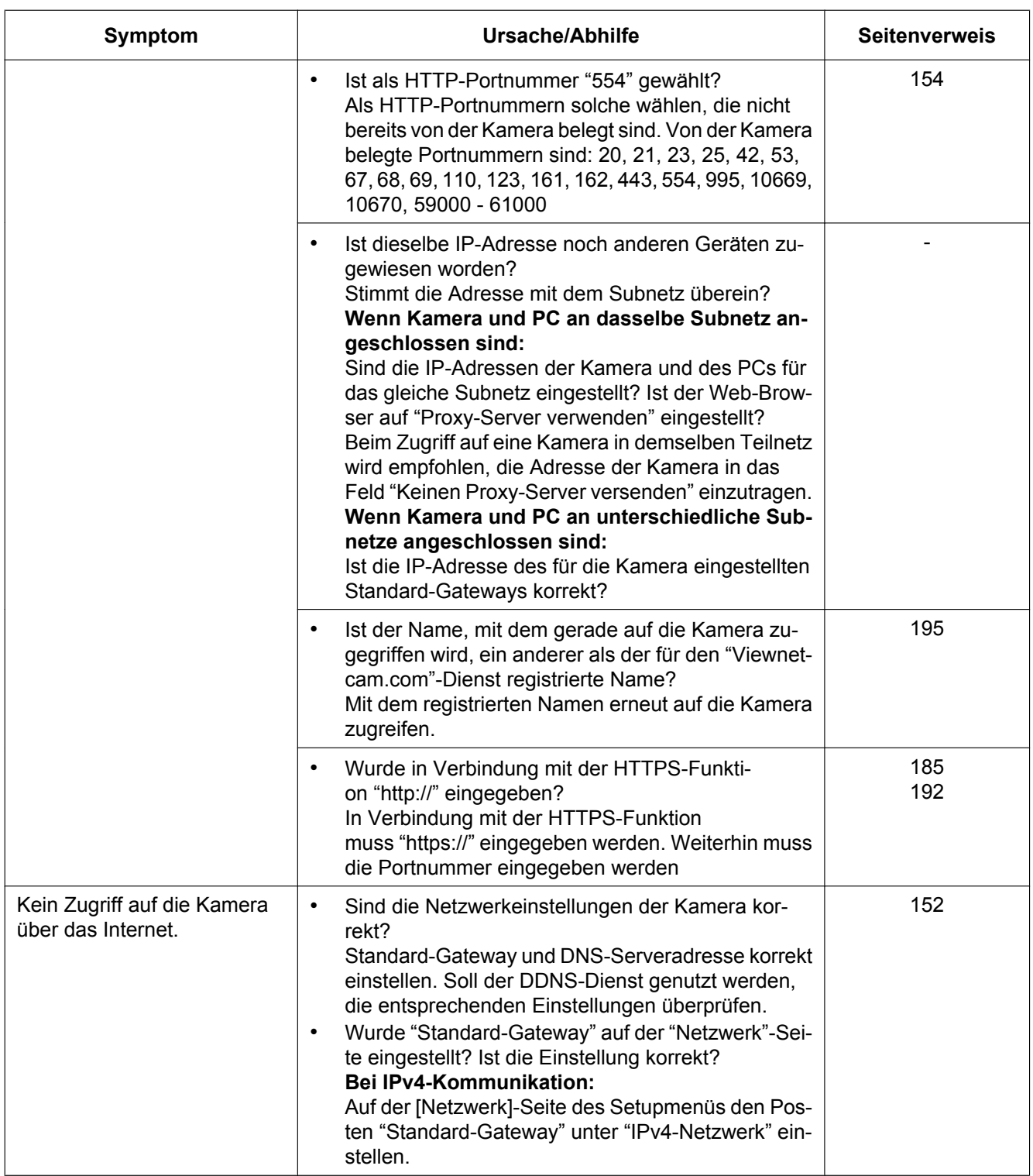

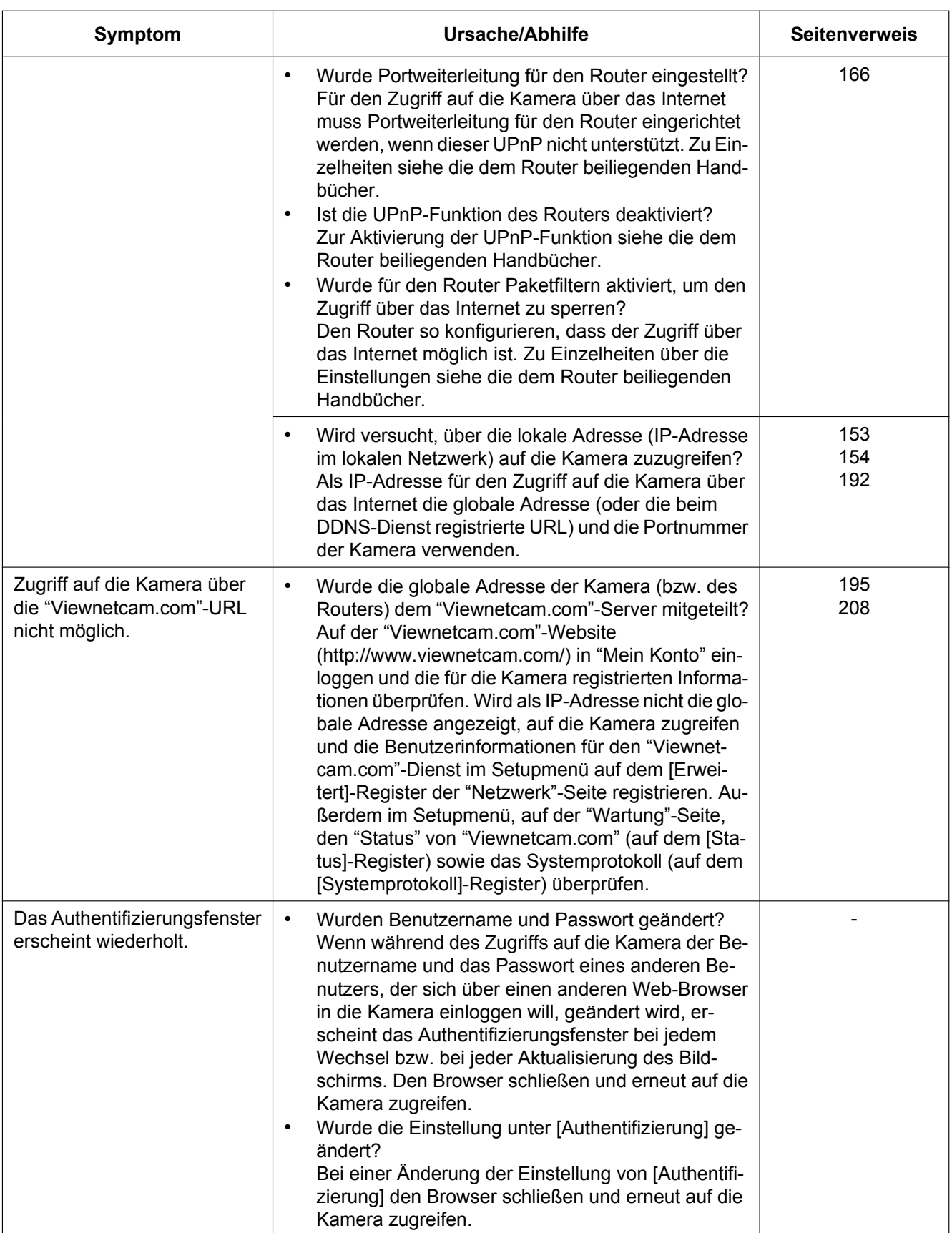

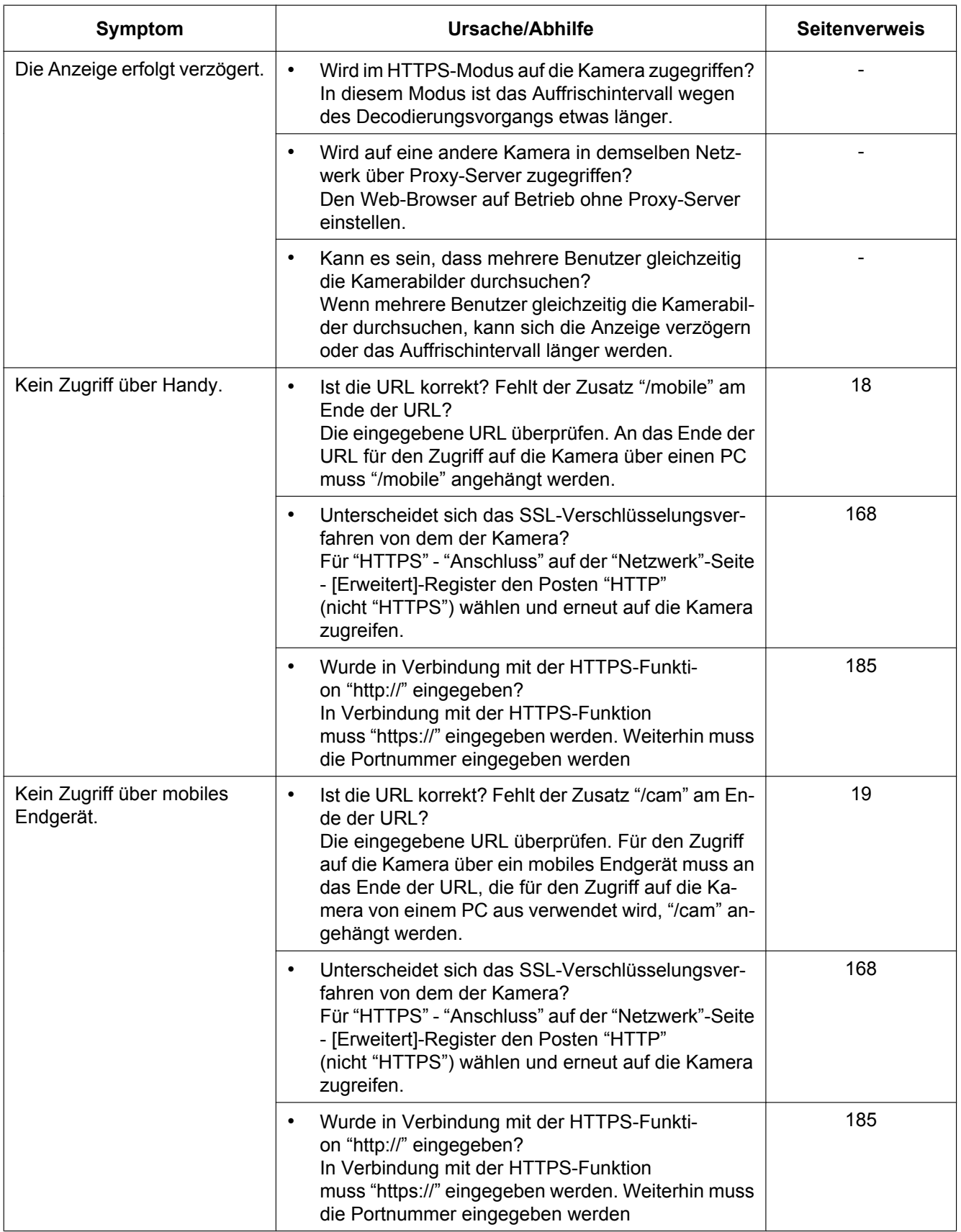

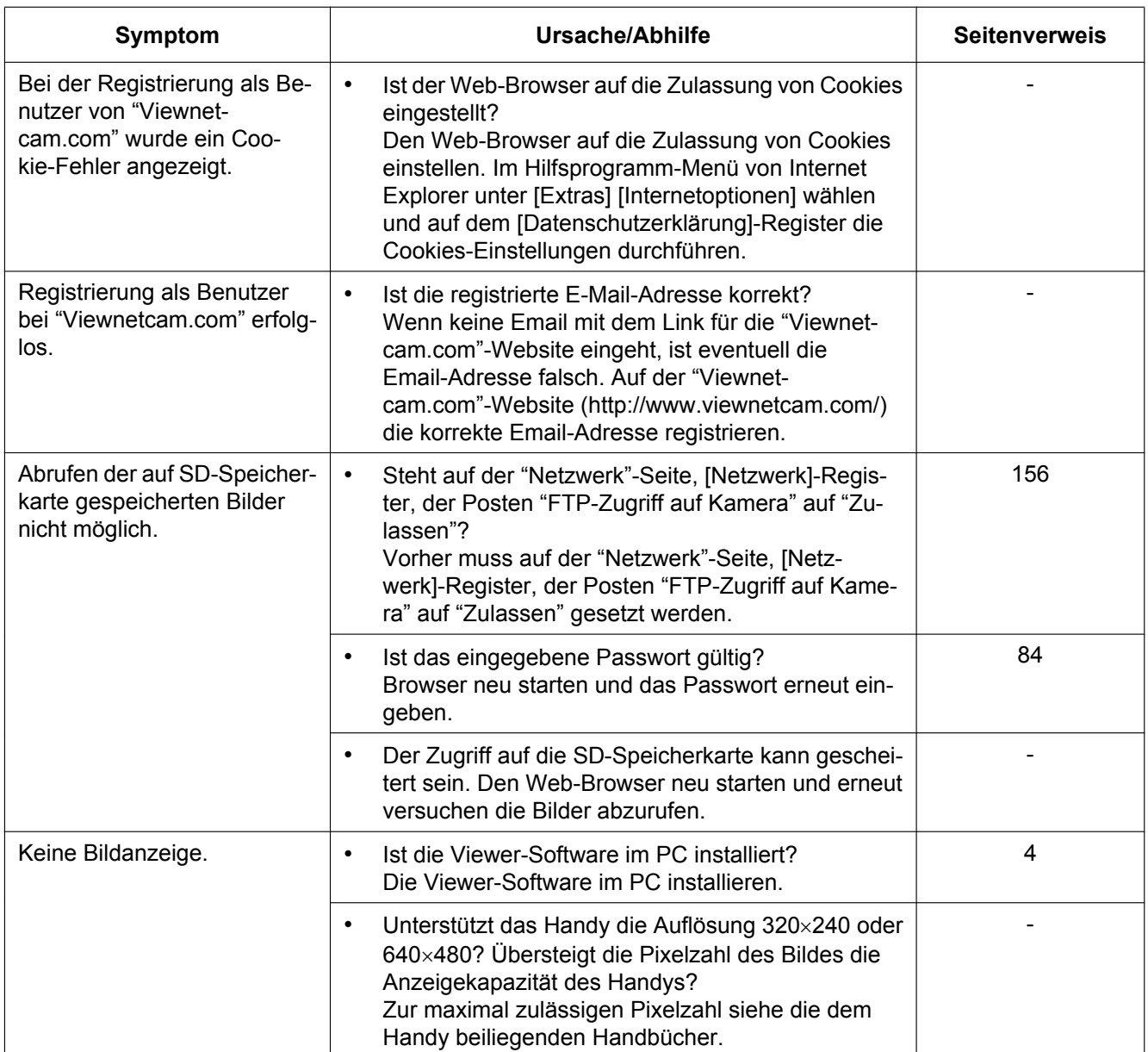

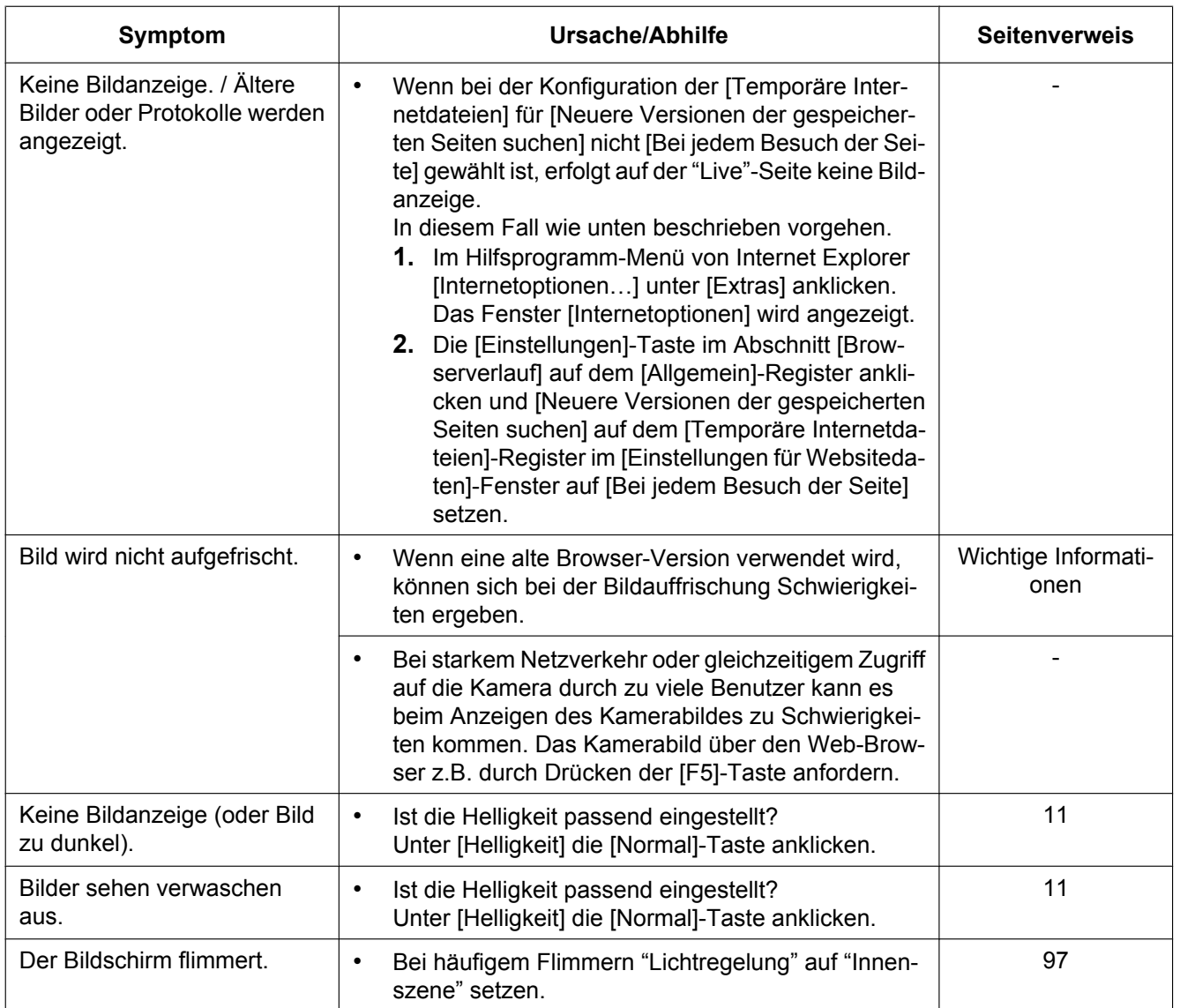

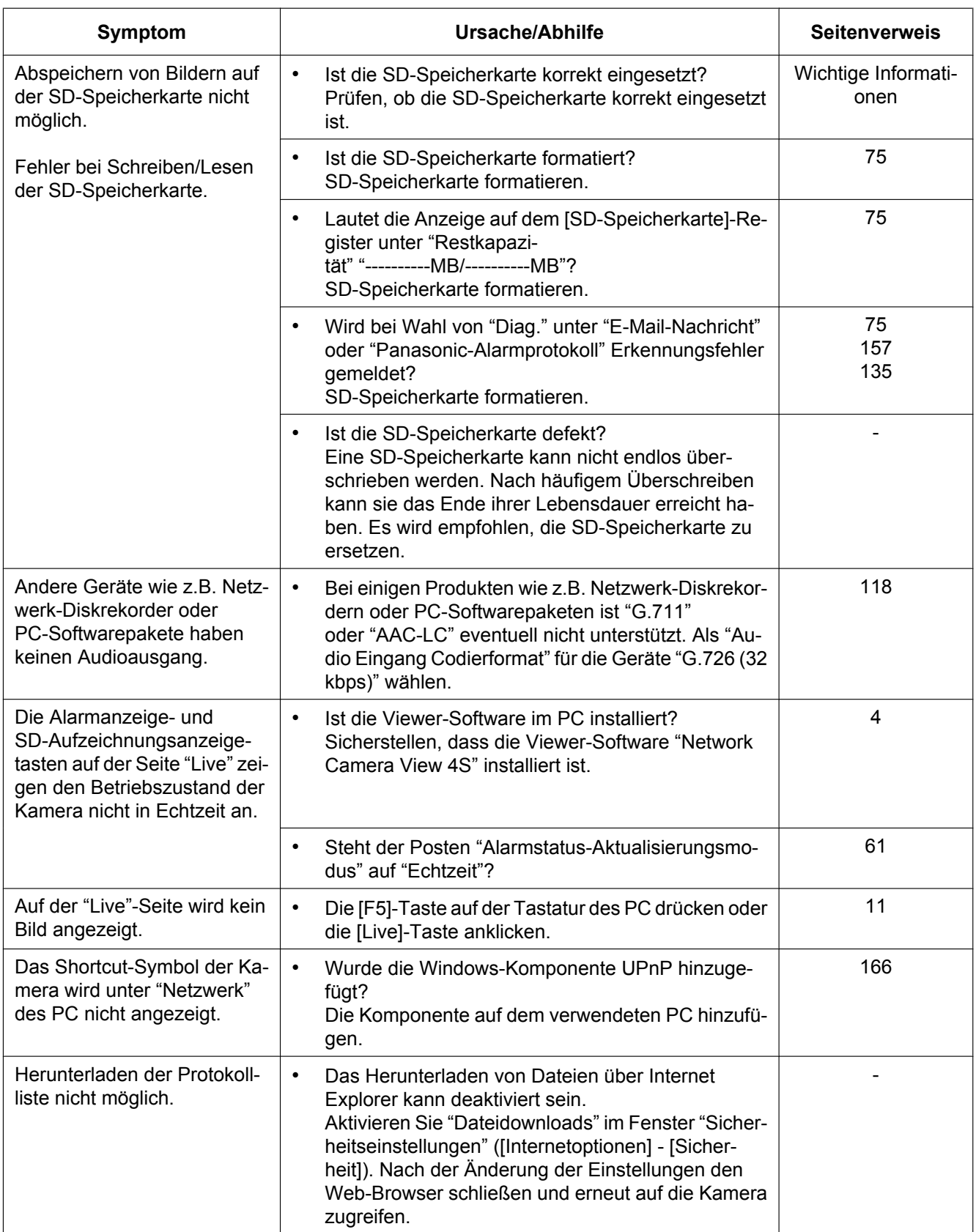

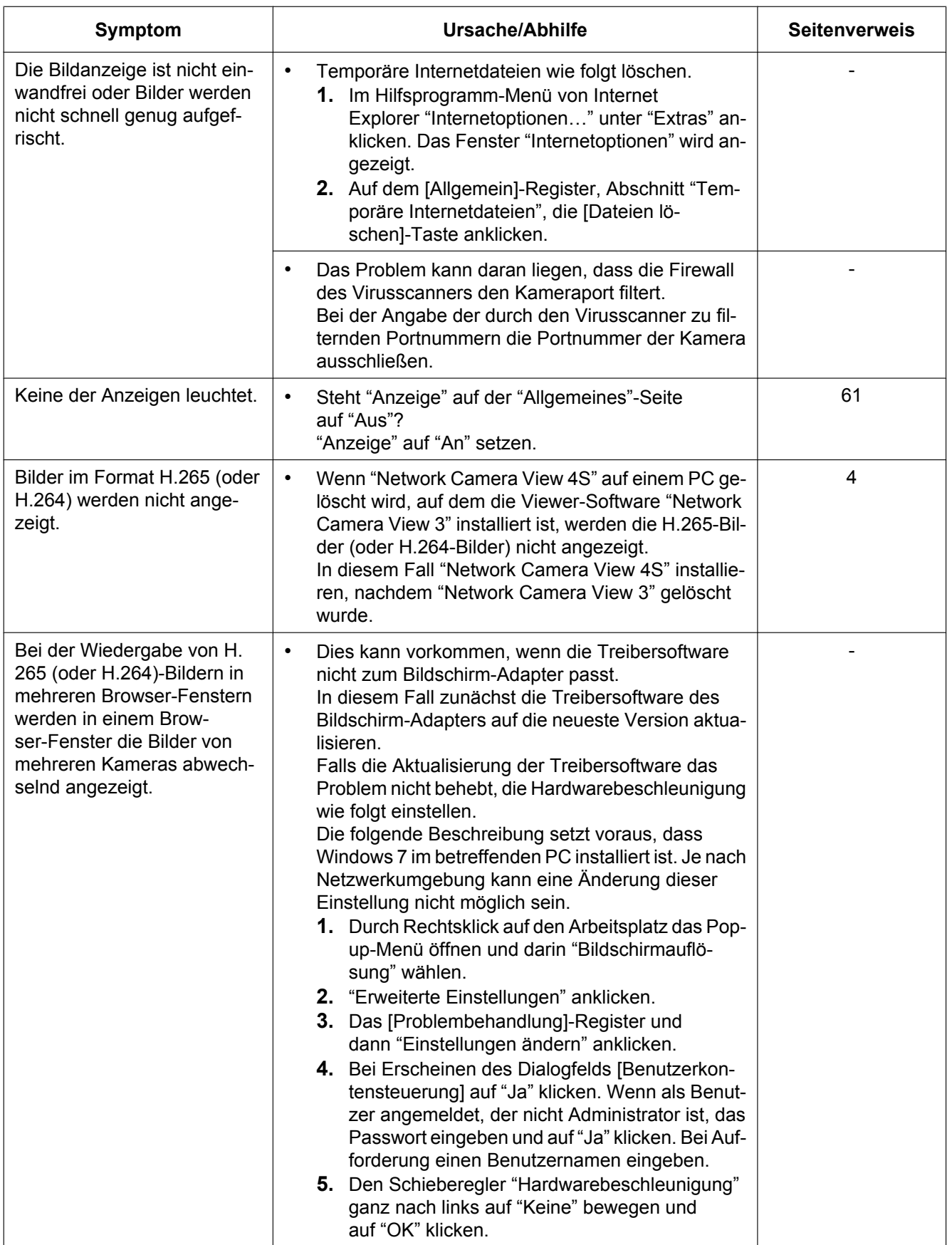

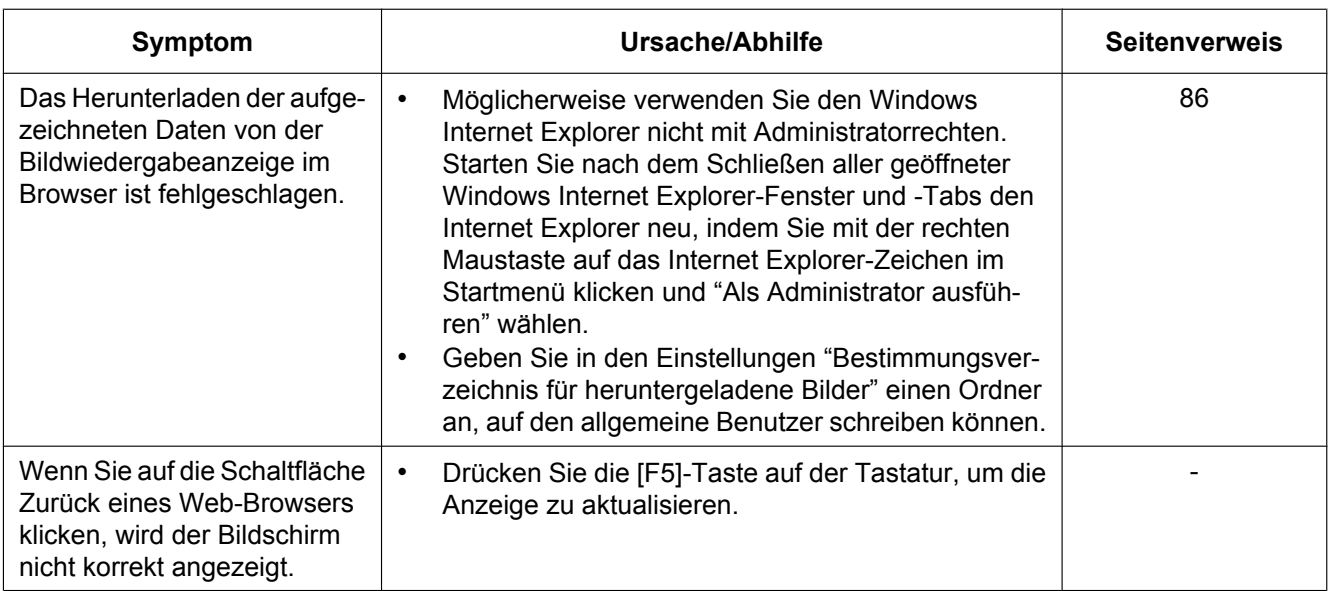

#### **Informationsleiste**

Die in den Abhilfen erwähnte "Informationsleiste" (1) wird unmittelbar unter der Adressenleiste angezeigt, wenn Mitteilungen vorhanden sind.

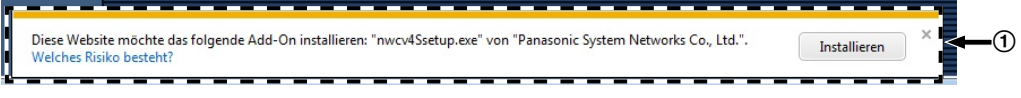

In Abhängigkeit vom dem im PC installierten Betriebssystem können folgende Probleme auftreten: Folgen Sie in diesem Fall den unten gegebenen Anweisungen. Mit diesen Abhilfen kann verhindert werden, dass andere Applikationen beeinträchtigt werden.

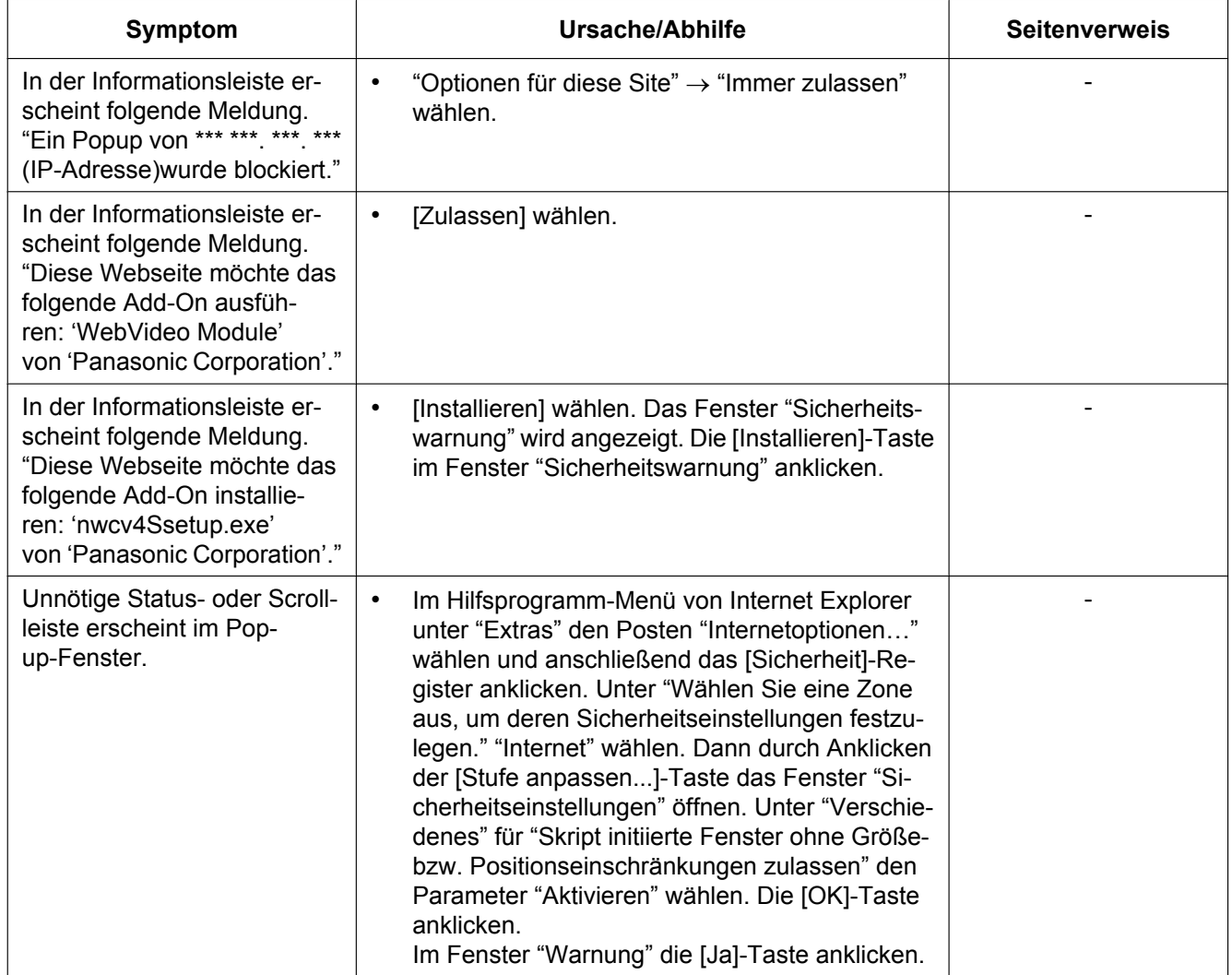

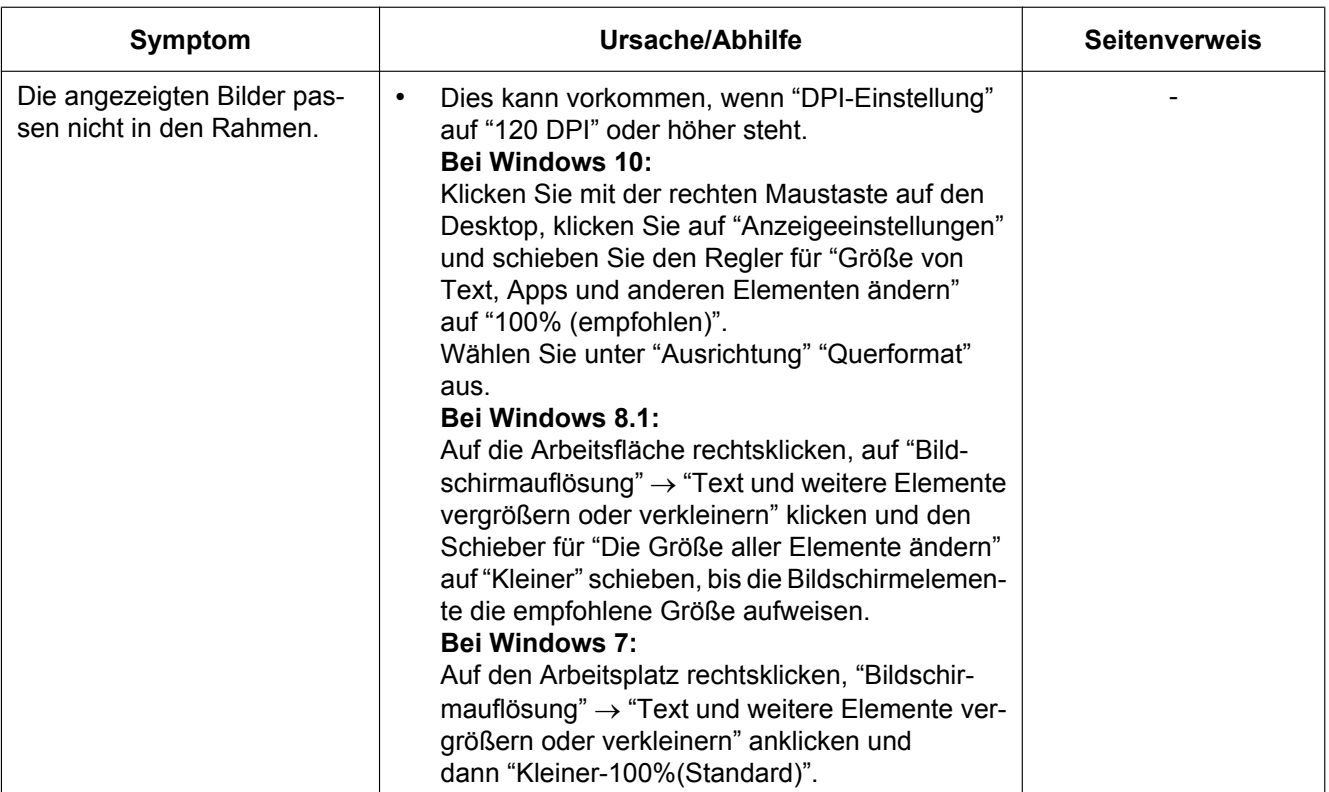

# **3.4 Verzeichnisstruktur von Laufwerk B**

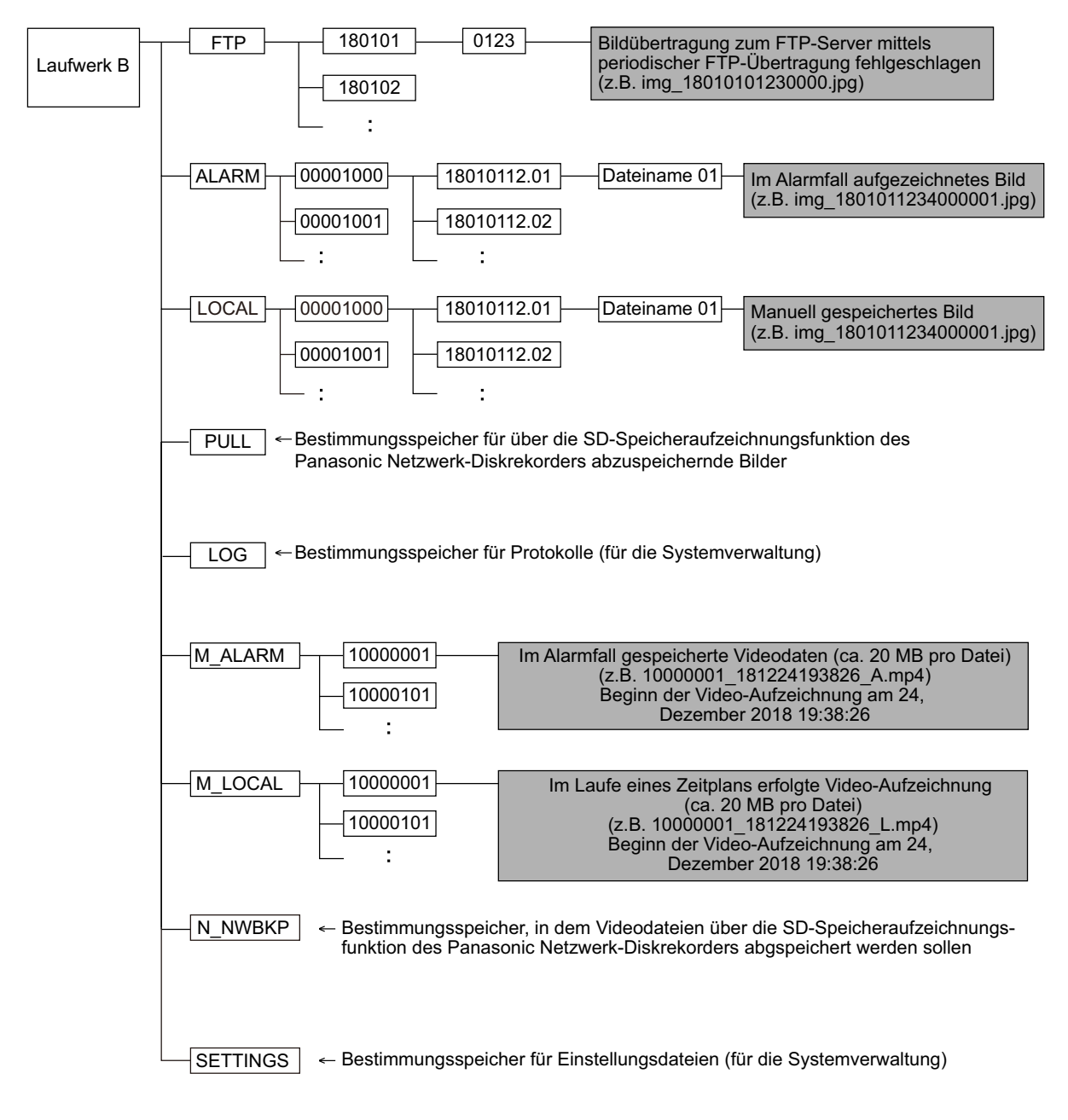

# Panasonic Corporation<br>http://www.panasonic.com

Panasonic Corporation Osaka, Japan

Authorised Representative in EU:

Panasonic Testing Centre Panasonic Marketing Europe GmbH Winsbergring 15, 22525 Hamburg, Germany

© Panasonic Corporation 2019